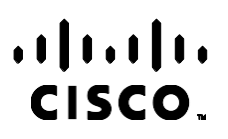

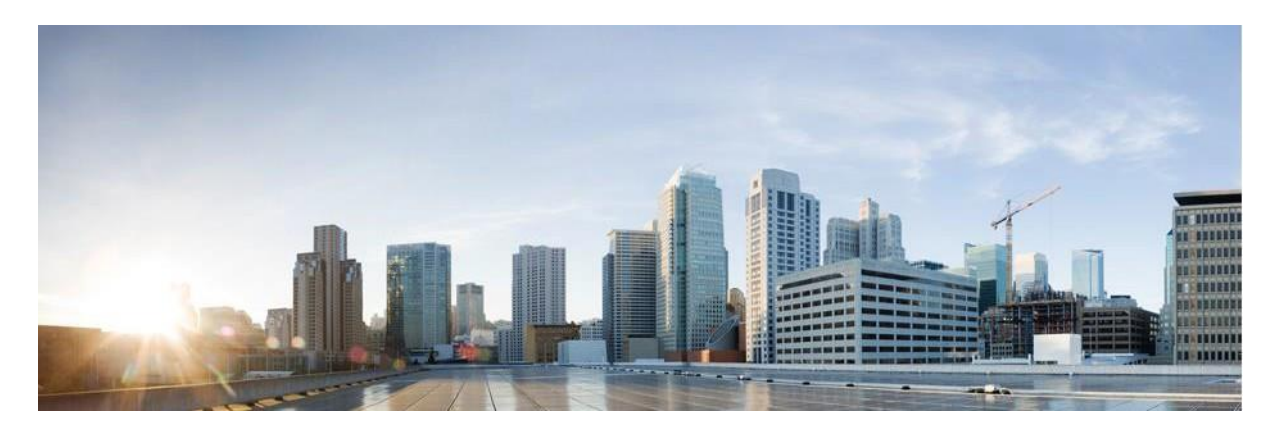

# Webex Contact Center Campaign Manager — Podręcznik użytkownika

Wersja 4.2.1.2401

**Centrala dla krajów Ameryki Północnej i Południowej** Cisco Systems, Inc. 170 West Tasman Drive San Jose, CA 95134-1706 USA [http://www.cisco.com](http://www.cisco.com/) Tel: 408 526-4000 800 553-NETS (6387) Faks: 408 527-0883

SPECYFIKACJE PRODUKTÓW I INFORMACJE NA ICH TEMAT ZAWARTE W NINIEJSZYM PODRĘCZNIKU MOGĄ ULEC ZMIANIE BEZ POWIADOMIENIA. WSZYSTKIE OŚWIADCZENIA, INFORMACJE I ZALECENIA ZAWARTE W NINIEJSZYM PODRĘCZNIKU SĄ UWAŻANE ZA PRAWDZIWE, ALE NIE JEST UDZIELANA NA NIE ŻADNA GWARANCJA, WYRAŹNA ANI DOMNIEMANA. UŻYTKOWNICY PONOSZĄ PEŁNĄ ODPOWIEDZIALNOŚĆ ZA STOSOWANIE DOWOLNYCH PRODUKTÓW.

LICENCJA NA OPROGRAMOWANIE I OGRANICZONA GWARANCJA NA TOWARZYSZĄCY PRODUKT ZNAJDUJĄ SIĘ W PAKIECIE INFORMACJI DOŁACZONYM DO PRODUKTU I STANOWIA INTEGRALNA CZEŚĆ NINIEJSZEGO DOKUMENTU PRZEZ ODNIESIENIE. W PRZYPADKU NIEZNALEZIENIA LICENCJI NA OPROGRAMOWANIE LUB OGRANICZONEJ GWARANCJI NALEŻY ZWRÓCIĆ SIĘ DO PRZEDSTAWICIELA FIRMY CISCO Z PROŚBĄ O KOPIĘ.

Stosowany przez firmę Cisco sposób kompresji nagłówka TCP stanowi adaptację programu opracowanego na Uniwersytecie Kalifornijskim, Berkeley (USB) i jest częścią dostępnej publicznie wersji systemu operacyjnego Unix, która została stworzona przez UCB. Wszystkie prawa zastrzeżone. Copyright © 1981 Regents of the University of California.

NIEZALEŻNIE OD INNYCH PRZEDSTAWIONYCH W NINIEJSZYM PODRĘCZNIKU GWARANCJI, WSZYSTKIE DOKUMENTY I PROGRAMY TYCH DOSTAWCÓW SĄ UDOSTĘPNIANE W FORMIE TAKIEJ, JAKA JEST DOSTĘPNA, WRAZ Z WSZYSTKIMI BŁĘDAMI. FIRMA CISCO I WSKAZANI POWYŻEJ DOSTAWCY ZRZEKAJĄ SIĘ WSZELKICH GWARANCJI, WYRAŹNYCH LUB DOROZUMIANYCH, W TYM MIĘDZY INNYMI DOTYCZĄCYCH PRZYDATNOŚCI HANDLOWEJ, PRZYDATNOŚCI DO OKREŚLONEGO CELU I NIENARUSZANIA PRAW WŁASNOŚCI LUB WYNIKAJĄCYCH Z OBSŁUGI, WYKORZYSTANIA LUB PRAKTYK HANDLOWYCH.

W ŻADNYM RAZIE FIRMA CISCO ANI JEJ DOSTAWCY NIE BEDA PONOSIĆ ODPOWIEDZIALNOŚCI ZA ŻADNE SZKODY POŚREDNIE, SZCZEGÓLNE, WTÓRNE LUB PRZYPADKOWE, W TYM MIĘDZY INNYMI UTRATĘ ZYSKÓW LUB UTRATĘ ALBO ZNISZCZENIE DANYCH WYNIKAJĄCE Z UŻYCIA LUB BRAKU MOŻLIWOŚCI UŻYCIA NINIEJSZEGO PODRĘCZNIKA, NAWET JEŚLI FIRMA CISCO LUB JEJ DOSTAWCY ZOSTALI POINFORMOWANI O MOŻLIWOŚCI WYSTĄPIENIA TAKICH SZKÓD.

Wszelkie adresy protokołu komunikacyjnego IP oraz numery telefonów użyte w tym dokumencie nie powinny być traktowane jako adresy lub numery rzeczywiste. Wszelkie przykłady, obrazy ekranów zawierające polecenia, diagramy topologii sieci oraz inne dane zawarte w dokumencie zostały przedstawione wyłącznie w celach demonstracyjnych. Jakiekolwiek użycie rzeczywistych adresów IP lub numerów telefonów w treści demonstracyjnej jest przypadkowe i niezamierzone.

Wszystkie kopie drukowane i duplikaty elektroniczne są uważane za kopie niekontrolowane, a do oryginalnej wersji online należy odwołać się w celu uzyskania najnowszej wersji.

Firma Cisco ma ponad 200 biur na całym świecie. Adresy, numery telefonów i faksów są wyświetlane w witrynie internetowej firmy Cisco pod adresem [www.cisco.com/go/offices.](http://www.cisco.com/go/offices)

Nazwa i logo Cisco są znakami towarowymi lub zastrzeżonymi znakami towarowymi firmy Cisco i/lub jej spółek zależnych w Stanach Zjednoczonych i innych krajach. Aby wyświetlić listę znaków towarowych Cisco, przejdź do tego adresu URL: [www.cisco.com/go/trademarks.](http://www.cisco.com/go/trademarks) Znaki towarowe innych podmiotów wymienione w tym dokumencie są własnością ich prawnych właścicieli. Użycie słowa "partner" nie oznacza stosunku partnerstwa między firmą Cisco a jakąkolwiek inną firmą. (1110R)

© 2024 Cisco Systems, Inc. Wszelkie prawa zastrzeżone.

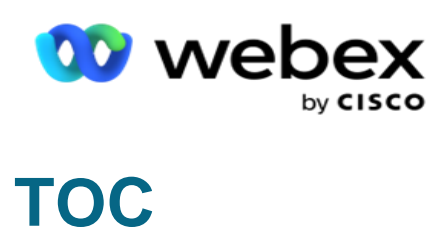

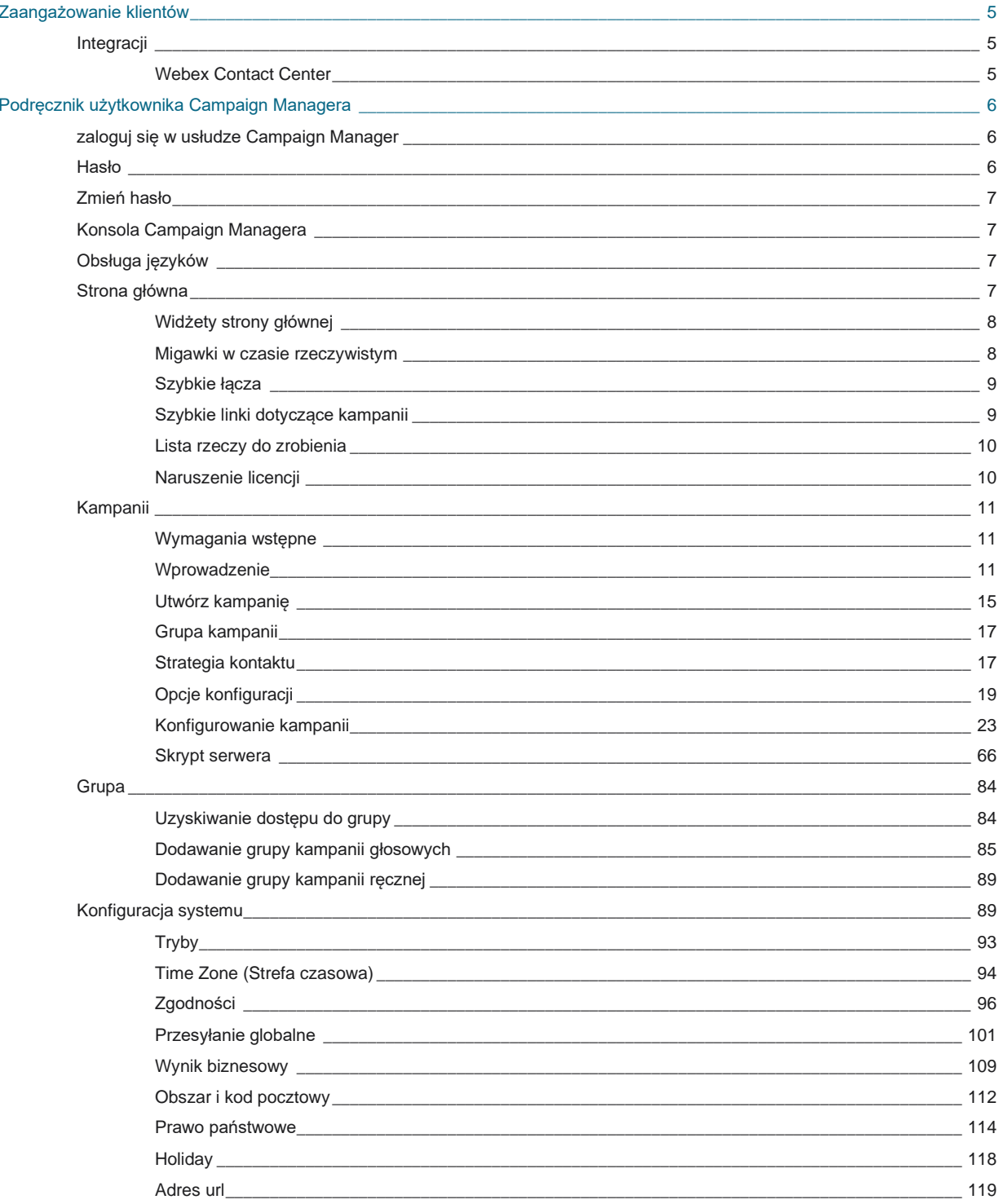

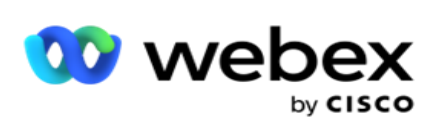

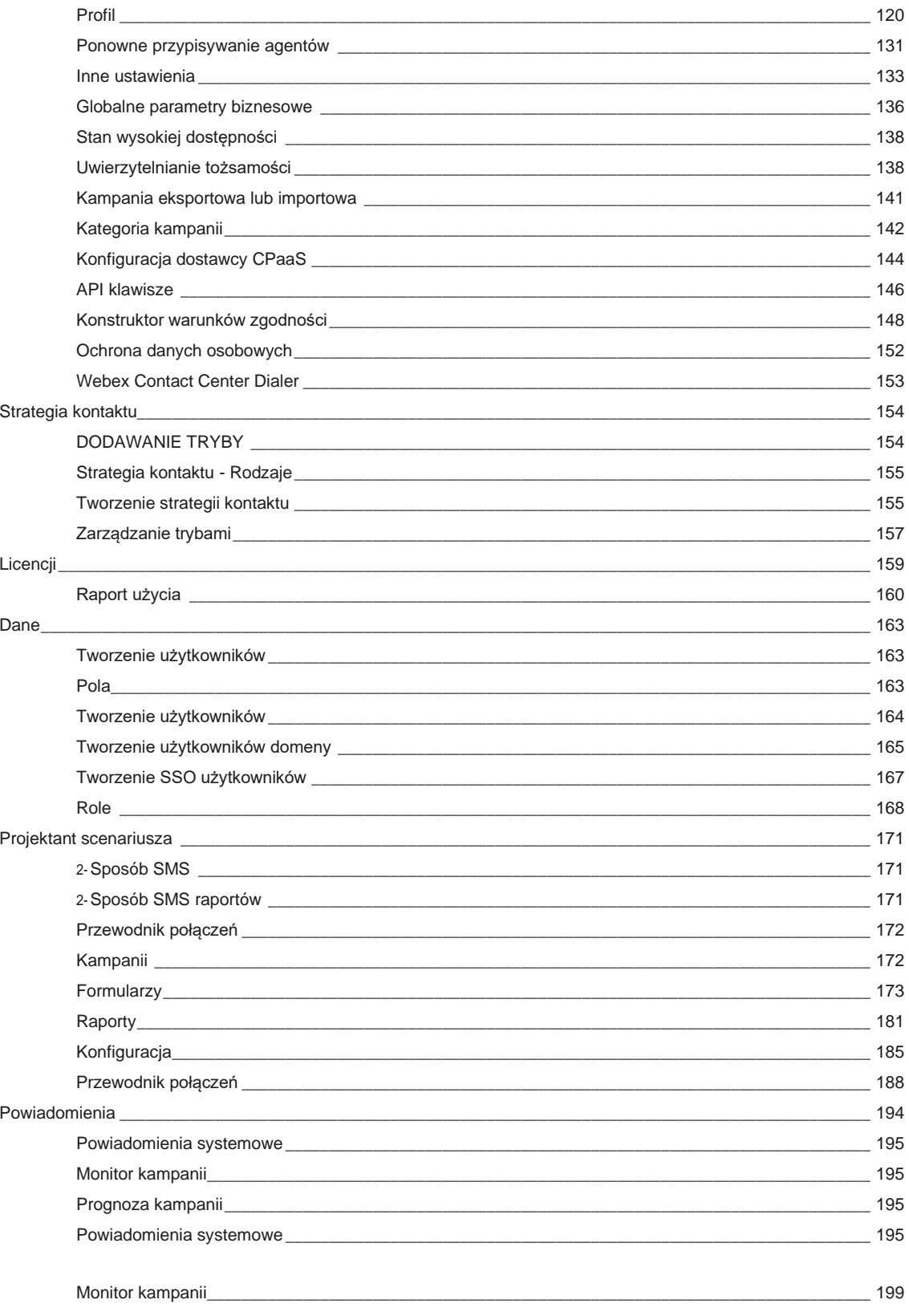

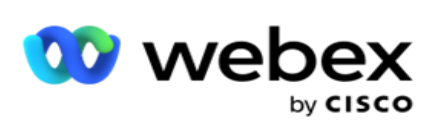

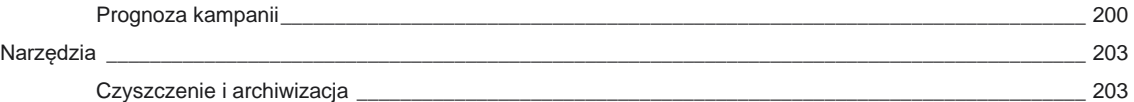

Podręcznik użytkownika

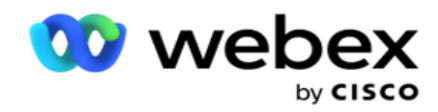

## <span id="page-6-0"></span>**Zaangażowanie klientów**

Campaign Manager to zaawansowane narzędzie do zarządzania kampaniami i listami. Został zaprojektowany z myślą o funkcjonalności i funkcjach mających na celu zwiększenie powiązań między prawicowymi stronami i osiągnięcie celów biznesowych kampanii poprzez wielokanałowe interakcje wychodzące. Campaign Manager umożliwia planowanie różnych strategii wyboru według pory dnia i dnia tygodnia. Pozwala kontrolować sekwencję kanałów komunikacyjnych lub inteligentnie zarządzać najlepszym kanałem lub numerem do kontaktu w optymalnym czasie. Campaign Manager zapewnia zgodność z przepisami federalnymi, stanowymi, TCPA i FDCPA (rozporządzenie F), jednocześnie maksymalizując liczbę list przy wysokim wskaźniku skuteczności.

## <span id="page-6-1"></span>Integracji

### <span id="page-6-2"></span>**Webex Contact Center**

Campaign Manager udostępnia Campaign Managera i Compliance dla Webex Contact Center. Webex Contact Center używa wbudowanego Dialera dla różnych trybów tempa. Campaign Manager zapewnia szczegółowe informacje na potrzeby zarządzania zgodnie z taktem, a także spełnia wszystkie wymagania dotyczące zgodności. Campaign Manager kontroluje Webex kampanie Contact Center z poziomu aplikacji.

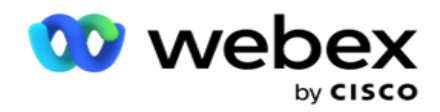

## <span id="page-7-0"></span>**Podręcznik użytkownika Campaign Managera**

## <span id="page-7-1"></span>zaloguj się w usłudze Campaign Manager

Aby zalogować się w usłudze Campaign Manager:

#### **Logowanie się przy użyciu poświadczeń użytkowników Campaign Managera**

- 1. Otwórz stronę logowania w usłudze Campaign Manager. Adres URL jest dostarczany wraz z pakietem Campaign Managera.
- 2. Wprowadź identyfikator użytkownika i początkowe hasło dostarczone z pakietem. Aby dodać użytkowników lub administratora, zapoznaj się z artykułem [Użytkownicy](#page-253-0) Campaign Managera.

#### **Logowanie przy użyciu uwierzytelniania systemu Windows**

Jeśli administrator skonfigurował uwierzytelnianie użytkowników systemu Windows, zaloguj się w usłudze Campaign Manager przy użyciu poświadczeń domeny.

Aby dodać użytkowników okna, zobacz [Użytkownicy](#page-254-0) okna.

#### **Logowanie przy użyciu dostawcy tożsamości logowania jednokrotnego (SSO)**

Jeśli administrator aktywował uwierzytelnianie SSO, zaloguj się przy użyciu dostawcy tożsamości logowania jednokrotnego (SSO). Aby dodać SSO użytkowników, zobacz [SSO Użytkownicy.](#page-256-0)

## <span id="page-7-2"></span>Hasło

Hasła mają zastosowanie do następujących zasad:

- Chociaż hasła mogą mieć długość od 8 do 10 znaków, długość hasła jest ustawiana przez administratora przedsiębiorstwa, więc minimalna liczba znaków może być większa niż 8.
- Hasła nie mogą zaczynać się ani kończyć spacją.
- Nie można używać znaku podkreślenia (\_) jako ostatniego znaku w haśle.
- Prawidłowe znaki haseł to A-Z, a-z, 0-9, znaki specjalne  $\{-1, +1\}$ \*'() i spacje.
- Chociaż można używać innych znaków specjalnych, mogą one powodować problemy podczas wprowadzania haseł z wiersza poleceń lub adresu internetowego, dlatego należy ich unikać.
- Silne hasła zawierają kombinację liter, cyfr i znaków specjalnych. Hasła powiązane z bezpiecznymi przedsiębiorstwami muszą zawierać co najmniej jedno z każdego z nich.

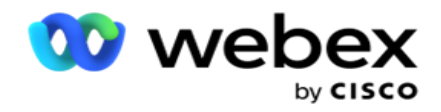

## <span id="page-8-0"></span>Zmień hasło

Aby zmienić hasło do konta:

- 1. Na dowolnej stronie kliknij **ikonę Użytkownik** i kliknij polecenie **Zmień hasło**.
- 2. Wprowadź bieżące hasło.
- 3. Wprowadź nowe hasło i potwierdź, wprowadzając je ponownie.
- 4. Kliknij przycisk **Prześlij**.

## <span id="page-8-1"></span>Konsola Campaign Managera

Konsola Campaign Managera to moduł administracyjny, który umożliwia wykonywanie wielu zadań administracyjnych:

- Konfigurowanie parametrów aplikacji
- Zarządzanie kampaniami
- Zarządzanie listami
- Zarządzanie użytkownikami administracyjnymi i nadzorczymi
- Utrzymuj strategie połączeń i wyniki biznesowe
- Konfigurowanie poczty e-mail i kanałów SMS
- Utwórz przewodniki połączeń dla agentów.

**Uwaga**: W aplikacji Webex Contact Center nie są obsługiwane następujące elementy, ale w dokumencie mogą znajdować się odwołania:

- Kampanie e-mailowe, SMS i IVR
- Oddzwoń
- Połączenia AEM (Agent-Executive Mapped).

## <span id="page-8-2"></span>Obsługa języków

Campaign Manager zapewnia obsługę wielu języków, takich jak angielski, chiński (tradycyjny), tajski, niemiecki, japoński, włoski, francuski i hiszpański. Użytkownicy mogą wybrać język podczas instalacji.

## <span id="page-8-3"></span>Strona główna

W poniższej tabeli opisano różne elementy strony głównej aplikacji:

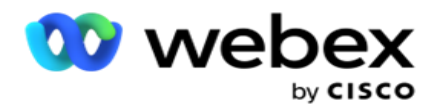

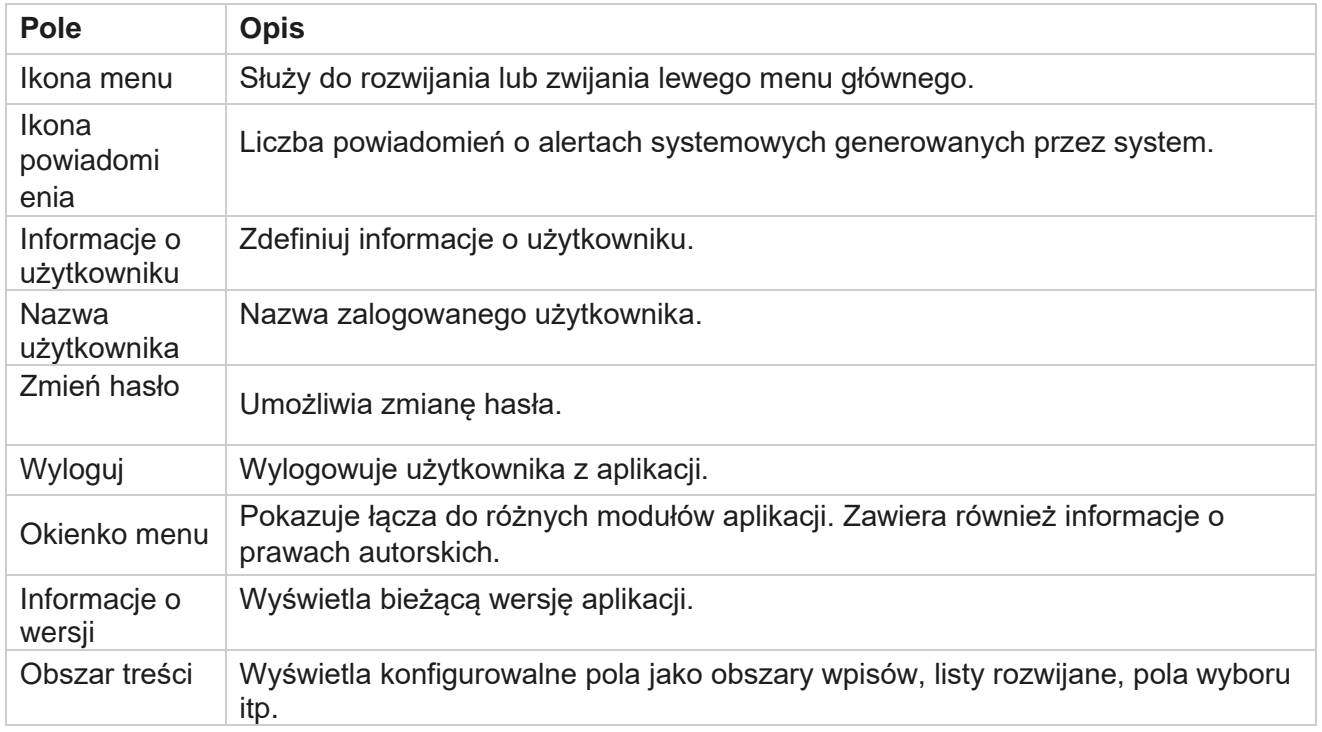

## <span id="page-9-0"></span>**Widżety strony głównej**

Strona główna zawiera następujące widżety:

- Migawki w czasie rzeczywistym
- Szybkie linki do kampanii
- Lista rzeczy do zrobienia
- Szybkie łącza dla całej aplikacji

### <span id="page-9-1"></span>**Migawki w czasie rzeczywistym**

Ten widżet zawiera migawki, które zapewniają widok aplikacji na żywo wysokiego poziomu i 360 stopni. Następujące informacje są kumulatywne dla aplikacji od momentu jej instalacji i pierwszego użycia:

- Aktywne kampanie w tej sekcji wyświetlana jest liczba aktywnych kampanii dla całej aplikacji. Pokazuje też liczbę kampanii w kategoriach Łącznie, Nieaktywne i Zakończone.
	- Łącznie łączna liczba kampanii utworzonych w aplikacji.
	- <sup>o</sup> Nieaktywna łączna liczba kampanii, które nie są obecnie realizowane w stanie zawieszenia lub zatrzymania.
	- Upływ łączna liczba kampanii, które przekroczyły datę i godzinę zakończenia kampanii.

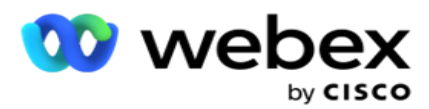

- Łączna liczba kontaktów łączna liczba kontaktów przesłanych do aplikacji we wszystkich kampaniach. Pokazuje to również podział na kontakty otwarte, świeże (jeszcze nie wybrane), zaplanowane, zamknięte i inne.
	- $\circ$  Otwarte liczba kontaktów Otwarte w bieżącym momencie. Numery te obejmują akty, które zostały dostarczone do programu wybierającego, ale jeszcze nie zostały wybrane.
	- Świeże liczba kontaktów, które do tej pory nie zostały wybrane ani razu. Numery te obejmują kontakty, które zostały dostarczone do programu wybierającego, ale jeszcze nie zostały wybrane.
	- $\degree$  Zaplanowane liczba kontaktów, dla których zaplanowano wybieranie numeru. Jest to suma taktów mających status 0 (Open) lub 4 (Delivered), a wartość IsFresh=0
	- <sup>o</sup> Zamknięte liczba zamkniętych kontaktów.
	- <sup>o</sup> Inne Kontakty, których nie można dostarczyć suma kontaktów, które są wyczyszczone (stan taktu = 9), opróżnione/zamknięte za pomocą funkcji Zarządzaj kontaktami (stan kontaktu = 7) i wygasły (status kontaktu = 34).

Poniższe informacje zawierają dane tylko z bieżącego dnia:

- Kontakty wybrane pokazuje łączną liczbę kontaktów wybranych we wszystkich kampaniach.
- Kontakty połączone pokazuje łączną liczbę kontaktów, które zostały pomyślnie nawiązane
- Połączenia wybrane pokazuje łączną liczbę połączeń wybranych we wszystkich kampaniach. Obejmuje to wiele numerów dla tych samych kontaktów. Liczba ta jest zwiększana nawet wtedy, gdy połączenie jest połączone z pocztą głosową klienta.
- Połączenia nawiązane pokazuje łączną liczbę połączeń nawiązanych między agentem a klientem we wszystkich kampaniach. Obejmuje to wiele połączeń dla tych samych kontaktów.

## <span id="page-10-0"></span>**Szybkie łącza**

Ten widżet prowadzi do różnych stron w aplikacji, we wszystkich kampaniach. Dzięki temu nawigacja do żądanej strony jest łatwiejsza i szybsza za pomocą jednego kliknięcia ze strony głównej. Aby dodać strony do szybkich łączy, wykonaj następujące czynności:

- 1. Kliknij **przycisk Ustawienia** w wierszu nagłówka widżetu Szybkie łącza, aby dodać nową stronę szybkiego łącza. Zostaną wyświetlone wszystkie strony, które można dodać jako szybkie łącza do tego widżetu.
- 2. Zaznacz pola wyboru odpowiadające stronom, które mają zostać wyświetlone w widżecie Szybkie łącza.
- 3. Kliknij przycisk **Zapisz**.

## <span id="page-10-1"></span>**Szybkie linki dotyczące kampanii**

Ten widżet prowadzi do różnych stron związanych z kampaniami w aplikacji.

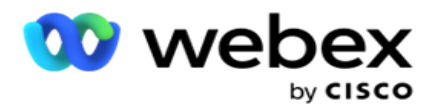

- 1. Kliknij **Kampania** , by zobaczyć stronę z listą kampanii.
- 2. Kliknij Edytuj na **pasku** działania **kampanii** , dla której chcesz utworzyć szybki link.
- 3. Kliknij **Link** na żądanym elemencie konfiguracji, aby umieścić szybkie łącze w widżecie. Kliknij **przycisk Usuń** , aby usunąć szybkie łącze.

## <span id="page-11-0"></span>**Lista rzeczy do zrobienia**

Aplikacja zapewnia wbudowaną listę zadań do wykonania, przydatną do śledzenia lub zarządzania działaniami, które mają być obsługiwane przez administratora dialera. Ten widżet działa jako wszechstronny dziennik osadzony w aplikacji. Możesz dodać zadania, które muszą zostać rozwiązane, na liście zadań do wykonania.

Widżet **Lista** zadań do wykonania pokazuje pozostały czas wykonania zadania w różnych kodach kolorów:

- **Zielony** , gdy pozostały czas wykonania zadania jest w dniach.
- **Pomarańczowy** , gdy zadanie ma być wykonane jutro.
- **Niebieski** , gdy pozostały czas wykonania zadania jest w godzinach.
- **Kolor czerwony** , gdy pozostały czas wykonania zadania jest wyrażony w minutach.

**Uwaga**: Zaległe zadania są wyświetlane bez kodu koloru. Możesz je usunąć.

Aby dodać zadanie, wykonaj następujące czynności:

- 1. Kliknij przycisk **Dodaj nowy** w wierszu **nagłówka listy** zadań do wykonania, aby dodać nowe zadanie.
- 2. Wprowadź **tytuł** zadania. Na przykład uruchom kampanię w trybie SMS.
- 3. Wprowadź **działanie** , które ma być wykonywane w ramach zadania. Aktywność związana z powyższym elementem to **Utwórz kampanię** SMS.
- 4. Wprowadź datę **i godzinę** zakończenia zadania.
- 5. Kliknij przycisk **Zapisz**.

### <span id="page-11-1"></span>**Naruszenie licencji**

Strona główna wyświetla alert statyczny w następujących scenariuszach:

- Konfigurowane dni przed wygaśnięciem licencji, odliczanie do daty i godziny wygaśnięcia licencji.
- Odliczanie do daty zawieszenia, kiedy to się rozpocznie.
- Zobacz [Naruszenie](#page-245-0) licencji, aby uzyskać więcej informacji. Użytkownicy powinni podjąć odpowiednie działania w celu przywrócenia licencji.

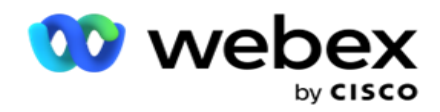

## <span id="page-12-0"></span>Kampanii

Kampania to zbiór rekordów/kontaktów. W kampanii można przesyłać kontakty, definiować priorytety wybierania, planować strategie i wykonywać różne inne zadania. Kampanii można również używać do obsługi wywołań zwrotnych, które są inicjowane na podstawie żądania klienta do oddzwonienia lub automatycznie inicjowane przez system z powodu braku kontaktu z odpowiednią osobą. Kampania funkcjonuje jako zbiór list, na których każda lista zawiera przesłane kontakty.

Ta sekcja umożliwia integrację z kampanią produktu partnerskiego (specyficzną dla programu wybierającego) lub z kolejką (niezwiązaną z dialerem) w celu pobrania szczegółów. Ponadto w tej sekcji można przypisać kampanię do grupy.

### <span id="page-12-1"></span>**Wymagania wstępne**

Poniżej przedstawiono wymagania wstępne dotyczące utworzenia kampanii:

**Tryb** - Różne metody, za pomocą których można dotrzeć do klienta. Przykładowe tryby to Telefon domowy, Telefon służbowy, Telefon komórkowy (głos), SMS, E-mail i SIP, Media społecznościowe (WhatsApp, Twitter, Facebook Messenger itp.).

**Uwaga**: tryby SIP, SMS, e-mail i mediów społecznościowych (WhatsApp, Twitter i Facebook Messenger będą dostępne w przyszłej wersji.

**Strategia kontaktu** - Strategia kontaktu polega na skonfigurowaniu zestawu reguł dla różnych trybów. Ten zestaw reguł decyduje o trybie, w którym kontakt jest osiągany (zwykle na podstawie wagi przypisanej trybowi), godzinie, w której kontakt jest osiągany w określonym trybie, czasie ponawiania prób w skonfigurowanych trybach itp. Zobacz Strategia kontaktów, aby uzyskać więcej informacji.

**Strefa czasowa** – lista stref czasowych skonfigurowanych dla kampanii wychodzącej. Jest to istotne zarówno w przypadku realizacji kampanii, jak i wybierania numerów kontaktów w odpowiedniej strefie czasowej. Zobacz Strefy czasowe, aby uzyskać więcej informacji.

**Uwaga**: podczas dodawania nazwy kampanii nie wolno wymieniać więcej niż 60 znaków ani znaków [specjalnych](Specjalne%20Character.htm%20AE) .

Zostały one omówione bardziej szczegółowo w odpowiednich sekcjach.

## <span id="page-12-2"></span>**Wprowadzenie**

W lewym okienku menu kliknij **Kampania** , a **pojawi się ekran główny** 

kampanii. Poniżej przedstawiono następujące informacje dotyczące każdej

kampanii:

**Uwaga**: Kliknij dowolny nagłówek siatki, aby posortować dane w porządku rosnącym/malejącym według siatki. Kolumna **Stan ukończenia (%)** jest sortowana najpierw według stanu, a następnie

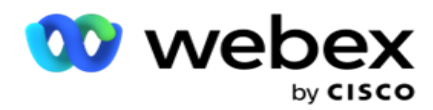

według wartości procentowej.

**Wartość procentowa** kampanii jest obliczana według poniższego wzoru:

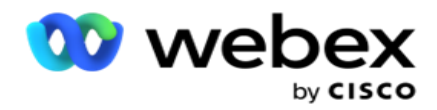

*TotalPercentage = CompletedCalls \* 100 / TotalCalls*

W powyższym wzorze zakończone połączenia są obliczane w następujący sposób:

*CompletedCalls = Liczba (zamknięta) + Liczba (inne)*

- 1. **Kanał** taki jak Głos, E-mail, SMS lub połączenie głosu i braku głosu.
- 2. Kliknij nazwę kampanii, aby wczytać szczegóły kampanii do edycji.
- 3. **Nazwa** grupy, do której należy kampania. W przypadku kampanii z listą wspólną nie ma żadnej konkretnej grupy kampanii. jest wyświetlana tylko jako Lista udostępniona.
- 4. **Data rozpoczęcia Dzienna godzina** rozpoczęcia data rozpoczęcia kampanii i dzienna godzina rozpoczęcia kamery.
- 5. **Data zakończenia Daily End Time**  Data zakończenia kampanii i dzienna godzina zakończenia kamery.
- 6. **Status** i **ukończone**:
	- a. **Utworzono**  kampania została utworzona i jeszcze nie rozpoczęła się wybieranie numerów. Pasek stanu jest jasnoniebieski.
	- b. **Wykonywanie**  kampania w stanie uruchomienia, czyli wybieranie numerów kontaktów. Pasek stanu jest zielony.
	- c. **Rozpoczęcie**  gdy rozpoczynasz jedną lub więcej kampanii za pomocą przycisków [Akcje](#page-18-0) strony, stan jest wyświetlany jako **Rozpoczęta**. **Kliknij przycisk Odśwież** , aby potwierdzić, że kampania została rozpoczęta, a jej stan został zmieniony na Wykonywanie.
	- d. **Zatrzymanie**  gdy zatrzymasz jedną lub więcej kampanii za pomocą przycisków [Czynności](#page-18-0) na stronie, stan będzie wyświetlany jako **Zatrzymanie**. **Kliknij przycisk Odśwież** , aby potwierdzić, że kampania została zatrzymana, a jej stan został zmieniony na Zatrzymana.
	- e. **Zatrzymano**  kampania nie jest uruchomiona. Pasek stanu jest czerwony.

**Uwaga**: kampania w stanie Zatrzymano nie zmienia się automatycznie na Wykonywanie w skonfigurowanym czasie działania kampanii. Administrator powinien uruchamiać takie kampanie ręcznie.

- f. **Grupa zatrzymana**  zmapowana nadrzędna grupa kampanii jest wyłączana przez administratora. Wszystkie kampanie w grupie niepełnosprawnych są w stanie Zatrzymanie grupy. Pasek stanu jest czerwony.
- g. **Czas zawieszenia**  kampania zostaje zawieszona (tymczasowo zatrzymana). Kampania jest automatycznie zawieszana poza skonfigurowanymi godzinami dla realizacji, świąt, weekendów, niedziałających dni tygodnia itp. W skonfigurowanym czasie działania kampanii stan automatycznie zmienia się na Wykonywanie. Pasek stanu jest beżowy.
- h. **Kampanie** , które minęły przed skonfigurowaną datą i godziną zakończenia, są oznaczone stanem Upływ, a pasek stanu jest brązowy.
- i. **Ukończono**  wartość procentowa wyświetlana na końcu paska stanu wskazuje

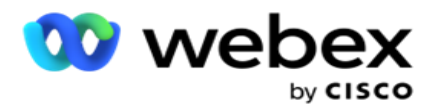

odsetek kontaktów, których wybrano (z całkowitej liczby kontaktów przesłanych w ramach kampanii).

j. **itd** . — szacowany **czas** ukończenia wszystkich kontaktów, które można wybrać w kampanii, które mają zostać wybrane. Jest to obliczane na podstawie historii i danych bieżącego dnia całkowitej liczby rekordów i całkowitego czasu trwania przetworzonych.

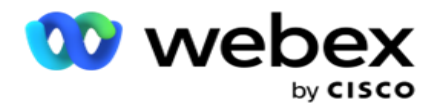

#### **Statystyki kampanii**

- 1. **Łącznie**  łączna liczba kontaktów przesłanych w ramach kampanii.
- 2. **Otwarte**  liczba kontaktów w stanie otwartym. Kontakty o statusie 0.
- 3. **Świeży**  liczba nowych kontaktów, które nie zostały jeszcze wybrane za pierwszym razem. Kontakty ze stanem 0 i IsFresh równym 1 w bazie danych.
- 4. **Zaplanowane**  liczba kontaktów, dla których zaplanowano wybieranie numeru. Kontakty ze stanem 0 i IsFresh mają wartość 0 w bazie danych.
- 5. **Zamknięte**  liczba zamkniętych kontaktów. W tym miejscu nie można podejmować prób wybierania numerów na zamkniętych aktach, chyba że zostaną ponownie otwarte. Kontakty ze statusem 1.
- 6. **Inne**  liczba kontaktów w stanach innych niż otwarte, świeże, zaplanowane lub zamknięte.

**Łączna liczba kontaktów** jest obliczana za pomocą poniższego wzoru:

<span id="page-16-0"></span>*TotalContacts = Count(Open) + Count(Closed) + Count(Other)*

Zobacz Stany kontaktów , aby uzyskać więcej informacji.

Każdy kontakt przesłany do aplikacji jest oznaczony stanem. Zobacz [Szczegóły](#page-16-0) stanu kontaktu, aby uzyskać więcej informacji.

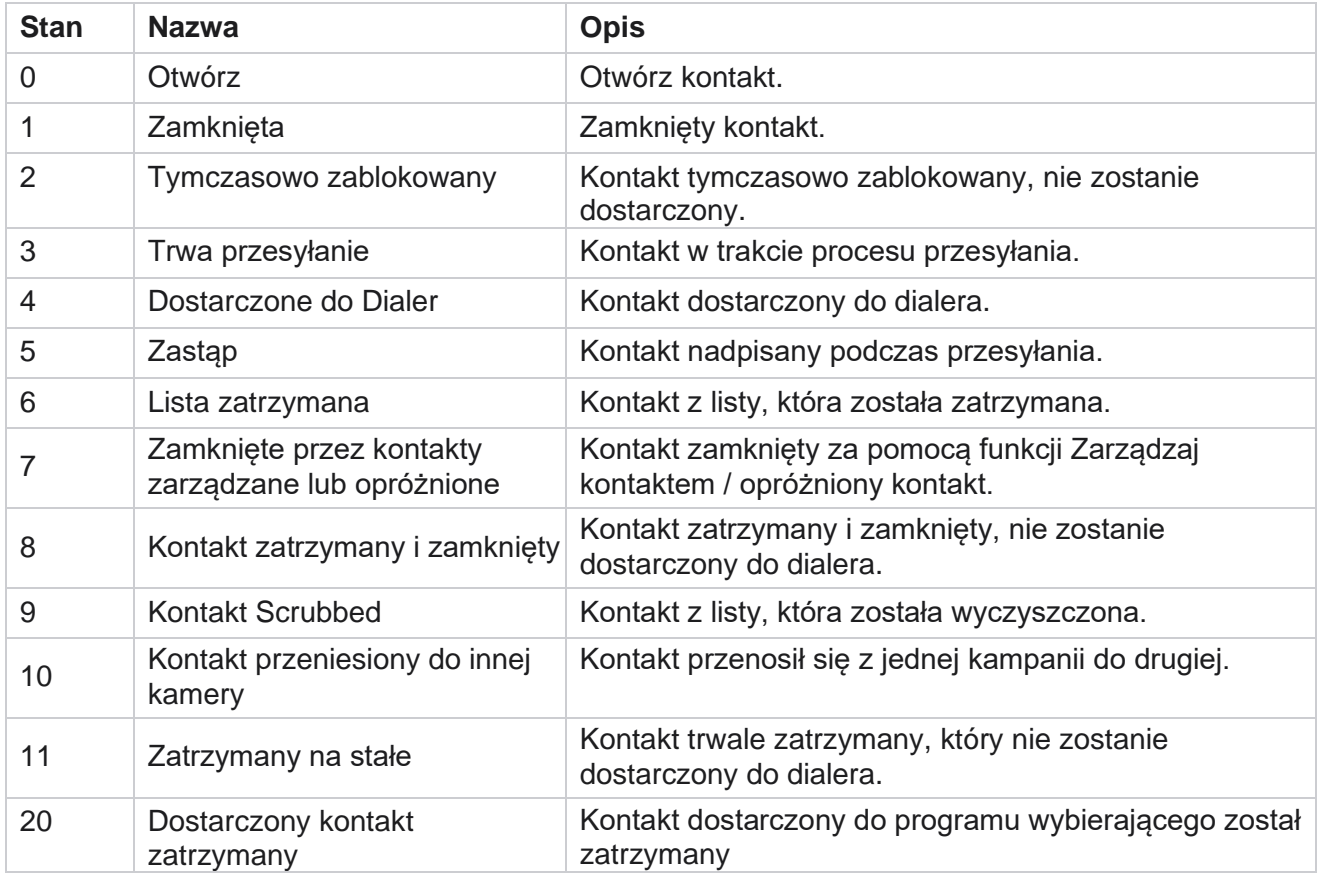

#### **Szczegóły statusu kontaktu**

Cisco Webex Contact Center Campaign Manager — Podręcznik użytkownika

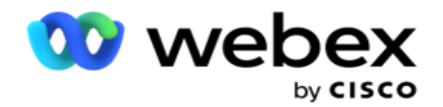

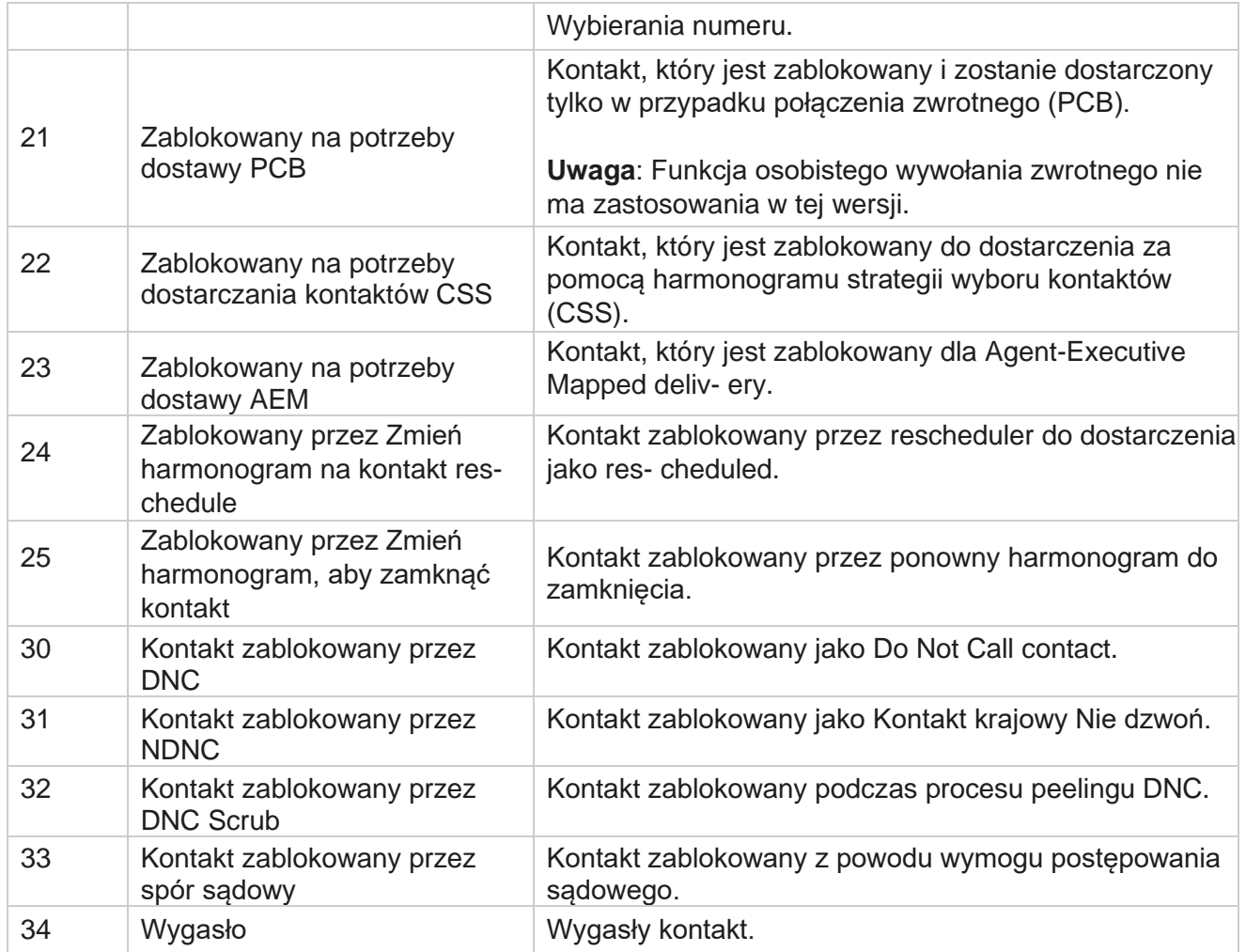

#### **Czynności**

Akcja kampanii, którą należy podjąć, jeżeli istnieje, spośród następujących działań:

- **Edytuj** dowolną usługę w kampanii.
- **Polecenie Kopiuj** tworzy nową kampanię, w której wszystkie właściwości wybranej kampanii (z wyjątkiem nazwy kampanii) zostają zachowane bez zmian.

Uwaga: po zduplikowaniu kampanii aplikacja nie replikuje ustawień programu [wybierającego.](#page-93-0) Użytkownicy muszą ręcznie utworzyć ustawienia programu wybierającego w kampanii dla skopiowanej kampanii.

**Uwaga**: w przypadku skopiowanej kampanii dozwolone jest używanie tej samej nazwy co usunięta kampania, z zastrzeżeniem pasażera. Dane historyczne dotyczące starej kampanii są usuwane z bazy danych, gdy tworzona jest nowa kampania o tej samej nazwie co kampania usunięta.

 **Zatrzymaj** (lub **rozruchom**) kampanię. Wszystkie kontakty, z wyjątkiem kontaktów dostarczonych aktywnie, są zamykane w programie wybierającym. Stan takich kontaktów zostanie zmieniony w aplikacji na Otwórz.

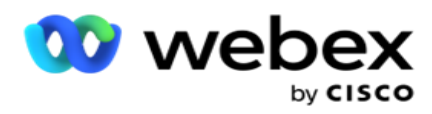

- **Opcja Flush** zamyka wszystkie oczekujące kontakty dostępne na liście wybierania numerów. **Uwaga**: Kontakty aktywne w programie wybierającym nie są opróżniane.
- **Usuwanie** kampanii.

<span id="page-18-0"></span>**Działania na stronie**

Podręcznik użytkownika

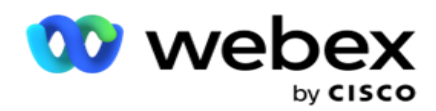

Panel **przycisków Akcje** w lewym górnym rogu strony nad nagłówkami służy do wykonywania różnych działań. Ten przycisk jest wyświetlany tylko wtedy, gdy administrator skonfigurował jego wyświetlanie.

**Uwaga**: wybór wielu kampanii działa tylko w przypadku aktywnej strony, a nie w przypadku kampanii na różnych stronach.

**Uwaga**: jeśli wybierzesz wiele kampanii, możesz użyć tylko przycisków Start i Stop. Cała paleta przycisków jest dostępna po wybraniu pojedynczej kampanii.

- **Edytuj** dowolną usługę w kampanii.
- **Polecenie Kopiuj** tworzy nową kampanię, w której wszystkie właściwości wybranej kampanii (z wyjątkiem nazwy kampanii) zostają zachowane bez zmian.

**Uwaga**: w przypadku skopiowanej kampanii dozwolone jest używanie tej samej nazwy co usunięta kampania, z zastrzeżeniem pasażera. Dane historyczne dotyczące starej kampanii są usuwane z bazy danych (podczas operacji LCMReportingService na koniec dnia), gdy tworzona jest nowa kampania o tej samej nazwie co usunięta kampania. Zalecamy korzystanie z niego po zachowaniu należytej staranności, ponieważ powoduje to utratę danych historycznych.

- **Rozpocznij** kampanię.
- **Zatrzymaj** kampanię.
- **Opcja Flush** zamyka wszystkie dostępne oczekujące kontakty na liście wybierania numerów.

**Uwaga**: Kontakty aktywne w pamięci podręcznej programu wybierającego nie są opróżniane.

**Usuwanie** kampanii.

#### **Sortowanie i wyszukiwanie**

Dane listy kampanii można sortować według dowolnej kolumny. Kliknij nagłówek kolumny, aby posortować dane według rosnącej kolejności kolumny. Możesz użyć **pola** wyszukiwania w prawym górnym rogu strony z informacjami o kampanii, aby wyszukać i pobrać wymagane dane.

### <span id="page-19-0"></span>**Utwórz kampanię**

#### **Szczegóły kampanii**

Aby utworzyć nową kampanię, kliknij **Dodaj kampanię** w prawym dolnym rogu ekranu. W tej sekcji możesz podać podstawowe informacje o kampanii.

Pojawi **się ekran Szczegóły** kampanii z następującymi szczegółami:

- 1. **Wpisz nazwę** kampanii.
- 2. **Wpisz opis** kampanii.
- 3. Wybierz kategorię z listy rozwijanej. To pole jest opcjonalne.

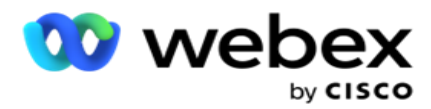

**Uwaga**: jeśli nie masz kategorii kampanii, która odnosi się do tej kampanii, możesz kliknąć **przycisk Kategoria** kamery, aby utworzyć nową kategorię. Więcej informacji znajdziesz w sekcji **Tworzenie kategorii** kampanii.

4. **Wybierz grupę** wyników biznesowych z listy rozwijanej.

**Uwaga** : jeśli nie masz żadnej grupy biznesowej, która ma zastosowanie do tej kampanii, kliknij **przycisk Utwórz wynik** biznesowy i dodaj nową grupę wyników biznesowych. Aby uzyskać więcej informacji, zapoznaj się z raportem **Business Result** .

- 5. **Wybierz zakres** dat dla tej kampanii. Kampania działa między datą rozpoczęcia a datą zakończenia wybraną w tym zakresie. Oba dni są włączone.
- 6. **Wybierz zakres** czasu dla tej kampanii. Kampania działa we wszystkie dni (w wybranym zakresie dat) między wybranymi godzinami.
- 7. Wybierz strefę **czasową** dla tej kampanii. Aplikacja jest przeznaczona do pracy w wielu strefach czasowych.

**Uwaga**: jeśli nie masz strefy czasowej, która ma zastosowanie do tej kampanii, kliknij przycisk **Utwórz strefę czasową**

i utwórz nową strefę czasową. Więcej informacji można znaleźć w sekcji **TimeZone** .

Aplikacja może być używana w różnych lokalizacjach do prowadzenia kampanii. Lokalizacje te mogą być rozproszone na różnych kontynentach lub nawet różne lokalizacje na tym samym kontynencie. Ponieważ kampanie są od siebie oddalone, mogą wymagać uruchomienia w godzinach pracy poszczególnych lokalizacji. Aplikacja jest przeznaczona do pracy w wielu strefach czasowych.

Różne lokalizacje na całym świecie są podzielone na strefy czasowe w zależności od długości geograficznej, w której się znajdują. Aplikacja ma możliwość konfiguracji stref czasowych dla całego systemu.

Ta strefa czasowa jest używana jako jedna z opcji kojarzenia strefy czasowej kontaktu. Niektóre inne elemencje, których aplikacja używa do określania stref czasowych kontaktów, to kod pocztowy, numer kierunkowy, stan itp.

8. **Wybierz typ** strefy czasowej dla kampanii. Do wyboru są trzy opcje:

Brak: ta opcja powoduje ustawienie strefy czasowej dla tej kampanii wybranej w polu Strefy czasowe.

**Odziedziczone**: wybrana jest ta opcja dla strefy czasowej wybranej w **grupie** kampanii.

**Zastąp:** ta opcja zastępuje – tylko w tej kampanii – godziny rozpoczęcia i zakończenia skonfigurowane dla stref czasowych w tej grupie kampanii. Godziny rozpoczęcia i zakończenia grupy są wyświetlane po kliknięciu **przycisku Załaduj domyślne** .

**Uwaga**: typ użycia strefy czasowej nie jest dostępny podczas tworzenia nowej kampanii. Jest ona dostępna tylko podczas edycji istniejącej kampanii.

9. Wybierz liczbę dni z licznika **Czas na żywo(dni). Czas wygaśnięcia** to liczba dni przesłanych kontaktów za pośrednictwem funkcji automatycznego przesyłania.

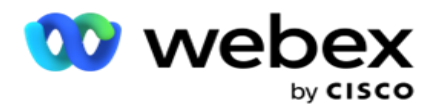

- 10. Włącz **przełącznik Dni** robocze, aby aplikacja obliczała czas oczekiwania tylko przy użyciu dni roboczych.
- 11. Kliknij **przycisk Dalej** , aby zakończyć pracę ekranu i przejść do kreatora **Grupy** kampanii.

### <span id="page-21-0"></span>**Grupa kampanii**

Ta sekcja umożliwia przeprowadzenie integracji z kampanią produktu partnerskiego (specyficzną dla programu wybierającego) lub z kolejką (nie specyficzną dla programu wybierającego) w celu pobrania szczegółów.

### **Wybór grupy**

Wybierz typ grupy kampanii spośród opcji Dedykowana grupa kampanii, Lista wspólna i Przyspieszone wybieranie.

- 1. Jeśli **wybrana jest opcja Dedykowana grupa** kampanii, wybierz grupę z menu rozwijanego.
- 2. Jeśli **wybrana jest kampania z listą** wspólną **, opcja Grupuj** jest ukrywana. Grupa kampanii jest określana, gdy tworzymy warunek CSS dla konkretnej kampanii z listą wspólną.

**Uwaga**: Skontaktuj się z Cisco CSM, aby włączyć tę konfigurację.

3. Jeśli **wybrano opcję Przyspieszone wybieranie** , wykonaj czynności wymienione w sekcji Przyspieszone wybieranie.

**Uwaga**: Skontaktuj się z Cisco CSM, aby włączyć tę konfigurację.

4. Przejdź do sekcji Strategia **kontaktów** .

### <span id="page-21-1"></span>**Strategia kontaktu**

Strategia kontaktu to obliczone podejście do budowania relacji z klientami w celu skutecznego zarządzania kampanią.

**Wybierz strategię** kontaktów dla

kampanii. Dostępne są następujące

opcje:

**Prostota**: prosta strategia jest łatwa do skonfigurowania i po prostu przechodzi do dzwonienia z jednego skonfigurowanego trybu do drugiego w cyklu. Cykl jest powtarzany do momentu zakończenia skonfigurowanej liczby cykli. Spełnia on swoje podstawowe zadanie w niektórych typach kampanii, które nie wymagają zaawansowanej metodologii obsługi kontaktów.

**Advance**: Zaawansowana strategia może być konfigurowana i używana do bardziej rozbudowanych strategii wywoływania, takich jak ponowne próby na poziomie trybu, okna przejścia i różne okna wywoływania trybów. Ten typ strategii wykorzystuje maksimum z aplikacji, aby wybrać każdy przesłany kontakt.

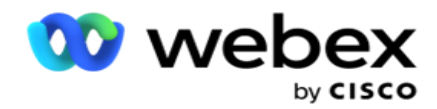

#### **Prosty**

Domyślnie **dla kampanii jest wybrana opcja Prosta** strategia kontaktu.

1. Z listy rozwijanej wybierz odpowiednią strategię kontaktów dla tej kampanii.

**Uwaga**: Jeśli nie masz strategii kontaktów, która ma zastosowanie do tego kontaktu, kliknij Utwórz **strategię** kontaktu, aby utworzyć nową strategię. Zobacz **Tworzenie strategii** kontaktu, aby uzyskać więcej informacji.

- 2. **Globalna ponowna próba**  użyj suwaka lub wprowadź wymaganą wartość w panelu numerów. Ta opcja umożliwia podanie maksymalnej liczby ponownych prób w celu wybrania każdego kontaktu w kampanii.
- 3. **Codzienne ponowienie -** Użyj suwaka lub wprowadź wymaganą wartość w panelu liczb. Ta opcja umożliwia podanie maksymalnej liczby ponownych prób w celu wybrania każdego kontaktu w kampanii.
- 4. **Cykl ponawiania —** użyj suwaka lub wprowadź wymaganą wartość w panelu numerów. Jest to liczba cykli, w których działa strategia kontaktu przed zamknięciem kontaktu.
- 5. Wybierz interwał **ponawiania prób cyklu**. Jest to przerwa między jednym cyklem ponownych prób a następnym. Wprowadź wymagane wartości w odpowiednich polach w polach Dzień **, Godziny i**Min **.**

#### **Strategia oddzwaniania**

**Uwaga**: Funkcja oddzwaniania nie jest obsługiwana w bieżącej wersji. Ta funkcja jest planowana w przyszłym wydaniu.

Strategia oddzwaniania służy do zmiany harmonogramu kontaktów oddzwaniających. Na przykład, gdy program wybierający próbuje skontaktować się z klientem w żądanym czasie i próba kończy się niepowodzeniem, system stosuje regułę strategii wywołania zwrotnego.

Istnieją dwa typy połączeń zwrotnych. **Osobiste wywołanie zwrotne** ma miejsce, gdy połączenie zwrotne jest kierowane do tego samego agenta, który obsługiwał pierwotne połączenie; **Normalne oddzwanianie** ma miejsce, gdy połączenie zwrotne jest przekierowywane do dowolnego dostępnego agenta.

6. Z listy rozwijanej wybierz odpowiednią strategię oddzwaniania dla tej kampanii.

**Uwaga**: Jeśli nie masz strategii oddzwaniania do tego kontaktu, kliknij opcję **Utwórz strategię** oddzwaniania, aby utworzyć nową strategię. Aby uzyskać więcej informacji, zapoznaj się z sekcją **Tworzenie strategii** oddzwaniania.

- 7. **Resetuj dzienne i globalne ponowne próby**  włącz przełącznik , jeśli wszystkie wartości Global i Daily Retry mają zostać zresetowane do zera po przeniesieniu kontaktu do Oddzwoń.
- 8. **Ponów próbę** oddzwonienia użyj suwaka lub wprowadź wartość w panelu numerów. Ta opcja umożliwia podanie maksymalnej liczby ponownych prób oddzwonienia do każdego kontaktu w kampanii.

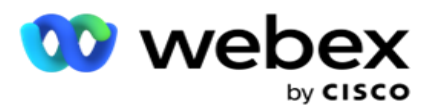

9. W razie potrzeby wybrać przycisk resetowania PCB do KBC.

**Uwaga**: Kontakt oznaczony jako Osobisty kontakt zwrotny może zostać przekształcony w zwykły kontakt oddzwaniający w pewnych okolicznościach, takich jak powtarzające się niepowodzenia w połączeniu z określonym agentem. Aby w ogóle nie dotrzeć do kontaktu, jest to przekształcane w zwykłe oddzwanianie, aby dotrzeć do dowolnego innego dostępnego agenta.

Dostępne opcje dla **opcji Typ** ponownych prób podano poniżej:

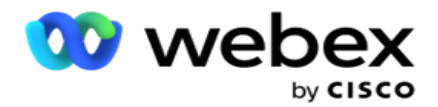

- a. **Ponawianie**: Konfigurowanie liczby prób, po których osobiste wywołanie zwrotne staje się normalnym oddzwanianiem.
- b. **Czas trwania**: Czas trwania wyrażony w dniach, godzinach i minutach, po upływie którego osobiste wywołanie zwrotne staje się normalnym połączeniem zwrotnym, jeśli wybrane połączenie z jakiegoś powodu nie dotrze do przypisanego agenta.
- 10. Użyj panelu numerów, aby ustawić numer **Próby połączenia z agentem**  aplikacja wykonuje liczbę prób skontaktowania się z agentem przed przekształceniem osobistego wywołania zwrotnego w normalne oddzwanianie.
- 11. Kliknij przycisk **Dalej** , aby zakończyć pracę ekranu i przejdź do kreatora Inne opcje.

#### **Zaliczka**

Wybierz **opcję Strategia kontaktów z wyprzedzeniem** dla kampanii.

1. Z listy rozwijanej wybierz odpowiednią strategię kontaktów dla tej kampanii.

**Uwaga**: Jeśli nie masz strategii kontaktów, która ma zastosowanie do tego kontaktu, kliknij Utwórz strategię kontaktu, aby utworzyć nową strategię. Zobacz **Tworzenie strategii** kontaktu, aby uzyskać więcej informacji.

- 2. **Globalna ponowna próba**  użyj suwaka lub wprowadź wymaganą wartość w panelu numerów. Ta opcja umożliwia podanie maksymalnej liczby ponownych prób w celu wybrania każdego kontaktu w kampanii.
- 3. **Codzienne ponowienie -** Użyj suwaka lub wprowadź wymaganą wartość w panelu liczb. Ta opcja umożliwia podanie maksymalnej liczby ponownych prób w celu wybrania każdego kontaktu w kampanii.
- 4. **Zamknij dzienne ponowne próby**  włącz przełącznik , aby zamknąć kontakt po osiągnięciu dziennego limitu ponownych prób.
- 5. **Okno** przejścia włącz przełącznik , aby zastosować tę funkcję w kampanii. Okno przejścia oferuje możliwość ograniczenia liczby prób dla każdego trybu w ramach zdefiniowanego progu czasu trwania.
- 6. **Czas trwania przejścia Dni**  Użyj suwaka lub wprowadź wymaganą wartość w panelu liczb, aby zachować liczbę prób.
- 7. **Próby** przejścia użyj suwaka lub wprowadź wymaganą wartość w panelu numerów, aby wybrać próby przejścia.

## <span id="page-24-0"></span>**Opcje konfiguracji**

Ta sekcja umożliwia wykonywanie konfiguracji w odniesieniu do kampanii.

1. Jeśli jest to kampania e-mailowa, wybierz **serwer** poczty e-mail dla kampanii.

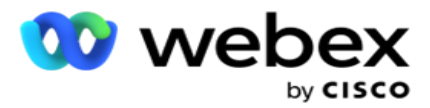

2. Jeśli jest to kampania SMS, wybierz **SMS serwer** dla kampanii. Kliknij przycisk **Utwórz konfigurację** SMS serwera, jeśli nie dodano serwera SMS. Więcej informacji można znaleźć **SMS** .

**Uwaga**: Obecnie ta funkcja nie jest obsługiwana w Webex Contact Center.

3. Aby zaangażować Chat bota do 2-kierunkowej komunikacji SMS, wybierz go z listy rozwijanej Konto ChatBota. Kliknij Dodaj **poświadczenia chatbota** , jeśli nie dodano poświadczeń chatbota. Aby uzyskać więcej informacji, zapoznaj się z **poświadczeniami ChatBot.** 

**Uwaga**: Obecnie ta funkcja nie jest obsługiwana w Webex Contact Center.

4. Ustaw próg dla wiadomości e-mail w **polu Próg** wiadomości e-mail.

**Uwaga**: Obecnie ta funkcja nie jest obsługiwana w Webex Contact Center.

- 5. Wprowadź prefiks . Prefiks to ciąg poprzedzony przesłanymi kontaktami w momencie dostarczenia do programu wybierającego.
- 6. Wprowadź sufiks . Sufiks to ciąg znaków przypisany do przesłanych kontaktów w momencie dostarczenia do programu wybierającego.
- 7. Włącz **przełącznik Uwierzytelnianie** tożsamości, aby wyświetlić kontakty pod kątem uwierzytelniania tożsamości.

**Uwaga**: Skontaktuj się z Cisco CSM, aby włączyć tę konfigurację.

Funkcja uwierzytelniania tożsamości filtruje kontakty, aby zidentyfikować prawidłowe, z których można zadzwonić. Pozwala również wybrać wybór kontaktów, które nie przeszły weryfikacji dostępności.

Po włączeniu przełącznika uwierzytelniania tożsamości występują następujące zdarzenia:

- a. Zostanie wyświetlony przełącznik **Allow Invalid Device ID (Zezwalaj na nieprawidłowy identyfikator** urządzenia). Włącz ten przełącznik , aby wyłączyć proces sprawdzania poprawności kontaktów bez identyfikatora urządzenia i kontynuować przesyłanie go do kampanii.
- b. Zostanie **włączona lista rozwijana Uwierzytelnianie** tożsamości. Kliknij **pozycję Uwierzytelnianie** tożsamości znajdujące się na liście rozwijanej, aby ją utworzyć. Więcej informacji można znaleźć w sekcji **Uwierzytelnianie** tożsamości.
- 8. Włącz **przełącznik łańcuchowy**, jeśli chcesz, aby kontakty z tej kampanii były połączone z innymi kamerami. Więcej informacji można znaleźć w **[sekcji Tworzenie łańcuchów](..%20/Configure%20Campaign/Chaining/Chaining.htm)** .
- 9. Włącz **przełącznik** PEWC **,** jeśli chcesz, aby w tej kampanii była włączona funkcja monitorowania kontaktów PEWC.

PEWC to **uprzednia wyraźna pisemna zgoda**. Ta zgodność wymaga, aby telemarketerzy uzyskali uprzednią wyraźną pisemną zgodę strony wywoływanej na automatycznie wybierane lub nagrane połączenia telemarketingowe z numerami bezprzewodowymi i nagranymi połączeniami z stacjonarnymi numerami mieszkalnymi.

10. Włącz **przełącznik Obszar bloku/kod** pocztowy, aby uniknąć wybierania kontaktów należących do tego **obszaru/kodu** pocztowego, które są zablokowane na odpowiedni czas ich trwania. Aby dowiedzieć się więcej, zobacz **Obszar/Kod pocztowy.**

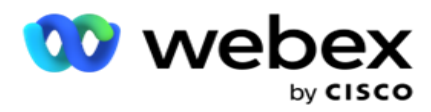

11. Włącz **przełącznik** DNC **,** jeśli chcesz, aby w tej kampanii była włączona funkcja monitorowania kontaktów przez DNC.

DNC to **Do Not Call**. Niektórzy użytkownicy telefonów oznaczają się jako klienci DNC, aby uniknąć połączeń telemarketingowych. Żadna osoba ani organizacja nie może wykonywać niechcianych połączeń ani wysyłać niechcianych SMS na telefon wymieniony jako DNC. Lista DNC jest utrzymywana w organizacji.

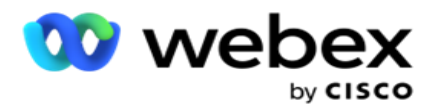

12. Włącz **przełącznik** NDNC **,** jeśli chcesz, aby badanie NDNC dla kontaktów było włączone dla tej kampanii.

NDNC to **Do Not Call** (rejestracja) na poziomie krajowym. Jeśli numer jest zarejestrowany w NDNC (telecom-regulatory oznaczony jako DNC), wówczas żadna osoba ani żadna organizacja w zarejestrowanym kraju (w którym numer jest zarejestrowany) nie może wykonywać niechcianych połączeń ani wysyłać niechcianych SMS.

- 13. Aby aktywować funkcję Litigator, włącz **przełącznik** Litigator **.** Funkcja **Litigator** umożliwia administratorowi przeprowadzanie kontroli zgodności podczas przesyłania danych. Zapewnia spełnienie wymogów prawnych podczas przesyłania i dostarczania kontaktów.
- 14. Aby włączyć funkcjęCPT 1, włącz **przełącznik** CPT **. Wybierz z** listy rozwijanej wartość trybu lub **unikalny identyfikator** . Unikatowy identyfikator jest tworzony w [oknie Globalne](#page-216-0)  [parametry biznesowe.](#page-216-0)

**Uwaga**: Skontaktuj się z Cisco CSM, aby włączyć tę konfigurację.

15. Jeśli masz skrypt przed połączeniem, który ma być uruchamiany przed każdym połączeniem, włącz **przełącznik Skrypt**wstępnego połączenia.

Skrypt wstępnego **połączenia** może być użyty do integracji z zewnętrzną aplikacją lub bazą danych w celu podjęcia ostatecznej decyzji o wybraniu numeru kontaktu. Idealnie dzieje się to przed dostarczeniem kontaktów do programu wybierającego. Wybierz spośród z następujących opcji:

- a. **Biblioteka**: Wybierz skrypt z biblioteki skryptów.
- b. **VBScript**: Wykonywanie skryptu napisanego niestandardowo.
- 16. Jeśli masz skrypt po połączeniu, który ma być uruchamiany po każdym połączeniu, włącz **przełącznik**  Postcall Script **.**

Skrypty **po połączeniu** mogą być używane do wykonywania dowolnej operacji po wybraniu numeru, takich jak sprawdzanie poprawności wyniku otrzymanego z programu wybierającego i dostosowywanie zachowania zmiany harmonogramu lub dowolnej integracji innej firmy, takiej jak aktualizacja statusu CRM o wyniku połączenia itp.

Skrypt po wywołaniu umożliwia dostosowanie produktu w sposób opisany poniżej:

- a. **Przed ponownym harmonogramem**: Jest wykonywany przed zmianą harmonogramu kontaktu (może zmienić różne parametry, które wpływają na logikę zmiany harmonogramu za pomocą logiki niestandardowej).
- b. **Po zmianie harmonogramu**: Po zmianie harmonogramu kontakt (może użyć informacji o zmianie harmonogramu, aby jeszcze bardziej wzbogacić lub zmienić strategię i użyć tych informacji do aktualizacji platform zewnętrznych).
- c. **Obydwa**: Skrypt jest wykonywany zarówno przed zmianą harmonogramu, jak i po ponownym harmonogramie. Aby uzyskać więcej informacji, zapoznaj się z ["Skryptem](#page-100-0)  [serwera" na stronie 66](#page-100-0) , aby uzyskać szczegółowe informacje.
- 17. Jeśli chcesz, aby kontakty były dostarczane za pośrednictwem **funkcji Enhanced Greenzone** , przekręć przełącznik **WŁ.**

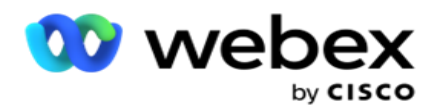

podstawie możliwych stref czasowych i reguł stanowych pobieranych z numerów kierunkowych i kodów pocztowych wszystkich trybów dla kontaktu. Należy zauważyć, że jeśli kontakt ma trzy tryby, aplikacja sprawdza, czy wszystkie trzy tryby kontaktu są możliwe do wybrania przed dostarczeniem do programu wybierającego.

1 Umożliwia użytkownikowi sprawdzenie preferowanego przez klienta czasu podczas przesyłania danych w oparciu o wybrane parametry. Aby aktywować tę funkcję, należy aktywować CPT zarówno na stronie Kampania, jak i Prawo stanowe.

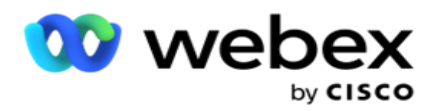

Gdy przełącznik jest włączony, Ulepszona Greenzone uwzględnia wszystkie liczby i kody pocztowe przesłane w celu obliczenia Greenzone. Jeśli przesłanych zostanie 10 numerów, dla numeru kierunkowego i kodu pocztowego każdego numeru telefonu zostanie określonych 20 stref czasowych. Jeśli włączone są 2 kody pocztowe na poziomie kontaktu (podstawowy i pomocniczy kod pocztowy), dodaje to 2 dodatkowe strefy czasowe, co daje w sumie 22 strefy czasowe do sprawdzenia. Aplikacja sprawdza wszystkie te strefy czasowe i dostarcza kontakt tylko wtedy, gdy wszystkie 22 strefy czasowe mają dopuszczalne okno do wywołania.

Podobnie, jeśli prawo stanowe zostanie włączone, zostaną zidentyfikowane 22 państwa związane z tymi strefami czasowymi. Funkcja Enhanced Greenzone sprawdza czas rozpoczęcia i zakończenia wszystkich 22 stanów, scala połączenie i dostarcza kontakt w przecinającym się dopuszczalnym oknie wywołania.

**Uwaga**: Skontaktuj się z Cisco CSM, aby włączyć tę konfigurację.

**Uwaga**: Jeśli kontakty nie powiedzą się w Enhanced Greenzone, nieudane kontakty zostaną ponownie zaplanowane.

18. Jeśli kontakty muszą być wybierane zgodnie z prawem stanowym **,** włącz przełącznik .

Różne regiony geograficzne, takie jak stany, kraje itp., Mają przepisy regulujące działanie centrum kontaktowego. Przepisy te można skonfigurować na poziomie aplikacji i wybrać tak, aby miały zastosowanie do kamer. Zobacz **Prawo** stanowe.

Stan można zidentyfikować na podstawie kodu stanu, kodu pocztowego lub numeru kierunkowego. Możesz wybrać dowolną z nich w zależności od dostępności danych:

- a. **Stan**: Zgodność z prawem stanowym dla tej kampanii jest zgodna ze stanem skonfigurowanym w konfiguracji systemowej aplikacji.
- b. **Kod** pocztowy: zgodność tej kampanii z prawem stanowym jest zgodna z kodem pocztowym skonfigurowanym w systemie. Zastosowanie ma prawo stanowe państwa należącego do tego kodu pocztowego i / lub dodatkowego kodu pocztowego.
- c. **Numer kierunkowy**: Zgodność z prawem stanowym dla tej kampanii jest zgodna z numerem kierunkowym skonfigurowanym w systemie. Zastosowanie ma prawo stanowe stanu należące do tego numeru kierunkowego i / lub kodu pocztowego na poziomie trybu.
- d. **Area-Zip Code**: Zgodność z prawem stanowym dla tej kampanii jest zgodna z numerem kierunkowym skonfigurowanym w systemie. Stan należący do dowolnego numeru kierunkowego i/lub kodu pocztowego i/lub dodatkowego kodu pocztowego i/lub kodu pocztowego na poziomie trybu.
- 19. **Prawo stanowe z ulepszoną strefą Greenzone**: Możesz włączyć zarówno prawo stanowe, jak i rozszerzoną Greenzone.

Kontakt może zostać zidentyfikowany jako należący do wielu stref czasowych na podstawie numeru kierunkowego, kodu pocztowego, dodatkowego kodu pocztowego i kodu pocztowego na poziomie trybu w zależności od skonfigurowanych stanów. Możliwe, że pojedynczy kontakt może wymagać sprawdzenia bezpiecznego czasu wybierania dla wielu parametrów wymienionych powyżej, w tym dopuszczalnego czasu wybierania na poziomie stanu. Włączenie przycisku Greenzone na poziomie kamery zapewnia, że aplikacja sprawdza wszystkie te

Podręcznik użytkownika

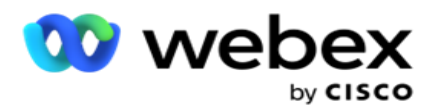

parametry przed dostarczeniem sygnału do wybierania numeru.

**Uwaga**: Typ postępowania zgodnie z prawem stanowym nie ma zastosowania do Enhanced Greenzone.

20. Wybierz odpowiednią **grupę** prawa stanowego odpowiednią dla tej kampanii.

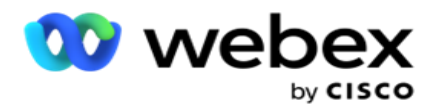

Grupa prawa stanowego pozwala administratorowi zdefiniować pojedynczy stan i jego związek z kodem pocztowym i / lub numerem kierunkowym, a na koniec zgrupować te stany razem jako **grupę** prawa stanowego z definicją czasu i świąt. Jeśli aplikacja określa więcej niż jeden stan na podstawie kodów pocztowych i kierunkowych, ma zastosowanie priorytet ustawiony w **grupie** prawa stanowego System >. Zobacz **State Law Group**.

21. Kliknij przycisk Zapisz , aby zapisać kampanię. Przejdź do konfigurowania różnych wymagań dla nowo utworzonej kampanii.

## <span id="page-31-0"></span>**Konfigurowanie kampanii**

Po utworzeniu kampanii musisz skonfigurować różne inne aspekty, aby kampania działała zgodnie z oczekiwaniami. W tej sekcji omówiono konfigurowanie następujących elementów:

- 1. Parametry biznesowe
- 2. Konfiguracja AI

**Uwaga**: Skontaktuj się z Cisco CSM, aby włączyć tę konfigurację.

- 3. CSS
- 4. Tworzenie łańcucha
- 5. Listy kontaktów
- 6. Zarządzanie kontaktami
- 7. Harmonogram
- 8. Edytor szablonów IVR

**Uwaga**: Obecnie ta funkcja nie jest obsługiwana w Webex Contact Center.

9. Edytor szablonów wiadomości e-mail

**Uwaga**: Obecnie ta funkcja nie jest obsługiwana w Webex Contact Center.

10. SMS Edytor szablonów

**Uwaga**: Obecnie ta funkcja nie jest obsługiwana w Webex Contact Center.

11. Inna konfiguracja

Każda z powyższych opcji menu może być umieszczona **jako Szybki Link** na stronie głównej **aplikacji** . Kliknij żądane **łącze** , a strona będzie teraz dostępna do przeglądania/edycji jednym kliknięciem bezpośrednio ze strony głównej aplikacji.

#### **Parametry biznesowe**

Parametr biznesowy to dane specyficzne dla firmy, które mogą być używane do różnych celów. Niektóre zastosowania to:

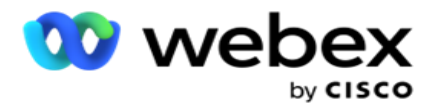

- 1. Skojarz dane z kontaktami w momencie przesyłania.
- 2. Zdefiniuj niestandardowe warunki dla CSS, aby zdefiniować strategię wybierania numerów w celu nadania priorytetu kontaktowi.
- 3. Wysyłaj zapytania do kontaktów na podstawie tych parametrów i zarządzaj nimi za pomocą funkcji Zarządzaj **[kontaktami](#page-69-0)** .
- 4. Wypełnij te parametry na pulpicie agenta, gdy ekran wyskakuje podczas połączenia.

Można utworzyć łącznie 25 parametrów biznesowych. Te 25 obejmuje wszystkie parametry używane z dowolnego programu wybierającego. Na przykład, jeśli używasz 4 pól niestandardowych w regule importu programu wybierającego, możesz utworzyć dodatkowe 21 parametrów biznesowych.

**Uwaga**: Domyślnie wszystkie pola zdefiniowane w tabeli reguł importu są tworzone w obszarze parametrów biznesowych.

#### **Tworzenie parametru biznesowego**

- 1. Kliknij **Dodaj** , by dodać parametr biznesowy.
- 2. Wybierz nazwę **parametru** biznesowego z listy rozwijanej. Zawiera listę parametrów skonfigurowanych w Global Business Parameters. Aby dodać nowy parametr, zobacz [Globalne parametry](#page-216-0) biznesowe.
- 3. **Z listy rozwijanej Data Type (Typ** danych) wybierz typ **danych dla tego parametru**  biznesowego. Dostępne opcje to:
	- a. **Liczba**, dla danych liczbowych.
	- b. **Zmiennoprzecinkowy** dla liczb z wartościami dziesiętnymi.
	- c. **DateTime**, dla wartości reprezentujących datę i godzinę. W przypadku wybrania tego typu danych wybierz żądany format daty w **polu Format** .
	- d. **Ciąg** dla danych alfanumerycznych zawierających dowolny znak.
- 4. Włącz **przełącznik Duże dane** , aby zdefiniować ten parametr biznesowy jako pole zbiorcze. Parametry biznesowe zdefiniowane jako pola zbiorcze nie mają ograniczeń co do długości pola dla danych, które wchodzą w skład parametru zajętości.
- 5. W kolumnie Długość **znaków wprowadź dozwoloną liczbę znaków dla danych** .
- 6. Włącz przełącznik Widok **agenta** , aby wyświetlać te parametry biznesowe agentom na ich pulpitach. **Uwaga**: Obecnie ta funkcja nie jest obsługiwana w Webex Contact Center.
- 7. Włącz przełącznik Wyświetlanie/edytowanie **agenta** , aby zezwolić agentom na edycję. **Uwaga**: Obecnie ta funkcja nie jest obsługiwana w Webex Contact Center*.*
- 8. W razie potrzeby włącz **przełącznik** DNC **.** Dzięki temu aplikacja może ustalić, że wywołanie taktu opartego na tej dziedzinie działalności podlega regułom Do Not Contact (DNC).
- 9. **Wybierz pole Wzorzec** klienta z listy rozwijanej, które jest odpowiednie dla nazwy parametru biznesowego.

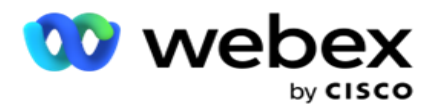

.

**Uwaga**: Pole **Klient główny** jest włączone tylko wtedy, gdy co najmniej jeden z przełączników P2P i BTTC jest włączony w sekcji Opcje konfiguracji na stronie Konfigurowanie kampanii. Więcej informacji można znaleźć w [sekcji Konfigurowanie kampanii](#page-31-0)

10. Kliknij Zapisz , aby zakończyć tworzenie pola biznesowego, lub kliknij Anuluj , aby przywrócić bez zapisywania żadnych informacji.

**Uwaga**: Aplikacja nie indeksuje danych obszarów biznesowych, ponieważ korzystanie z 26 obszarów biznesowych (w tym unikalnego identyfikatora) jest zależne od klienta i nie jest jednolite dla wszystkich klientów. Zaleca się, aby użytkownicy skorzystali z pomocy pomocy technicznej w celu utworzenia dodatkowych indeksów w oparciu o wymagania biznesowe.

- 11. Liczba utworzonych pól biznesowych i liczba dostępnych są wyświetlane w prawym górnym rogu siatki.
- 12. Można również utworzyć unikatowy identyfikator. Idealnie byłoby, gdyby istniały identyczne obszary działalności w różnych dziedzinach, które mogą być pogrupowane do różnych celów.
- 13. Na przykład identyfikator klienta może być dziedziną działalności w kampaniach, dla której grupowanie w raportach jest konieczne. Jednak identyfikator klienta może być pierwszym polem biznesowym w kampanii A; szósty w kampanii B; i dziesiąte miejsce w kampanii C - to sprawia, że grupowanie jest trudnym zadaniem. Zamiast tego możesz utworzyć to pole biznesowe jako pole Unikatowy identyfikator i pogrupować dane z pola Unikatowy identyfikator. Wykonaj czynności wymienione poniżej, aby utworzyć unikatowy identyfikator.
- 14. **Kliknij przycisk Dodaj unikatowy identyfikator** , aby dodać unikatowy identyfikator.
- 15. Wprowadź wymagane dane i kliknij przycisk **Zapisz**.

**Uwaga**: Aplikacja nie indeksuje danych obszarów biznesowych, ponieważ korzystanie z 26 obszarów biznesowych (w tym unikalnego identyfikatora) jest zależne od klienta i nie jest jednolite dla wszystkich klientów. Zaleca się, aby użytkownicy skorzystali z pomocy pomocy technicznej w celu utworzenia dodatkowych indeksów w oparciu o wymagania biznesowe.

#### **Pole kampanii**

Pola kampanii to pola statyczne, których można używać dla funkcji BTTC (patrz [konfiguracja](#page-35-0) AI). Aplikacja pozwala na ustawienie pięciu pól kampanii. Przejdź do **sekcji Pola** kampanii.

Wykonaj następujące kroki, aby ustawić pola kampanii.

- 1. Przejdź do **karty Pole** kampanii w **module Parametr** biznesowy.
- 2. Wprowadź nazwę parametru Pole kampanii w polu **Klucz** .
- 3. Wprowadź odpowiednią wartość w **polu Wartość** .
- 4. Kliknij przycisk Zapisz , aby zapisać szczegóły.
- 5. **Kliknij przycisk Anuluj** , aby anulować szczegóły.

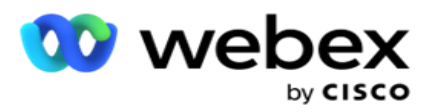

6. **Kliknij przycisk Usuń** , aby usunąć szczegóły.

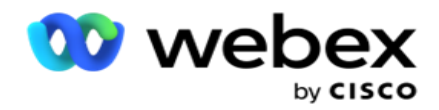

### <span id="page-35-0"></span>**Konfiguracja AI**

**Uwaga**: Skontaktuj się z Cisco CSM, aby włączyć tę konfigurację.

Funkcja AI Configuration umożliwia administratorom korzystanie z wbudowanej sztucznej inteligencji do prognozowania na podstawie danych historycznych. Dostępność danych historycznych prowadzi do dokładniejszych prognoz.

**Uwaga**: Aby sprawdzić, czy masz licencję, możesz kliknąć **moduł licencji** i sprawdzić, czy **RPCO (Right Party Connect Optimizer)** pokazuje włączone, w przeciwnym razie karta Konfiguracja AI jest wyłączona.

Moduł **AI Configuration** umożliwia dostęp do następujących

predykcyjnych funkcji AI. W narzędziu Konfiguracja AI dostępne są dwie

opcje:

- 1. [Najlepszy czas na połączenie \(BTTC\)](#page-35-1)
- 2. [Właściwy czas na kontakt \(RTC\)](#page-37-0)

#### <span id="page-35-1"></span>**Najlepszy czas na kontakt**

BTTC to model sztucznej inteligencji, który pomaga zmniejszyć liczbę ponownych prób połączeń i zmaksymalizować udane połączenia poprzez:

- 1. Przewidywanie najlepszego przedziału czasowego, w którym można skontaktować się z klientem w danym dniu.
- 2. Rekomendowanie odpowiedniego numeru telefonu do użycia w

najlepszym przedziale czasowym. Wykonaj następujące czynności:

Włącz **przełącznik** BTTC, aby włączyć tryb Best Time To Call dla kontaktów.

Użyj suwaka lub podaj wartość w polu **Contact Threshold (Próg** kontaktu). Kliknij przycisk **Zapisz**. Zostanie wyświetlony komunikat z potwierdzeniem.

Sztuczna inteligencja w aplikacji określa prawdopodobieństwo pomyślnego osiągnięcia właściwego taktu. Prawdopodobieństwo to jest wyrażone w procentach. Im wyższy odsetek, tym większe szanse na pomyślny sukces.

Kontakty z listy potencjalnych klientów są uporządkowane malejąco według procentu sukcesu. Aplikacja wybiera kontakty, którym przypisano prawdopodobieństwo sukcesu jako wybrane lub wyższe.

Jeśli na przykład administrator wybierze 60% jako wartość progu granicznego, najpierw wybierane są kontakty, których prawdopodobieństwo wynosi 60% lub więcej. Wybieranie odbywa się w malejącej kolejności procentowej prawdopodobieństwa w zaplanowanym czasie.

#### **Kalkulator progów**
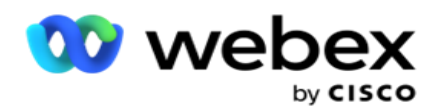

Aplikacja udostępnia administratorom narzędzie o nazwie **Threshold Calculator**. Użyj suwaka lub wprowadź **próg** prawdopodobieństwa i kliknij **przycisk OBLICZ.** To narzędzie oblicza liczbę kontaktów dla podanego procentu. Rekordy odpowiadające współczynnikowi przewidywania na poziomie kampanii są wypełniane na podstawie obliczeń wykonanych przez aplikację.

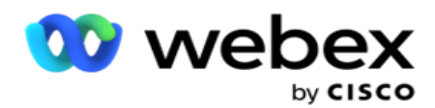

Aplikacja automatycznie wypełnia następujące pola na podstawie podanej wartości progu prawdopodobieństwa.

- 1. **Total Available Records (Łączna liczba dostępnych rekordów** ) łączna liczba rekordów dostępnych w kampanii.
- 2. **Predicted Dialable Records (Przewidywane rekordy** wybieralne) liczba rekordów dostępnych w kampanii, przewidywana na podstawie wartości progowej prawdopodobieństwa.
- 3. **Predicted Positive Connections (** Przewidywane połączenia dodatnie) liczba rekordów przewidywanych jako połączenia dodatnie na podstawie przewidywanych rekordów wybieralnych.
- 4. **Przewidywany współczynnik** penetracji kolumna pokazuje, jak dobrze filtr przechwytuje kontakty, które zostaną połączone.
- 5. **Przewidywana dokładność** połączenia kolumna pokazuje, jak dokładnie filtr uwzględnia kontakty, które będą się łączyć, i usuwa kontakty, które się nie połączą.
- 6. **Przewidywana dokładność** precyzji kolumna pokazuje, jak precyzyjnie filtr oddaje wskaźnik sukcesu/- szybkość połączenia wybranych kontaktów.

### **Właściwa osoba do kontaktu**

Administratorzy mogą również wybrać opcję Właściwa osoba do kontaktu , włączając ikonę **przełącznika.** Ta opcja automatycznie wyłącza BTTC i wszystkie połączone pola.

Jeśli wybrana jest opcja RPC, aplikacja wybiera wszystkie kontakty z listy potencjalnych klientów w kolejności malejącej, bez żadnych ograniczeń progu granicznego.

# **Tworzenie łańcucha**

Łańcuch kampanii to funkcja, za pomocą której kontakty mogą być łączone z jednej kampanii do innej w czasie wykonywania. W czasie wykonywania, na podstawie dyspozycji zestawu agentów, odbywa się proces tworzenia łańcucha. Użytkownicy mogą konfigurować różne kampanie docelowe dla różnych wyników w kampanii źródłowej.

Łączenie łańcuchów można osiągnąć w jedną z następujących metod:

**Przenieś** — kontakt jest przykuty łańcuchem do kampanii docelowej, gdy jest zamykany w kampanii źródłowej. Jeśli takt zostanie zamknięty po wykonaniu skonfigurowanych ponownych prób globalnych, a konfiguracja łańcuchowa dla tego wyniku zostanie zgodna, kontakt zostanie połączony za pomocą typu ruchu z kampanią docelową. Jest to teraz świeży kontakt w kampanii docelowej.

**Kopiuj** — kontakt jest łączony łańcuchem do kampanii docelowej za każdym razem, gdy otrzymany zostanie skonfigurowany łańcuch wynik połączenia. Gdy agent ustawi wynik, który odpowiada konfiguracji łańcucha, kontakt jest powiązany z kampanią docelową przy pierwszej próbie. Jeśli jest więcej ponownych prób, kampania źródłowa ponownie wybiera kontakt. Może to spowodować, że agent ustawi ten sam wynik po raz drugi - kontakt zostanie ponownie przykuty do kampanii docelowej. Trwa to do momentu, gdy skończy się kampania źródłowa.

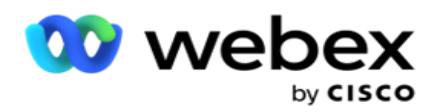

**Uwaga**: nie ma weryfikacji zduplikowanych kontaktów w kampanii docelowej. W przypadku, gdy kontakt otrzymuje skonfigurowany wynik wiele razy, jest on wielokrotnie łączony łańcuchem w kampanii docelowej.

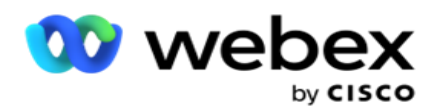

Skonfiguruj reguły łańcuchowe w aplikacji dla kontaktów, które mają być łączone z jednej kampanii do innej.

### **Mapowania**

1. **W polu Nazwa** wprowadź **nazwę** mapowania dla tej konfiguracji łańcucha.

2. Z listy rozwijanej **Kampania** docelowa wybierz dowolną z nich, aby połączyć kontakty z tej kampanii.

3. Tryby przypisane do kampanii docelowej są wyświetlane w **polu Tryby** docelowe. Dla każdego z tych trybów tryby kampanii źródłowej są wyświetlane na liście rozwijanej. Wybierz tryb z kampanii źródłowej, aby zmapować go na tryb w kampanii docelowej.

4. Pola firmy docelowej zawierają wszystkie **obszary** działalności zmapowane w **kampanii** docelowej; pola **działalności źródłowej** są wyświetlane na liście rozwijanej. Mapuj każde **docelowe pole** biznesowe na jedno **źródłowe pole** biznesowe.

**Uwaga**: jeśli pola Tryby i Firma są wspólne zarówno w kampanii źródłowej, jak i docelowej, pola są wypełniane automatycznie.

5. Włącz **przełącznik Świeże kontakty** , jeśli chcesz, aby kontakt był oznaczony jako świeży w kampanii docelowej. Wybranie tej opcji oznacza, że kontakt jest natychmiast wysyłany do programu wybierającego. (LUB)

6. Jeśli opcja Świeże kontakty jest **wyłączona,** jest traktowana jako kontakt, który ma zostać przełożony w kampanii docelowej.

7. Wypełnij **pole Zaplanuj po** , wybierając dni , **godziny** i **minuty** z panelu liczb. Jest to godzina, w której kontakt jest wybierany jako następny w kampanii docelowej po udanym połączeniu kampanii.

8. Włącz przełącznik Zachowaj globalne próby , aby zachować liczbę globalnych ponownych prób na poziomie kontaktu w kampanii łańcuchowej. **W pozycji OFF** liczba globalnych powtórzeń jest inicjowana do zera w kampanii łańcuchowej.

**Uwaga**: Przełącznik Zachowaj dzienne próby jest aktywny tylko wtedy, gdy przełącznik Zachowaj globalne próby jest włączony.

9. Włącz przełącznik Zachowaj dzienne próby , aby zachować liczbę codziennych ponownych prób na poziomie kontaktu w kampanii połączonej. **W pozycji OFF** dzienna liczba ponownych prób jest inicjowana do zera w kampanii połączonej.

10. Kliknij przycisk Zapisz , aby zakończyć mapowanie.

### **Wyniki**

Przejdź do **sekcji Wyniki** , aby wybrać **wyniki** , które powinny zainicjować łączenie w łańcuch dla tej kampanii. Wykonaj czynności wymienione poniżej:

- 1. **Z listy Zapisane mapowania** w lewym okienku wybierz mapowanie.
- 2. Można wybrać wynik biznesowy lub wynik telefoniczny albo jedno i drugie, które wyzwalają skonfigurowane łańcuchy.

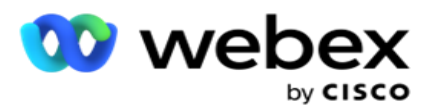

3. **Wszystkie grupy** wyników biznesowych są wypełniane na **liście rozwijanej Nazwa** grupy. **Wybierz grupę** wyników biznesowych.

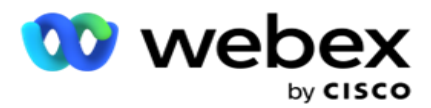

- 4. Wszystkie wyniki w ramach tej **grupy** wyników biznesowych są wypełniane. Wybierz wymagane **wyniki** biznesowe do łączenia w łańcuch.
- 5. **W okienku Wyniki** telefonii najpierw wybierz tryb z listy rozwijanej. Do wyboru zostaną wyświetlone wszystkie tryby dostępne w kampanii źródłowej.
- 6. Wszystkie strategie połączeń korzystające **z wybranego** trybu **są teraz wyświetlane na liście rozwijanej Nazwa** strategii **.**
- 7. **Zostaną wyświetlone wszystkie wyniki** telefonii dla wybranych **par Tryb i** Strategia kontaktu. Wybierz ikonę

**Telefonia Wyniki** dla łańcucha.

**Uwaga**: Kontaktów z wynikiem połączenia zwrotnego nie można łączyć z innymi kampaniami.

8. Kliknij przycisk Zapisz , aby zakończyć tworzenie łańcucha.

Karta **Mapowane wyniki** zawiera wszystkie zamapowane **wyniki biznesowe** i **telefoniczne** . Wybierz opcję **Wynik** biznesowy lub **Wynik** telefoniczny na **karcie Mapowane wyniki** , aby wyświetlić wszystkie mapowania łańcuchowe.

Kliknij przycisk Edytuj **,** aby edytować mapowanie łańcuchowe.

Kampanie docelowe mają identyfikator listy oznaczony numerem -1. Przychodzące kontakty łańcuchowe z innych kampanii są dodawane do tej listy. Każda kampania docelowa ma tylko jedną listę (identyfikator listy -1) dla przychodzących kontaktów łańcuchowych z innych kampanii.

# **Strategia wyboru kontaktów**

Strategia wyboru kontaktów (CSS, Contact Selection Strategy) definiuje sposób ustalania priorytetów kontaktów na potrzeby wybierania numerów w kampanii. Na przykład możesz mieć w kampanii trzy kategorie posiadaczy kart kredytowych: Platynowy, Złoty i Srebrny. Konfigurując CSS, można upewnić się, że aplikacja przesyła określony procent lub liczbę kontaktów Platinum i/lub kontaktów Gold i Silver w oparciu o priorytet.

Przejdź do **CSS,** a pojawi się ekran Contact Selection Strategy (Strategia **wyboru kontaktów** ).

### **Tworzenie nowej grupy CSS**

Postępuj zgodnie z instrukcjami, aby utworzyć nową **grupę strategii** wyboru kontaktów:

- 1. Wpisz nową **nazwę** grupy CSS.
- 2. **Wprowadź nazwę** warunku. To pole jest obowiązkowe. W nazwie nie można używać znaków specjalnych, z wyjątkiem podkreślenia, myślnika i odpowiednio (\_, - i @) w nazwie warunku.
- 3. Przejdź do **sekcji Warunki** CSS.
- 4. Warunki można utworzyć za pomocą opcji Warunki kompilacji **lub Warunki zapisu .** Włącz wymagany przełącznik zgodnie z własnymi preferencjami.

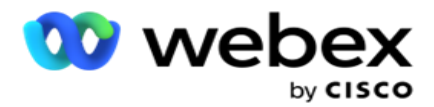

### **Tworzenie warunku CSS - warunki kompilacji**

**Kliknij przycisk Dodaj nowy** , aby dodać nowy warunek CSS. Wypełnij następujące pola:

- 1. Wpisz nową **nazwę** grupy CSS.
- 2. Włącz **przełącznik Advanced Builder** , jeśli chcesz utworzyć **zaawansowany warunek** CSS.

**Uwaga**: Zaawansowany konstruktor wymaga skrupulatnego budowania warunków zagnieżdżonych warunków. Nieprawidłowe umieszczenie nawiasów może spowodować, że warunek CSS wybierze nieprawidłowe i niezamierzone kontakty do dostarczenia do programu wybierającego. Z drugiej strony, jeśli przełącznik Advanced Builder jest wyłączony, można dodawać warunki w grupach, ze wstępnie wybranymi i/lub warunkami.

- 3. Ekran **Advanced Builder** jest pokazany poniżej.
- 4. Wprowadź otwarty nawias kwadratowy ( w pierwszej komórce.
- 5. **Z listy rozwijanej Pola systemowe / Pola** biznesowe wybierz odpowiedni element. Aby dowiedzieć się więcej, kliknij [tutaj.](#page-251-0)
- 6. Wybierz operator porównania spośród opcji wymienionych poniżej jest to warunek, który pole powinno spełnić, aby kontakt został wybrany. Dostępne parametry to:
	- a. jest dokładnie równa
	- b. jest mniejsza niż
	- c. jest mniejsza lub równa
	- d. jest większa niż
	- e. jest większa lub równa
	- f. nie jest równa
	- g. Jak
	- h. Cala
	- i. Nie w
	- j. Nie jak
- 7. Wprowadź wartość, którą ten warunek powinien spełnić, aby kontakt został wybrany do dostarczenia.
- 8. Zamknij nawias.
- 9. **Kliknij przycisk Dodaj** , aby dodać kolejny warunek.
- 10. Wykonaj **kroki od 4** do **9**. Dodaj tyle warunków, ile może być wymaganych dla twojego CSS.
- 11. Po zakończeniu pracy z warunkami kliknij przycisk **Zapisz** , aby zakończyć pracę
- 12. Jeśli nie korzystasz z narzędzia Advanced Builder, użyj prostego kreatora, jak pokazano na poniższym ekranie:
- 13. **Z listy rozwijanej Pola systemowe / Pola** biznesowe wybierz odpowiedni element. Zobacz krok 5, aby uzyskać więcej informacji.

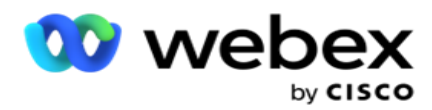

**Uwaga**: W przypadku wybrania opcji Identyfikator listy pól systemowych lub Identyfikator listy globalnej pojawi się wyskakujące okienko, w którym można wybrać odpowiednią listę z dostępnych list.

- 14. Wybierz opcję porównania jest to warunek, który pole powinno spełnić, aby kontakt został wybrany. Niektóre parametry porównawcze dla twojego stanu mogą być > (większe niż), < (mniejsze niż), = (równe) itp.
- 15. Wprowadź wartość, którą ten warunek powinien spełnić, aby kontakt został wybrany do dostarczenia.
- 16. Zamknij nawias.
- 17. **Kliknij przycisk Dodaj** , aby dodać kolejny warunek.
- 18. W nowym wierszu wybierz **AND** lub **OR** z listy rozwijanej decyzji.
- 19. Możesz dodawać więcej takich grup warunków. Po zakończeniu kliknij przycisk **Zapisz** .
- 20. Jeśli chcesz dodać więcej grup, wybierz **przycisk Dodaj** z **przycisków Akcja** grupowa.
- 21. Powtórz **kroki od 12** do **17**.
- 22. Przejdź do **sekcji Kolejność według** .

### **Pola**:

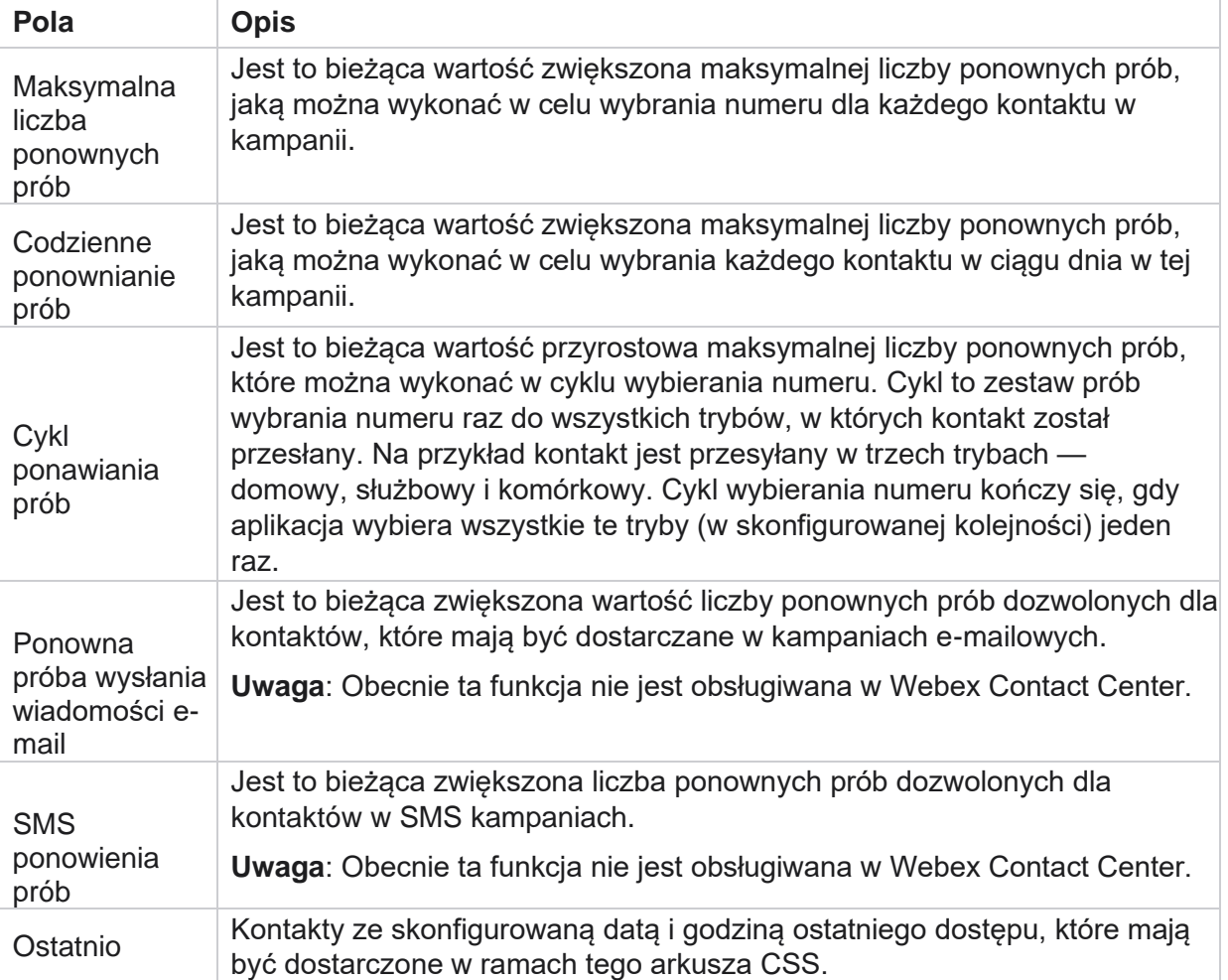

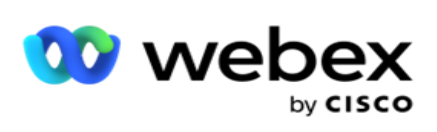

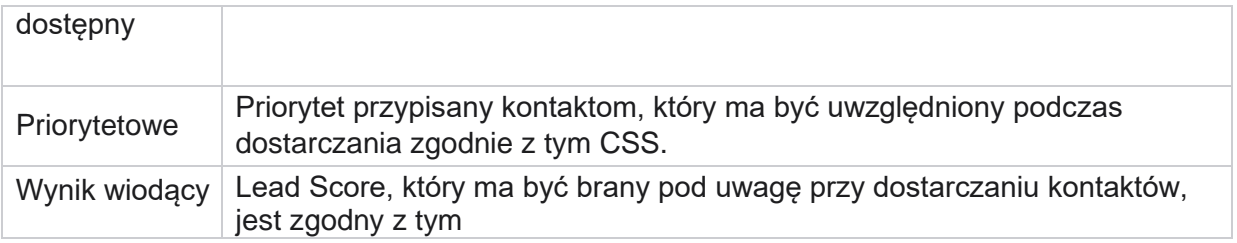

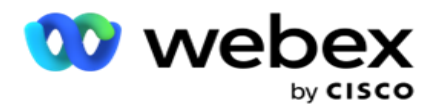

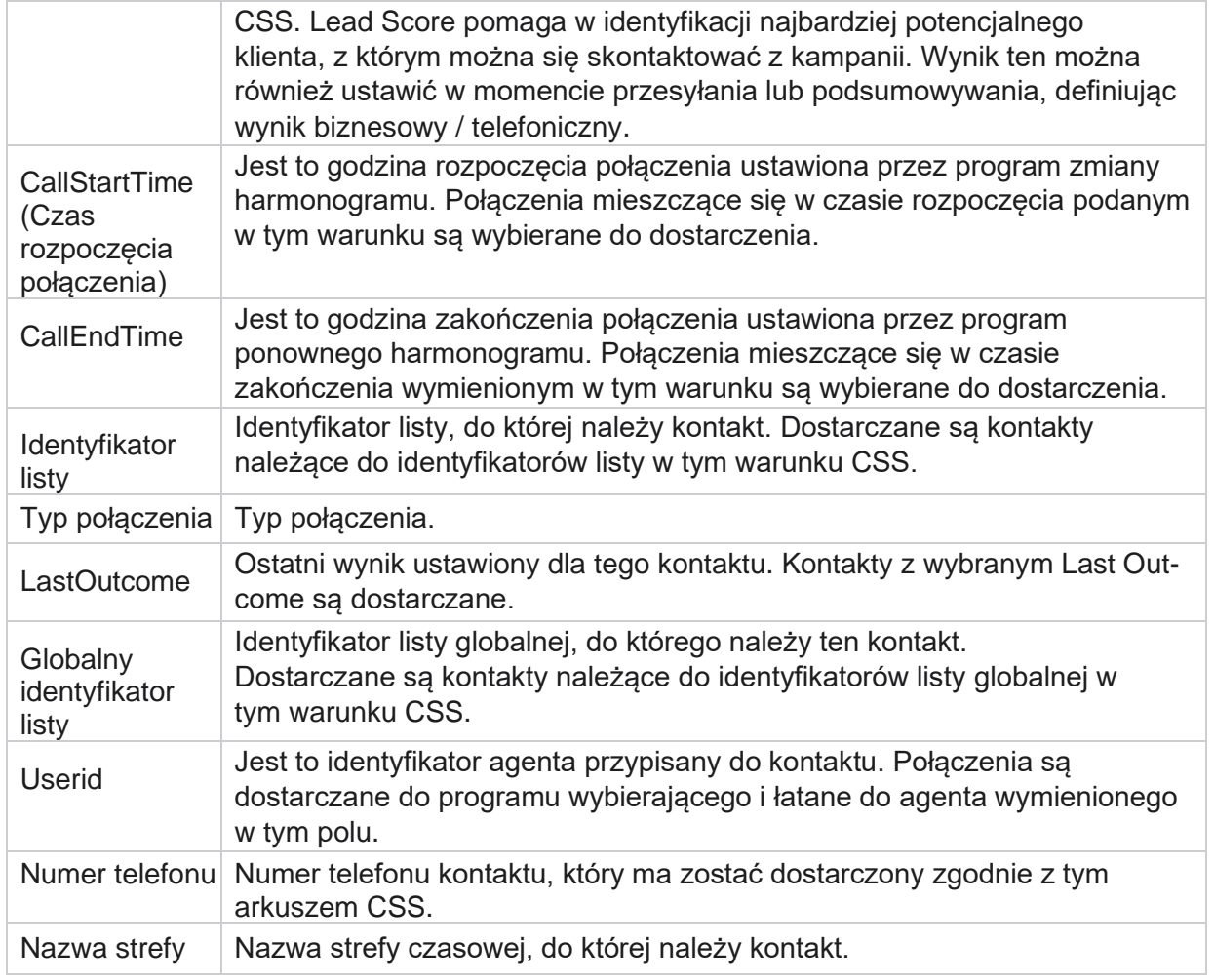

### **Tworzenie warunku CSS - Warunki zapisu**

- 1. Można również użyć **opcji Zapisz warunki** zamiast prostego lub zaawansowanego konstruktora warunków.
- 2. Aby rozpocząć zapisywanie warunków CSS, włącz przełącznik Warunki zapisu . Przed wybraniem opcji Warunki zapisu należy pamiętać o następujących kwestiach:
	- a. Aplikacja sprawdza tylko składnię nie pozwala na zapisywanie warunków z błędną składnią.
	- b. Aplikacja nie sprawdza poprawności żadnych pól. Jeśli składnia jest prawidłowa, a zapytanie nie zwraca żadnych wyników, sprawdź i uściśl/przepisz zapytanie.
- 3. Rozpocznij swój stan, otwierając nawiasy klamrowe ({). W aplikacji wyskakują trzy elementy
	- a. Pola systemowe
	- b. Parametry biznesowe
	- c. Wyrażenie Aby uzyskać więcej informacji, zapoznaj się z Konstruktorem wyrażeń.

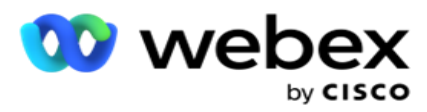

4. Wszystkie pola systemowe wymienione w punkcie 5 w sekcji Tworzenie warunku CSS warunki kompilacji są dostępne do wyboru. Następujące pola są dodatkowo dostępne dla funkcji Warunki zapisu:

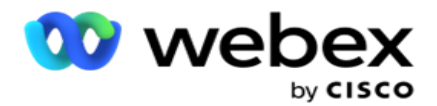

- a. **ContactID**  Identyfikator kontaktu wygenerowany przez aplikację.
- b. **CallStartDate**  Jest to data rozpoczęcia połączenia ustawiona przez rescheduler. Połączenia mieszczące się w dacie rozpoczęcia podanej w tym warunku są wybierane do dostarczenia.
- c. **CallEndDate**  Jest to data zakończenia połączenia ustawiona przez rescheduler. Połączenia mieszczące się w dacie zakończenia wymienionej w tym warunku są wybierane do dostarczenia.
- d. **Stan**  stan geograficzny kontaktu.
- e. **Kod** pocztowy kod pocztowy, do którego należy kontakt.
- f. **AreaCode**  numer kierunkowy, do którego należy kontakt.
- g. **CreatedTime**  data i godzina dodania/zmiany harmonogramu kontaktu. Kontakty z tym utworzonym czasem są wybierane do dostarczenia, jeśli jest to część warunku.
- h. **SecondaryZipCode**  pomocniczy kod pocztowy kontaktu, jeśli został zmapowany.
- 5. Kliknij przycisk **Zapisz** , aby zapisać zapytanie.

**Uwaga**: Możesz użyć **przycisku Zapytanie** z panelu Operacje, aby odczytać warunek utworzony za pomocą funkcji Zapisz warunki. Nie można jednak edytować zapytania. Aby edytować zapytanie, użyj przycisku Edytuj w panelu Operacje.

### **Zamów według**

- 1. Sekcja **Kolejność według** decyduje o kolejności, w jakiej dopasowane kontakty dla zdefiniowanych warunków mają być dostarczane do programu wybierającego - rosnąco lub malejąco. Sekcja **ekranu Kolejność według** znajduje się poniżej.
- 2. **Z listy rozwijanej Pola systemowe / Pola**biznesowe wybierz odpowiedni element. Aby dowiedzieć się więcej, kliknij [tutaj.](#page-251-0)
- 3. Z listy rozwijanej Sortuj wybierz Asc lub **Desc** odpowiednio dla sortowania rosnącego lub malejącego.
- 4. Aby dodać więcej porządków sortowania, kliknij **przycisk Dodaj** .
- 5. Po zakończeniu sortowania kliknij przycisk **Zapisz** , aby uzupełnić warunki CSS. Zapisany warunek jest wymieniony poniżej warunków systemowych.
- 6. **Kliknij przycisk Zapisz i opróżnij** , aby zapisać zmiany i opróżnić (zamknąć) wszystkie kontakty w programie wybierającym i ponownie otworzyć te w aplikacji.

**Uwaga**: Możesz pominąć tworzenie warunków i wybrać dowolny domyślny warunek CSS.

- 7. Zapisany warunek jest wymieniony poniżej warunków systemowych. **Za pomocą przycisku Akcja** warunku CSS wykonaj następujące czynności:
	- a. **Edytuj** warunek CSS. Podczas edytowania warunku CSS ekran jest podobny do ekranu Utwórz nową grupę CSS. Wprowadź niezbędne zmiany i kliknij przycisk **Zapisz** , aby zakończyć edycję.

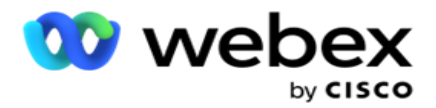

- b. **Usuń** warunek CSS.
- c. **Pokaż kontakty** spełniające warunek CSS.
- 8. Zostaną wyświetlone kontakty.
- 9. Po wyświetleniu kontaktów spełniających warunek CSS wybierz określone kontakty lub użyj jednej z następujących opcji:
	- a. Zaznacz pole wyboru Zaznacz **wszystko** , aby wybrać kontakty wypełnione na stronie.
	- b. **Zaznacz pole wyboru Wybór** globalny, aby zaznaczyć wszystkie kontakty na stronach.
- 10. **Kliknij przycisk Akcje** . Wykonaj jedną z następujących operacji na wybranych kontaktach:
	- a. Wybierz opcję **Popraw czas zmiany** harmonogramu, aby przełożyć kontakt na późniejszy termin i/lub godzinę. Określ **czas** rozpoczęcia i **czas** zakończenia, aby zmienić harmonogram kontaktu w tym oknie. Kliknij przycisk **Zaplanuj ponownie kontakty** , aby zakończyć działanie.
	- b. Wybierz **opcję Resetuj jako świeży kontakt**  ta czynność powoduje zresetowanie kontaktu jako świeżego kontaktu. Kliknij przycisk **Kontakty** reschedule, aby zakończyć działanie.
	- c. Wybierz opcję **Otwórz ponownie kontakty** , aby ponownie otworzyć kontakt w celu nawiązania połączenia. Kliknij przycisk **Zaplanuj ponownie kontakty** , aby zakończyć działanie.

**Uwaga**: Jeśli zaznaczysz **pole wyboru Cofnij wartości pól biznesowych zaktualizowane przez agentów** , aplikacja odrzuci aktualizacje wartości pól biznesowych, jeśli takie istnieją, wprowadzone przez agentów podczas ich interakcji, a aplikacja powróci do wartości pola biznesowego w momencie przesłania kontaktu.

Na przykład kontakt A jest przesyłany z wartościami pól biznesowych dla numeru telefonu komórkowego i identyfikatora klienta (123456). Podczas interakcji z agentem klient żąda zmiany numeru telefonu komórkowego i identyfikatora klienta (na 345678), a agent aktualizuje wartości. W momencie ponownego otwarcia tego kontaktu przy użyciu warunków CSS możesz powrócić do oryginalnego numeru telefonu komórkowego i identyfikatora klienta (123456), zaznaczając to pole wyboru.

**Uwaga**: Ta opcja nie ma zastosowania w przypadku opcji Blokuj kontakty i Zamknij kontakty. 1. Wybierz **opcję Zablokuj kontakty** , aby zapobiec wybieraniu numerów wybranych kontaktów, zmieniając stan kontaktu na Zablokowany.

2. Wybierz opcję Zamknij kontakty, aby zamknąć wybrane kontakty

### **Warunki systemowe**

Istnieje pięć systemowych warunków CSS, które można zastosować do kampanii, oprócz wszelkich utworzonych warunków. Omówienie wzorca wybierania numerów dla tych pięciu domyślnych warunków CSS:

Cisco Webex Contact Center Campaign Manager — dostarczyła do programu Cisco CCE dialer od ostatniego do najstarszego wysyłania. W Podręcznik użytkownika - 47 1. **Priorytetowe połączenia kontaktów — nowe kontakty**: są to kontakty, których aplikacja nie

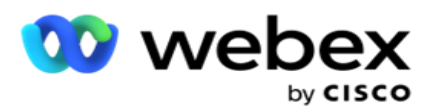

rzeczywistości są to świeże kontakty, w których nie podjęto ani jednej próby wybrania numeru.

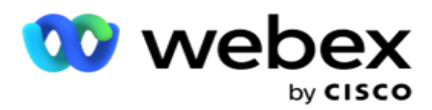

- 2. **Priorytetowe połączenia kontaktów — stare kontakty**: Są to kontakty, które nie zostały dostarczone do programu Cisco CCE dialer ze starych plików przesyłanych.
- 3. **Konkretny moment:** kontakty, których wybranie zostało zmienione na określony moment.
- 4. **Określony agent**: Kontakty, które zostały oznaczone jako wybierane w celu dotarcia do określonego agenta. Jest to również znane jako mapowanie Account Executive Mapping (AEM).

**Uwaga**: Obecnie ta funkcja nie jest obsługiwana w *Webex Contact Center*.

5. **Określony agent z określonym momentem**: oznaczone kontakty, których termin został zmieniony w celu dotarcia do określonego agenta w określonym momencie.

**Uwaga**: Obecnie ta funkcja nie jest obsługiwana w *Webex Contact Center*.

Wszelkie dodatkowe utworzone warunki CSS są wymienione poniżej warunków systemowych. Zobacz Tworzenie warunku CSS - warunki kompilacji i kolejność według, aby uzyskać szczegółowe informacje na temat tworzenia dodatkowych warunków CSS.

### **Kopiowanie warunków CSS**

Możesz także skopiować istniejące warunki CSS - zarówno grupy warunków, jak i pojedyncze warunki CSS.

- 1. **Kopiuj grupę** CSS kliknij **przycisk Kopiuj** w panelu Grupa CSS po lewej stronie.
	- a. Wpisz nazwę sklonowanej **grupy** CSS i kliknij Zapisz , aby zakończyć.
- 2. **Kopiuj warunek** CSS kliknij **przycisk Kopiuj** w panelu sekcji Warunek CSS po prawej stronie. Zostanie wyświetlona strona stanu z wymaganymi szczegółami.
	- a. Wprowadź nazwę sklonowanego warunku CSS.
	- b. Jeśli wymagane są zmiany, wykonaj kroki wymienione w poniższych sekcjach i wprowadź zmiany: Tworzenie warunku CSS - warunki kompilacji, kolejność według i warunki systemowe.
- 3. Po zakończeniu kliknij przycisk **Zapisz** .

# **Lista kontaktów**

Strona **Listy** kontaktów zawiera wszystkie listy kontaktów przesłane do kampanii. Strona **Listy**  kontaktów ułatwia również przekazywanie kontaktów do kampanii. Kontakty można przesyłać z plików płaskich z predefiniowanymi separatorami, plików z wartościami rozdzielanymi przecinkami, tabel bazy danych itp.

Siatka zawiera listę wszystkich list kontaktów wraz z następującymi szczegółami:

- 1. **Identyfikator** listy identyfikator listy wygenerowany przez aplikację dla tej listy.
- 2. **Identyfikator** listy globalnej jeśli ta lista jest częścią listy globalnej, w tym miejscu wyświetlany jest identyfikator listy globalnej.
- 3. **Start Time (Czas** rozpoczęcia) ten czas rozpoczęcia listy.

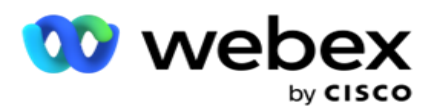

**Uwagi**: Kliknij Informacje przycisk, aby zobaczyć pozostały okres, w którym lista będzie wykonywana. Ten przycisk zawiera również informacje o tym, jak rozszerzyć ważność listy.

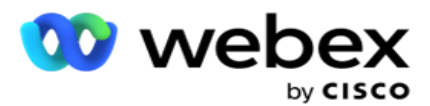

- 4. **Dostępne rekordy**  liczba kontaktów przesłanych do kampanii za pośrednictwem tej listy.
- 5. **Rekordy oczekujące**  liczba kontaktów oczekujących na liście, kwalifikujących się do dostarczenia do programu wybierającego.
- 6. **Status**  Stan listy jest wyświetlany poniżej.
	- a. **Aktywny**  lista jest aktywna. Kontakty przesłane z tej listy są dostarczane do programu wybierającego.
	- b. **Zatrzymany**  lista jest zatrzymana. Lista zatrzymanych zawiera kontakty oznaczone innym stanem i zapewnia, że kontakty te nie zostaną dostarczone do programu wybierającego.
	- c. **StoppedAndClosed**  ten stan oznacza, że lista została zatrzymana, a kontakty przesłane za pośrednictwem tej listy zostały zamknięte. Kontakty można ponownie otworzyć za pomocą funkcji Zarządzaj [kontaktami](#page-69-0) .
	- d. **PermanentStop**  ten stan oznacza, że kontakty przesłane z tej listy zostały usunięte. Po usunięciu przesłanych kontaktów nie można ponownie otworzyć.
	- e. **Przesyłanie w toku**  gdy plik kontaktów zawiera dużą liczbę kontaktów do przesłania, są one dzielone na partie i przesyłane. Do momentu zakończenia przesyłania wyświetlany jest stan Przesyłanie w toku wraz z procentem ukończenia przesyłania.
	- f. **Przesyłanie nie powiodło się**  jeśli przesyłanie kontaktu z jakiegokolwiek powodu nie powiedzie się, wyświetlany jest stan Przesyłanie nie powiodło się. Pasek stanu pokazuje procent kontaktów przesłanych w momencie awarii.

<span id="page-52-0"></span>**Uwaga** : podczas procesu na koniec dnia (EOD) wszystkie kontakty, których przesyłanie nie powiodło się, zostaną usunięte.

## **Procent statusu kontaktu**

Wartość procentowa stanu kontaktu jest obliczana przy użyciu różnych formuł dla stanów kontaktów mniejszych niż 6 i wszystkich innych stanów kontaktów. Szczegóły [statusu kontaktu znajdują sięw](#page-52-0) tabeli.

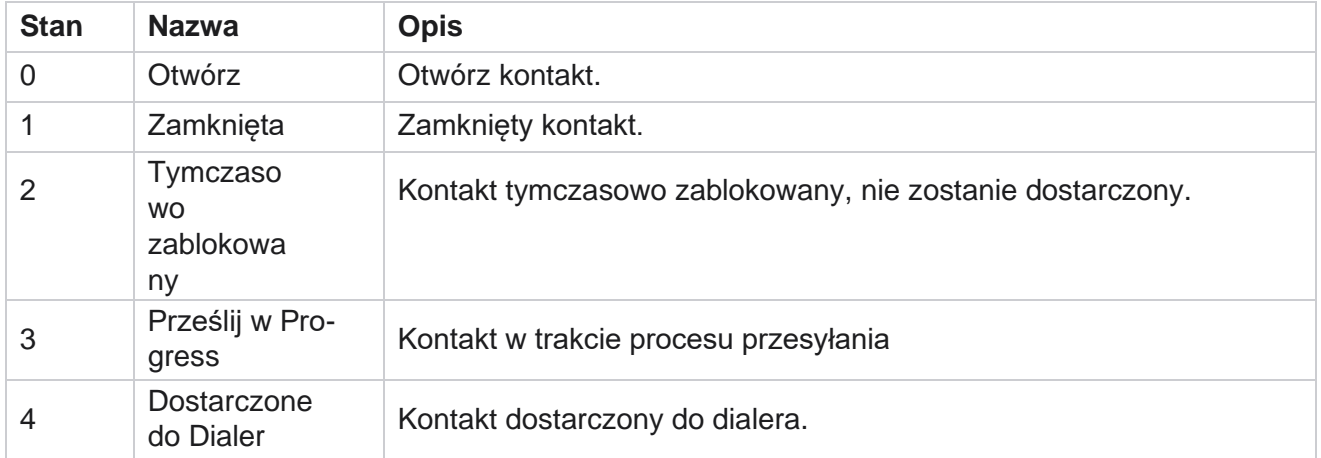

## **Tabela - Szczegóły stanu kontaktu**

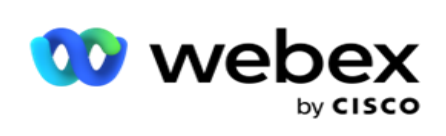

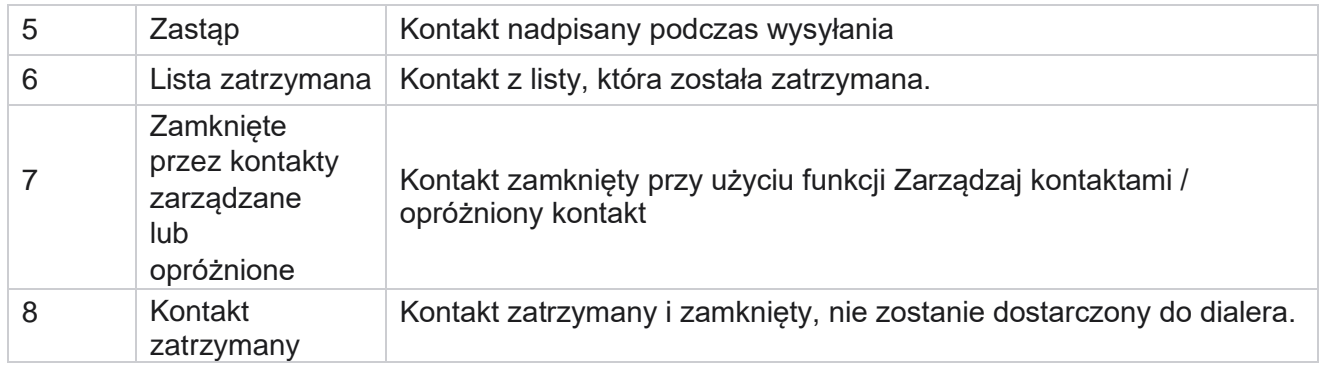

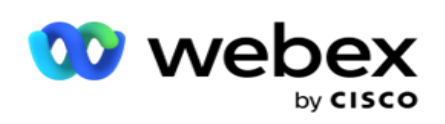

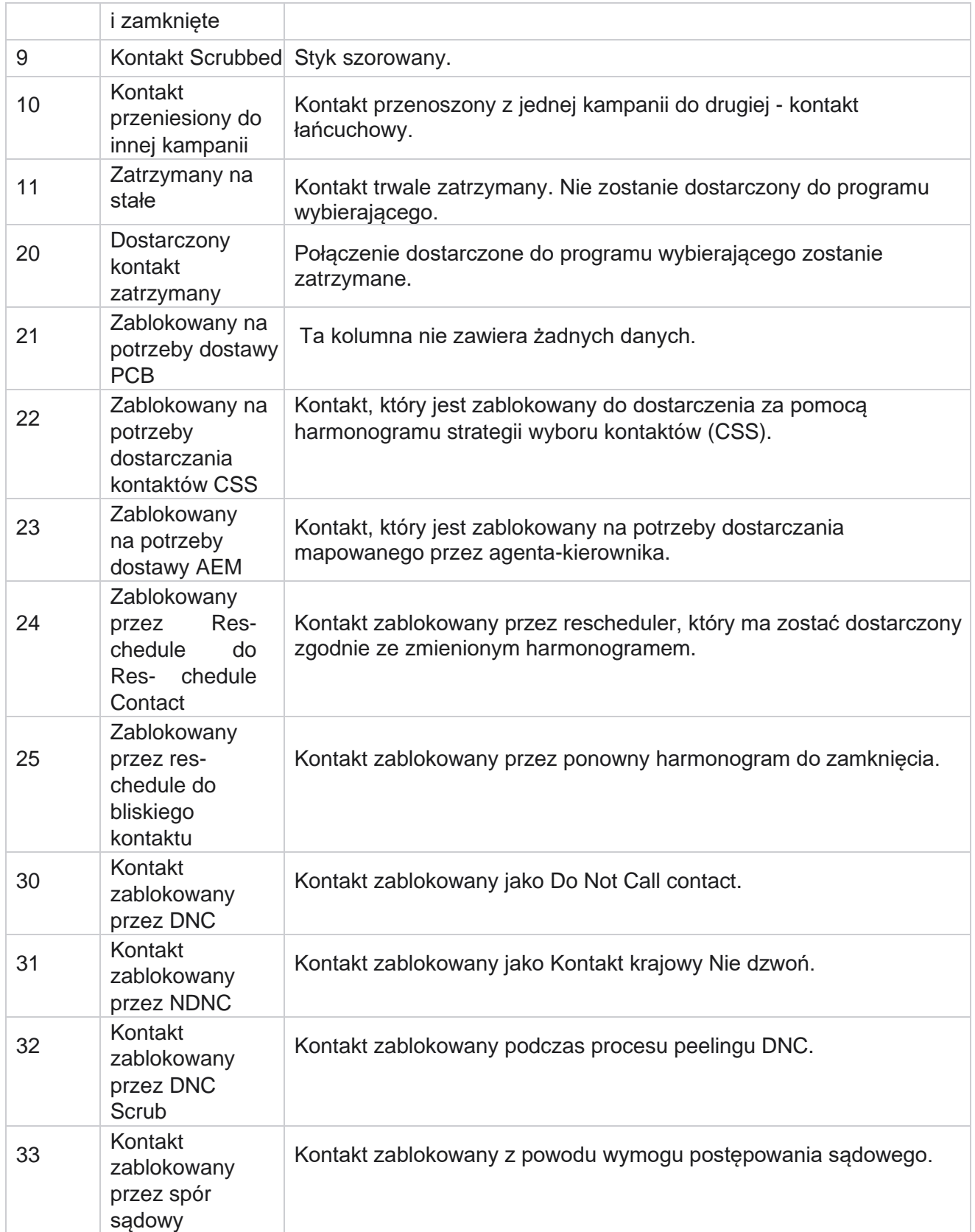

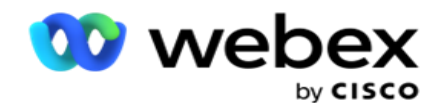

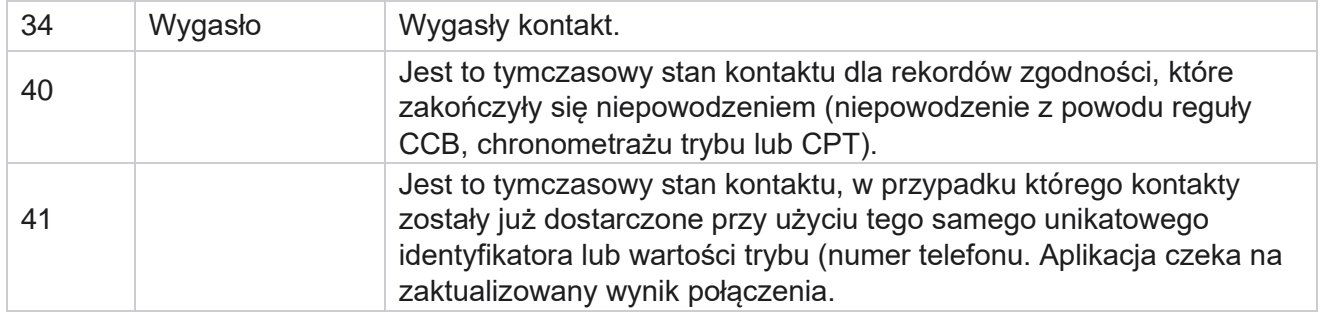

Jeśli stan kontaktu jest mniejszy niż 6, wzór jest następujący:

*CompletionPercentage = ((TotalRecordsAvailable - TotalRecordsPending) / TotalRecordsAvailable) \* 100;*

W przypadku innych stanów kontaktów formuła jest następująca *: CompletionPercentage = (TotalRecordsPending / TotalRe- cordsAvailable) \* 100;*

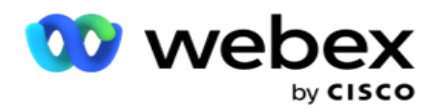

W przypadku obu powyższych obliczeń procentowych stanu kontaktu składniki formuły są obliczane w następujący sposób: *TotalRecordsAvailable jest obliczany na podstawie wartości CampaignID i ListID z tabeli kontaktów.*

*Wartość TotalRecordsPending jest obliczana na podstawie wartości CampaignID, ListID i Status z tabeli kontaktów.*

## **Czynności**

Za pomocą **przycisków Operacje** z panelu w ostatniej kolumnie wykonaj następujące operacje na listach kontaktów:

- 1. **Start List (Lista** początkowa) rozpoczyna dostarczanie kontaktów do programu wybierającego. Kontakty przesłane z tej listy są dostarczane do programu wybierającego.
- 2. **Stop List**  Zatrzymaj tę listę. Zatrzymanie tej listy oznacza wszystkie przesłane kontakty innym statusem i zapewnia, że kontakty te nie zostaną dostarczone do programu wybierającego.
- 3. **Zamknij listę**  ten przycisk powoduje zamknięcie kontaktów przesłanych z tej listy. Kontakty można ponownie otworzyć za pomocą funkcji Zarządzaj [kontaktami](#page-69-0) .
- 4. **Usuń listę**  Ten przycisk usuwa kontakty przesłane z tej listy. Po usunięciu przesłanych kontaktów nie można ponownie otworzyć.
- 5. **Godzina** zakończenia użyj tego przycisku, aby zmienić godzinę zakończenia tej listy. Godziny zakończenia nie można zmienić na datę i godzinę niższą niż bieżąca data i godzina.

Rozwiń dowolną listę, aby zobaczyć szczegółowy podział kontaktów

przesłanych za pośrednictwem tej listy. Część rozwinięta zawiera

następujące szczegóły dotyczące listy:

**Kontakt** — ta sekcja zawiera podział przesłanych kontaktów z uwzględnieniem następujących elementów:

- 1. **Przetworzone**  liczba kontaktów przetworzonych z tej listy.
- 2. **Przesłane**  liczba kontaktów przesłanych z tej listy.
- 3. **Niepowodzenie**  liczba kontaktów, których nie udało się przesłać z tej listy.
- 4. **Duplikat**  liczba zduplikowanych kontaktów z tej listy.
- 5. **Zaktualizowano**  liczba kontaktów, które zaktualizowały istniejące rekordy na liście.

**NDNC** - Liczba kontaktów i trybów National Do Not Call (NDNC).

- 1. **Kontakty**  liczba kontaktów oznaczonych jako NDNC z tej listy.
- 2. **Tryby**  liczba trybów oznaczonych NDNC z tej listy.

**Uwaga** : Możliwe jest posiadanie różnych numerów dla kontaktów i trybów, ponieważ każdy kontakt może zawierać więcej niż jeden tryb.

**Korporacyjna funkcja DNC** — liczba kontaktów i trybów firmowych funkcji Nie dzwonić.

- 1. **Kontakty**  liczba kontaktów oznaczonych na tej liście jako DNC.
- 2. **Tryby**  liczba trybów oznaczonych DNC na tej liście.

Cisco Webex Contact Center Campaign Manager — Podręcznik użytkownika

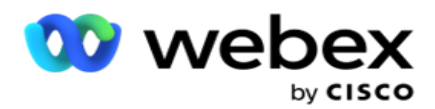

**Uwaga** : Możliwe jest posiadanie różnych numerów dla kontaktów i trybów, ponieważ każdy kontakt może zawierać więcej niż jeden tryb.

**Compliance DNC** - liczba kontaktów i trybów zgodności Do Not Call (ustawowe DNC).

- 1. **Kontakty**  liczba kontaktów oznaczonych na tej liście jako zgodne z DNC.
- 2. **Tryby**  liczba trybów oznaczonych zgodnością DNC z tej listy.

**Uwaga**: Możliwe jest posiadanie różnych numerów dla kontaktów i trybów, ponieważ każdy kontakt może zawierać więcej niż jeden tryb.

**Spory sądowe** — liczba kontaktów i trybów sporów.

- 1. **Kontakty**  liczba kontaktów oznaczonych na tej liście jako Spory sądowe.
- 2. **Tryby**  liczba trybów oznaczonych na tej liście jako Spory sądowe.

**Uwaga**: Możliwe jest posiadanie różnych numerów dla kontaktów i trybów, ponieważ każdy kontakt może zawierać więcej niż jeden tryb.

**Szczegóły** przesyłania — w tej sekcji znajdują się następujące szczegóły dotyczące przesyłania odnoszące się do tej listy:

- 1. **Godzina**  data i godzina przesłania listy do kampanii.
- 2. **Typ**  typ przesyłania, Przesyłanie ręczne lub Automatyczne.
- 3. **Typ** podrzędny podtyp przesyłania, Nowy, Dołącz lub Aktualizuj.
- 4. **Mode Failed**  Liczba kontaktów, które nie zostały przesłane z powodu nieudanych trybów.
- 5. **Nazwa pliku**  nazwa pliku do przesłania kontaktu, z którego kontakty zostały przesłane.
- 6. **Rekordy** błędów aby sprawdzić szczegóły rekordów błędów, jeśli takie istnieją, kliknij przycisk Pobierz teraz. Aplikacja zawiera szczegółowe informacje dotyczące rekordów błędów. Przyczyna błędu i wszystkie nagłówki pliku do przesłania są odtwarzane wraz z rekordami błędów jako plik txt.

### **Lista wyczyszczona**

Na stronie listy kontaktów znajduje się karta o nazwie Lista wyczyszczona. Ta karta zawiera szczegółowe informacje o kontaktach usuniętych z różnych przesłanych list kontaktów.

Na przykład przesłałeś listę do czyszczenia kontaktów, a kontakty te są rozproszone na różnych przesłanych listach. Wszystkie te kontakty są czyszczone na podstawie warunków w pliku szorowania, a szczegóły szorowania znajdują się tutaj. Podane są następujące szczegóły:

- 1. **Identyfikator** listy identyfikator listy wygenerowany dla wyczyszczonej listy kontaktów. Jest to kontynuacja poprzedniego identyfikatora listy przesyłania i nie zaczyna się od 1.
- 2. **Czas przetworzenia**  data i godzina wyczyszczenia kontaktów z tej listy.
- 3. **Wyczyszczone kontakty**  liczba kontaktów usuniętych z przesłanej listy.
- 4. Rozwiń węzeł **Wyczyszczone kontakty** , aby wyświetlić szczegóły listy.

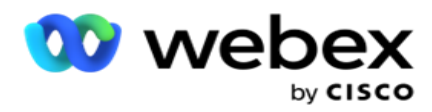

Szczegółowość **Wyczyszczone szczegóły** kontaktu zawiera identyfikator listy, z której kontakty zostały pierwotnie przesłane, oraz liczbę kontaktów usuniętych z tej listy.

### **Czyszczenie kontaktów**

Scrub to funkcja, która umożliwia wyczyszczenie kontaktów w bazie danych przed wykonaniem przesłania. Kontakty te można wyczyścić na podstawie skonfigurowanych warunków. Aby usunąć kontakty z kampanii, wykonaj czynności wymienione poniżej.

- 1. Kliknij pływający **przycisk akcji (FAB).**
- 2. Kliknij **opcję Wyczyść kontakty FAB** , aby przesłać kontakty.
- 3. Istnieją trzy możliwe źródła, z których można wyczyścić kontakty:
	- a. **Plik** sformatowany kontakty są dostępne w sformatowanym pliku z różnymi polami oddzielonymi wspólnym separatorem lub plikiem rozdzielanym przecinkami.

**Uwaga**: Jeśli używasz aplikacji w zlokalizowanym języku (innym niż angielski), zapisz plik kontaktu umieszczony do przesłania w kodowaniu UTF-8.

- b. **Baza danych**  kontakty są dostępne w **tabeli** lub **widoku** bazy danych i mogą zostać przesłane bezpośrednio do kampanii z bazy danych.
- 4. Jeśli usuwasz kontakty ze sformatowanego pliku, wykonaj następujące czynności:
	- a. Klikając **przycisk Wybierz plik** , wybierz plik zawierający kontakty do przesłania.
	- b. Z listy rozwijanej Ogranicznik wybierz ogranicznik, który oddziela różne pola w pliku przesyłania kontaktu.
- 5. Jeśli masz profil dla tego przesłania, wybierz go z **listy rozwijanej Profil** . Wybranie profilu zapewnia, że wszystkie dalsze mapowania dla tego pliku listy kontaktów zostaną automatycznie wykonane zgodnie z konfiguracją w profilu.

Profile mogą być używane skróty do pracy z przesyłanymi kontaktami. Korzystając z tych zapisanych profili, możesz przesyłać (w tym Global Upload), czyścić lub przesyłać dane DNC/NDNC/PEWC (compliance) bez konieczności przechodzenia przez cały proces ustawiania parametrów i warunków. Innymi słowy, każdy profil jest automatycznym uploaderem.

- 6. Przejdź do **sekcji Scrub Condition Builder** .
- 7. **Użyj narzędzia Scrub Condition Builder** , aby utworzyć warunki dla kryteriów filtrowania w celu wyszukiwania kontaktów.

**Uwaga**: Jeśli wybierasz zaawansowany konstruktor warunków, przejdź do kroku 13.

- 8. **Z listy rozwijanej Pola systemowe / Pola** biznesowe wybierz odpowiedni element.
- 9. Wybierz opcję porównania jest to warunek, który pole powinno spełnić, aby kontakt został wybrany. Niektóre parametry porównawcze dla twojego stanu mogą być > (większe niż), < (mniejsze niż), = (równe) itp.
- 10. Wprowadź wartość, którą ten warunek powinien spełnić, aby kontakt miał być przeszukiwany.

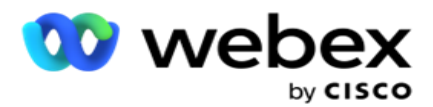

- 11. **Kliknij przycisk Dodaj** , aby dodać kolejny warunek.
- 12. Po zakończeniu pracy z warunkami kliknij przycisk **Wyczyść** , aby usunąć kontakty z kampanii.
- 13. Aby wybrać zaawansowany konstruktor warunków, włącz przełącznik Włącz zaawansowany konstruktor warunków.
	- a. Advanced **Builder** wymaga skrupulatnego budowania stanu, w którym przy użyciu wielu otwartych i zamkniętych wsporników warunki są umieszczane ręcznie. Każde nieprawidłowe umieszczenie takich nawiasów może spowodować, że warunki wyszukiwania wypełnią nieprawidłowe i niezamierzone kontakty.
- 14. Wprowadź otwarty nawias kwadratowy w pierwszej komórce.
- 15. **Z listy rozwijanej Pola systemowe / Pola** biznesowe wybierz odpowiedni element. Zobacz krok 5 tworzenia warunku CSS - warunki kompilacji.
- 16. Wybierz opcję porównania jest to warunek, który pole powinno spełnić, aby kontakt został wybrany. Niektóre parametry porównawcze dla twojego stanu mogą być > (większe niż), < (mniejsze niż), = (równe) itp.
- 17. Wprowadź wartość, którą ten warunek powinien spełnić, aby kontakt miał być przeszukiwany.
- 18. Zamknij nawias.
- 19. **Kliknij przycisk Dodaj** , aby dodać kolejny warunek.
- 20. Po zakończeniu dodawania warunków kliknij **przycisk Wyczyść** , aby usunąć kontakty z kampanii.

### **Dodawanie nowych kontaktów**

Aby dodać nową listę kontaktów, wykonaj czynności opisane poniżej:

- 1. Kliknij pływający **przycisk akcji (FAB).**
- 2. Kliknij opcję **Prześlij kontakty FAB** , aby przesłać kontakty.
- 3. Istnieją trzy możliwe źródła, z których można przesyłać kontakty:
	- a. **Plik** sformatowany kontakty są dostępne w sformatowanym pliku z różnymi polami oddzielonymi separatorem, takim jak potok (|), tylda (~) itp. lub plik rozdzielany przecinkami.
	- b. **Baza danych**: kontakty są dostępne w tabeli lub widoku bazy danych i można je przesłać bezpośrednio do kampanii z bazy danych.

**Uwaga**: nie wolno używać szczegółów bazy danych Campaign Managera do przesyłania kontaktów za pośrednictwem bazy danych. Obecnie aplikacja obsługuje przekazywanie tylko z bazy danych Microsoft SQL. Przesyłanie kontaktów za pomocą tabeli lub widoku bazy danych można zaplanować tylko raz dziennie o godzinie skonfigurowanej w polu **Czas wykonywania** profilu.

4. Jeśli przesyłasz dane ze sformatowanego pliku, wykonaj następujące czynności:

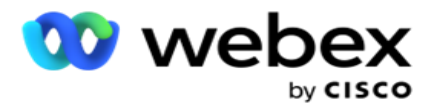

- a. Klikając **przycisk Wybierz plik** , wybierz plik zawierający kontakty do przesłania. Następujące pola są polami zarezerwowanymi i nie powinny być używane jako nagłówki w pliku zawierającym kontakty do przesłania.
	- i. AVAILABLEMODE
	- ii. BIZNESFLDS
	- iii. FTimeZone
	- iv. PRriority
	- v. FValidModes
	- vi. FContactID
	- vii. FCallStartDate
	- viii. FCallStartTime
	- ix. FCallEndDate
	- x. FCallEndTime
	- xi. Kod FZipCode
	- xii. FEmailCC
	- xiii. FEmailBCC
	- xiv. FEmailSubject
	- xv. FEmailMessage
	- xvi. FEmailAttachment
	- xvii. FSMSText
	- xviii. FState
	- xix. Kod FAreaCode
	- xx. FLineOrRowNumber
	- xxi. FAgentId
	- xxii. BussFld1 do BussFld26 (26 pól zarezerwowanych)
	- xxiii. Tryb1...... dowolna liczba
	- xxiv. Tryb(dowolna liczba)\_Zipcode
- 5. Z listy rozwijanej Ogranicznik wybierz ogranicznik oddzielający różne pola w pliku przesyłania kontaktów.
- 6. Jeśli masz profil **dla tego przesłania** , wybierz go z **listy rozwijanej Profil** . Wybranie profilu zapewnia, że wszystkie dalsze mapowania dla tego pliku listy kontaktów zostaną automatycznie wykonane zgodnie z konfiguracją w profilu.

**Uwaga**: Pomiń krok 4, jeśli nie masz profilu do mapowania.

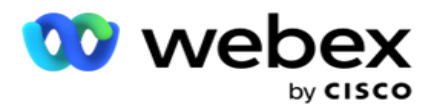

Profile mogą być używane jako szablony do przesyłania związanych z kontaktami. Korzystając z tych zapisanych profili, można przesyłać (w tym Global Upload), czyścić lub przesyłać kontakty DNC/NDNC/PEWC (compliance) bez konieczności przechodzenia przez cały proces ustawiania parametrów i warunków.

- 7. W przypadku przesyłania danych z bazy danych wykonaj następujące czynności:
	- a. Wprowadź nazwę **serwera bazy danych**.
	- b. **Wprowadź nazwę** bazy danych, z której zamierzasz przekazywać kontakty.
	- c. **Wprowadź nazwę użytkownika** aplikacji w celu uzyskania dostępu do serwera bazy danych.
	- d. **Wprowadź hasło** dla powyższego użytkownika, aby ukończyć uwierzytelnianie.
	- e. Kliknij przycisk Połącz **,** aby nawiązać kontakt z serwerem bazy danych.
	- f. Z listy rozwijanej Nazwa tabeli wybierz tabelę zawierającą kontakty do przesłania.
	- g. **Kliknij przycisk Prześlij** , aby przesłać kontakty z tabeli bazy danych.
- 8. Ukończ **mapowanie** pól.
	- a. **Priorytet**  priorytet, który chcesz ustawić dla tego kontaktu. Im wyższy priorytet, tym wcześniej kontakt zostanie dostarczony do programu wybierającego. Na liście potencjalnych klientów może znajdować się niestandardowe pole priorytetu (wartość liczbowa) umożliwiające określenie priorytetu wybierania numeru.
	- b. **Nazwa** strefy mapa strefy czasowej kontaktów; wybieranie numeru odbywa się na podstawie strefy czasowej klienta. Wybierz spośród opcji Strefa czasowa (zdefiniowana przez użytkownika), Strefa czasowa specyficzna dla kampanii, Strefa czasowa specyficzna dla kodu pocztowego i Strefa czasowa specyficzna dla obszaru, Strefa czasowa specyficzna dla stanu i Strefa czasowa kodu pocztowego obszaru.
		- i. **Timezone**  jest to pole zdefiniowane przez użytkownika w pliku przesyłania listy kontaktów. Nazwa pola zależy od nagłówka ustawionego przez użytkownika w pliku przekazywania kontaktów. Takty są wybierane na podstawie tej strefy czasowej.
		- ii. **Strefa czasowa** specyficzna dla kampanii kontakty są wybierane w strefie czasowej, w której działa kampania. Kod pocztowy.
		- iii. **Strefa czasowa** specyficzna dla kodu pocztowego kontakty są wybierane na podstawie strefy czasowej, w której znajduje się kontaktowy kod pocztowy i dodatkowy kod pocztowy (jeśli został podany). W tym celu aplikacja sprawdza również, czy nie określono dodatkowego kodu pocztowego.
		- iv. **Strefa czasowa** specyficzna dla obszaru kontakty są wybierane na podstawie strefy czasowej, w której znajduje się obszar kontaktu i kod pocztowy na poziomie trybu (jeśli został podany). W tym celu aplikacja sprawdza również kod pocztowy skonfigurowany w sekcji Mapowanie trybów.
		- v. **Strefa czasowa** specyficzna dla stanu kontakty są wybierane na podstawie strefy czasowej stanu geograficznego kontaktu.
		- vi. **Area-Zip Code Specific Time Zone (Strefa** czasowa specyficzna dla określonego kodu pocztowego) — kontakty są wybierane na podstawie strefy

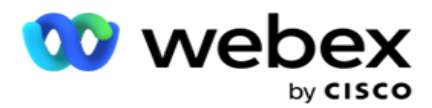

czasowej, kombinacji obszaru kontaktu i lokalizacji kodu pocztowego.

c. **Numer kierunkowy** — zaznacz to pole wyboru, jeśli aplikacja ma rozdzielać numer kierunkowy z numeru telefonu.

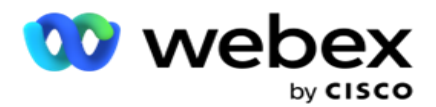

- i. Wybierz pozycję Start z panelu numerów. Jest to pierwszy znak, od którego zaczyna się numer kierunkowy. Jeśli na przykład numer telefonu składa się z 12 cyfr, a numer kierunkowy rozpoczyna się od pierwszej cyfry, wybierz 1 z panelu numerów.
- ii. Wybierz opcję **Długość** z panelu numerów. Jest to liczba znaków w kodzie od początku. Jeśli na przykład numer telefonu składa się z 12 cyfr, a numer kierunkowy składa się z trzech cyfr od pierwszej cyfry, wybierz 3 z panelu numerów.
- d. **Kod** pocztowy zaznacz to pole wyboru, jeśli chcesz, aby aplikacja dzieliła kod pocztowy z listy taktów za pośrednictwem strony trzeciej. Czasami kody pocztowe mogą zawierać dodatkowe znaki, które aplikacja innej firmy może dodać do danych. Możesz użyć tej funkcji podziału, aby zignorować niechciane dane i przesłać dokładny kod pocztowy jako część listy kontaktów.
	- i. Wybierz pozycję Start z panelu numerów. Jest to pierwszy znak, od którego zaczyna się numer kierunkowy. Jeśli na przykład numer telefonu składa się z 12 cyfr, a numer kierunkowy rozpoczyna się od pierwszej cyfry, wybierz 1 z panelu numerów.
	- ii. Wybierz opcję Długość z panelu numerów. Jest to liczba znaków w kodzie od początku. Jeśli na przykład numer telefonu składa się z 12 cyfr, a numer kierunkowy składa się z trzech cyfr od pierwszej cyfry, wybierz 3 z panelu numerów.
- e. **Kod** pocztowy kod pocztowy mający zastosowanie do kontaktów.
- f. **Nazwa** stanu stan geograficzny, do którego należą te kontakty.
- g. **Dodatkowy kod** pocztowy dodatkowy kod pocztowy mający zastosowanie do kontaktów. Aby dowiedzieć się więcej, kliknij [tutaj.](#page-67-0)
- 9. Przejdź do **opcji Mapowanie** trybu.
	- a. **Tryby**  wszystkie tryby skonfigurowane dla kampanii są wyświetlane do mapowania.
	- b. **Pola**  wybierz odpowiednie pole dla tego trybu z przesłanych. Pełne mapowanie dla wszystkich wyświetlanych trybów.
	- c. **Kod** pocztowy wybierz odpowiedni **kod** pocztowy dla tego trybu z przesłanego. Kompletne mapowanie dla wszystkich wyświetlanych trybów. To mapowanie służy do określania strefy czasowej kontaktu na potrzeby wybierania numeru.
- 10. Następna mapa **pól** biznesowych. Wszystkie **obszary** działalności zdefiniowane dla tej kampanii są wyświetlane w pierwszej kolumnie. Pola stanowiące część pliku przesyłania kontaktów są wyświetlane na liście rozwijanej Wartość. Zamapuj każde **pole** biznesowe na **wartość** w polu kontaktu.
- 11. Kolumna **Opcjonalna dziedzina** firmy zawiera wszystkie pola stanowiące część pliku kontaktów. Zaznacz pola wyboru dla pól, które mają być traktowane jako **opcjonalne pola**  biznesowe w tej kampanii.

**Uwaga**: Przedstawione tutaj opcjonalne pola biznesowe są wyświetlane na Agent Desktop jako wyskakujące dane ekranu.

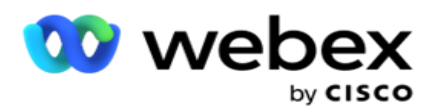

- 12. Wypełnij sekcję Mapowanie **wiadomości, mapując pola** wysyłkowe **i** SMS pola **. Uwaga**: Obecnie ta funkcja nie jest obsługiwana w Webex Contact Center
- 13. Następnie wypełnij **sekcję Konfiguracja** .

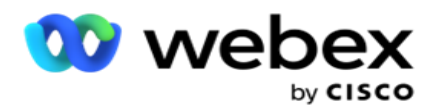

14. **Wybierz Poziom** przesyłania spośród dwóch opcji zdefiniowanych poniżej.

W przypadku przesyłania na poziomie kampanii wybierz **przycisk Kampania** . Kontakty z przesyłanej listy będą wykonywać akcję zastępowania lub dołączania/aktualizowania w całej kampanii, czyli na wszystkich listach. To samo dotyczy zduplikowanego filtra.

W przypadku przesyłania na poziomie listy wybierz **przycisk Lista** . Wybierz tę opcję, jeśli operacje na tej liście mają być wykonywane na określonej liście, a nie dla listy w całej kampanii. Wybierz identyfikator listy z listy rozwijanej. Kontakty z przesyłanej listy wykonają akcję zastępowania lub dołączania/aktualizowania wybranej tutaj listy. To samo dotyczy zduplikowanego filtra.

- 15. Zdefiniuj **czas życia** dla tej listy. Czas wygaśnięcia to okres ważności dla tej listy przesłanych kontaktów, aby kwalifikować się do wybierania numeru, z zastrzeżeniem różnych innych konfiguracji w aplikacji. W kalendarzu wybierz datę rozpoczęcia dla **Time to Live**.
- 16. **Wybierz operację** z **Zastąp** lub **Dodaj/Aktualizuj**. Operacja wykonuje następujące zadanie:
	- a. **Zastąp:** na poziomie kampanii wszystkie istniejące kontakty na listach są zamykane, a przesłane kontakty są traktowane jako nowe kontakty. Na poziomie listy wszystkie istniejące kontakty należące do tej listy są zamykane, a przesłane kontakty są traktowane jako nowe kontakty na tej liście.
	- b. **Dołącz:** jeśli poziom przesyłania to Kampania, tworzona jest nowa lista. Jeśli poziom przekazywania to Lista, kontakty są dołączane do istniejących kontaktów na liście. Pole wyboru Duplikuj filtr jest aktywne dla wyboru. Filtr duplikatów wyszukuje i przesyła unikalne kontakty, pomijając duplikaty, filtrowane na podstawie obszarów biznesowych.

**Uwaga**: Aplikacja najpierw wyszukuje duplikaty w lokalnym pliku lub tabeli bazy danych, która jest gotowa do przesłania, i na podstawie takich rekordów zachowuje pierwszy rekord do przesłania. Po zakończeniu, z rekordów już przesłanych dla tej kampanii, aplikacja skanuje wszystkie otwarte kontakty przy użyciu tych samych filtrów. Jeśli dowolny otwarty kontakt pasuje do rekordu w pliku do przesłania, taki rekord NIE zostanie przesłany. Rekordy, które nie zostały przesłane, są wyświetlane w tabeli błędów z dopiskiem DUPLICATE.

- c. **Aktualizacja**: jeśli poziom przesyłania to **Kampania**, aktualizuje pola biznesowe dla filtrowanych kontaktów.
- 17. **Filtr**: Kontakty z list można filtrować na podstawie dwóch obszarów biznesowych.
	- a. **Pole biznesowe1**: Podstawowe pole, na podstawie którego chcesz filtrować i dopasowywać dla operacji duplikatów/aktualizacji. Zostaną wyświetlone wszystkie obszary działalności kampanii.
	- b. **Pole biznesowe2**: Pole pomocnicze, na podstawie którego chcesz filtrować i dopasowywać dla operacji duplikatów/aktualizacji. Zostaną wyświetlone wszystkie obszary działalności kampanii.

**Uwaga**: Możesz wybrać jedną lub obie dziedziny działalności. W przypadku wybrania obu pól kontakty będą filtrowane przy użyciu operatora AND, czyli na podstawie OBU pól biznesowych

18. W momencie przesyłania możesz oznaczyć kontakty DNC i NDNC, wypełniając **sekcję DNC / NDNC** .

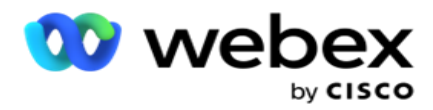

a. Zaznaczenie **pola wyboru NDNC Filter (Filtr** NDNC) gwarantuje, że kontakty oznaczone jako National Do Not Call nie zostaną przesłane.

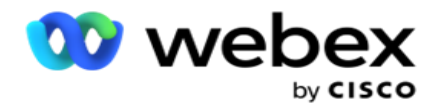

- b. Zaznaczenie **pola wyboru Filtr** DNC spowoduje, że kontakty oznaczone jako Nie dzwonić nie zostaną przesłane.
- c. **Typ** to pole, w którym stosowane są filtry NDNC/DNC, tym polem może być numer telefonu lub dowolne pole biznesowe (dwa w przypadku DNC) itp.
- <span id="page-67-0"></span>19. Kliknij przycisk Zapisz , aby zakończyć przesyłanie listy kontaktów.

## **Dodatkowy kod pocztowy**

Aplikacja oferuje możliwość mapowania kontaktu z wieloma kodami pocztowymi i identyfikowania wywoływanego okna, które przecina się ze wszystkimi strefami czasowymi powiązanymi z tymi kodami pocztowymi.

System pozwala na przesłanie maksymalnie dwóch kodów pocztowych powiązanych na poziomie rekordu i jednego kodu pocztowego na każdym poziomie numeru telefonu kontaktu, aby nawiązać połączenie. System wybiera te numery we wzajemnych odstępach czasu dla wszystkich zmapowanych kodów pocztowych na rekordowym poziomie i numeru telefonu, z którym jest nawiązywane połączenie.

### **Przypisy**:

Wprowadzenie dodatkowego kodu pocztowego nie jest obowiązkowe. Jeśli dodatkowy kod pocztowy nie został wprowadzony, obowiązuje podstawowy kod pocztowy.

Jeśli nieprawidłowy kod pocztowy to **Temat**: Wiersz tematu wiadomości e-mail. wprowadzone dla kontaktu, aplikacja pobiera domyślną wartość kodu pocztowego z pliku web.config składnika Contact Uploader, jeśli jest włączona. Jeśli domyślny kod pocztowy nie jest włączony, kontakt nie zostanie wybrany.

Po wprowadzeniu nieprawidłowego kodu pocztowego dla trybu, określony tryb jest nieprawidłowy i nie jest wybierany.

W przypadkach, gdy wymagane jest sprawdzenie poprawności dwóch różnych jednostek w celu sprawdzenia poprawności względem stanu, użyj **opcji Obszar - Kod** pocztowy.

Na przykład numer kierunkowy może być oznaczony kodem stanu, a kod pocztowy tego samego kontaktu może być oznaczony innym stanem. Każdy z tych stanów może mieć inne okno wywoływane. W takich przypadkach program wybierający wybiera numer kontaktu w możliwym do wybrania czasie stanu o wyższym priorytecie ustawionym na **stronie System > Grupa prawa**  stanowego.

Aby włączyć tę funkcję, zapoznaj się z [sekcją Opcje](..%20/..%20/Utw%f3rz%20kampani%19/Konfiguracja%20Options.htm) konfiguracji. Zobacz pkt 15 w konfiguracji na poziomie kampanii. Włącz prawo stanowe z numerem kierunkowym, a także wybierz opcję Wiele kodów pocztowych. Podczas przesyłania kontaktów wybierz strefę czasową opartą na numerze kierunkowym i wybierz mapowanie kodu pocztowego. (W takich przypadkach pomiń wybieranie drugiego kodu pocztowego i mapowania kodu pocztowego na poziomie trybu).

- 1. **Identyfikator** agenta identyfikator agenta dla kontaktu.
- 2. **Moment** kontaktu określona data i godzina nawiązania połączenia z kontaktem. Wybierz pole w pliku kontaktów, które zawiera ten szczegół.

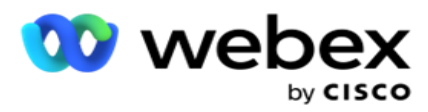

3. **Moment DateTime Format** — format daty i godziny dla pola Moment kontaktu. Dostępne opcje formatu daty to: dd-MM-rrr GG:mm, dd/MM/rrr HH:mm, MM-dd-rr HH:mm, MM/dd/rr HH:mm, RRR-MM-DD GG:MM, RRR/MM/DD GG:MM, DD-MM-RRRR GG:MM, DD/MM/RRRR GG:MM, MM- DD-RRRR GG:MM, MM/DD/RRRR GG:MM, RRRR-MM-DD GG:MM I RRRR/MM/DD GG: Mm.

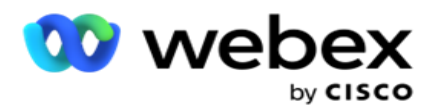

- 4. **Lead Score**  Lead Score pomaga w identyfikacji najbardziej potencjalnego klienta, z którym można się skontaktować z kampanii. Ten wynik jest dostępny jako część strategii wyboru kontaktów i może być ustawiony w momencie przesyłania lub podsumowywania, podczas definiowania wyniku biznesowego / telefonicznego.
- 5. **Identyfikator** urządzenia unikatowy identyfikator urządzenia, na które są wysyłane powiadomienia o uwierzytelnianiu tożsamości. Identyfikator urządzenia może być numerem telefonu komórkowego, identyfikatorem aplikacji lub tożsamością urządzenia mobilnego.

# <span id="page-69-0"></span>**Zarządzanie kontaktami**

**Zarządzanie kontaktami** to zaawansowana funkcja umożliwiająca wykonywanie szerokiego zakresu zadań związanych z kontaktami. Korzystając z **kontaktów** Manage, można:

- 1. **Wyszukaj kontakty**: Wyszukaj kontakty dla określonego zestawu warunków.
- 2. **Zmień harmonogram/zresetuj kontakty**: Zmień harmonogram lub zresetuj następujące kontakty wypełnione dla danego zestawu warunków:
	- a. **Wygasłe kontakty** oddzwaniania to kontakty, w przypadku których upłynął prawidłowy czas oddzwaniania.
	- b. **Zablokowane kontakty** to te, których dostarczanie do programu wybierającego zostało zablokowane.
	- c. **Zamknięte kontakty** to kontakty zamknięte z jakiegoś powodu.
	- d. **Kontakty wygasłe według zmienionego harmonogramu to kontakty** , których zaplanowano wybieranie, które wygasło i należy je przywrócić w celu nawiązania połączenia
- 3. **Blokuj kontakty**: Blokuj kontakty wypełnione dla danego zestawu warunków.
- 4. **Zamknij kontakty**: Zamknij kontakty wypełnione dla danego zestawu warunków.
- 5. **Przenieś kontakty**: Przenoszenie kontaktów z jednej kampanii do innej, które są wypełniane dla danego zestawu warunków.
- 6. **Przypisz ponownie agenta**: To nie dotyczy bieżącej wersji.

## **Time Zone (Strefa czasowa)**

Możesz użyć aplikacji Zarządzaj kontaktami, filtrując kontakty na podstawie stref czasowych.

Ta funkcja pokazuje wszystkie aktywne strefy czasowe na liście rozwijanej Strefa czasowa. Użytkownicy mogą wybrać wymaganą strefę czasową.

Wybierz strefę czasową z listy rozwijanej **TimeZone** przed wybraniem innych kryteriów filtrowania lub zapisaniem warunków do wypełnienia kontaktów. Jest to konfiguracja opcjonalna.

**Uwaga**: Właściwość **IsTimeZoneRequiredForFilter** powinna być ustawiona na **true** w pliku LCMService web.config, aby uzyskać kontakty według strefy czasowej.

Wszędzie tam, gdzie w wybrane przez użytkownika warunki związane jest z czynnikiem czasu, czasy te są przeliczane na wybraną przez użytkownika strefę czasową.

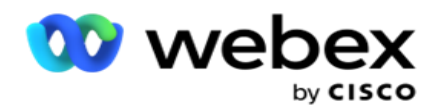

Na przykład użytkownik ma serwer w strefie czasowej Indii i wybiera brytyjski czas standardowy jako strefę czasową z powyższej listy rozwijanej. Jeśli warunek wypełniania kontaktów (patrz [Konstruktor](#page-70-0) warunków) zawiera pole Godzina rozpoczęcia połączenia - Godzina rozpoczęcia połączenia o 14:00 czasu polskiego, aplikacja konwertuje BST na IST i wypełnia kontakty, które mają godzinę rozpoczęcia połączenia o 18:30 IST. Jednak siatka wypełniająca kontakty pokazuje wybraną przez użytkownika strefę czasową, czyli godzinę 14:00 czasu polskiego.

Ta sama logika konwersji strefy czasowej ma zastosowanie do każdego pola związanego z datą/godziną wybranego przez użytkownika w Konstruktorze warunków.

#### <span id="page-70-0"></span>**Budowniczy stanu**

Aby efektywnie zarządzać kontaktami, napisz własne warunki dla kryteriów wyszukiwania lub utwórz je za pomocą zaawansowanego lub prostego konstruktora warunków. Te warunki powinny pomóc w wyszukiwaniu i filtrowaniu właściwych kontaktów.

Poniższe kroki ułatwiają korzystanie z konstruktora warunków w celu wyszukiwania i filtrowania kontaktów w celu zarządzania nimi. Kroki te są wielokrotnie przywoływane w sekcji Zarządzanie kontaktami.

- 1. Włącz **przełącznik Warunki** zapisu, jeśli piszesz własne warunki filtrowania do wyszukiwania zgodnie z wymaganiami.
- 2. Wpisz warunki filtru w polu tekstowym **Zapisz warunki** i kliknij **przycisk Pokaż kontakty** , aby wypełnić kontakty na podstawie warunków. Musisz napisać warunki dla pól i odpowiadających im wartości, dla których chcesz przeszukiwać kontakty. Warunki wpisywane w polu tekstowym Warunki zapisu są konwertowane (przez aplikację) na zapytanie SQL, a wyniki są umieszczane w siatce.

**Uwaga**: Znajomość pisania SQL wyrażeń jest wymagana do uzyskania kontaktów przy użyciu warunków zapisu.

Użyj następujących pól systemowych do zapisania warunków filtrowania:

- a. **Maks. ponowność —** jest to bieżąca zwiększona wartość maksymalnej liczby ponownych prób, jaką można wykonać w celu wybrania numeru dla każdego kontaktu w kampanii.
- b. **Dzienne ponowianie –** jest to bieżąca wartość zwiększana maksymalnej liczby ponownych prób, które można wykonać w celu wybrania każdego kontaktu w ciągu dnia w tej kampanii.
- c. **Pass Retries** (Ponowne próby) jest to bieżąca wartość przyrostu dla ponownych prób wykonanych dla każdego taktu w kampanii.
- d. **Cykl ponawianych prób**  jest to bieżąca wartość zwiększana maksymalnej liczby ponownych prób, które można wykonać w cyklu wybierania numeru. Cykl to zestaw prób wybrania numeru raz do wszystkich trybów, w których kontakt został przesłany. Na przykład kontakt jest przesyłany w trzech trybach domowy, służbowy i komórkowy. Cykl wybierania numeru kończy się, gdy aplikacja wybiera wszystkie te tryby (w skonfigurowanej kolejności) jeden raz.

Podręcznik użytkownika

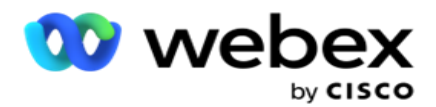

- e. **Ponowne próby** e-mail- jest to bieżąca zwiększona wartość liczby ponownych prób dozwolonych dla kontaktów, które mają być dostarczone w kampaniach e-mailowych.
- f. **SMS Ponownych prób**  jest to bieżąca zwiększona wartość liczby ponownych prób dozwolonych dla kontaktów, które mają zostać dostarczone w SMS kampanii.
- g. **LastAccessed**  Kontakty ze skonfigurowaną datą i godziną ostatniego dostępu, które mają być dostarczone w ramach tego arkusza CSS.
- h. **Priorytet**  Priorytet przypisany kontaktom, który ma być uwzględniony podczas dostarczania zgodnie z tym CSS.
- i. **Lead Score**  Lead Score, który ma być brany pod uwagę przy dostarczaniu kontaktów, jest zgodny z tym CSS. Lead Score pomaga w identyfikacji najbardziej potencjalnego klienta, z którym można się skontaktować z kampanii. Wynik ten można również ustawić w momencie przesyłania lub podsumowywania, definiując wynik biznesowy / telefoniczny.
- j. **CallStartTime**  jest to godzina rozpoczęcia połączenia ustawiona przez program ponownego harmonogramu. Połączenia mieszczące się w czasie rozpoczęcia podanym w tym warunku są wybierane do dostarczenia.
- k. **CallEndTime**  jest to godzina zakończenia połączenia ustawiona przez program ponownego harmonogramu. Połączenia mieszczące się w czasie zakończenia wymienionym w tym warunku są wybierane do dostarczenia.
- l. **ListID— identyfikator listy,** do którego należy kontakt. Dostarczane są kontakty należące do identyfikatorów listy w tym warunku CSS.
- m. **CallType** typ połączenia.
- n. **LastOutcome**  Ostatni wynik ustawiony dla tego kontaktu. Kontakty z wybranym Ostatnim Wynikiem są dostarczane.
- o. **Global ListID- Identyfikator listy globalnej,** do którego należy ten kontakt. Dostarczane są kontakty należące do identyfikatorów listy globalnej w tym warunku CSS.
- p. **UserID**  identyfikator agenta przypisany do kontaktu. Połączenia są dostarczane do programu wybierającego i łatane do agenta wymienionego w tym polu.
- q. **Numer** telefonu numer telefonu kontaktu, który ma zostać dostarczony zgodnie z tym arkuszem CSS.
- r. **Nazwa** strefy nazwa strefy czasowej, do której należy kontakt.
- s. **StatusReasonID**  Jest to wartość całkowita, która jest wewnętrznym identyfikatorem opisu stanu.

Oprócz powyższych pól systemowych można również użyć dowolnego lub wszystkich pól biznesowych w warunkach filtrowania.

**Uwaga**: musisz używać BUSSFLD1 do BUSSFLD26, a nie przypisanych mapowań (z plików
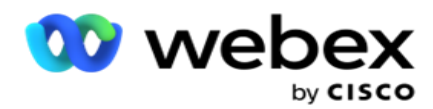

przesyłania kontaktów), takich jak imię, identyfikator klienta itp.

- 3. Warunek **kompilacji** można również użyć do stworzenia warunków dla kryteriów filtrowania w celu wyszukiwania kontaktów.
- 4. Włącz **przełącznik Advanced Builder** , jeśli chcesz utworzyć warunek **zaawansowany.**

Podręcznik użytkownika

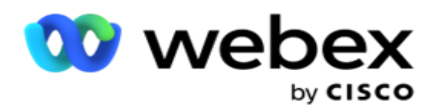

Advanced **Builder** wymaga złożonego budowania warunków, w którym przy użyciu wielu otwartych i zamkniętych wsporników warunki są umieszczane ręcznie. Każde nieprawidłowe umieszczenie takich nawiasów może spowodować, że warunki wyszukiwania wypełnią nieprawidłowe i niezamierzone kontakty. Z drugiej strony, jeśli **przełącznik Advanced Builder** jest **WYŁĄCZONY,** można dodawać warunki w grupach, ze wstępnie wybranymi i/lub warunkami.

5. Ekran **Advanced Builder** jest pokazany poniżej.

**Uwaga**: Przejdź do kroku 14, jeśli używasz prostego konstruktora warunków.

- 6. Wprowadź otwarty nawias kwadratowy w pierwszej komórce.
- 7. **Z listy rozwijanej Pola systemowe / Pola** biznesowe wybierz odpowiedni element. Zobacz krok 5 tworzenia warunku CSS - warunki kompilacji.
	- a. W przypadku wybrania opcji Identyfikator listy **pól systemowych lub** Identyfikator listy globalnej zostanie wyświetlone okno podręczne, w którym można wybrać odpowiednią listę z dostępnych list
- 8. Wybierz opcję porównania jest to warunek, który pole powinno spełnić, aby kontakt został wybrany. Niektóre parametry porównawcze dla twojego stanu mogą być > (większe niż), < (mniejsze niż), = (równe) itp
- 9. Wprowadź wartość, którą ten warunek powinien spełnić, aby kontakt miał być przeszukiwany.
- 10. Zamknij nawias.
- 11. **Kliknij przycisk Dodaj** , aby dodać kolejny warunek.
- 12. Po zakończeniu pracy z warunkami kliknij przycisk **Zapisz** , aby zakończyć.
- 13. Jeśli nie używasz Advanced Builder, użyj Simple **Builder**, jak pokazano na poniższym ekranie:
- 14. **Z listy rozwijanej Pola systemowe / Pola** biznesowe wybierz odpowiedni element. Zobacz krok 5 tworzenia warunku CSS - warunki kompilacji.
	- a. W przypadku wybrania opcji Identyfikator listy **pól systemowych lub** Identyfikator listy globalnej zostanie wyświetlone okno podręczne, w którym można wybrać odpowiednią listę z dostępnych list.
- 15. Wybierz opcję porównania jest to warunek, który pole powinno spełnić, aby kontakt został wybrany. Niektóre parametry porównawcze dla twojego stanu mogą być > (większe niż), < (mniejsze niż), = (równe) itp.
- 16. Wprowadź wartość, którą ten warunek powinien spełnić, aby kontakt miał być przeszukiwany.
- 17. **Kliknij przycisk Dodaj** , aby dodać kolejny warunek.
- 18. W nowym wierszu wybierz **AND** lub **OR** z listy rozwijanej decyzji.
- 19. Możesz dodawać więcej takich grup warunków. Po zakończeniu kliknij przycisk **Zapisz** .
- 20. Jeśli chcesz dodać więcej grup, wybierz **przycisk Dodaj** z **przycisków Akcja** grupowa.
- 21. Powtórz kroki **od 14** do **21**.
- 22. **Z listy rozwijanej Pola systemowe / Pola** biznesowe wybierz odpowiedni element. 23.

Cisco Webex Contact Center Campaign Manager — Podręcznik użytkownika - 72 23. Z listy rozwijanej **Sortuj** wybierz opcję Asc lub **Desc** odpowiednio dla sortowania rosnącego lub

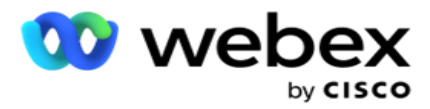

malejącego.

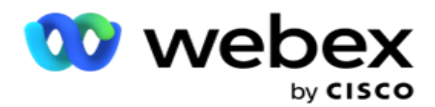

24. **Kliknij przycisk Dodaj** , aby dodać więcej porządków sortowania.

25. Po zakończeniu sortowania kliknij przycisk **Zapisz** , aby spełnić warunki.

### **Pokaż kontakty**

Kontakty są wyświetlane po kliknięciu **przycisku Pokaż kontakty** po wypełnieniu warunków i ich zapisaniu. Kontakty zostaną wypełnione. Poniżej znajdują się szczegółowe informacje na temat kolumn.

**Identyfikator** kontaktu — unikatowy identyfikator kontaktu podany zgodnie z warunkami.

**Próby** - liczba prób wykonanych na kontakcie do tego momentu.

**Uwaga**: Jeśli opcje Zachowaj globalne próby i/lub Zachowaj codzienne próby są niezaznaczone w opcji Campaign Chaining (Łańcuch kampanii) lub Campaign Contact Strategy (Strategia kontaktów Campaign), próby są resetowane zgodnie z wymaganiami biznesowymi. Próby wykonane przed takim resetowaniem nie są uwzględniane w podanej tutaj liczbie.

**Identyfikator listy — identyfikator listy,** z której kontakt jest przesyłany.

**LastOutcome** - ostatni wynik otrzymany przez dialer dla tego kontaktu.

**Status** - bieżący status kontaktu. • Call\_Start\_Date — data rozpoczęcia następnego zaplanowanego połączenia kontaktu zgodnie z warunkami. Jest on konwertowany na wybraną przez użytkownika strefę czasową i wyświetlany na siatce.

**Call\_Start\_Time** - godzina rozpoczęcia następnego zaplanowanego połączenia kontaktu zgodnie z warunkami. Jest on odwrócony do strefy czasowej wybranej przez użytkownika i pokazany na siatce.

**Call\_End\_Date** - data zakończenia następnego zaplanowanego połączenia kontaktu zgodnie z warunkami. Jest on odwrócony do strefy czasowej wybranej przez użytkownika i pokazany na siatce. • Call\_End\_Time - godzina zakończenia następnego zaplanowanego połączenia wymienionego zgodnie z warunkami. Jest on konwertowany na wybraną przez użytkownika strefę czasową i wyświetlany na siatce.

**Pola** biznesowe — wszystkie wartości skonfigurowanych pól biznesowych dla tego kontaktu są wyświetlane w jednej kolumnie pól biznesowych. Jeśli jakiekolwiek pole biznesowe zawiera wartość datetime, data/godzina nie jest konwertowana na wybraną przez użytkownika strefę czasową.

**Tryb** — wszystkie tryby dla tego kontaktu są wymienione w jednym trybie na kolumnę

#### **Szukaj kontaktów**

**Funkcja Wyszukaj kontakty** służy do wyszukiwania kontaktów dla określonego zestawu warunków.

- 1. **W sekcji Filtr** na **ekranie Zarządzanie kontaktami** wybierz **przycisk Wyszukaj kontakty** .
- 2. Wypełnij ["Condition Builder" na stronie 48](#page-70-0)
- 3. **Kliknij przycisk Pokaż kontakty** , aby wypełnić kontakty na podstawie warunków.

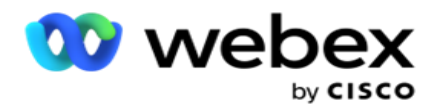

#### **Ponowne zaplanowanie lub zresetowanie kontaktów**

Korzystając z **opcji Zaplanuj ponownie/zresetuj kontakty** , można zmienić harmonogram lub zresetować kontakty wypełnione zgodnie z danym zestawem warunków.

- 1. **W sekcji Filtr** na **ekranie Zarządzanie kontaktami** wybierz opcję **Przeplanuj/zresetuj**  kontakty.
- 2. Istnieją dwa sposoby wybierania kontaktów do **ponownego zaplanowania/zresetowania**. Aby bezpośrednio wybrać określone typy kontaktów, zobacz **krok 3**. Aby wybrać kontakty za pomocą własnych warunków filtrowania, zobacz **krok 4**.
- 3. Wybierz typy kontaktów, które chcesz przełożyć/zresetować. Dostępne opcje to:
	- a. **Wygasło oddzwanianie Kontakty**, kontakty, w których upłynął prawidłowy czas oddzwaniania.
	- b. **Zablokowane kontakty**, te, które są zablokowane przed dostarczeniem do programu wybierającego.
	- c. **Zamknięte kontakty**, kontakty zamknięte z jakiegoś powodu.
	- d. **Kontakty z wygasłym terminem**, czyli te, których zaplanowano wybieranie, wygasły i należy je przywrócić, aby można było nawiązać połączenie.
- 4. Wypełnij [kreator](#page-70-0) warunków.
- 5. **Kliknij przycisk Pokaż kontakty** , aby wypełnić kontakty na podstawie warunków.
- 6. Kontakty są wypełniane żądanymi pozycjami na stronie. Wybierz określone kontakty lub użyj jednej z następujących opcji:
	- a. Zaznacz pole wyboru Zaznacz **wszystko** , aby wybrać kontakty wypełnione na stronie.
	- b. **Zaznacz pole wyboru Wybór** globalny, aby zaznaczyć wszystkie kontakty na stronach.
- 7. **Kliknij przycisk Akcje** .
- 8. Wykonaj jedną z następujących operacji na wybranych kontaktach:
	- a. Wybierz opcję **Popraw czas zmiany** harmonogramu, aby przełożyć kontakt na późniejszy termin i/lub godzinę. Określ **czas** rozpoczęcia i **czas** zakończenia, aby zmienić harmonogram kontaktu w tym oknie. Kliknij przycisk **Zaplanuj ponownie kontakty** , aby zakończyć działanie. Zmienione godziny rozpoczęcia i zakończenia są zgodne ze strefą czasową wybraną przez użytkownika za pośrednictwem listy rozwijanej.
	- b. Wybierz **opcję Resetuj jako świeży kontakt**  ta czynność powoduje zresetowanie kontaktu jako świeżego kontaktu. Kliknij przycisk **Kontakty** reschedule, aby zakończyć działanie.
	- c. Wybierz opcję **Otwórz ponownie kontakty** , aby ponownie otworzyć kontakt w celu nawiązania połączenia. Kliknij przycisk **Zaplanuj ponownie kontakty** , aby zakończyć działanie.

**Uwaga**: Jeśli zaznaczysz pole wyboru Cofnij wartości pól biznesowych zaktualizowanych przez agentów, aplikacja odrzuci ewentualne aktualizacje wartości pól biznesowych wprowadzone przez agentów podczas ich interakcji, a aplikacja powróci do wartości pól biznesowych w momencie przesłania kontaktu.

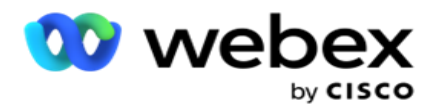

Na przykład kontakt A jest przesyłany z wartościami pola biznesowego dla numeru telefonu komórkowego i identyfikatora klienta (123456). Podczas interakcji z agentem żądania klientów zmieniają się na urządzeniach mobilnych

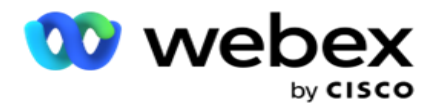

numer i identyfikator klienta (do 345678), a agent aktualizuje wartości. W momencie ponownego otwarcia tego kontaktu przy użyciu warunków CSS istnieje możliwość przywrócenia oryginalnego numeru telefonu komórkowego i identyfikatora klienta (123456), zaznaczając to pole wyboru.

9. Na dowolnym etapie tego procesu kliknij przycisk **Anuluj** , aby powrócić do listy kontaktów

#### **Blokowanie kontaktów**

Korzystając z **opcji Blokuj kontakty** , można zapobiec wybieraniu kontaktów (wypełnianych na podstawie kryteriów wyszukiwania), zmieniając stan kontaktu na **Zablokowany**.

- 1. **W sekcji Filtr** na **ekranie Zarządzaj kontaktami** wybierz **przycisk Blokuj kontakty** .
- 2. Istnieją dwa sposoby wybierania kontaktów do **zablokowania**. Aby bezpośrednio zaznaczyć określone typy kontaktów, zobacz **Krok 3**. Aby wybrać kontakty za pomocą własnych warunków filtrowania, zobacz **krok 4**.
- 3. **W sekcji Szczegóły** monitowania wybierz opcję **Od daty** i Do **daty**. Kontakty mieszczące się w tym następującym zakresie dat są wypełniane.

**Uwaga**: Pole **wyboru Otwórz kontakty** znajduje się w zaznaczonym stanie i nie można go odznaczyć. Jest to warunek domyślny, który powoduje pobranie otwartych kontaktów dla tego zakresu dat

- 4. Wypełnij [kreator](#page-70-0) warunków.
- 5. **Zaznacz pole wyboru Świeże kontakty** , aby bezpośrednio pobierać **nowe kontakty** bez konieczności zapisywania warunków pobierania kontaktów. Aby wypełnić **pola Dostarczone kontakty** , które spełniają warunki filtru, zaznacz **również pole wyboru Dostarczone kontakty** .
- 6. **Kliknij przycisk Pokaż kontakty** , aby wypełnić kontakty na podstawie warunków.
- 7. Kontakty są wypełniane żądanymi pozycjami na stronie. Zaznacz jedno z następujących pól wyboru:

Dla każdego kontaktu:

**Wybierz opcję Wszystkie** , aby zaznaczyć wszystkie kontakty na bieżącej stronie.

lub **Globalny wybierz** , aby zaznaczyć wszystkie wypełnione kontakty na wszystkich stronach.

8. Kliknij **przycisk Zastosuj** , aby zablokować wybrane kontakty.

#### **Zamknij kontakty**

Korzystając z **opcji Zamknij kontakty** , można zamknąć kontakty, które są wypełniane zgodnie z danym zestawem warunków.

- 1. **W sekcji Filtr** na **ekranie Zarządzanie kontaktami** wybierz **przycisk Zamknij kontakty** .
- 2. Istnieją dwa sposoby wybierania kontaktów do **zamknięcia**. Aby bezpośrednio zaznaczyć określone typy

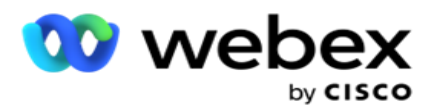

kontaktów, zobacz **Krok 3**. Aby wybrać kontakty za pomocą własnych warunków filtrowania, zobacz **krok 4.**

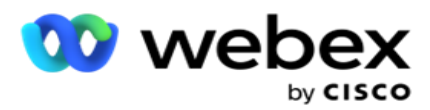

3. **W sekcji Szczegóły** monitowania wybierz opcję **Od daty** i Do **daty**. Kontakty mieszczące się w tym następującym zakresie dat są wypełniane.

**Uwaga**: Pole wyboru Otwórz kontakty znajduje się w zaznaczonym stanie i nie można go odznaczyć. Jest to warunek domyślny, który powoduje pobranie otwartych kontaktów dla tego zakresu dat.

- 4. Wypełnij [kreator](#page-70-0) warunków.
- 5. **Zaznacz pole wyboru Świeże kontakty** , aby bezpośrednio pobierać **nowe kontakty** bez konieczności zapisywania warunków pobierania kontaktów. Aby wypełnić **pola Zablokowane**  i **Dostarczone kontakty** , które spełniają warunki filtrowania, zaznacz odpowiednie pola wyboru zgodnie z wymaganiami.
- 6. **Kliknij przycisk Pokaż kontakty** , aby wypełnić kontakty na podstawie warunków.
- 7. Kontakty są wypełniane żądanymi pozycjami na stronie. Zaznacz jedno z następujących pól wyboru:

Dla każdego kontaktu lub **Wybierz wszystko** , aby zaznaczyć wszystkie kontakty na bieżącej stronie, lub **Globalne zaznaczenie** , aby zaznaczyć wszystkie wypełnione kontakty na wszystkich stronach.

8. Kliknij przycisk **Zastosuj** , aby zamknąć zaznaczone kontakty.

#### **Przenoszenie kontaktów**

**Za pomocą opcji Przenieś kontakty** można przenosić wypełnione kontakty na podstawie danego zestawu warunków z jednej kampanii do innej.

- 1. **W sekcji Filtr** na **ekranie Zarządzaj kontaktami** wybierz **przycisk Przenieś kontakty** .
- 2. Istnieją dwa sposoby wybierania kontaktów do przeniesienia . Aby bezpośrednio wybrać określone typy kontaktów, zobacz krok 3. Aby wybrać kontakty za pomocą własnych warunków filtrowania, zobacz **krok 4**.
- 3. Zaznacz **pola wyboru Zablokowane kontakty** i/lub **Zamknięte kontakty** , aby uwzględnić te kontakty w celu przechodzenia z jednej kampanii do innej.
- 4. Wypełnij [kreator](#page-70-0) warunków.
- 5. **Kliknij przycisk Skojarz pola** , aby zmapować tryby i obszary biznesowe z kampanii źródłowej na pola kampanii docelowej.
- 6. Wprowadź nazwę **mapowania**. Wszystkie odwzorowane tryby i pola są zachowywane w tej operacji. Można również zmienić dowolny określony tryb lub mapowanie pola biznesowego.
- 7. Jeśli nie chcesz, aby poprzednie mapowanie miało zastosowanie, wybierz **kampanię docelową** z listy rozwijanej. Pola Tryby i **Biznes** w **kampanii** docelowej zostaną wypełnione. Wybierz odpowiednie tryby i obszary działalności w polu Kampania **źródłowa**.
- 8. Kliknij przycisk **Zastosuj** , aby zakończyć tworzenie skojarzenia pól.
- 9. **Kliknij przycisk Pokaż kontakty** , aby wypełnić kontakty na podstawie warunków.

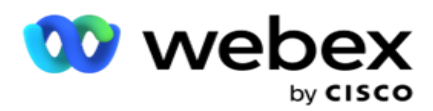

10. Kontakty są wypełniane żądanymi pozycjami na stronie. Zaznacz jedno z następujących pól wyboru:

Dla każdego kontaktu lub **Zaznacz wszystko** , aby zaznaczyć wszystkie kontakty na bieżącej stronie, lub **Globalne Zaznacz** , aby zaznaczyć wszystkie wypełnione kontakty na wszystkich stronach.

11. Kliknij **przycisk Zastosuj** , aby przenieść wybrane kontakty do kampanii docelowej.

#### **Ponowne przypisywanie agentów**

**Uwaga**: Funkcja ponownego przypisywania agentów nie jest obsługiwana w bieżącej wersji.

Mogą wystąpić sytuacje, głównie podczas dostarczania osobistych połączeń zwrotnych, że agent przypisany do osobistego wywołania zwrotnego nie jest dostępny do obsługi połączenia. W takich sytuacjach można po prostu ponownie przypisać innego agenta do obsługi połączenia.

Korzystając z **opcji Przypisz ponownie agentów** , można teraz przenosić kontakty z jednego agenta do drugiego.

- 1. **W sekcji Filtr** na **ekranie Zarządzanie kontaktami** wybierz przycisk Przypisz **ponownie agentów** .
- 2. Istnieją dwa sposoby wybierania kontaktów. Aby bezpośrednio wybrać określone typy kontaktów, zobacz **krok 3**. Aby wybrać kontakty za pomocą własnych warunków filtrowania, zobacz **krok 4**.
- 3. Wprowadź identyfikator **agenta** , do którego ma zostać przypisane połączenie. Aby uwzględnić nowe kontakty w wynikach, zaznacz **pole wyboru Świeże kontakty** ; w przeciwnym razie wybierz datę **rozpoczęcia połączenia zwrotnego** i **datę** zakończenia połączenia.
- 4. Aby ponownie przypisać nowe kontakty, zaznacz **pole wyboru Świeże kontakty** . **Wybierz datę** rozpoczęcia połączenia i godzinę rozpoczęcia połączenia, aby zawęzić kontakty do tego okna.
- 5. Wypełnij [kreator](Warunek%20Builder.htm) warunków.
- 6. **Kliknij przycisk Pokaż kontakty** , aby wypełnić kontakty na podstawie warunków.
- 7. Kontakty są wypełniane żądanymi pozycjami na stronie. Zaznacz jedno z następujących pól wyboru:

Dla każdego kontaktu:

lub **Wybierz wszystko** , aby zaznaczyć wszystkie kontakty na bieżącej stronie.

lub **Globalny wybierz** , aby zaznaczyć wszystkie wypełnione kontakty na wszystkich stronach.

- 8. Kliknij przycisk **Akcja** , aby wyświetlić **okno dialogowe Przypisz ponownie agenta** , w którym można ponownie przypisać wybrane kontakty do innych agentów.
- 9. Dodatkowe informacje są dostępne po kliknięciu **ikony Pomoc** obok **przycisku Akcja** . Dodatkowe informacje wyjaśniają, kiedy zmiana przypisania agenta zaczyna obowiązywać.
	- a. W przypadku **kontaktów otwartych** zmiany wchodzą w życie natychmiast.
	- b. W przypadku **kontaktów dostarczonych** połączenie nadal dociera do starego agenta.

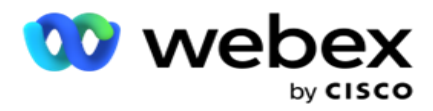

Zmiany nowego agenta obowiązują dopiero od momentu późniejszego dostarczenia kontaktu.

10. Wprowadź nowego **agenta** , do którego połączenie ma zostać ponownie przypisane. Połączenie zostanie przydzielone nowemu agentowi.

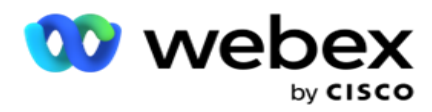

11. Jeśli nowy agent musi obsłużyć połączenie w innym czasie, zaznacz pole wyboru Update **Time (Czas** aktualizacji). Wybierz godziny rozpoczęcia i **zakończenia** połączenia. Kliknij przycisk Przypisz **ponownie agenta** , aby zakończyć ponowne przypisywanie połączenia do innego agenta.

## **Harmonogram**

Karta **Harmonogram** ułatwia zaplanowanie dostarczenia kontaktu do programu wybierającego. Trzy elementy określające harmonogram kampanii to:

- 1. **Harmonogram** CSS: Harmonogram strategii wyboru kontaktów (CSS) ułatwia korzystanie ze strategii wyboru kontaktów o różnych porach dnia. Możesz zdefiniować te harmonogramy CSS dla bloków czasu dla każdego dnia tygodnia. Aby skonfigurować CSS do użycia tutaj, zobacz Strategia wyboru kontaktów.
- 2. **Planowanie** czasu wykonywania: jeśli masz różne godziny trwania kampanii dla każdego dnia, użyj tej funkcji, aby zdefiniować dla każdego dnia tygodnia godziny rozpoczęcia i zakończenia kampanii.
- 3. **Planowanie** trybu kontaktu: Ta sekcja służy do konfigurowania godzin dla dni tygodnia strategii kontaktów, która ma być używana do wybierania numerów. Możesz wybrać strategię kontaktów na cały dzień lub maksymalnie trzy podziały czasu w ciągu dnia. Możesz też użyć innej strategii kontaktów w różne dni tygodnia i/lub zdefiniować tygodniowy dzień wolny, którego kampania nie uruchamia.

**Uwaga**: Do wyboru są tylko zaawansowane strategie kontaktów.

4. **Święto**: w tej sekcji można wybrać dni wolne od pracy kampanii – dni, w których kampania nie jest realizowana.

**Uwaga**: Dni wolne są dodawane w menu System. Ta sekcja pozwala tylko wybrać spośród dodanych dni wolnych od pracy. Zobacz [Dni wolne od pracy](#page-87-0) , aby uzyskać więcej informacji.

#### **Harmonogram CSS**

**Na stronie Harmonogram** rozwiń **sekcję Harmonogram** strategii wyboru kontaktów (CSS), aby ukończyć tę konfigurację.

Użyj suwaka, aby wybrać zakres czasu, który ma być wyświetlany. Dla wybranego zakresu czasu opcja CSS jest odtwarzana.

Możesz kliknąć przycisk Dodaj harmonogram lub kliknąć dwukrotnie komórkę w siatce dni tygodnia.

1. W wyskakującym okienku wybierz dzień, dla którego chcesz dodać harmonogram CSS. Można również zaznaczyć **pole wyboru Wszystkie dni** . Jeśli klikniesz dwukrotnie siatkę, aby skonfigurować harmonogram CSS, w oknie podręcznym zostanie wstępnie wybrany dzień tygodnia.

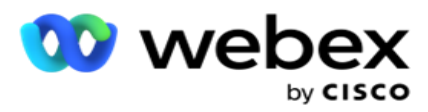

2. W panelu czasu wybierz godziny rozpoczęcia i **godzinę** zakończenia dla tego harmonogramu CSS. Wybierz CSS z listy rozwijanej.

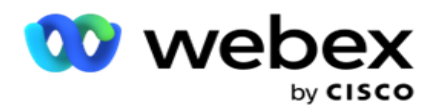

**Uwaga**: Możesz wybrać wiele nakładających się przedziałów czasowych, ale czas rozpoczęcia i czas zakończenia powinny być unikatowe. Na przykład, możesz wybrać przedział czasowy od 10:00 do 18:00 z CSS jako CSS1. Możesz także wybrać przedział czasowy od 09:00 do 19:00 z CSS jako CSS2. W tym przypadku aplikacja dostarcza kontakty zgodnie z CSS2 od 09:00 do 10:00 i ponownie od 18:00 do 19:00. W międzyczasie dostarcza kontakty zgodnie z CSS1 od 10:00 do 18:00.

- 3. Kliknij **przycisk Dodaj** , aby dodać ten harmonogram do kampanii.
- 4. Aby dodać więcej harmonogramów CSS, kliknij **przycisk Dodaj harmonogram** lub kliknij dwukrotnie komórkę w siatce dni tygodnia, aby wybrać godzinę harmonogramu CSS. Wykonaj kroki od 1 do 3 powyżej.
- 5. Powtarzaj ten proces przez tyle dni tygodnia, dla ilu chcesz skonfigurować harmonogramy.
- 6. Aby usunąć dodany zaplanowany przedział czasowy, kliknij **przycisk Usuń** .
- 7. Przejdź do następnej sekcji Planowanie **środowiska wykonawczego** .

#### **Planowanie środowiska wykonawczego**

Harmonogram środowiska wykonawczego określa czasy trwania kampanii dla określonego dnia. Kampania jest uruchamiana w skonfigurowanych tutaj godzinach, zastępując datę rozpoczęcia, godzinę i godzinę zakończenia ustawioną podczas tworzenia kampanii.

- 1. **Kliknij przycisk Dodaj** , aby dodać nowe środowisko wykonywania kampanii.
- 2. **Wprowadź datę** uruchomienia w celu skonfigurowania czasu wykonywania.
- 3. W panelu Czas wybierz godziny rozpoczęcia i **godzinę** zakończenia.
- 4. **Kliknij przycisk Dodaj** , aby dodać więcej czasów wykonywania zgodnie z krokiem 3. **Uwaga**: możesz dodać tylko trzy razy biegu w ciągu dnia.
- 5. Po zakończeniu kliknij przycisk **Zapisz** .
- 6. Aby usunąć skonfigurowane środowisko wykonawcze, **kliknij przycisk Usuń** .
- 7. Przejdź do sekcji Planowanie **trybu kontaktu** .

#### **Planowanie trybu kontaktu**

**Planowanie** trybu kontaktu pomaga skonfigurować strategię kontaktów, która ma być używana do dostarczania kontaktów do programu wybierającego dla każdego dnia tygodnia. Możesz skonfigurować maksymalnie trzy podziały dziennie - zdefiniuj trzy różne strategie dla różnych przedziałów czasowych.

Wykonaj czynności wymienione poniżej, aby skonfigurować **planowanie** trybu kontaktu:

1. Dni są wymienione w pierwszej kolumnie. Wybierz dzień, w którym ma zostać skonfigurowany i włączony dzień **roboczy** wł **.**

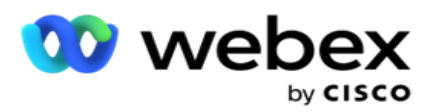

**Uwaga**: kampania nie jest uruchamiana w dniach, w których przełącznik Dzień roboczy jest wyłączony.

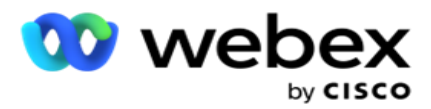

- 2. Z listy rozwijanej wybierz strategię kontaktu, która ma być stosowana do dostarczania kontaktów. **Uwaga**: Do wyboru są tylko zaawansowane strategie kontaktów.
- 3. Wybrana strategia kontaktu działa przez cały dzień. Jeśli chcesz, aby strategia kontaktów była uruchamiana tylko w określonych godzinach, włącz **przełącznik** czasu **niestandardowego.**
- 4. W **kolumnie Zakres** czasu są wyświetlane domyślne godziny rozpoczęcia i zakończenia odpowiednio od 12:00 AM do 23:59. Użyj panelu czasu, aby zmienić czas rozpoczęcia i zakończenia.
- 5. **Kliknij przycisk Dodaj** , aby dodać kolejny zakres czasu.

**Uwaga**: możesz dodać maksymalnie trzy przedziały czasu dla danego dnia.

- 6. Kliknij przycisk Zapisz , aby zapisać informacje.
- 7. Aby usunąć skonfigurowane środowisko wykonawcze, **kliknij przycisk Usuń** .
- 8. Przejdź do sekcji Święta .

#### <span id="page-87-0"></span>**Holiday**

Korzystając z funkcji Święta , zamapuj święta kampanii - dni, w których kampania nie działa. Wszystkie dni wolne utworzone w funkcji Urlop w konfiguracji systemu są dostępne do wyboru. Zmapuj te święta na tę kampanię.

Zostaną wyświetlone dni wolne od pracy dostępne do wyboru.

- 1. Zaznacz pola wyboru odpowiadające dniom, które chcesz zamapować dla tej kampanii, lub zaznacz **pole wyboru Zaznacz wszystko** , aby dołączyć wszystkie dni wolne od pracy do tej kampanii.
- 2. Kliknij przycisk Zapisz , aby zapisać informacje.

## **Inne konfiguracje**

Aby ukończyć tworzenie konfiguracji kampanii, należy również wykonać kilka innych konfiguracji. Wszystkie te konfiguracje są zgrupowane w tej sekcji. Są to:

- [Konstruktor wyrażeń](#page-88-0)
- [Grupa docelowa kampanii](#page-88-1)
- [Skrypty serwera](#page-89-0)
- [Ustawianie progów kontaktów](#page-89-1)
- [Konfigurowanie wyników telefonii](#page-89-2)
- [Konfiguracja Agent Desktop](#page-91-0)

Aby otworzyć tylko jeden z wymienionych powyżej elementów, zaznacz pole wyboru Włącz, **aby wyświetlać jeden panel naraz** .

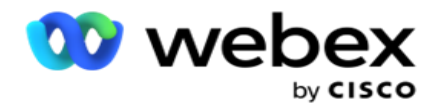

#### <span id="page-88-0"></span>**Konstruktor wyrażeń**

Często używane kryteria można tworzyć w konstruktorze wyrażeń i używać ich w **strategii wyboru**  kontaktów (CSS) i **zarządzaniu kontaktami**.

Do wykonania tego zadania należy użyć Konstruktora wyrażeń.

- 1. Rozwiń **sekcję Konstruktor** wyrażeń, aby rozpocząć tworzenie wyrażenia.
- 2. Kliknij przycisk **Utwórz nowy** , aby utworzyć nowe wyrażenie.
- 3. **Wprowadź nazwę** wyrażenia.
- 4. Wybierz funkcję z listy rozwijanej. Do wyboru jest kilka kluczowych funkcji SQL, takich jak LEFT, RIGHT, SUBSTRING, REPLACE, DATEADD, DATEDIFF, DATEPART, DAY, MONTH i YEAR.
- 5. Dla tego wyrażenia można wybrać trzy parametry. Kliknij przycisk Ustawienia **obok**  parametru **1**.

#### **Uwagi:**

W przypadku funkcji **Lewy**, **Prawy**, **Podciąg** i **Zamień** wypełniane są wszystkie pola biznesowe i pola systemowe dla tej kampanii. Wybierz jedną z nich i kliknij przycisk **Wybierz**. W przypadku wszystkich innych funkcji związanych z datą, dniem i godziną dostępne są **opcje Ostatni dostęp**, **Teraz** i **Czas utworzenia**. Wybierz jedną z nich i kliknij przycisk **Wybierz**. W przypadku użycia funkcji daty i godziny do utworzenia wyrażenia niestandardowego parametr **uwzględnia teraz** tylko strefę czasową serwera.

- 6. W razie potrzeby powtórzyć **krok 5** dla **parametru 2** i **parametru 3**.
- 7. Kliknij przycisk **Zapisz**. To wyrażenie jest teraz dostępne do wyboru podczas tworzenia nowego arkusza CSS.

#### <span id="page-88-1"></span>**Grupa docelowa kampanii**

Na karcie Cel kampanii możesz ustawić dzienne, tygodniowe i miesięczne cele do osiągnięcia przez agentów.

- 1. Rozwiń **sekcję Cel,** aby ustawić miejsce docelowe
- 2. Wprowadź **nazwę** kategorii dla celu, który chcesz ustawić.
- 3. **Wprowadź opis**.
- 4. Z odpowiednich liczników wybierz lub wprowadź wartości dla **celów dziennych**, **tygodniowych** i **miesięcznych**.
- 5. **Wybierz wyniki telefonii** i **wyniki biznesowe,** które mają zostać pogrupowane w tej **kategorii**. Można wybrać wiele wyników. Aby zaznaczyć wszystkie wyniki, zaznacz pole wyboru w wierszach nagłówka.
- 6. Kliknij przycisk Zapisz , aby zapisać informacje.

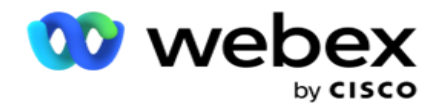

#### <span id="page-89-0"></span>**Skrypty serwera**

Skrypt serwera służy do dostosowywania Campaign Managera na podstawie wymagań biznesowych określonych klientów. Istnieją dwa typy skryptów, z których korzystają programiści: skrypty przed wywołaniem i skrypty po połączeniu.

Więcej informacji można znaleźć w **[sekcji Skrypty](#page-100-0)** serwera.

#### <span id="page-89-1"></span>**Próg kontaktu**

**Próg** kontaktu to funkcja specyficzna dla kampanii, która wysyła alerty, gdy kontakty dostępne do wysyłki do programu wybierającego osiągną poniżej skonfigurowanego numeru.

Włącz **przełącznik Threshold Alert** , jeśli chcesz, aby aplikacja monitorowała kontakty dostępne do wysyłki do programu wybierającego i wysyłała alerty. Uzupełnij informacje wyszczególnione poniżej:

- 1. **Prognoza z wyprzedzeniem (minuty)**  Aplikacja monitoruje kontakty dostępne do dostarczenia i wysyła alerty przed skonfigurowanym tutaj czasem. Jeśli zostanie skonfigurowanych 15 minut, alerty będą wysyłane 15 minut przed ustawieniem czasu trwania progu, gdy liczba kontaktów objętych prognozą spadnie poniżej minimalnej liczby kontaktów.
- 2. **Minimalna liczba kontaktów**  minimalna liczba kontaktów, która powinna być dostępna do dostarczenia do programu wybierającego. Jeśli kontakty osiągną poniżej tego poziomu, alert zostanie wysłany.
- 3. **Czas trwania progu (minuty)**  czas trwania monitorowanego progu. Alert jest wysyłany na podstawie ustawionego tutaj czasu trwania.
- 4. Kliknij przycisk **Zapisz** , aby zakończyć; **Anuluj** , aby wyjść bez zapisywania zmian; lub **Usuń**  , aby usunąć alert progowy ustawiony dla tej kampanii.

Na przykład, jeśli ustawisz Prognozę z wyprzedzeniem na 15 minut, Minimalna liczba kontaktów na 100, a Czas trwania progu na 120 minut, aplikacja wysyła alert 2h 15m, gdy liczba dostarczanych kontaktów (świeże i przełożone) ma osiągnąć poniżej 100.

#### <span id="page-89-2"></span>**Konfigurowanie wyników telefonii**

Sekcja **Wyniki** telefonii umożliwia kontrolowanie wyników telefonii, które może wyświetlać zalogowany agent. Co za tym idzie, tylko te wyniki są dostępne dla agenta do wybrania podczas pozbycia się połączenia.

W tym miejscu są wymienione wszystkie wyniki telefoniczne wymienione w grupie kampanii, do której należy ta kampania. Kolumna **AgentView** dziedziczy właściwość ustawioną w nadrzędnej grupie kampanii.

Jeśli Twoja firma chce, aby którykolwiek z tych wyników widocznych dla agentów był widoczny dla agentów lub odwrotnie, włącz

**Przełącznik AgentView** dla określonego wyniku na **WŁ.** lub **WYŁ.** zgodnie z wymaganiami.

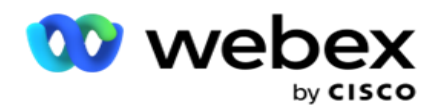

**Uwaga**: Opcja AgentView nie ma zastosowania do Webex Contact Center.

Kliknij przycisk **Zapisz** , aby zatwierdzić te zmiany, lub **przycisk Anuluj** , aby przywrócić zmiany bez zapisywania tych zmian.

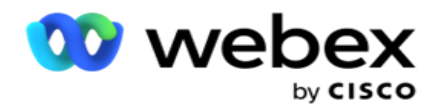

#### <span id="page-91-0"></span>**Konfiguracje Agent Desktop**

**Uwaga**: Obecnie ta funkcja nie jest obsługiwana w Webex Contact Center.

Sekcja **Konfiguracja** Agent Desktop umożliwia skonfigurowanie różnych aspektów oznaczania kontaktu jako DNC. Gdy agent oznaczy kontakt jako DNC, te konfiguracje określają różne atrybuty tego kontaktu.

- 1. Włącz **przełącznik Wymaga dyspozycji** , jeśli chcesz, aby dyspozycja była obowiązkowa, gdy agent obsługuje połączenie.
- 2. **Wybierz typ** okresu DNC. Dostępne opcje są wymienione poniżej.
	- a. **Trwały**  gdy agent oznacza kontakt jako DNC, jest on oznaczony tak trwale.
	- b. **Określony dzień**  wybierz określoną liczbę dni, przez które kontakt ma pozostać DNC. Możesz wybrać minimum 1 dzień i maksymalnie 3650 dni (10 lat). Oprócz wybrania dnia można włączyć przełącznik EOD. Jeśli włączysz przełącznik, DNC zakończy się na koniec dnia ze skonfigurowaną liczbą dni. Jeśli przełącznik pozostanie wyłączony, DNC kończy się następnego dnia, w tym samym czasie agent wybiera kontakt jako DNC.
		- $\circ$  Na przykład agent ustawia kontakt jako DNC, a liczba dni jest ustawiona jako 1. Jeśli przełącznik EOD jest włączony, okres DNC kontaktu kończy się na koniec tego samego dnia. Jeśli przełącznik jest wyłączony, okres DNC kontaktu kończy się o tej samej godzinie następnego dnia - to znaczy rozlewa się na następny dzień i kończy się po zakończeniu 1 dnia.
	- c. **Wybór agenta**  po wybraniu tej opcji agent ustawia datę i godzinę rozpoczęcia DNC oraz datę i godzinę zakończenia (w zależności od preferencji kontaktu). Selektor daty i godziny w widżecie Wynik na Agent Desktop jest włączony, jeśli zostanie wybrana opcja.
- 3. **Wybierz przełącznik Strefa czasowa** klienta DNC, jeśli kontakt jest oznaczony jako DNC w strefie czasowej kontaktu. Jeśli pozostawisz go WYŁACZONEGO, DNC bedzie oparty na strefie czasowej serwera.
- 4. **Wybierz typ** DNC. Dostępne są następujące opcje:
	- a. **Specyficzne** dla kampanii ogranicza kontakt jako DNC tylko dla kampanii, z której kontakt jest wybierany.
	- b. **Kategoria** kampanii ogranicza kontakt jako DNC dla wszystkich kampanii w kategorii campaign.
	- c. **Wiele kategorii**  oznacza kontakt jako DNC dla wszystkich kampanii przypisanych do wybranych kategorii kampanii.
	- d. **Global-** Oznacza kontakt jako DNC w całym systemie wszystkie kampanie i kategorie.
- 5. Kliknij przycisk **Zapisz** Agent Desktop aby zakończyć **Konfiguracja**; kliknij przycisk **Anuluj** , aby zakończyć bez zapisywania.

Cisco Webex Contact Center Campaign Manager — Podręcznik użytkownika **Uwaga**: Zmiany wprowadzone w tym miejscu zaczynają obowiązywać już od następnego połączenia obsługiwanego przez agenta. Na przykład okres DNC jest skonfigurowany

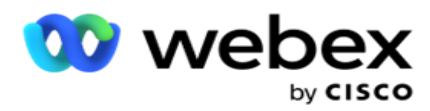

jako stały, jest to okres DNC, jeśli agent ustawia wynik jako DNC. Jeśli jednak zmienisz ustawienie na Określony dzień, bieżące połączenie dziedziczy wartość Stałe;

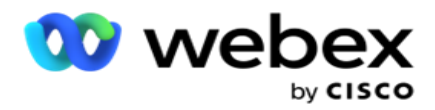

określony dzień staje się skuteczny tylko dla następnego połączenia obsługiwanego przez agenta.

## **Ustawienia programu wybierającego kampanię**

Moduł **Ustawienia** wybierania w kampanii umożliwia nadpisanie ustawień wprowadzonych na poziomie grupy w odniesieniu do CLI, Automatycznej sekretarki i Abandoned Call Treatment. Zastąpione ustawienia dotyczą tylko określonych kampanii, podczas gdy inne kampanie w grupie są zgodne z ustawieniami na poziomie grupy.

Przejdź do ustawień Campaign>Dialer, aby wyświetlić ekran Ustawienia

**programu wybierającego kampanię.** Aby skonfigurować ustawienia programu

wybierającego, wykonaj następujące czynności:

- 1. ["Dodaj warunek" poniżej](#page-93-0)
- 2. ["Filtr" na następnej stronie](#page-95-0)
- 3. ["CLI" na stronie 64](#page-98-0)
- 4. ["Automatyczna sekretarka" na stronie 65](#page-99-0)
- 5. ["Leczenie porzuconych połączeń" na stronie 66](#page-100-1)

#### **Pola**

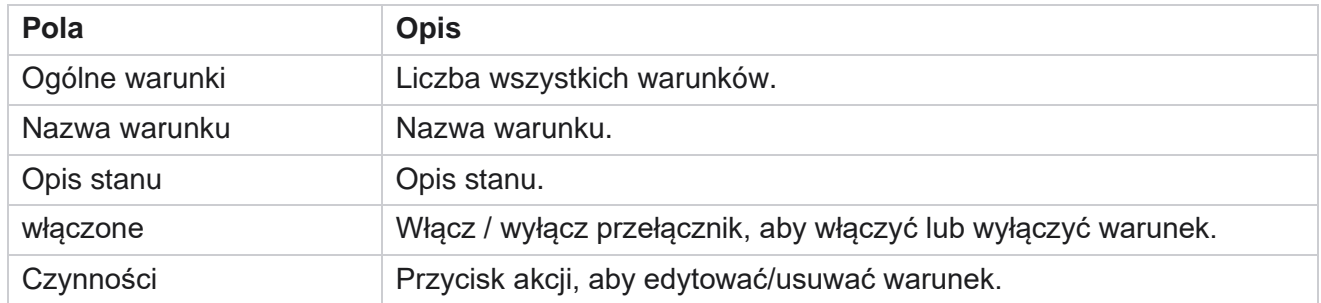

**Uwaga:** w przypadku listy udostępnionej w siatce są umieszczane docelowe grupy kampanii wraz z powiązanymi z nią warunkami.

#### <span id="page-93-0"></span>**Dodaj warunek**

Warunki można dodawać za pomocą konstruktora warunków. Kontakty, które spełniają te warunki filtrowania, są zgodne z ustawieniami programu wybierającego na poziomie kampanii. Inne kontakty są zgodne z ustawieniami na poziomie grupy.

Możesz dodać dowolną liczbę warunków, ale w dowolnym momencie można włączyć tylko pięć warunków, a aplikacja filtruje kontakty na podstawie tylko pięciu warunków.

**Uwaga**: w przypadku listy udostępnionej możesz dodać dowolną liczbę warunków, ale dla każdej

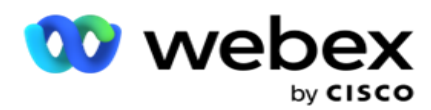

grupy kampanii docelowej można włączyć tylko pięć warunków.

Kliknij **Dodaj warunek** , by dodać nowy warunek ustawień programu wybierającego kampanię.

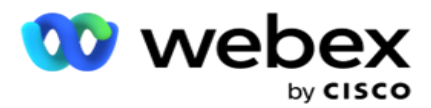

- 1. **Wprowadź nazwę** warunku. To pole jest obowiązkowe. W nazwie nie można używać znaków specjalnych, z wyjątkiem podkreślenia, myślnika i at (\_, -, i @, odpowiednio.
- 2. **Wprowadź opis** warunku.
- 3. **Wybierz z menu rozwijanego grupę kampanii** docelowej.

**Uwaga**: Pole Grupa kampanii docelowej ma zastosowanie tylko do kampanii na liście wspólnej wszystkich programów wybierających i niewybierających. Warunek CSS dla kampanii z listą wspólną ma wyświetlać listę grup kampanii tar- get w menu rozwijanym. W grupie kampanii docelowej domyślnie wybierana jest pierwsza grupa kampanii docelowej, a

wartości są odpowiednio wypełniane na kolejnych kartach na podstawie ustawień trybów tempa w grupie Campaign.

- 4. Wybierz opcję porównania jest to warunek, który pole powinno spełnić, aby kontakt został wybrany. Niektóre parametry porównawcze dla twojego stanu mogą być > (większe niż), < (mniejsze niż), = (równe) itp.
- 5. Wprowadź wartość, którą ten warunek powinien spełnić, aby kontakt został wybrany do dostarczenia.

#### <span id="page-95-0"></span>**Filtr**

Za pomocą **filtru** można utworzyć warunek lub zestaw warunków.

- 1. **Z listy rozwijanej Pola systemowe / Pola** biznesowe wybierz odpowiedni element.
- 2. Zamknij nawias.
- 3. **Kliknij przycisk Dodaj** , aby dodać kolejny warunek.
- 4. W nowym wierszu wybierz **AND** lub **OR** z listy rozwijanej decyzji.
- 5. Możesz dodawać więcej takich grup warunków. Po zakończeniu kliknij przycisk **Zapisz** .
- 6. Jeśli chcesz dodać więcej grup, wybierz **przycisk Dodaj** na przycisku Akcja **grupowa** i kliknij przycisk **Zapisz**.

#### **Pola**

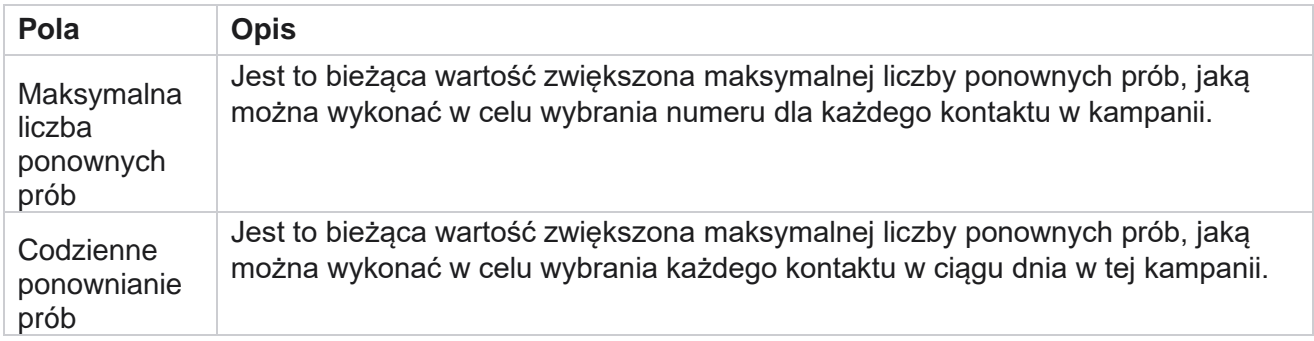

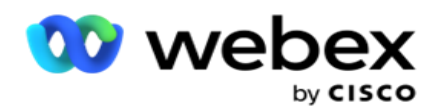

**Cykl** ponawiania prób Jest to bieżąca wartość przyrostowa maksymalnej liczby ponownych prób, które można wykonać w cyklu wybierania numeru. Cykl to zestaw prób wybrania numeru, raz do wszystkich trybów, z którymi przesyłany jest contakt. Na przykład kontakt jest przesyłany w trzech trybach - Strona główna,

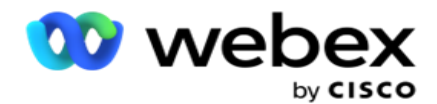

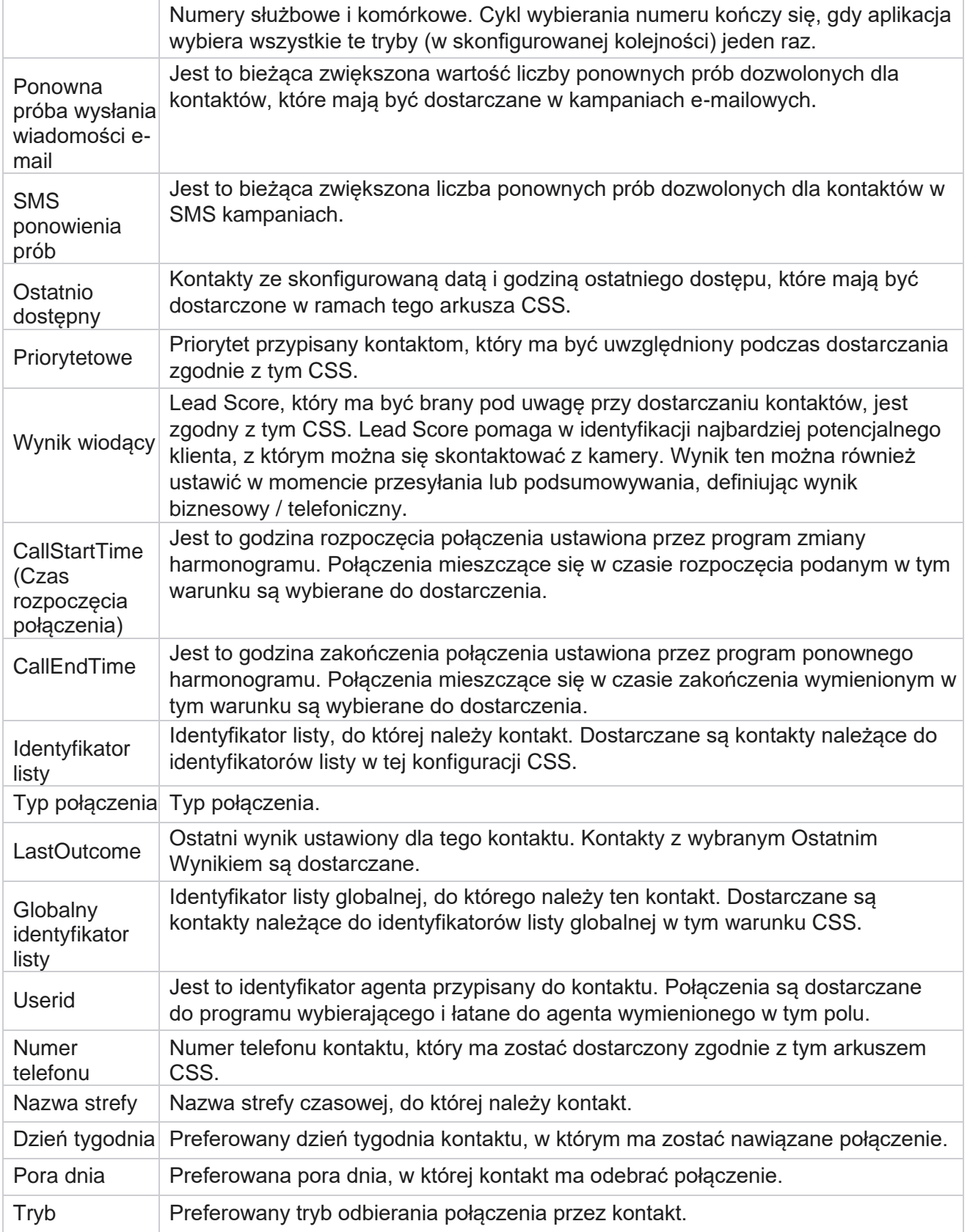

Cisco Webex Contact Center Campaign Manager — Podręcznik użytkownika

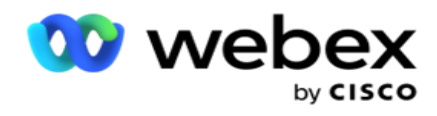

## <span id="page-98-0"></span>**CLI**

**Uwaga**: numer CLI można skonfigurować tylko dla kampanii predykcyjnych i progresywnych. CLI to numer kontaktowy wyświetlany klientowi jako identyfikator połączenia wychodzącego podczas odbierania połączenia. Można utworzyć trzy typy interfejsów wiersza polecenia. Są to:

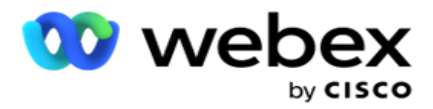

- 1. Specjalny interfejs wiersza polecenia
- 2. Dziedzina działalności
- 3. Losowy interfejs wiersza polecenia

## **Specjalny interfejs wiersza polecenia**

Domyślnie **wybrana jest opcja Określony interfejs wiersza** polecenia. Wykonaj następujące czynności:

- 1. Wprowadź **nazwę** CLI.
- 2. **Wprowadź wartość** CLI.

**Uwaga**: W przypadku programu wybierającego wartość CLI jest domyślnie wypełniana automatycznie. Jest to ten sam numer, który jest wybrany jako ANI (CLI) w grupie kampanii. Oprócz interfejsu wiersza polecenia (CLI) dla tej kampanii można też dodać specjalny interfejs wiersza polecenia.

## **Dziedzina działalności**

Wykonaj następujące czynności:

- 1. Wprowadź **nazwę** CLI.
- 2. Wybierz pole biznesowe jako **wartość** CLI. Interfejs wiersza polecenia pola biznesowego umożliwia określenie pól z przesłanego pliku kontaktów, które muszą być używane jako CLI. Upewnij się, że plik kontaktu zawiera wymagane dane.

**Uwaga**: Pola biznesowe z typami danych String są dozwolone.

## **Losowy interfejs wiersza polecenia**

Wykonaj następujące czynności:

- 1. Wprowadź **nazwę** CLI.
- 2. **Wprowadź wartość** CLI.

Możesz dodać do 10 losowych CLI w zależności od wymagań. Aplikacja pobiera dowolny numer z 10 jako CLI, aby wyświetlić klientowi identyfikator połączenia wychodzącego podczas odbierania połączenia.

#### <span id="page-99-0"></span>**Automatyczna sekretarka**

**Uwaga**: Obecnie ta funkcja nie jest obsługiwana w Webex Contact Center.

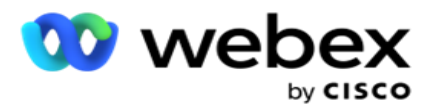

- 1. Przejdź do **sekcji Leczenie automatycznej sekretarki.**
- 2. **Wybierz typ wykrywania AMD z** listy rozwijanej. Na przykład **Rozłącz**.
- 3. W przypadku wybrania opcji **Rozłącz** nie jest wymagana konfiguracja ustawień.
- 4. W przypadku wybrania opcji **Przekaż do agenta** aplikacja przekaże połączenie do agenta, gdy napotka odpowiedź automatycznej sekretarki.
- 5. Jeśli wybierzesz opcję **Odtwórz wiadomość i Rozłącz** , **zostanie wyświetlony tekst** TTS.
- 6. **Wprowadź tekst** TTS. Wiadomość jest odtwarzana do dzwoniącego na IVR i zostaje rozłączona.
- 7. W przypadku wybrania opcji **Odtwórz wiadomość i Przekaż do agenta** zostanie wyświetlony tekst TTS.
- 8. **Wprowadź tekst** TTS. Wiadomość jest odtwarzana do dzwoniącego na IVR i przekazywana do agenta.
- 9. Kliknij przycisk **Zapisz**.

#### <span id="page-100-1"></span>**Leczenie porzuconych połączeń**

**Uwaga**: Obecnie ta funkcja nie jest obsługiwana w Webex Contact Center.

- 1. Przejdź do **sekcji Leczenie porzuconych połączeń.**
- 2. Z listy rozwijanej wybierz **opcję Leczenie** porzuconych połączeń. Na przykład **Rozłącz**.
- 3. W przypadku wybrania opcji **Rozłącz** nie jest wymagana konfiguracja ustawień.
- 4. Jeśli wybierzesz opcję **Odtwórz wiadomość i Rozłącz** , **zostanie wyświetlony tekst** TTS.
- 5. **Wprowadź tekst TTS**. Wiadomość jest odtwarzana do dzwoniącego na IVR i zostaje rozłączona.
- 6. Kliknij przycisk **Zapisz**.

# <span id="page-100-0"></span>**Skrypt serwera**

Skrypt serwera służy do dostosowywania Campaign Managera (Campaign Managera) na podstawie wymagań biznesowych określonych klientów. Istnieją dwa typy skryptów, z których korzystają programiści: skrypty przed wywołaniem i skrypty po połączeniu.

## **Skrypty przed wywołaniem**

Skrypt przed połączeniem może być użyty do integracji z zewnętrzną aplikacją lub bazą danych w celu podjęcia ostatecznej decyzji o nawiązaniu połączenia z kontaktem. Idealnie dzieje się to przed dostarczeniem kontaktów do programu wybierającego.

Skrypt przed wywołaniem musi zostać utworzony przy użyciu środowiska MEF. Zawiera metodę ExecutePreCallScript do wywołania funkcji, która wykonuje logikę przed wywołaniem. Skrypty te instruują mechanizm źródeł kontaktów, aby dostarczył kontakty do programu wybierającego na podstawie wzorca skryptu.

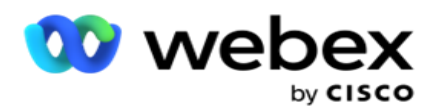

**Uwaga**: Płytka przykładowa musi mieć taką samą nazwę skryptu, jakiej używa programista.

## **Skrypty po zakończeniu połączenia**

Skrypty po połączeniu mogą być używane do wykonywania dowolnej operacji po wybraniu numeru, takiej jak sprawdzanie poprawności wyniku otrzymanego z programu wybierającego i dostosowywanie zachowania zmiany harmonogramu lub dowolnej integracji innej firmy, takiej jak aktualizacja stanu CRM dotyczącego wyniku połączenia i tak dalej.

Skrypt po wywołaniu umożliwia dostosowanie produktu w sposób opisany poniżej:

- Przed zmianą harmonogramu: Jest wykonywany przed zmianą harmonogramu kontaktu (może zmieniać różne parametry, które wpływają na logikę zmiany harmonogramu za pomocą logiki niestandardowej).
- Po zmianie harmonogramu: Po zmianie harmonogramu kontaktu (może użyć informacji o zmianie harmonogramu do dalszego wzbogacenia lub zmiany strategii i użyć tych informacji do aktualizacji platform zewnętrznych).
- Obydwa: Skrypt jest wykonywany zarówno przed zmianą harmonogramu, jak i po ponownym harmonogramie.

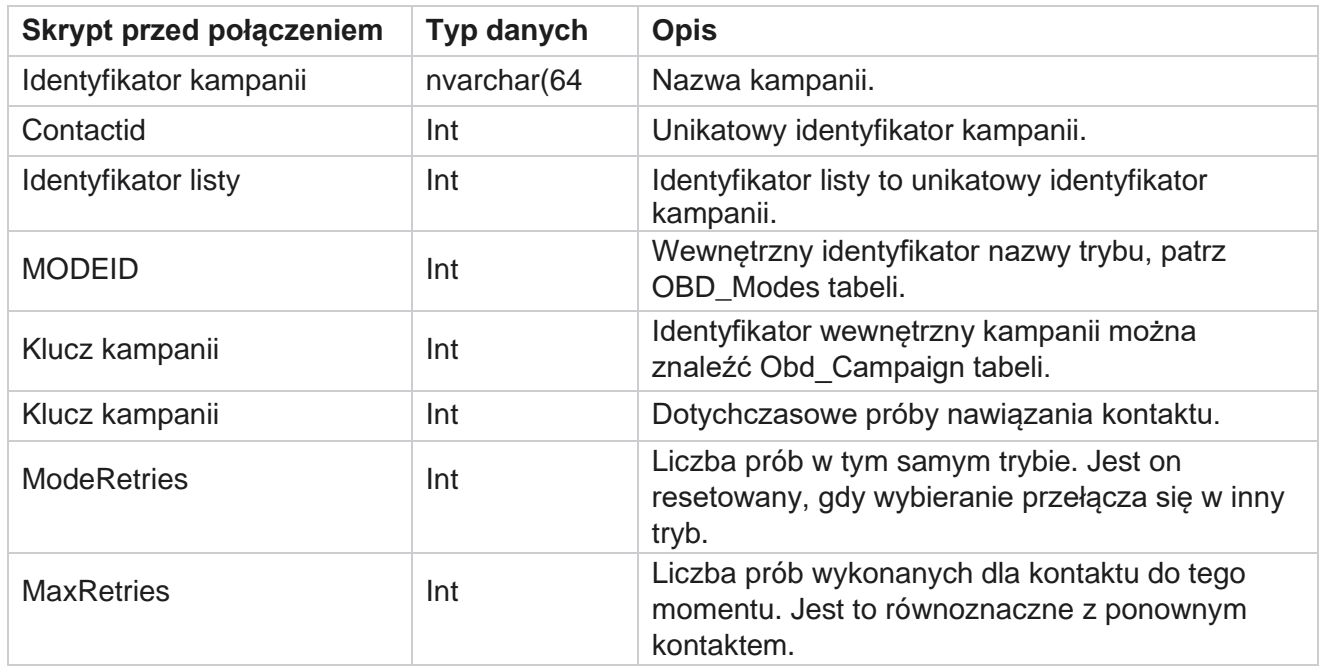

## **Skrypty przed wywołaniem**

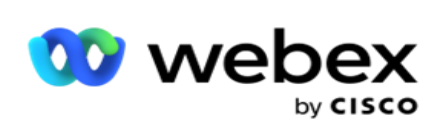

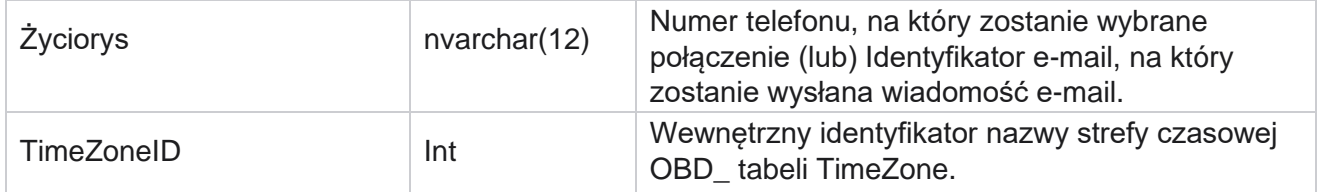

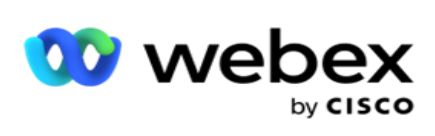

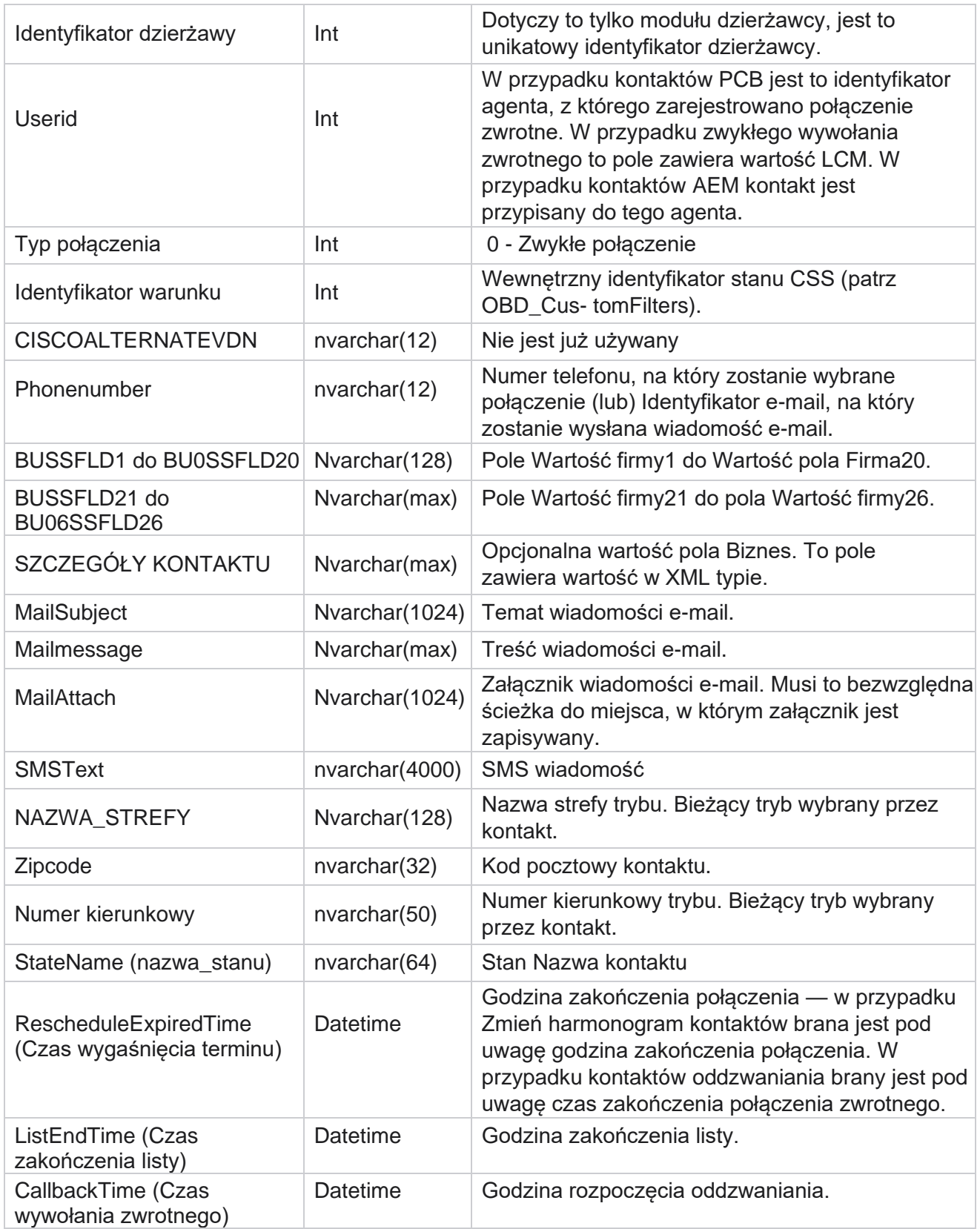

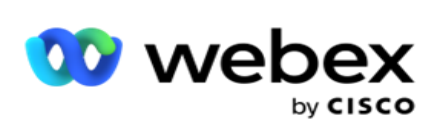

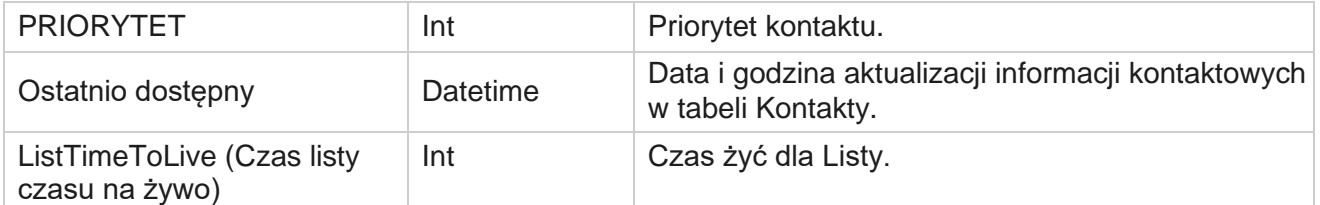

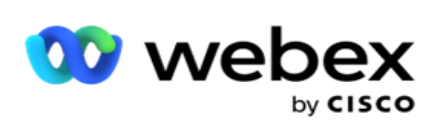

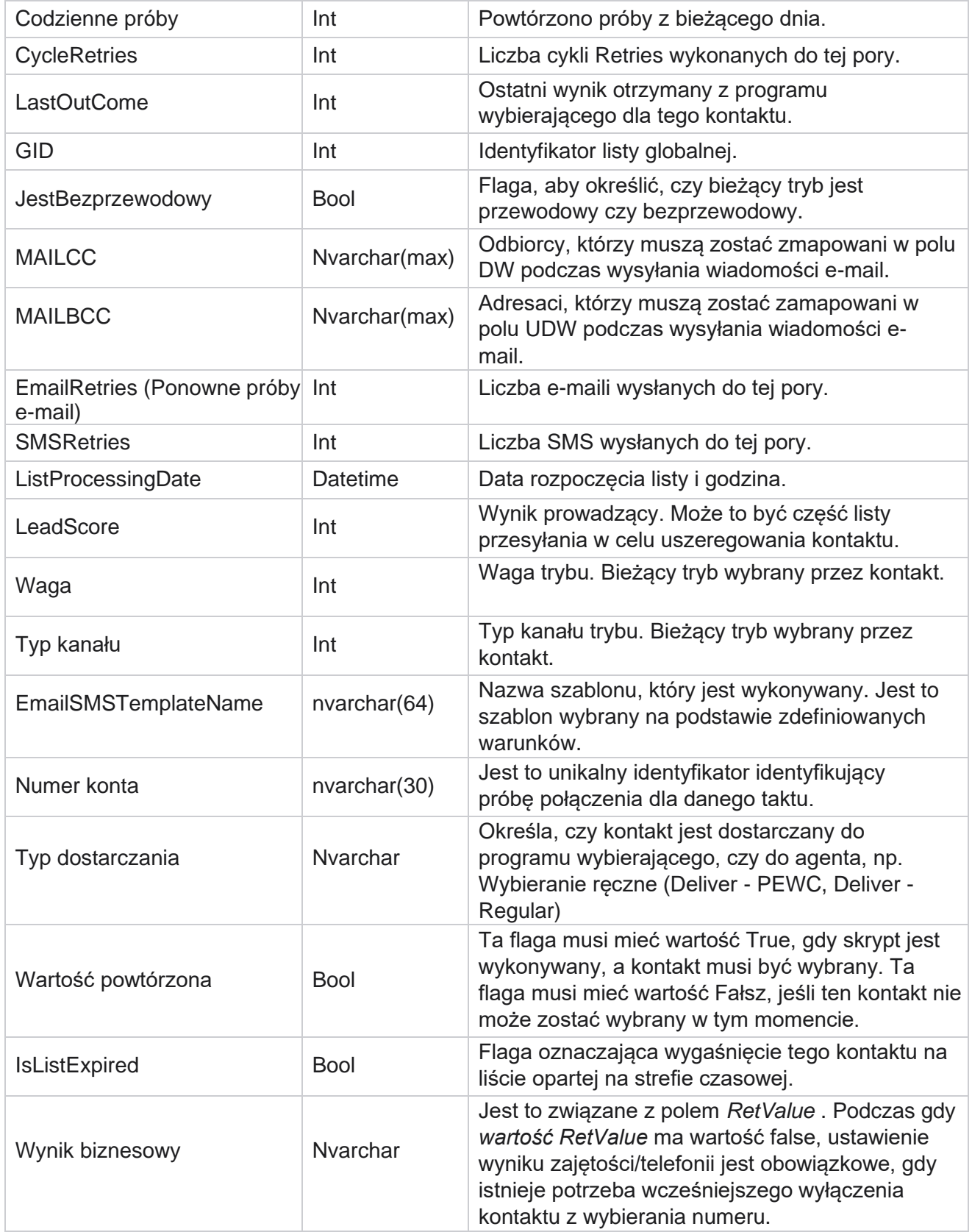

Podręcznik użytkownika

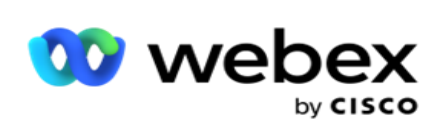

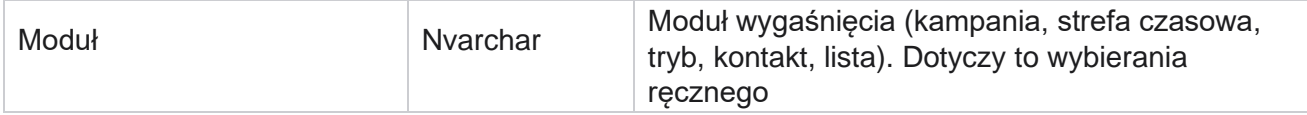

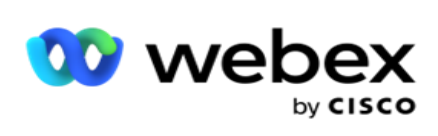

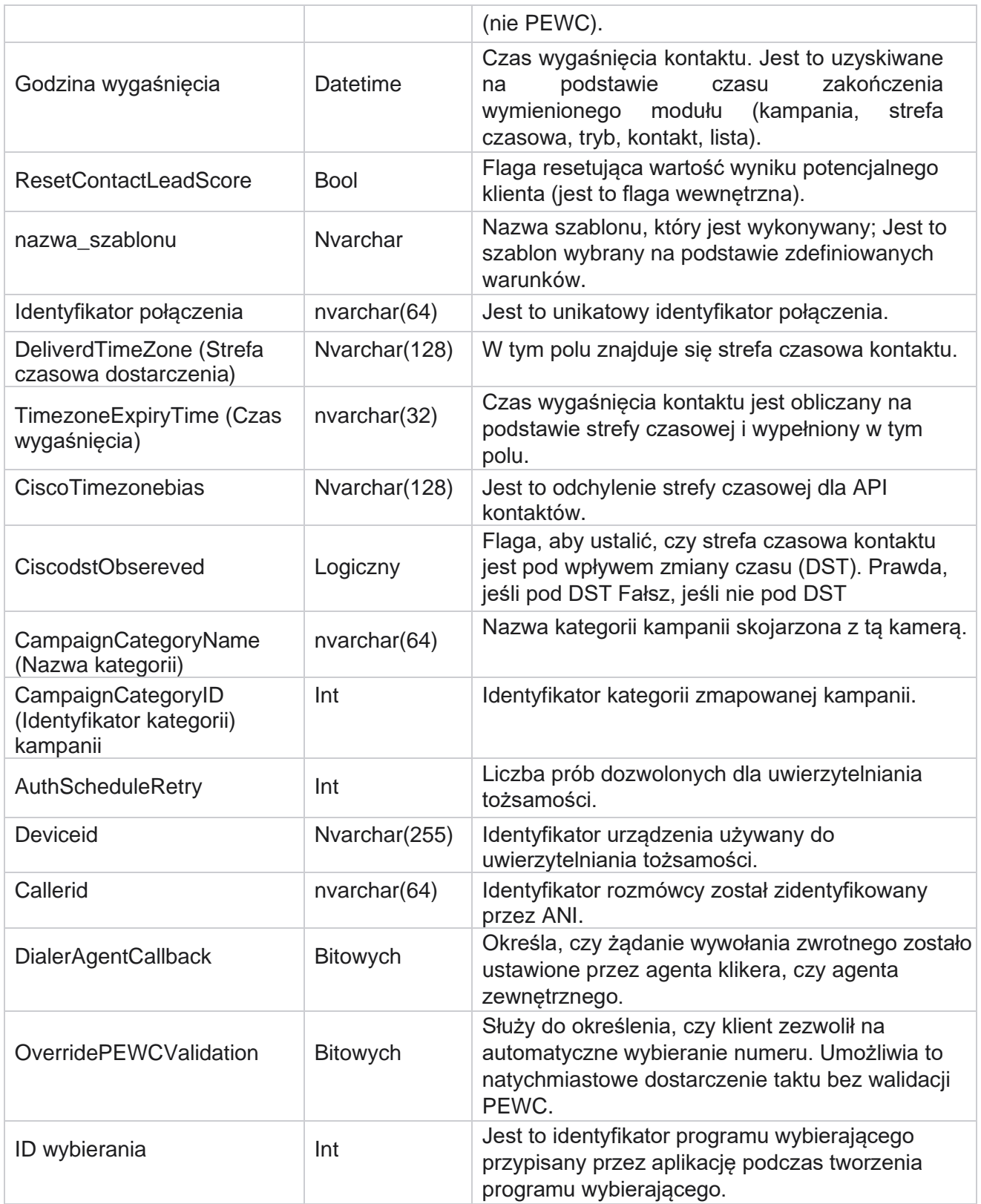
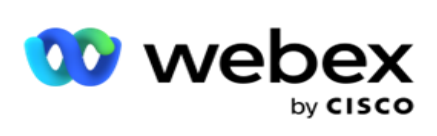

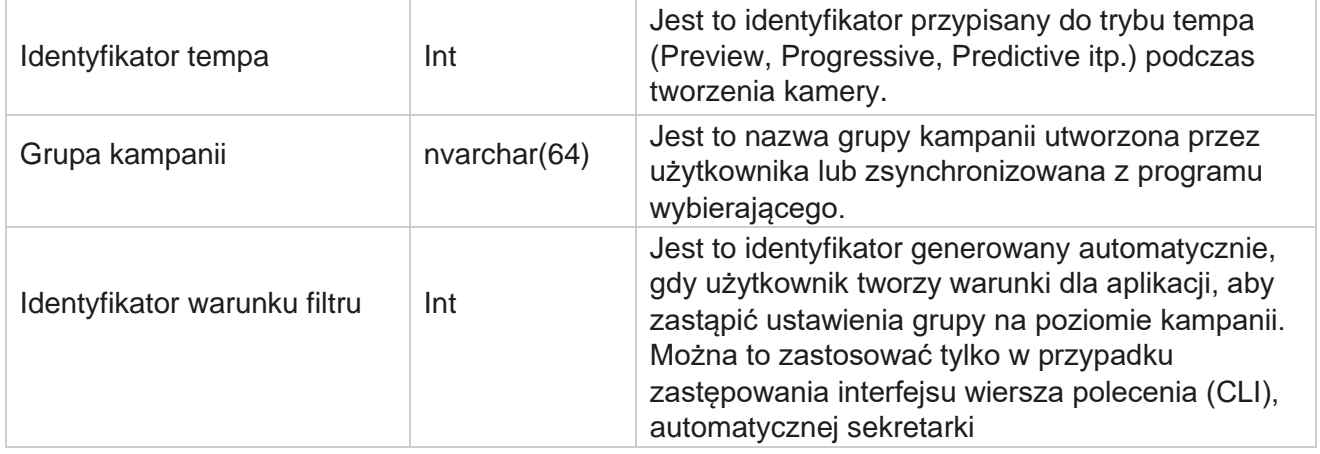

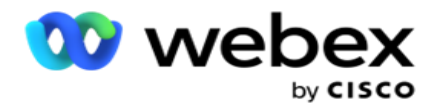

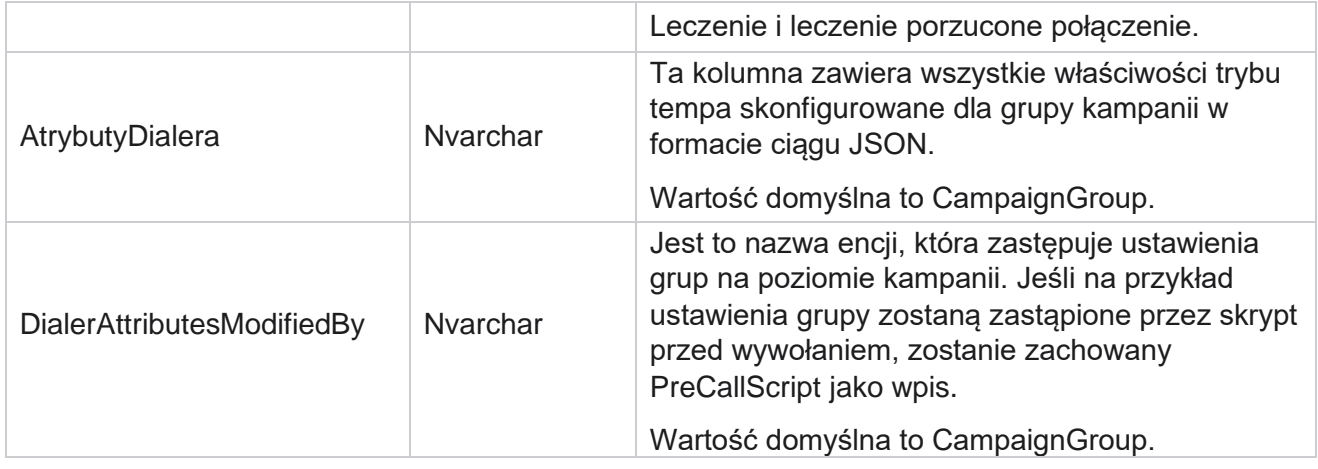

#### **Skrypty po zakończeniu połączenia**

#### **Wyślij skrypt połączenia przed**

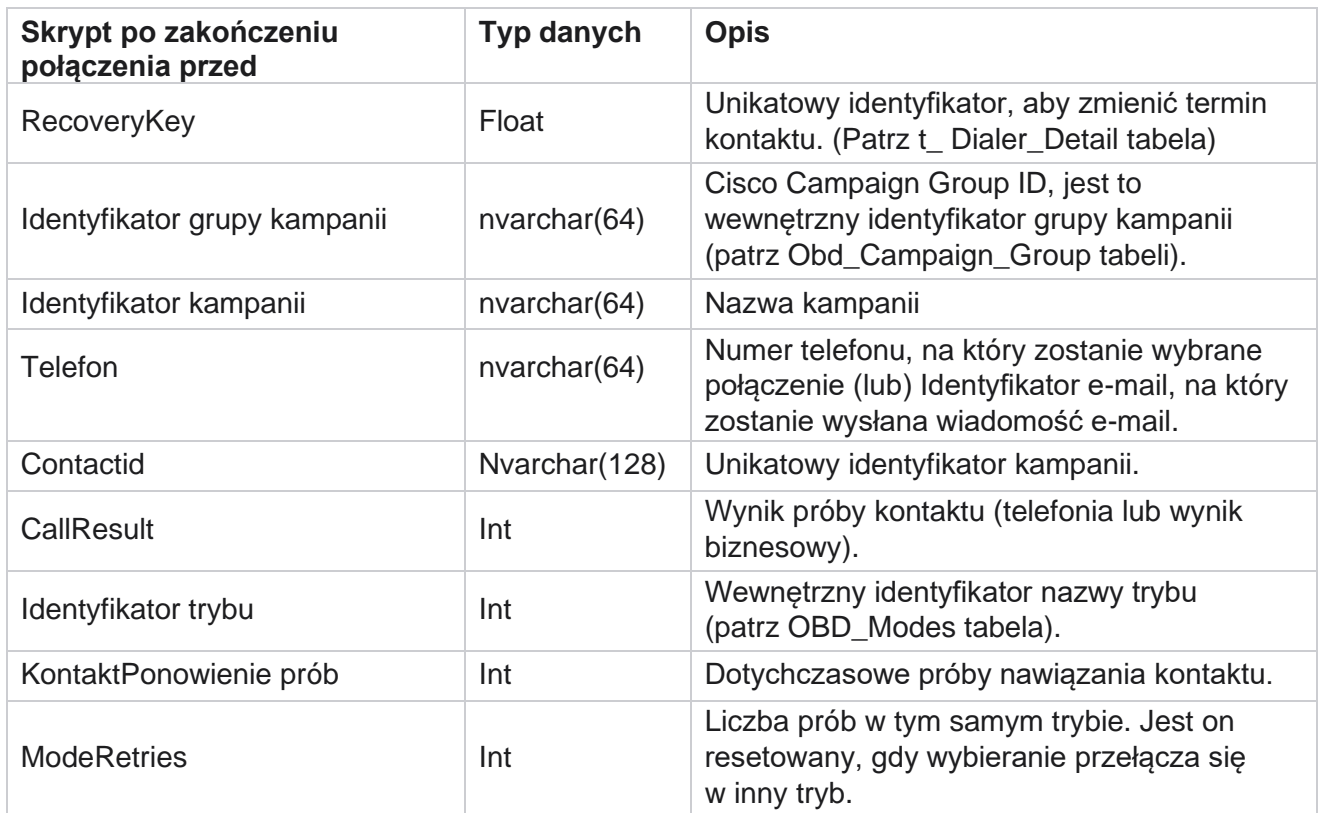

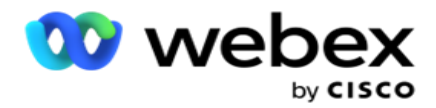

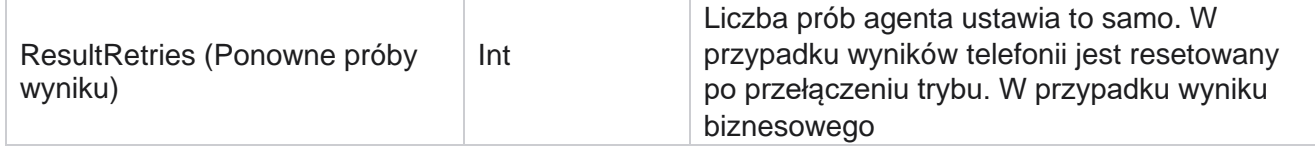

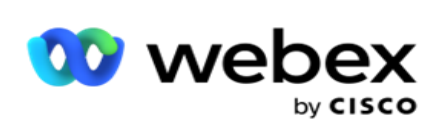

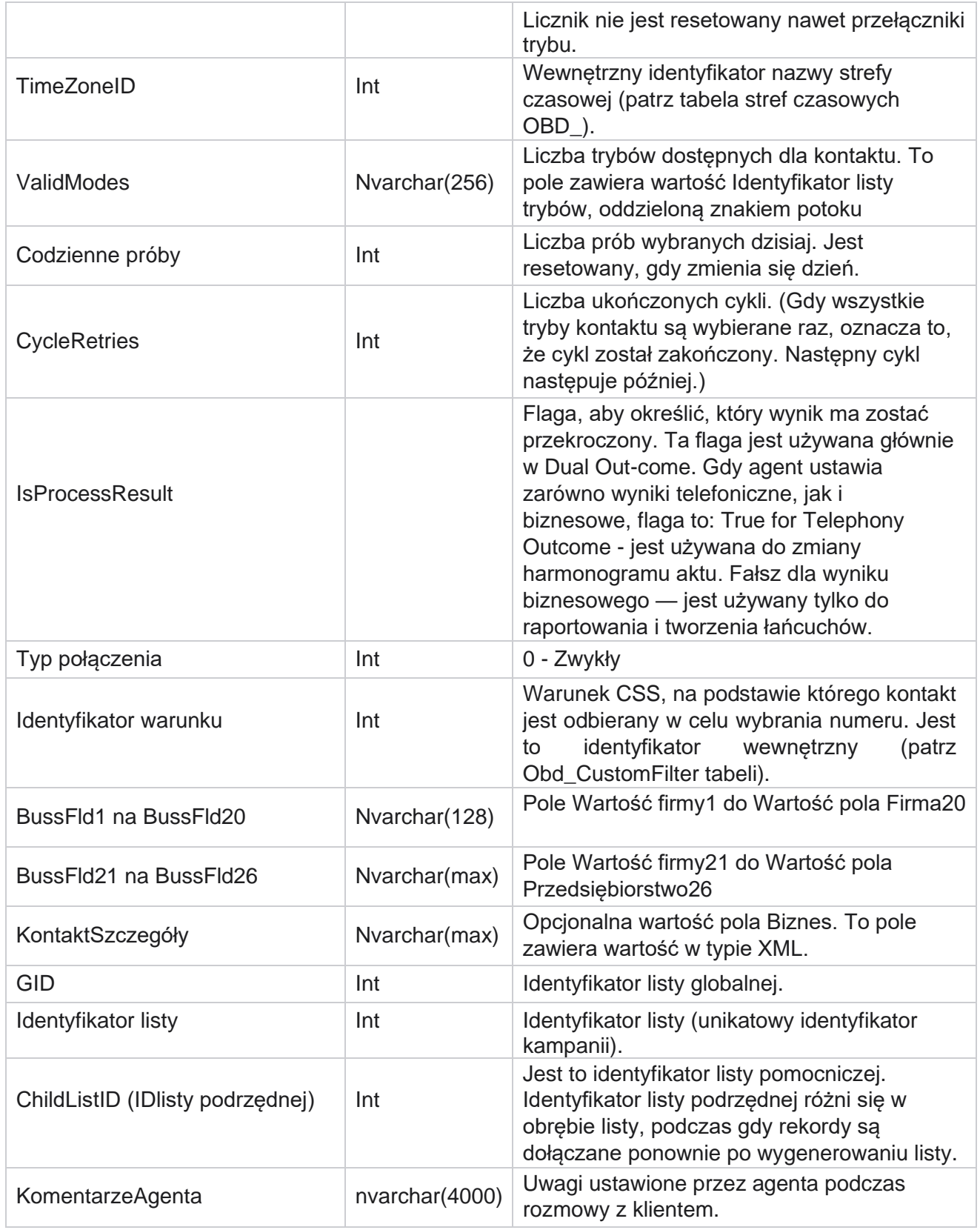

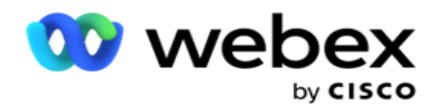

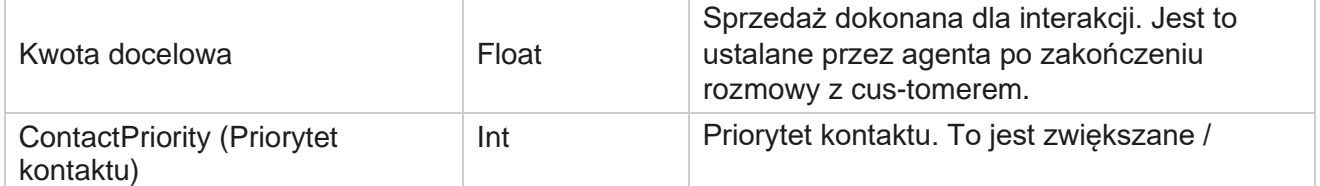

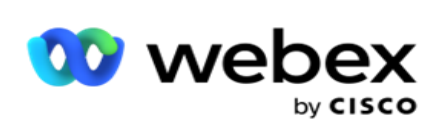

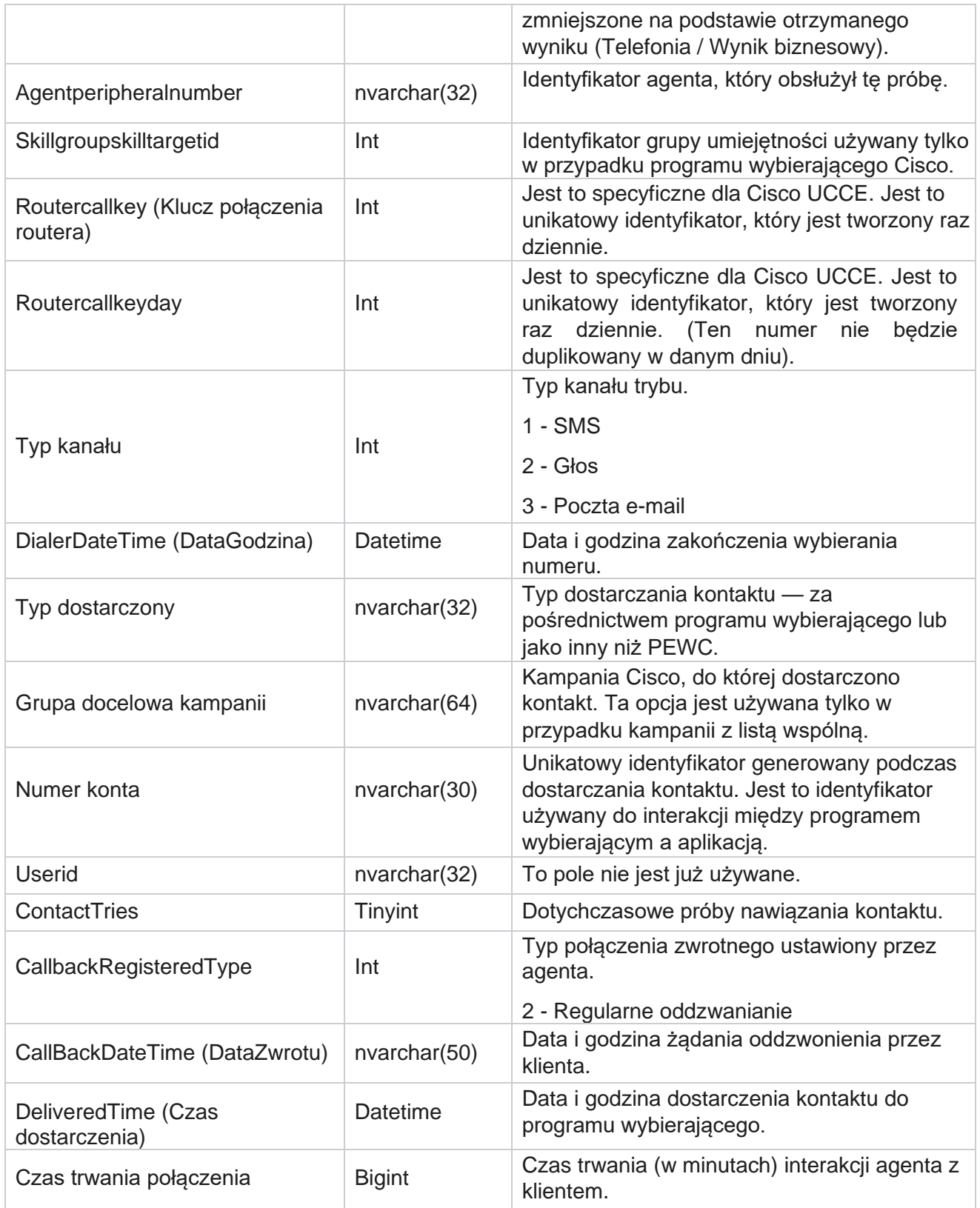

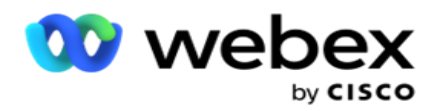

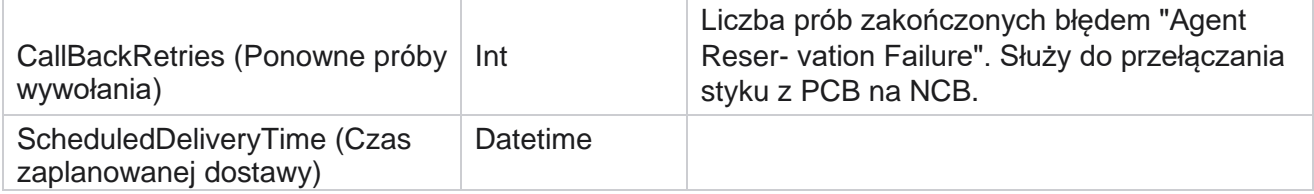

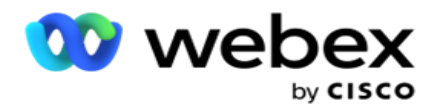

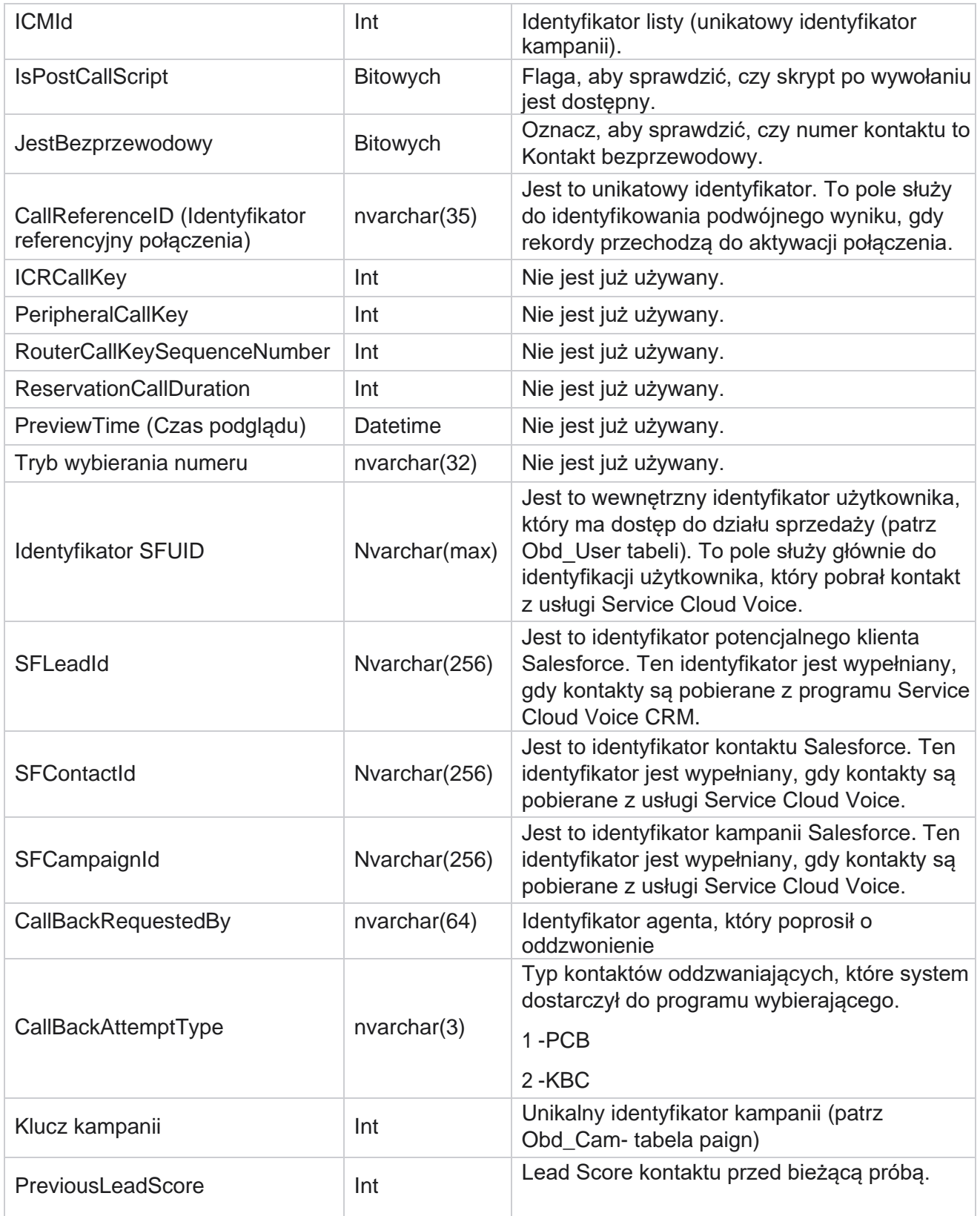

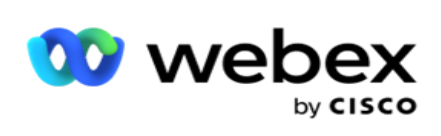

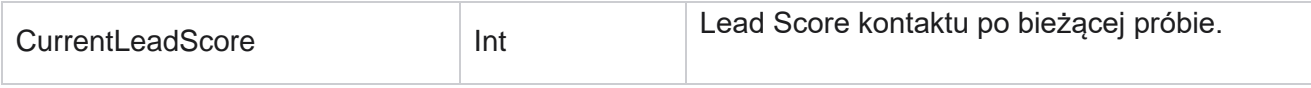

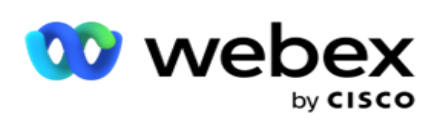

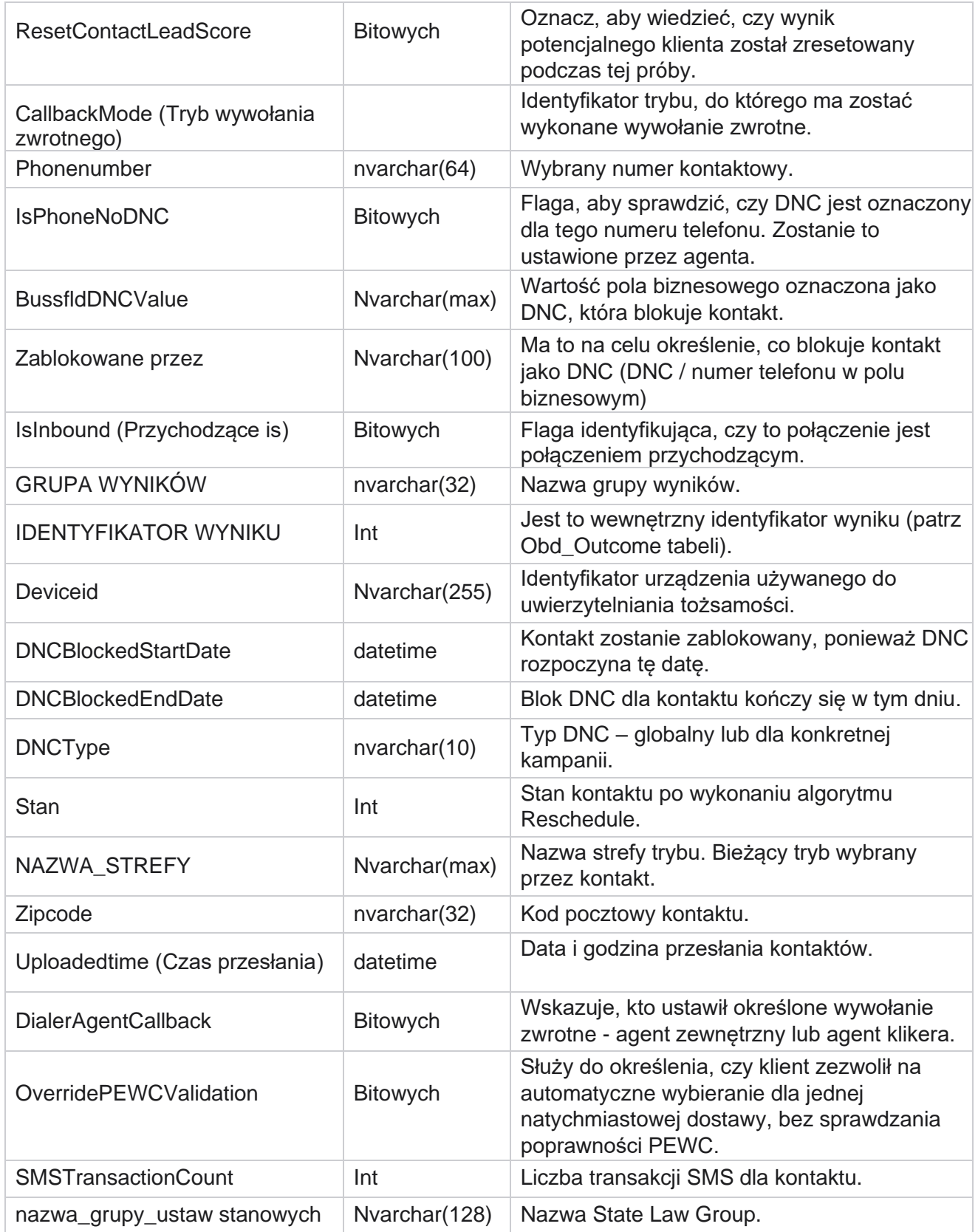

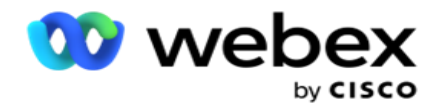

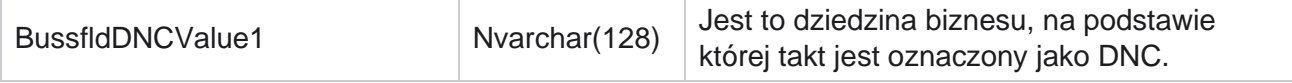

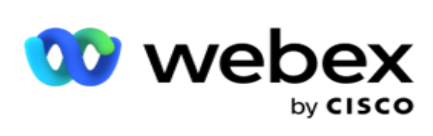

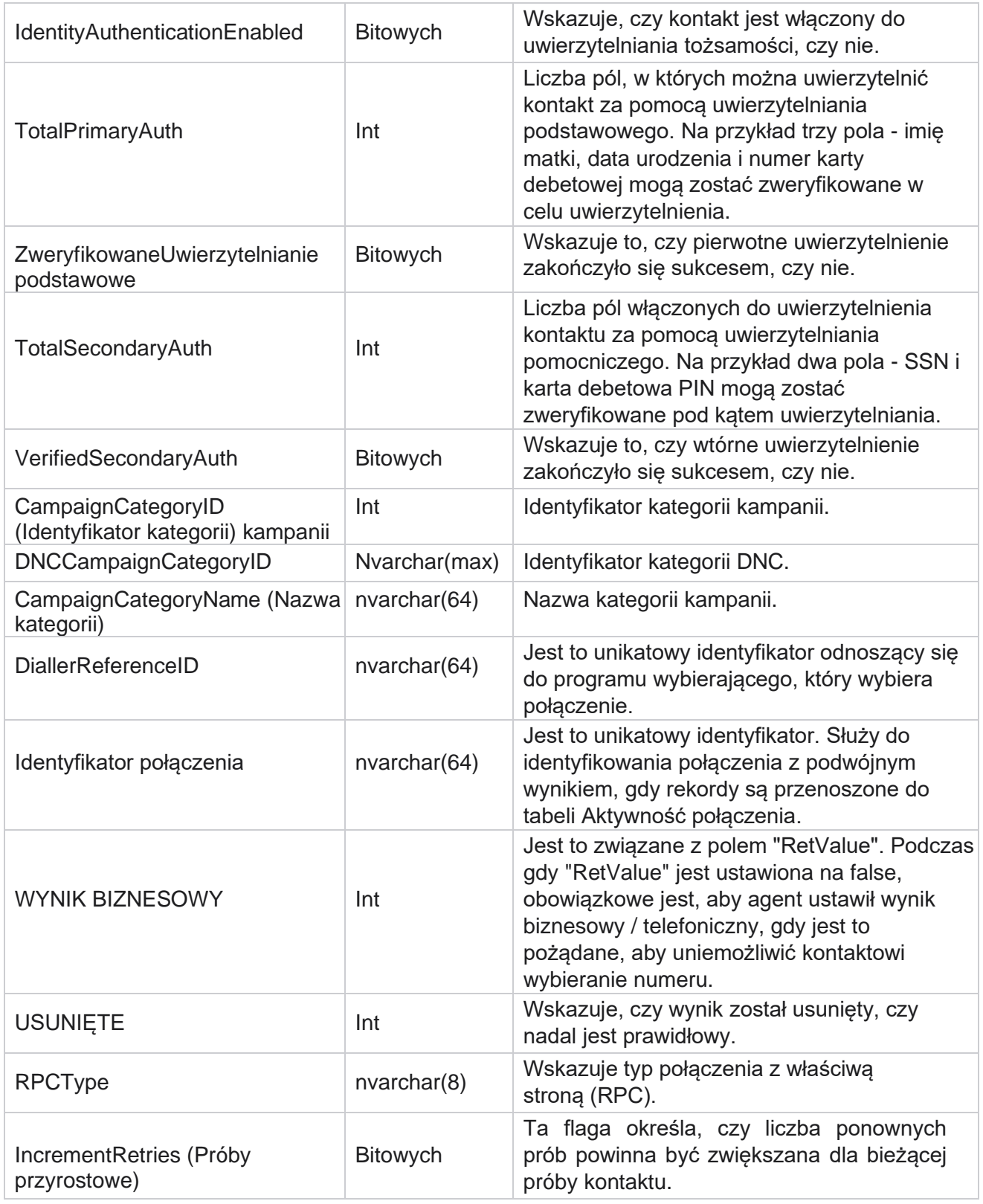

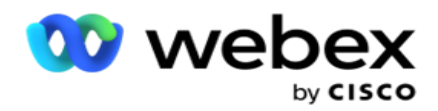

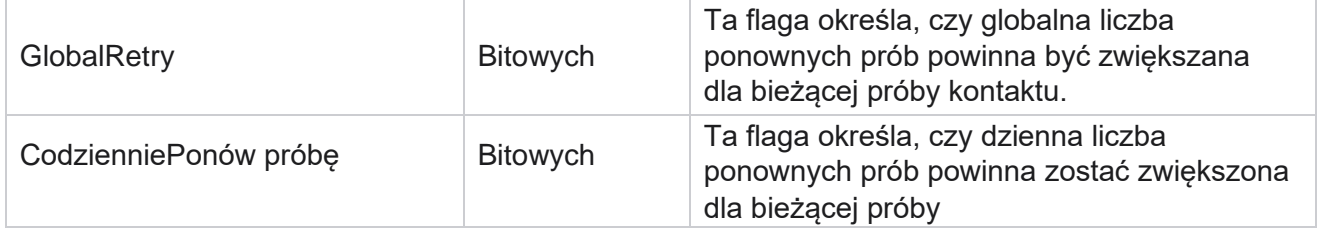

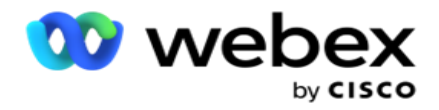

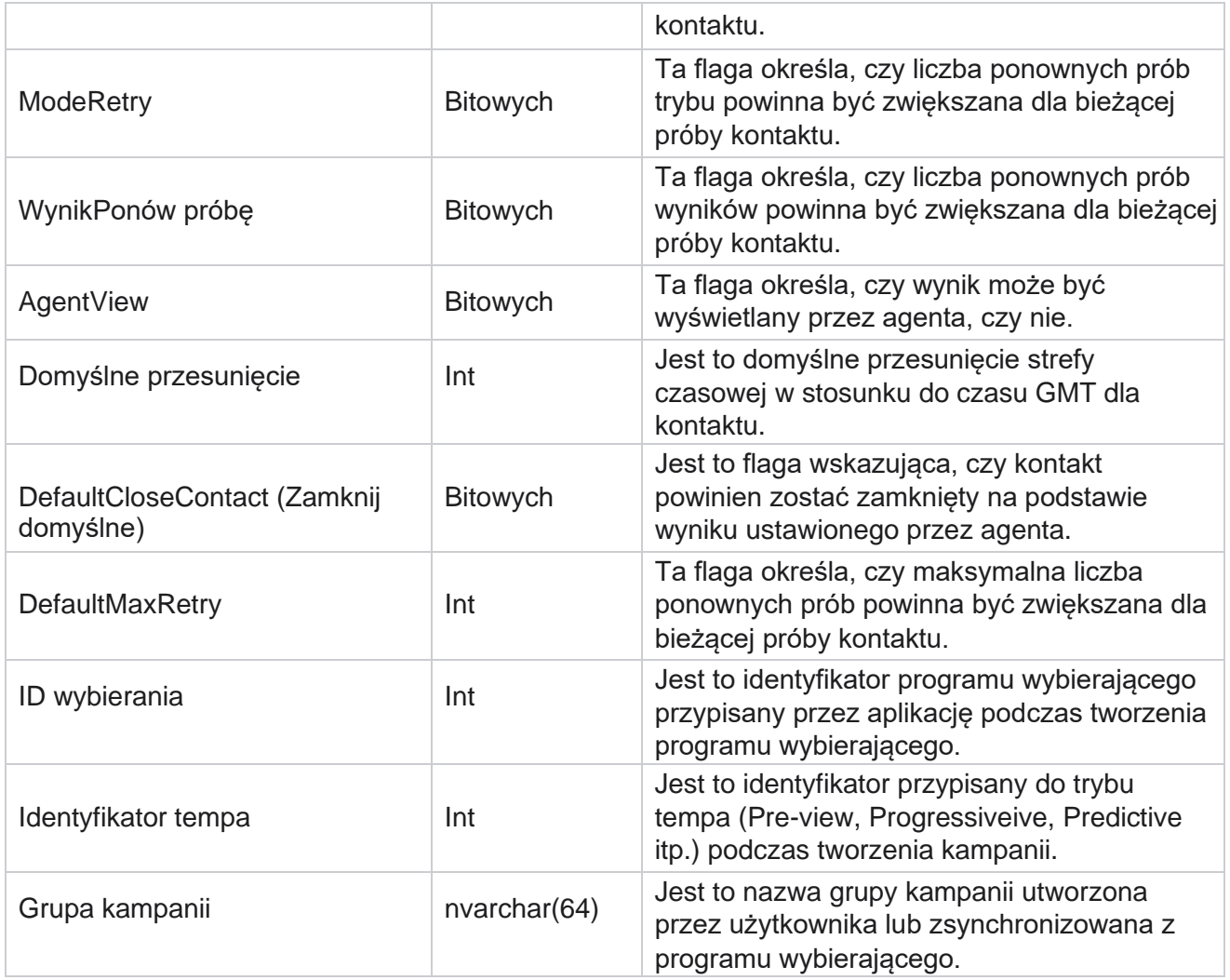

#### **Skrypt po zakończeniu połączenia**

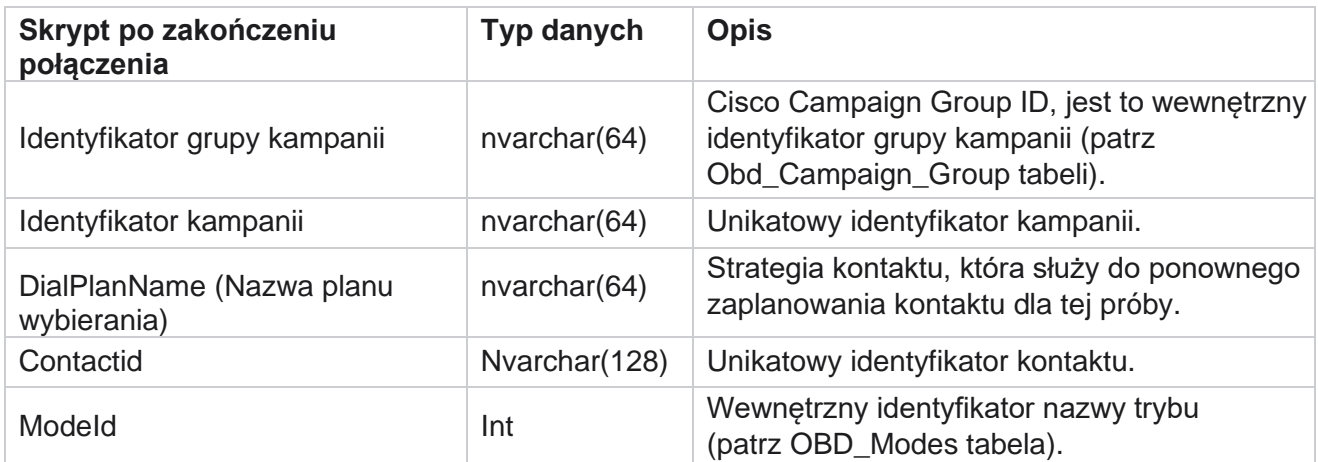

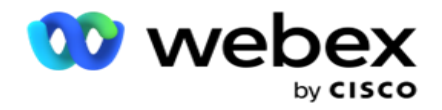

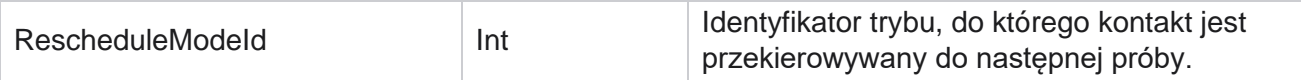

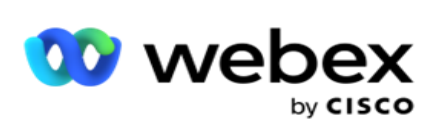

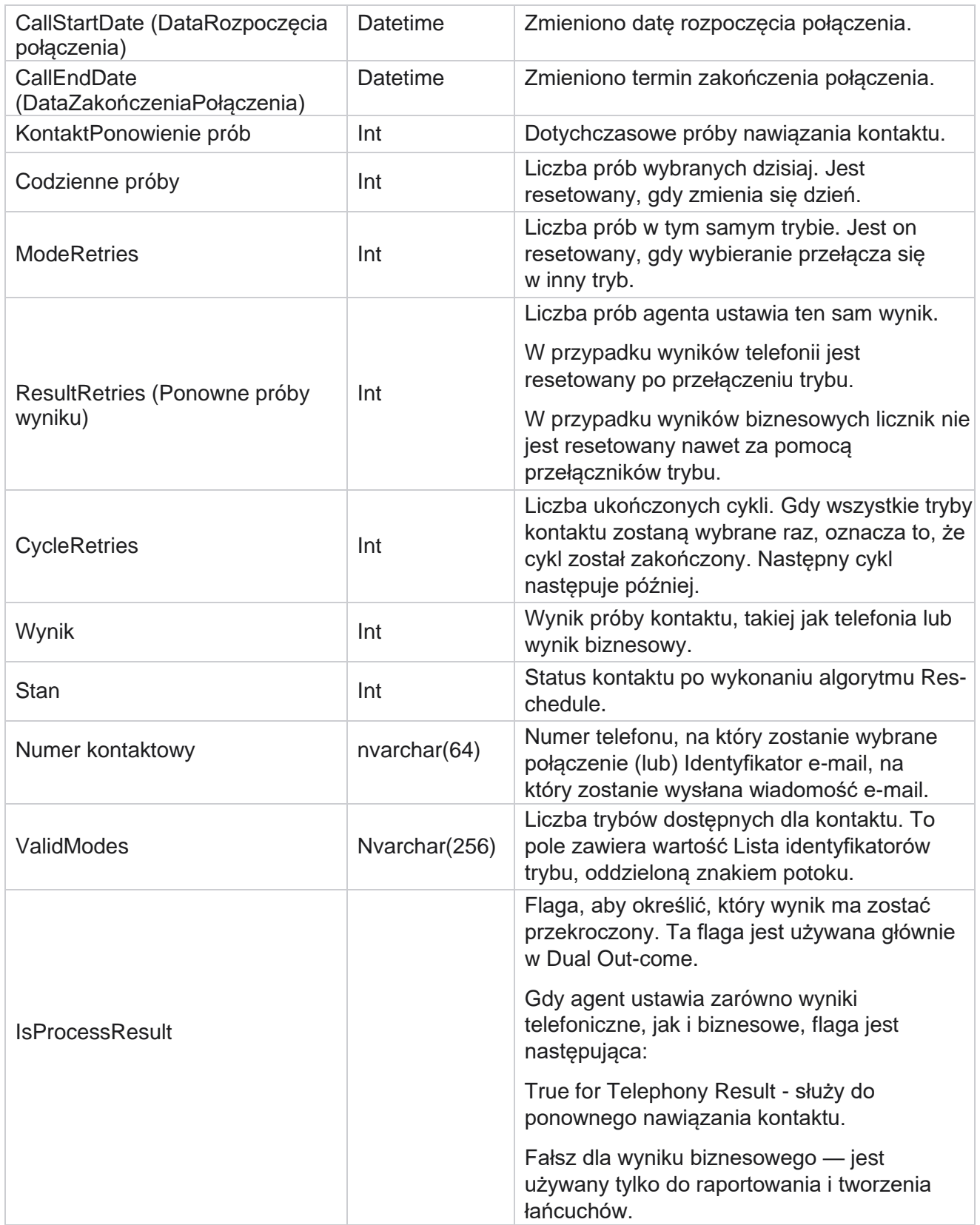

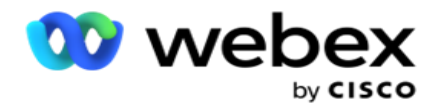

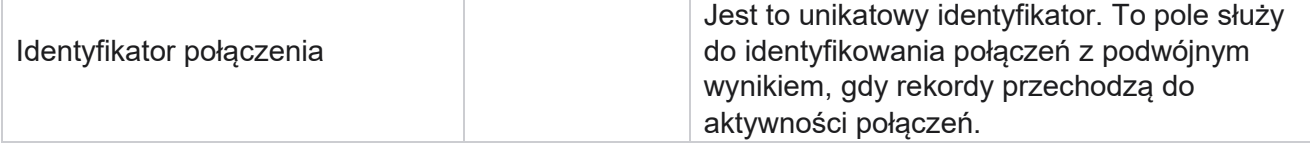

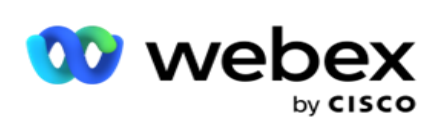

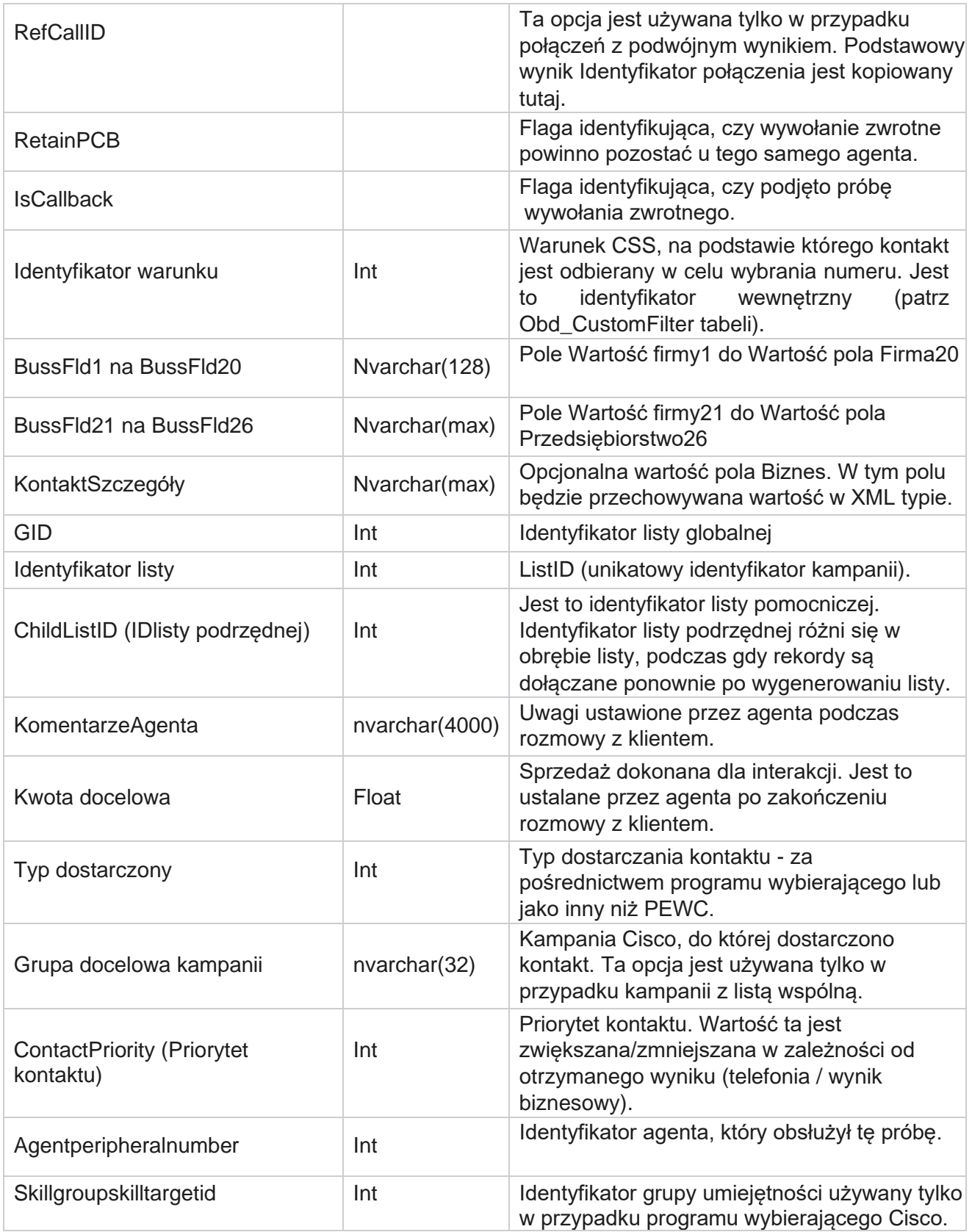

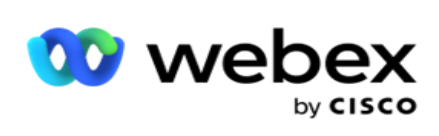

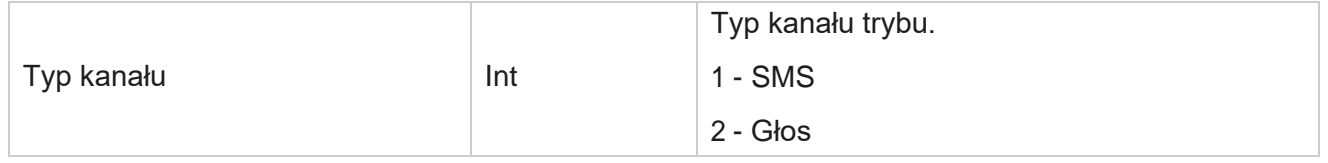

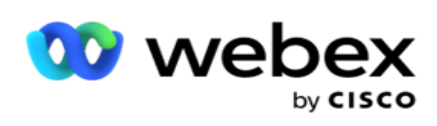

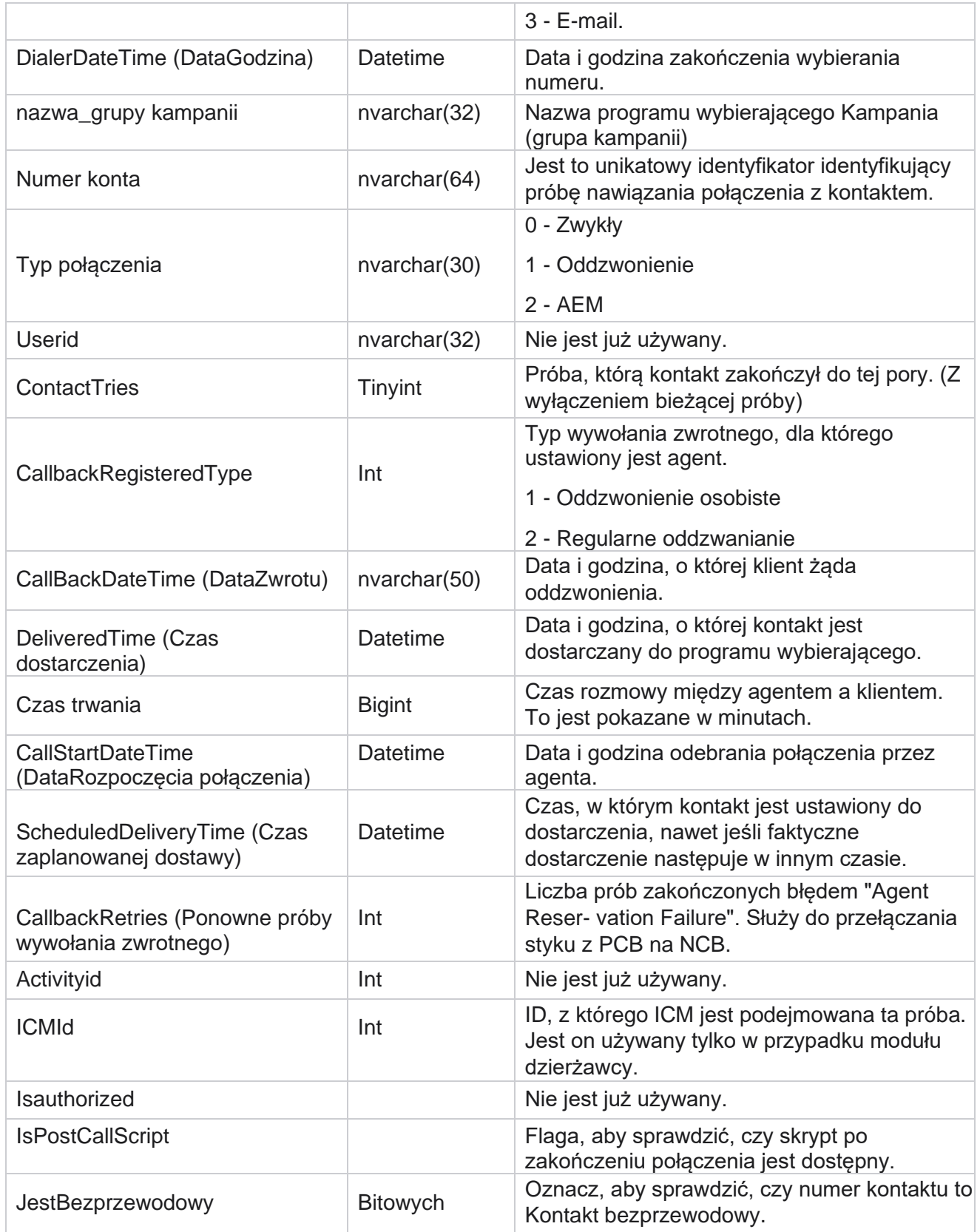

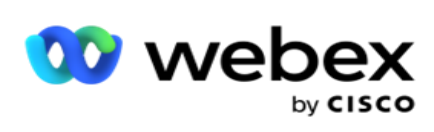

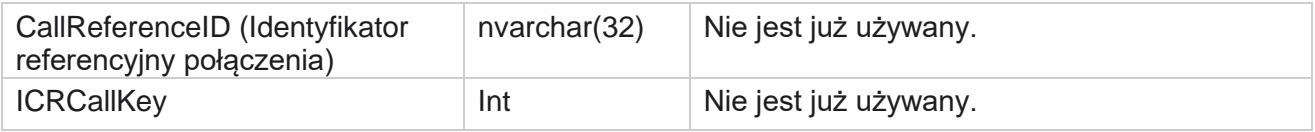

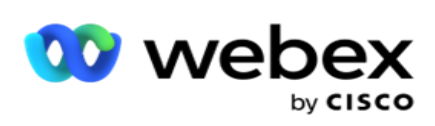

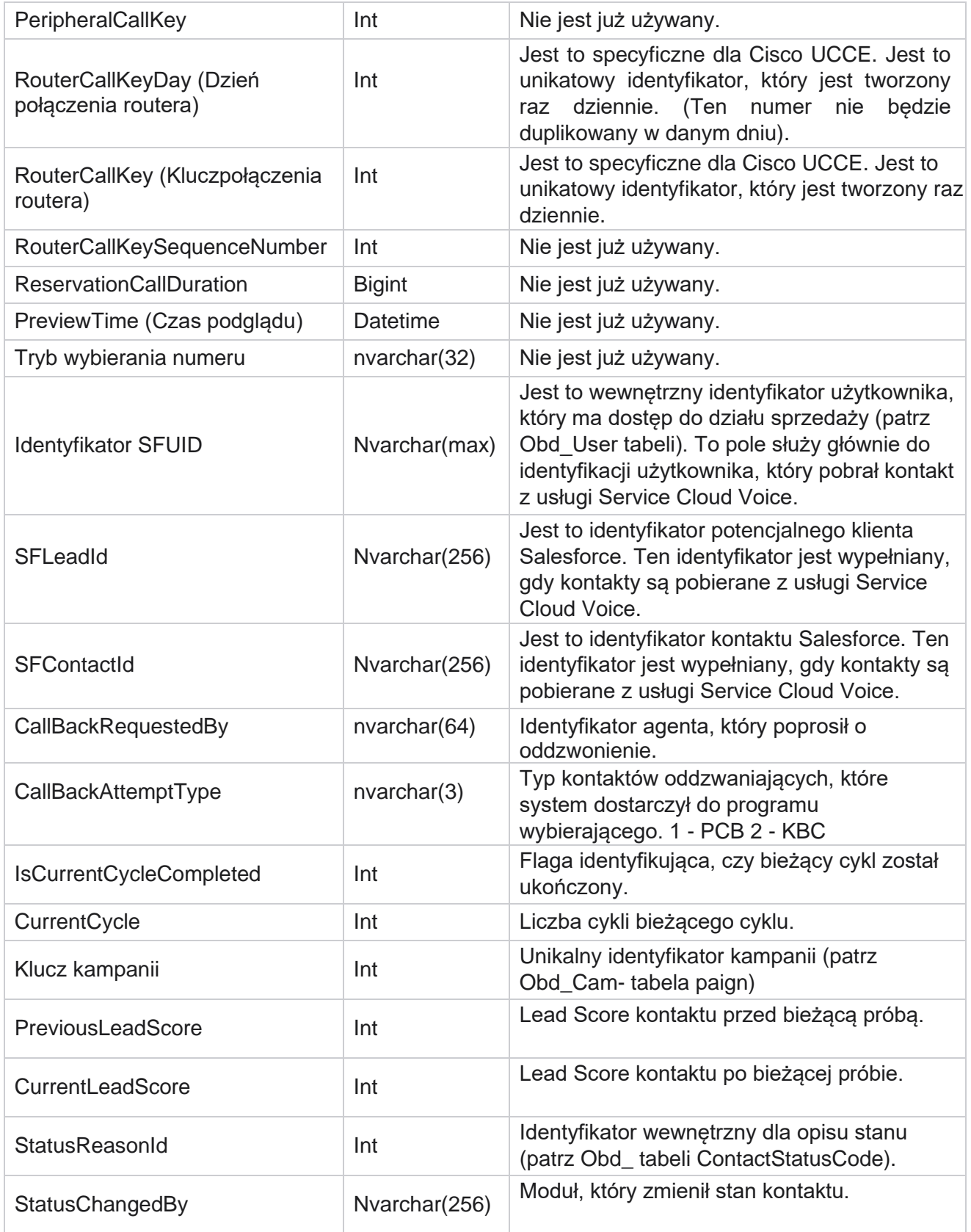

Cisco Webex Contact Center Campaign Manager —

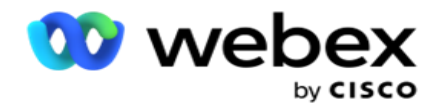

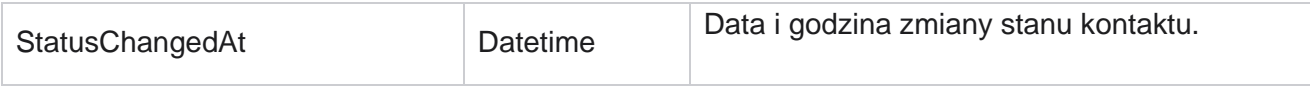

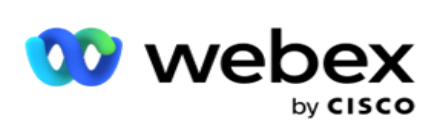

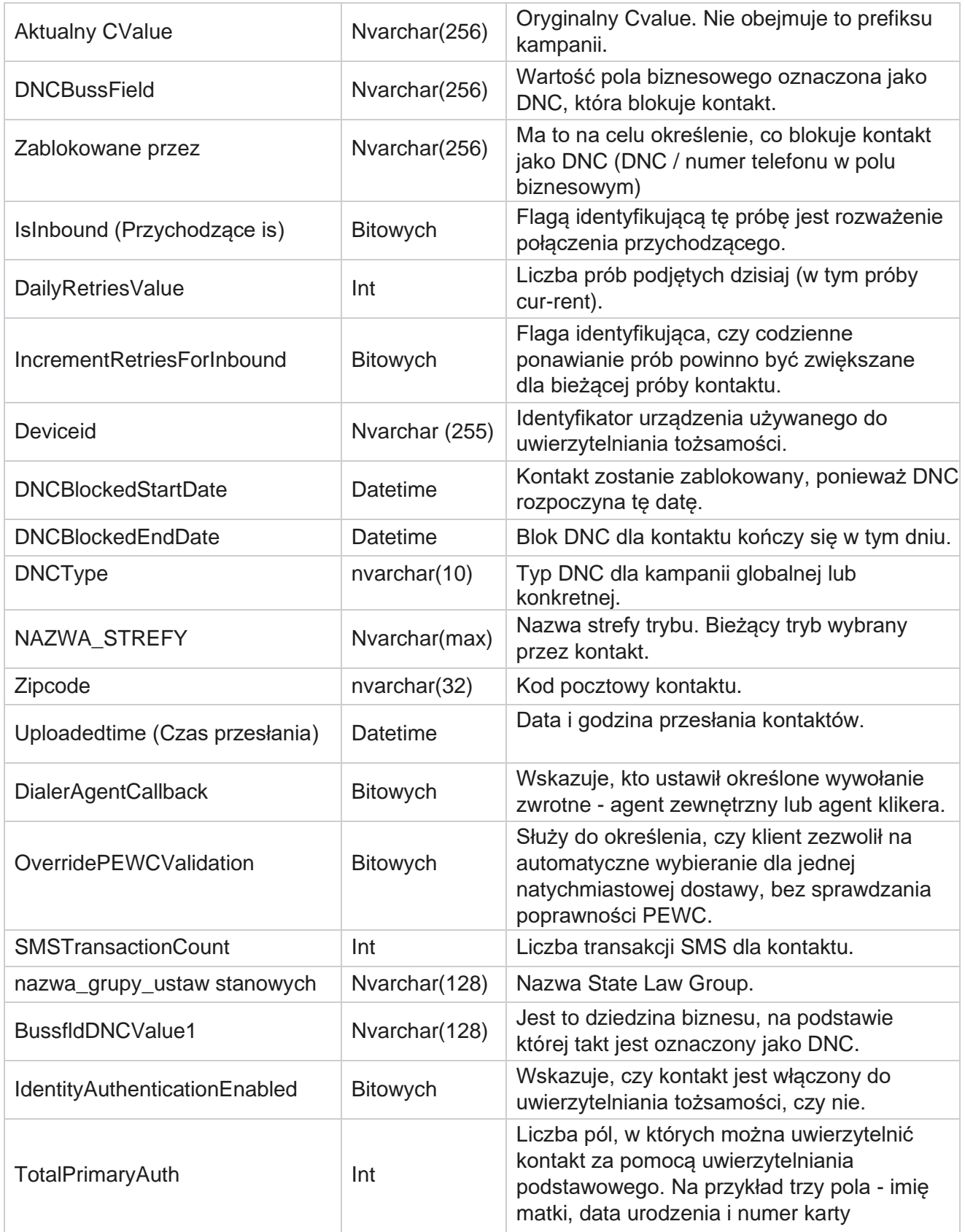

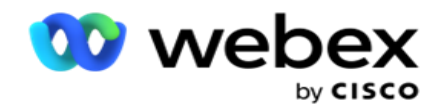

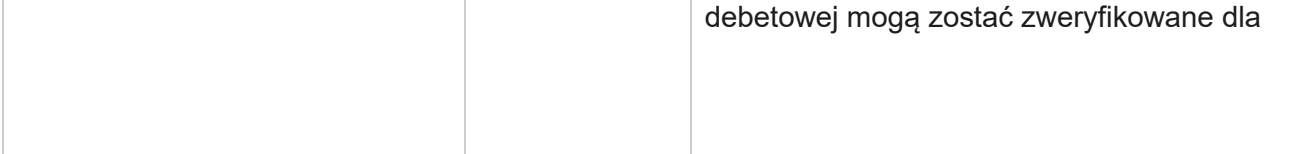

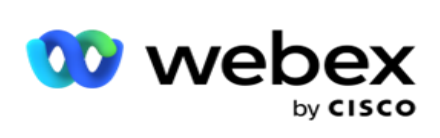

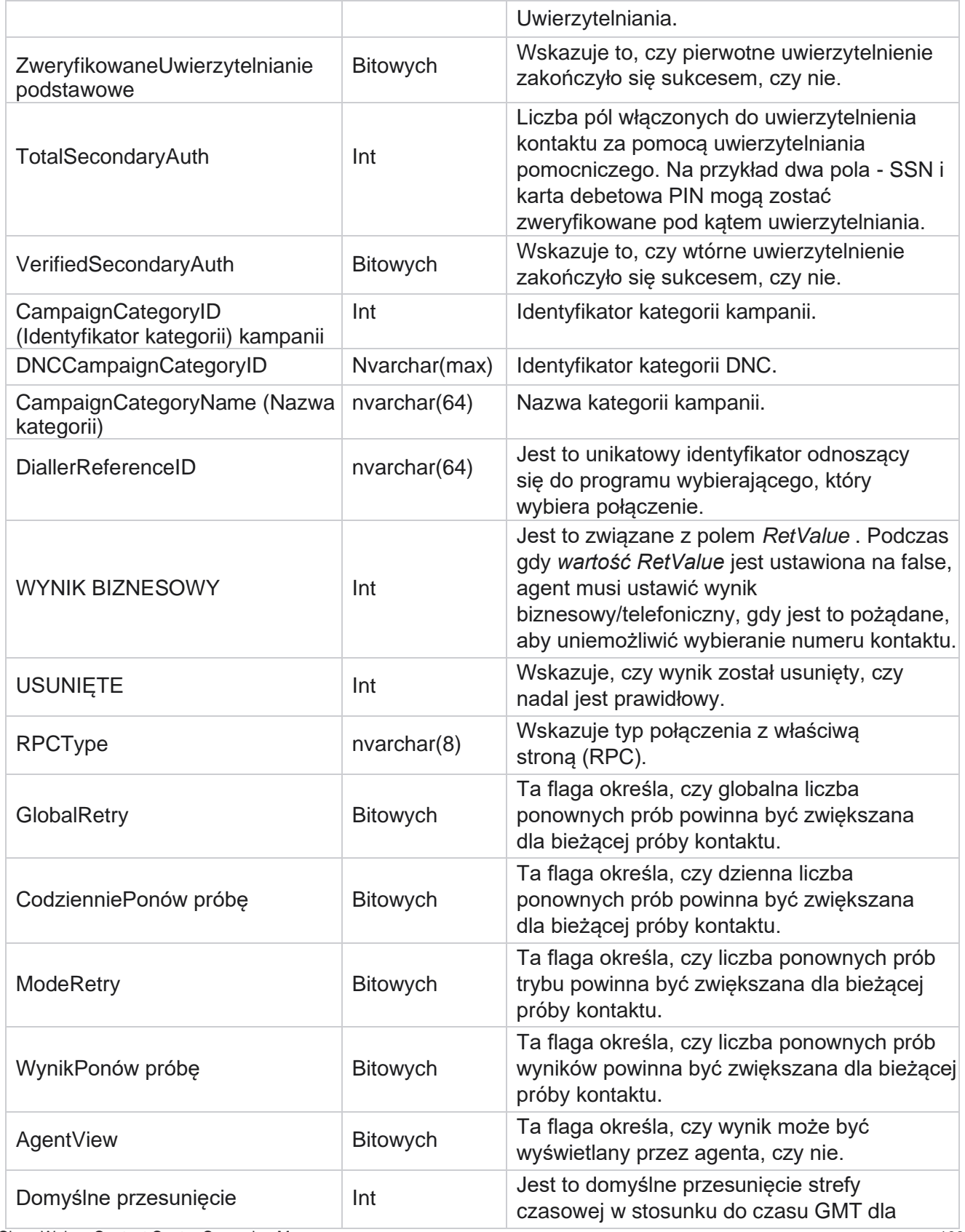

Cisco Webex Contact Center Campaign Manager — Podręcznik użytkownika

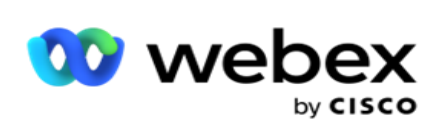

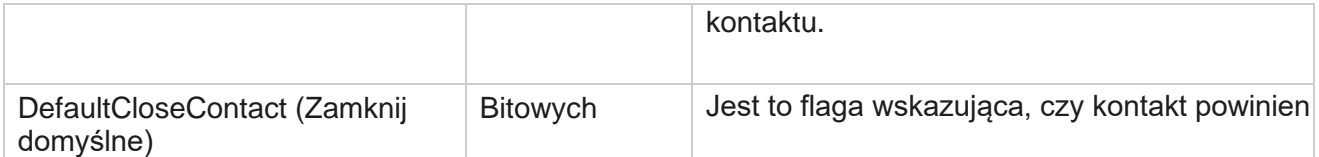

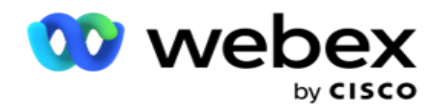

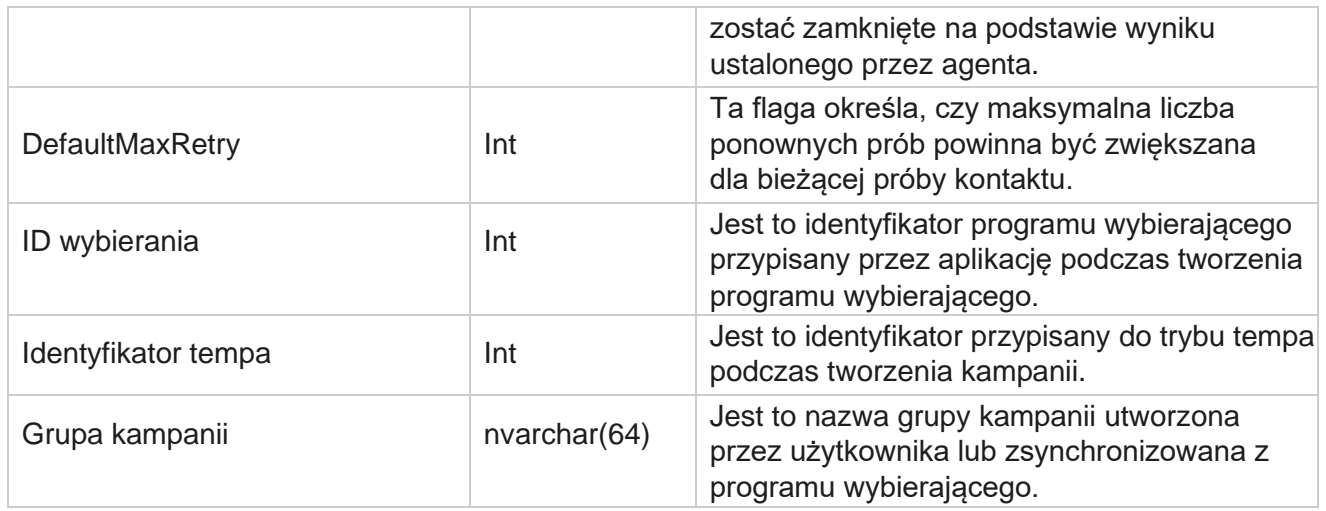

## Grupa

Kliknij pozycję **System** w okienku menu po lewej stronie, aby otworzyć stronę Konfiguracja systemu. Aby wyświetlić wszystkie elementy konfiguracji w menu System, kliknij przycisk Menu systemowe.

## **Uzyskiwanie dostępu do grupy**

- 1. Kliknij pozycję **Grupa** w okienku menu po lewej stronie, aby otworzyć stronę Grupa. Siatka zawiera grupę, nazwę grupy kampanii, tryb tempa, typ grupy, stan grupy i działania.
- 2. Użyj przycisku Rozwiń po lewej stronie siatki, aby rozwinąć grupę i zobaczyć kampanie należące do grupy kampanii.
- 3. Kampanie są wyświetlane wraz z wartością procentową dostarczalności dla każdej z nich. Procent elementu dostarczanego to procent kontaktów, które mają zostać dostarczone do kampanii. Dzięki temu możesz kontrolować, która kampania ma priorytet wybierania numerów. Możesz ustawić procent rezultatu na 75% dla jednej kampanii i 25% dla innej. Kampania, która ma 75% możliwości dostarczenia, uzyskuje więcej kontaktów do wybrania. Jeśli jednak dwie kampanie są oznaczone jako dostarczane w 100%, pierwsza z wymienionych kampanii otrzymuje kontakty w celu wybrania numeru. Dopiero po wyczerpaniu wszystkich kontaktów przez pierwszą kamerę, druga kampania otrzymuje kontakty do wybrania. Aby to zmienić, możesz przeciągać i upuszczać kampanie oraz zmieniać ich kolejność.
- 4. Aby zmienić wartość procentową dostarczania, kliknij przycisk Edytuj w kolumnie Działanie i zmień wartość procentową dostarczania.
- 5. Kliknij przycisk Zapisz w kolumnie Akcje, aby zakończyć zmianę.

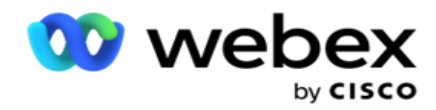

## **Dodawanie grupy kampanii głosowych**

Aby skonfigurować grupę kampanii:

#### **Tryb tempa podglądu**

- 1. Kliknij Edytuj w kolumnie Działanie dla wymienionej grupy kampanii, którą chcesz skonfigurować.
- 2. Sekcja **Szczegóły** kampanii zawiera (Grupa kampanii Kampania w Webex wybieraczu Contact Center). Dotyczy to trybu podglądu.
	- a. Wprowadź nazwę.
	- b. Wprowadź opis.
	- c. Wybierz nazwę programu wybierającego z listy rozwijanej.
	- d. Wybierz punkt wejścia z listy rozwijanej.
	- e. Przejdź do sekcji Globalne parametry biznesowe i zakończ wybieranie globalnych parametrów biznesowych dla grupy.
	- f. Przejdź do sekcji Szczegóły programu wybierającego.
- 3. **W sekcji Szczegóły** programu wybierającego podaj następujące informacje, jeśli wybierasz tryb tempa jako podgląd:
	- a. Wprowadź identyfikator rozmówcy wychodzącego.
	- b. Zostaną wyświetlone wszystkie dostępne zespoły. Wybierz zespoły, które obsługują podgląd połączeń, a następnie kliknij przycisk >, aby przenieść je jako przypisane zespoły. Możesz wybrać wiele zespołów. Aby wybrać wszystkie zespoły, kliknij przycisk >>.
	- c. Kliknij przycisk Zapisz i przejdź do sekcji Parametry kontaktu.

**Uwaga**: Aby natychmiast uzyskać dostęp do opisów pól w **sekcji Szczegóły** programu wybierającego, kliknij przycisk **Pomoc** Ikonę.

#### **Tryb tempa progresywnego**

- 1. Wypełnij **sekcję Szczegóły** kampanii w sposób opisany poniżej, jeśli wybierasz tryb tempa jako progresywny:
	- a. Wprowadź nazwę.
	- b. Wprowadź opis.
	- c. Wybierz nazwę programu wybierającego z listy rozwijanej.
	- d. Wybierz punkt wejścia z listy rozwijanej.

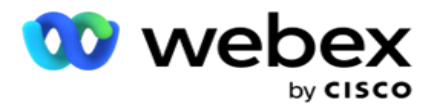

- e. Przejdź do sekcji Globalne parametry biznesowe i zakończ wybieranie globalnych parametrów biznesowych dla grupy.
- f. Przejdź do sekcji Szczegóły programu wybierającego.
- 2. **W sekcji Szczegóły** programu wybierającego podaj następujące informacje, jeśli wybierasz tryb tempa jako progresywny:
	- a. Wprowadź identyfikator rozmówcy wychodzącego.
	- b. Użyj suwaka lub wprowadź częstotliwość wybierania. Jest to liczba kontaktów, z którymi należy nawiązać połączenie dla każdego agenta. Jeśli na przykład ta wartość wynosi 5 i zalogowanych jest dziesięciu agentów, liczba wybranych kontaktów jest ograniczona do 50.
	- c. Użyj suwaka lub wprowadź limit dzwonka bez odpowiedzi. Jest to czas (w sekundach), po którym telefon dzwoni, zanim połączenie zostanie uznane za brak odpowiedzi.

**Uwaga**: Aby natychmiast uzyskać dostęp do opisów pól w **sekcji Szczegóły** programu wybierającego, kliknij przycisk **Pomoc** Ikonę.

- 3. **W sekcji Parametry** CPA podaj następujące informacje, jeśli wybierasz tryb tempa jako progresywny.
	- a. W razie potrzeby włącz wykrywanie CPA. Jeśli włączysz wykrywanie CPA, przejdź do ustawień. W przeciwnym razie przejdź do Parametrów kontaktu.
	- b. W razie potrzeby włącz funkcję AMD Detection. Dzięki temu aplikacja może wykryć, czy połączenie zostało przekierowane do automatycznej sekretarki.
	- c. W razie potrzeby włącz opcję Terminating Tone Detection. Jeśli ta opcja jest włączona, CPA czeka na wykrycie sygnału terminacji poczty głosowej przed zakończeniem połączenia.
	- d. Użyj suwaka lub wprowadź Minimalny okres ciszy. Jest to czas (w milisekundach), po którym aplikacja może zaklasyfikować połączenie jako wykryte głos.
	- e. Użyj suwaka lub wprowadź Okres analizy. Jest to czas w milisekundach, który aplikacja poświęca na analizę połączenia – czas CPA.
	- f. Użyj suwaka lub wprowadź Min Valid Speech (Minimalna poprawna mowa). Jest to czas (w milisekundach) ciągłego głosu w połączeniu, aby zaklasyfikować połączenie jako wykryte głos.
	- g. Użyj suwaka lub wprowadź analizę maksymalnego czasu. Jest to maksymalny czas (w milisekundach), przez który aplikacja może zidentyfikować problem jako martwe powietrze.
	- h. Użyj suwaka lub wprowadź wartość Maksymalna analiza tonalna. Jest to czas (w milisekundach) spędzony przez aplikację na analizowaniu wiadomości głosowej automatycznej sekretarki jako zakończonej.
	- i. Kliknij przycisk Zapisz i przejdź do sekcji Parametry kontaktu.

**Uwaga**: Aby natychmiast uzyskać dostęp do opisów pól w **sekcji Parametry** CPA, kliknij przycisk **Pomoc**

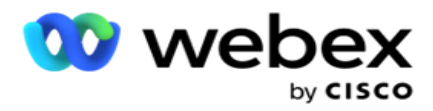

Ikonę.

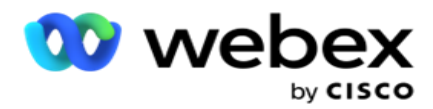

#### **Tryb predykcyjnego tempa**

- 1. Wypełnij **sekcję Szczegóły** kampanii w sposób opisany poniżej, jeśli wybierasz tryb tempa jako Pre- dictive:
	- a. Wprowadź nazwę.
	- b. Wprowadź opis.
	- c. Wybierz nazwę programu wybierającego z listy rozwijanej.
	- d. Wybierz punkt wejścia z listy rozwijanej.
	- e. Przejdź do sekcji Globalne parametry biznesowe i zakończ wybieranie globalnych parametrów biznesowych dla grupy.
	- f. Przejdź do sekcji Szczegóły programu wybierającego.
- 2. **W sekcji Szczegóły** programu wybierającego podaj następujące informacje, jeśli tryb tempa jest wybierany jako przewidywany:
	- a. Wprowadź identyfikator rozmówcy wychodzącego.
	- b. Użyj suwaka lub wprowadź częstotliwość wybierania. Jest to liczba kontaktów, z którymi należy nawiązać połączenie dla każdego agenta. Jeśli na przykład ta wartość wynosi 5 i zalogowanych jest dziesięciu agentów, liczba wybranych kontaktów jest ograniczona do 50.
	- c. Użyj suwaka lub wprowadź czas dzwonka bez odpowiedzi. Jest to czas (w sekundach), po którym telefon dzwoni, zanim połączenie zostanie uznane za brak odpowiedzi.
	- d. Użyj suwaka lub wprowadź Maksymalna częstotliwość wybierania. Jest to liczba kontaktów dostarczonych do programu wybierającego na zalogowanego agenta. Jeśli liczba zalogowanych agentów wynosi 7 i ustawisz maksymalną częstotliwość wybierania na 2, aplikacja dostarczy 14 kontaktów do programu wybierającego.
	- e. Użyj suwaka lub wprowadź wartość procentową współczynnika porzucenia. To ustawienie ogranicza procent połączeń, które można porzucić. Jeśli wartość procentowa przekroczy tę wartość, współczynnik porzuconych połączeń wzrośnie do tej wartości, zmniejszając liczbę połączeń do wybrania.
	- f. Użyj suwaka lub wprowadź Tempo korekcji predykcyjnej. Jest to szybkość, z jaką program wybierający dostosowuje wybieranie po osiągnięciu określonego połączenia na żywo. Im wyższa ta liczba, tym rzadziej dochodzi do tej korekty.
	- g. Użyj suwaka lub wprowadź współczynnik wzmocnienia predykcyjnego. Współczynnik określa wzrost liczby wybieranych numerów, jeśli udane połączenia nie zostaną odebrane zgodnie z oczekiwaniami.
	- h. Użyj suwaka lub wprowadź procent rezerwacji. Jest to liczba zalogowanych agentów, których aplikacja musi zarezerwować dla kampanii mapowanych na tę grupę.

**Uwaga**: Aby natychmiast uzyskać dostęp do opisów pól w **sekcji Szczegóły** programu wybierającego, kliknij przycisk **Pomoc** Ikonę.

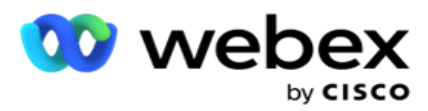

3. **W sekcji Parametry** CPA podaj następujące informacje, jeśli wybierasz tryb tempa jako Predykcyjny.

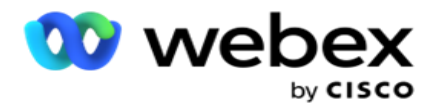

- a. W razie potrzeby włącz wykrywanie CPA. Jeśli włączysz wykrywanie CPA, przejdź do ustawień. W przeciwnym razie przejdź do Parametrów kontaktu.
- b. W razie potrzeby włącz funkcję AMD Detection. Dzięki temu aplikacja może wykryć, czy połączenie zostało przekierowane do automatycznej sekretarki.
- c. W razie potrzeby włącz opcję Terminating Tone Detection. Jeśli ta opcja jest włączona, CPA czeka na wykrycie sygnału terminacji poczty głosowej przed zakończeniem połączenia.
- d. Użyj suwaka lub wprowadź Minimalny okres ciszy. Jest to czas (w milisekundach), po którym aplikacja może zaklasyfikować połączenie jako wykryte głos.
- e. Użyj suwaka lub wprowadź Okres analizy. Jest to czas w milisekundach, który aplikacja poświęca na analizę połączenia – czas CPA.
- f. Użyj suwaka lub wprowadź Min Valid Speech (Minimalna poprawna mowa). Jest to czas (w milisekundach) ciągłego głosu w połączeniu, aby zaklasyfikować połączenie jako wykryte głos.
- g. Użyj suwaka lub wprowadź analizę maksymalnego czasu. Jest to maksymalny czas (w milisekundach), przez który aplikacja może zidentyfikować problem jako martwe powietrze.
- h. Użyj suwaka lub wprowadź wartość Maksymalna analiza tonalna. Jest to czas (w milisekundach) spędzony przez aplikację na analizowaniu wiadomości głosowej automatycznej sekretarki jako zakończonej.
- i. Kliknij przycisk Zapisz i przejdź do sekcji Parametry kontaktu.

**Uwaga**: Aby natychmiast uzyskać dostęp do opisów pól w **sekcji Parametry** CPA, kliknij przycisk **Pomoc**

Ikonę.

#### **Parametry kontaktu**

- 1. **W sekcji Parametry** kontaktu określ następujące informacje:
	- a. Początkowa liczba kontaktów to liczba kontaktów, które mają zostać wysłane do programu wybierającego z własnej inicjatywy. Użyj suwaka, aby ustawić numer.
	- b. Przyrost O % to procent, o który zamierzasz zwiększyć dostarczanie kontaktów do programu Dialer. Można to zwiększyć, ponieważ program Dialer wybiera połączenia szybciej niż oczekiwano i kończą mu się kontakty.
	- c. Demalement O % jest procentem, o który zamierzasz zmniejszyć dostarczanie kontaktu do programu Dialer. Można to zmniejszyć, ponieważ program Dialer wybiera połączenia wolniej niż oczekiwano i gromadzi kontakty, które mają zostać wybrane.
	- d. Górny próg % jest górną granicą jako wielokrotność początkowej liczby kontaktów, które mogą być dostarczone do programu wybierającego.
	- e. Przejdź do sekcji Globalne parametry biznesowe i zakończ wybieranie globalnych parametrów biznesowych dla grupy.

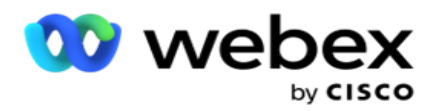

f. Przejdź do sekcji Szczegóły **programu wybierającego** .

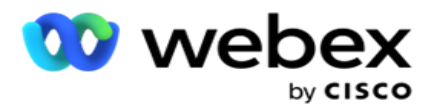

- 2. **W sekcji Strefa czasowa** zaznacz pola wyboru dla każdej strefy czasowej wymaganej dla tej grupy kampanii.
- 3. Dla każdej wybranej strefy czasowej wybierz z list rozwijanych pola Godzina rozpoczęcia i Godzina zakończenia.

## **Dodawanie grupy kampanii ręcznej**

*Uwaga: Skontaktuj się z Cisco CSM, aby włączyć tę konfigurację.*

Możesz też dodać ręczną grupę kampanii do aplikacji Campaign Manager. Są to grupy kampanii dialer-independent. Możesz tworzyć kampanie i mapować je na te ręczne grupy kampanii. Wszystkie funkcje kampanii działają w sposób opisany w rozdziale Kampania. Jedyna różnica polega na tym, że akty, zamiast być dostarczane do dialera, są umieszczone w osobnej tabeli. Niektóre interfejsy API uzyskują dostęp do tych kontaktów i podejmują wymagane działania dostarczane do programu wybierającego w celu wybrania numeru, wysyłane jako lista do agenta w celu ręcznego wybierania numerów itp. Po ustawieniu wyników dostępne są interfejsy API, które wybierają wyniki i wykonują dalsze działania skonfigurowane w kampanii.

- 1. Wpisz nazwę grupy kampanii.
- 2. Wprowadź opis.
- 3. Kliknij Zapisz i kontynuuj.
- 4. Wypełnij sekcje Parametry kontaktu, Strefa czasowa i Parametry kontaktu Mapowanie agentów.
- 5. **W sekcji Parametry** kontaktu określ następujące informacje:
	- a. Początkowa liczba kontaktów to liczba kontaktów, które mają zostać wysłane do programu wybierającego z własnej inicjatywy. Użyj suwaka, aby ustawić numer.
	- b. Przyrost O % to procent, o który zamierzasz zwiększyć dostarczanie kontaktów do programu Dialer. Można to zwiększyć, ponieważ program Dialer wybiera połączenia szybciej niż oczekiwano i kończą mu się kontakty.
	- c. Demalement O % jest procentem, o który zamierzasz zmniejszyć dostarczanie kontaktu do programu Dialer. Można to zmniejszyć, ponieważ program Dialer wybiera połączenia wolniej niż oczekiwano i gromadzi kontakty, które mają zostać wybrane.
	- d. Górny próg % jest górną granicą jako wielokrotność początkowej liczby kontaktów, które mogą być dostarczone do programu wybierającego.
- 6. **W sekcji Strefa czasowa** zaznacz pola wyboru dla każdej strefy czasowej wymaganej dla tej grupy kampanii. Aby uzyskać więcej informacji, zobacz Strefy czasowe, na stronie 41.
- 7. Dla każdej wybranej strefy czasowej wybierz z list rozwijanych pola Godzina rozpoczęcia i Godzina zakończenia.

# Konfiguracja systemu
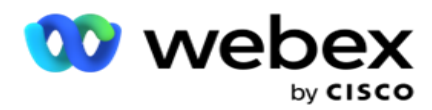

Konfiguracja systemu kontroluje różne funkcje globalne w usłudze Campaign Manager.

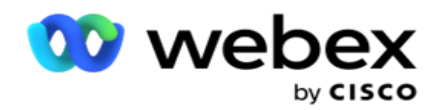

Dostęp do strony Konfiguracja systemu podlega kontroli dostępu opartej na rolach (RBAC, Rolebased Access Control). Łącze do strony jest wyświetlane w module administracyjnym tylko wtedy, gdy przyznano Ci przypisane z nim uprawnienie.

Wszystkie konfiguracje systemu są dostępne za pomocą menu System. Można utworzyć nową konfigurację lub zaktualizować istniejące. Aby wprowadzić zmiany, edytuj odpowiednie pola i kliknij **przycisk Zapisz**. Zmiany wchodzą w życie natychmiast.

Konfiguracja systemu udostępnia następujące funkcje:

### **Tryby**

Tryby odnoszą się do metody lub kanału komunikacji używanego przez aplikację do interakcji z klientem. Campaign Manager zapewnia różnorodne kanały wsparcia do wyboru, w tym głos, email, wiadomości tekstowe (SMS) i inne. Użytkownik może dostosować tryb komunikacji zgodnie z wymaganiami. Aby dowiedzieć się więcej, [kliknij](#page-151-0) [tutaj.](#page-151-0)

#### **Strefy czasowe**

Wszystkie godziny są przechowywane w uniwersalnym czasie koordynowanym (UTC) i wyświetlane globalnie na podstawie systemowej strefy czasowej. Strefy czasowe są konfigurowane podczas instalacji, a skonfigurowane strefy czasowe są używane jako specjalne strefy czasowe kampanii. Te strefy czasowe mogą być rozproszone na różnych kontynentach, a nawet w różnych lokalizacjach na tym samym kontynencie. Aby dowiedzieć się więcej, [kliknij tutaj.](#page-152-0)

### **Zgodności**

Zgodność umożliwia użytkownikowi przesyłanie numeru kontaktowego lub danych biznesowych, takich jak identyfikator klienta, numer konta itp. Lista kontaktów to plik, w którym przechowywane i organizowane są wszystkie kontakty w systemie. Przesłane dane są przechowywane w bazie danych i sprawdzane podczas przesyłania kontaktów lub dostarczania kontaktów. Po zaimportowaniu do systemu lista kontaktów może być użyta dla jednej lub wielu podkampanii, w zależności od wymagań. Na poziomie kampanii użytkownik może wybrać weryfikację zgodności podczas przesyłania kontaktów lub dostarczania kontaktów. Aby dowiedzieć się więcej, [kliknij tutaj.](#page-154-0)

#### **Przesyłanie globalne**

Przesyłanie globalne umożliwia przesłanie pojedynczej listy kontaktów do wielu kampanii na podstawie kryteriów zdefiniowanych dla każdej z tych kampanii. Pomaga mapować pola kontaktu z typem danych.

Możesz dodać dodatkowe warunki do listy kontaktów, klikając plus obok reguły (Dodaj warunek) i utworzyć dodatkowe zestawy warunków. Warunki w zestawie warunków są ANDed razem podczas oceny reguły. Każdy warunek jest LUBed z dowolnymi innymi zestawami warunków. Aby dowiedzieć się więcej, [kliknij tutaj.](#page-163-0)

### **Wynik biznesowy**

Wynik biznesowy to dyspozycja ustalona przez agenta na podstawie kodu zakańczania wprowadzonego przez agenta po interakcji z klientem. Konfigurując wynik biznesowy, można zdefiniować, co dzieje się z kontaktem po wybraniu przez agenta kodu podsumowania. Wynik biznesowy można skonfigurować tak, aby zamknąć kontakt, jeśli zakończy się sukcesem lub niepowodzeniem. jeśli posiadacz karty kredytowej odmówi zapłaty, kod opakowania może mieć

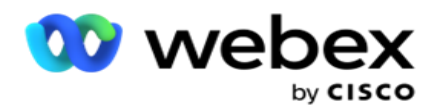

wartość Odrzucone do zapłaty, a wynik biznesowy można ustawić jako Niepowodzenie. Aby dowiedzieć się więcej, [kliknij tutaj.](#page-174-0)

**Obszar i kody pocztowe**

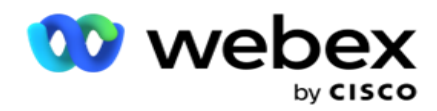

Obszar i kod pocztowy zachowuje główną listę kodów pocztowych i kodów kierunkowych. Pola i kody pocztowe są skojarzone z odpowiednimi stanami i strefami czasowymi. Kojarząc, aplikacja jest zgodna z lokalnymi wymogami ustawowymi dotyczącymi wybierania numerów o różnych porach dnia, w weekendy i tak dalej. Aby dowiedzieć się więcej, [kliknij](#page-178-0) [tutaj.](#page-178-0)

### **Prawo państwowe**

Prawo stanowe określa kody stanowe i czas wywołania dla każdego dnia tygodnia. Każdy region, taki jak stany, kraje i tak dalej, ma przepisy regulujące działalność centrum kontaktowego. Możesz skonfigurować te przepisy stanowe, aby zapewnić, że Twoje centrum kontaktowe jest zgodne ze statutami regionów geograficznych, w których działają.

Jeśli stan może mieć regulację, że żadne centrum kontaktowe nie może skontaktować się z kontaktem między 20:00 a 18:00 AM. Możesz skonfigurować Campaign Managera tak, aby kontakty były dostarczane do wybierania numerów tylko poza tymi godzinami, i mieć pewność, że kontakt nie zostanie dostarczony z naruszeniem prawa stanowego. Aby dowiedzieć się więcej, [kliknij](#page-181-0) [tutaj.](#page-181-0)

### **Święta**

Święta określają listę świąt na podstawie różnych obszarów geograficznych ze względu na festiwale, obchody, rocznice urodzin i tak dalej, i mapowane z kampaniami. Są to dni, w których normalnie kampanie nie są prowadzone. Możesz dodać dni wolne, które są dostępne w całej aplikacji. Po dodaniu możesz odwzorować te święta na różne kampanie, zgodnie z wymogami lokalnej geografii. Aby dowiedzieć się więcej, [kliknij tutaj.](#page-186-0)

### **Adres url**

Adres URL umożliwia osadzenie dowolnej niestandardowej strony lub witryny w aplikacji, tak aby uruchamiać ją z poziomu Campaign Managera. Eliminuje to potrzebę przeglądania często odwiedzanej strony internetowej poprzez otwarcie innej karty przeglądarki. Aby dowiedzieć się więcej, [kliknij tutaj.](#page-187-0)

### **Profil**

Profile służą do przesyłania (w tym do przesyłania globalnego), czyszczenia kontaktów lub przesyłania kontaktów zgodnych (DNC, NDNC, PEWC lub CPT). Różne czynności związane z takim przesyłaniem, ustawianiem parametrów, mapowaniem różnych pól i tak dalej są obsługiwane na poziomie profilu i nie muszą być powtarzane w momencie przesyłania. Profile można zdefiniować jako skróty, które pomogą Ci przejść przez całą gamę przesyłanych plików związanych z kontaktami. Twórz i zapisuj różne profile. Aby dowiedzieć się więcej, [kliknij tutaj.](#page-189-0)

#### **Serwer poczty e-mail**

Serwery poczty e-mail definiują właściwości poczty e-mail dla wystąpienia i skonfigurowanych kont email. Twoja usługa e-mail może również wpłynąć na pomyślną transmisję przychodzących i wychodzących wiadomości e-mail. Administratorzy poczty e-mail konfigurują konta e-mail, aby umożliwić systemowi łączenie się z zewnętrznymi usługami pocztowymi, takimi jak serwery POP3, SMTP lub IMAP.

Po zakończeniu konfiguracji serwera e-mail na tej stronie będziesz mógł:

- Odbieraj wiadomości e-mail od klientów i zezwalaj agentowi na odpowiadanie na nie.
- Wysyłaj wiadomości e-mail w kampaniach

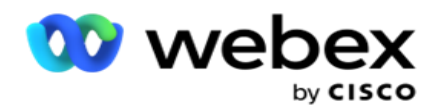

wychodzących. Aby dowiedzieć się więcej, kliknij

[tutaj.](AE%20Email.htm)

**Serwer SMS**

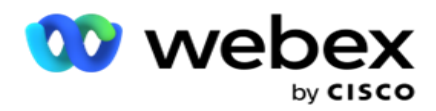

Serwery bramy SMS można skonfigurować dla aplikacji. Te skonfigurowane serwery służą do wysyłania wychodzących wiadomości SMS.

Po wykonaniu czynności konfiguracyjnych opisanych na tej stronie będzie można:

- Odbieraj SMS wiadomości od klientów i zezwalaj aplikacji lub agentowi na odpowiadanie na nie.
- Wysyłaj SMS wiadomości w kampaniach

wychodzących. Aby dowiedzieć się więcej, [kliknij](AE%20SMS.htm) 

#### [tutaj.](AE%20SMS.htm)

### **Inne ustawienia**

Pozostałe ustawienia umożliwiają skonfigurowanie:

- Licznik prób
- Globalne parametry biznesowe
- Wymiar
- Alertowanie

#### **Ponowne przypisywanie agentów**

Umożliwia to użytkownikowi ponowne przypisanie agenta do zadania. Jeśli kontakt musi zostać przełożony na datę i godzinę dostępności agenta, można ponownie przypisać innego agenta do obsługi połączenia. Istnieją dwa sposoby wybierania kontaktów: wybieranie kontaktu bezpośrednio i wybieranie kontaktów przy użyciu warunków filtrowania. Aby dowiedzieć się więcej, [kliknij tutaj.](#page-206-0)

### **Kampania eksportowa lub importowa**

Eksport lub Import kampanii umożliwia eksport i import konfiguracji kampanii. Importowanie lub eksportowanie kampanii obejmuje tylko strony Kampania, Konfiguracja systemu i Strategia kontaktów dla danej kampanii. Aby dowiedzieć się więcej, [kliknij tutaj.](#page-223-0)

### **Kategoria kampanii**

Kategoria kampanii zawiera grupę kampanii, których można użyć do zastosowania warunków, takich jak DNC i NDNC. Kategoria kampanii umożliwia tworzenie i zarządzanie kategoriami kampanii. Aby dowiedzieć się więcej, [kliknij tutaj.](#page-224-0)

#### **Konfiguracja dostawcy CPaaS**

**Uwaga**: Obecnie ta funkcja nie jest obsługiwana w Webex Contact Center.

Campaign Manager obsługuje kampanie IVR (bez agentów) przy użyciu zewnętrznych dostawców usług CPaas. Użytkownik może skonfigurować poświadczenia dostępu dostawcy usług. Aby dowiedzieć się więcej, [kliknij tutaj.](#page-227-0)

### **API klawisze**

Ta funkcja ułatwia bezpieczny dostęp do aplikacji innych firm, które wymagają integracji z Campaign Managerem dla Cisco CCE. Uwierzytelnianie podstawowe umożliwia dostęp do aplikacji Service, Webservice i Websocket Server. Użytkownik może wygenerować klucz API i tajny klucz, aby uzyskać bezpieczny dostęp do Campaign Manager. Klucze te pomagają zabezpieczyć dostęp do

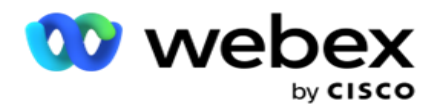

programu API Manager. Aby dowiedzieć się więcej, [kliknij tutaj.](#page-230-0)

**Stan wysokiej dostępności**

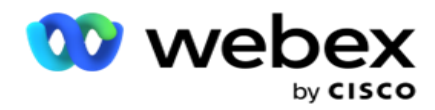

Wysoka dostępność (HA) jest licencjonowaną funkcją. Campaign Manager korzysta z projektu klastra, aby zapewnić wysoką dostępność. Każdy komponent Campaign Managera staje się nadmiarowy i jest dostępny w obu klastrach. Podczas normalnej pracy oba klastry działałyby z jedną stroną w trybie aktywnym, a drugą w trybie gotowości. W przypadku awarii proces automatycznego przełączania awaryjnego przenosi klaster rezerwowy do trybu aktywnego i przełącza poprzednio aktywny klaster w tryb gotowości. Obie strony są przeznaczone wyłącznie do redundancji, a nie do równoważenia obciążenia. Aby dowiedzieć się więcej, [kliknij tutaj.](#page-219-0)

# <span id="page-151-0"></span>**Tryby**

Tryby odnoszą się do metody lub kanału komunikacji używanego do interakcji z klientem.

**Uwaga**: Aplikacja obsługuje tylko Voice jako tryb dla bieżącej wersji.

# **Dodawanie trybu głosowego**

Tryb głosowy można utworzyć, aby połączyć się z kontaktem na linii stacjonarnej (dom, biuro lub inne) lub telefonie komórkowym (dom, biuro lub inne).

- 1. Kliknij Dodaj **tryb głosowy**.
- 2. Wprowadź nazwę trybu i opis trybu.
- 3. Wybierz z **listy rozwijanej opcje Długość** minimalna i **Długość** maksymalna.
- 4. Kliknij przycisk **Zapisz**.

## **Aktualizowanie trybu**

- 1. Wybierz tryb i kliknij **ikonę Edytuj** .
- 2. Zaktualizuj szczegóły i kliknij **przycisk Zapisz**.

## **Usuwanie trybu**

- 1. Wybierz tryb i kliknij **ikonę Usuń** .
- 2. Kliknij **przycisk OK** w wyskakującym oknie potwierdzenia.

### **Pola**

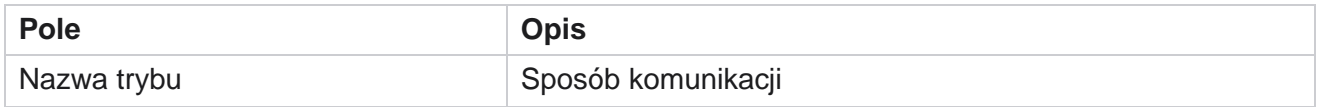

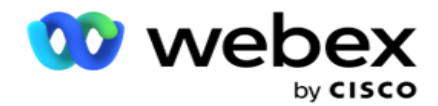

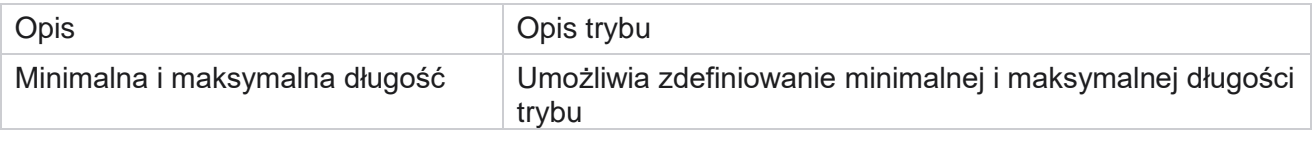

# <span id="page-152-0"></span>**Time Zone (Strefa czasowa)**

Wszystkie godziny są przechowywane w uniwersalnym czasie koordynowanym (UTC) i wyświetlane globalnie na podstawie systemowej strefy czasowej. Strefy czasowe są konfigurowane podczas instalacji Campaign Managera, a skonfigurowane strefy czasowe są używane jako strefy czasowe specyficzne dla kampanii. Użytkownik używa różnych stref czasowych do prowadzenia kampanii. Te strefy czasowe mogą być rozproszone na różnych kontynentach, a nawet w różnych lokalizacjach na tym samym kontynencie.

Strefy czasowe są prezentowane w widoku siatki i widoku mapy. Włącz lub wyłącz strefę czasową, by zastosować strefę czasową dla kampanii. Jeśli strefa czasowa jest mapowana na kampanię, nie można jej wyłączyć.

### **Widok siatki**

1. Przejdź do widoku siatki .

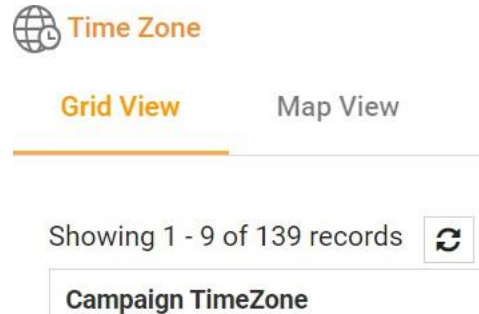

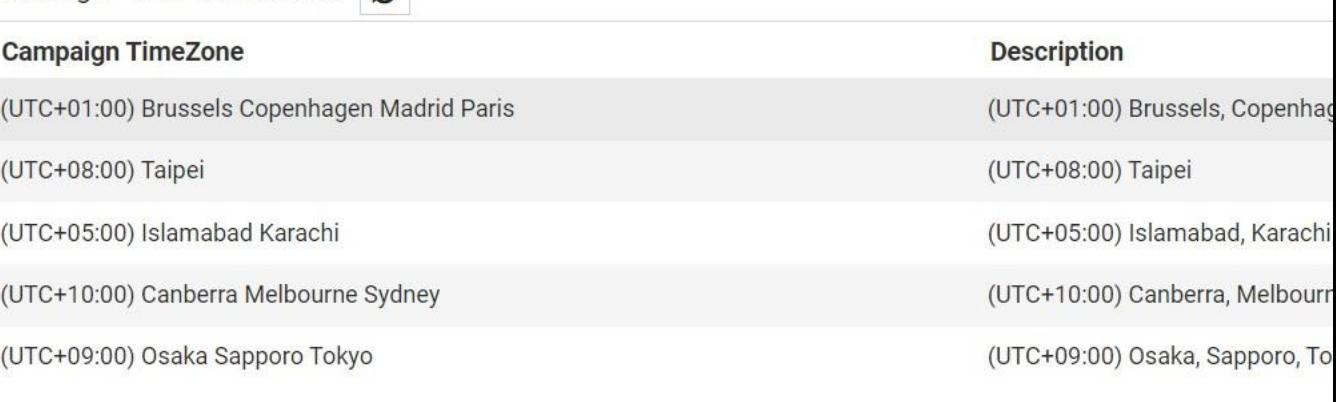

2. Wybierz strefę czasową i włącz ją dla kampanii.

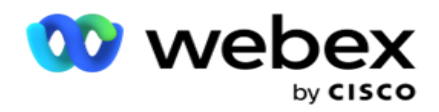

### **Widok mapy**

1. Przejdź do widoku Mapa .

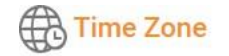

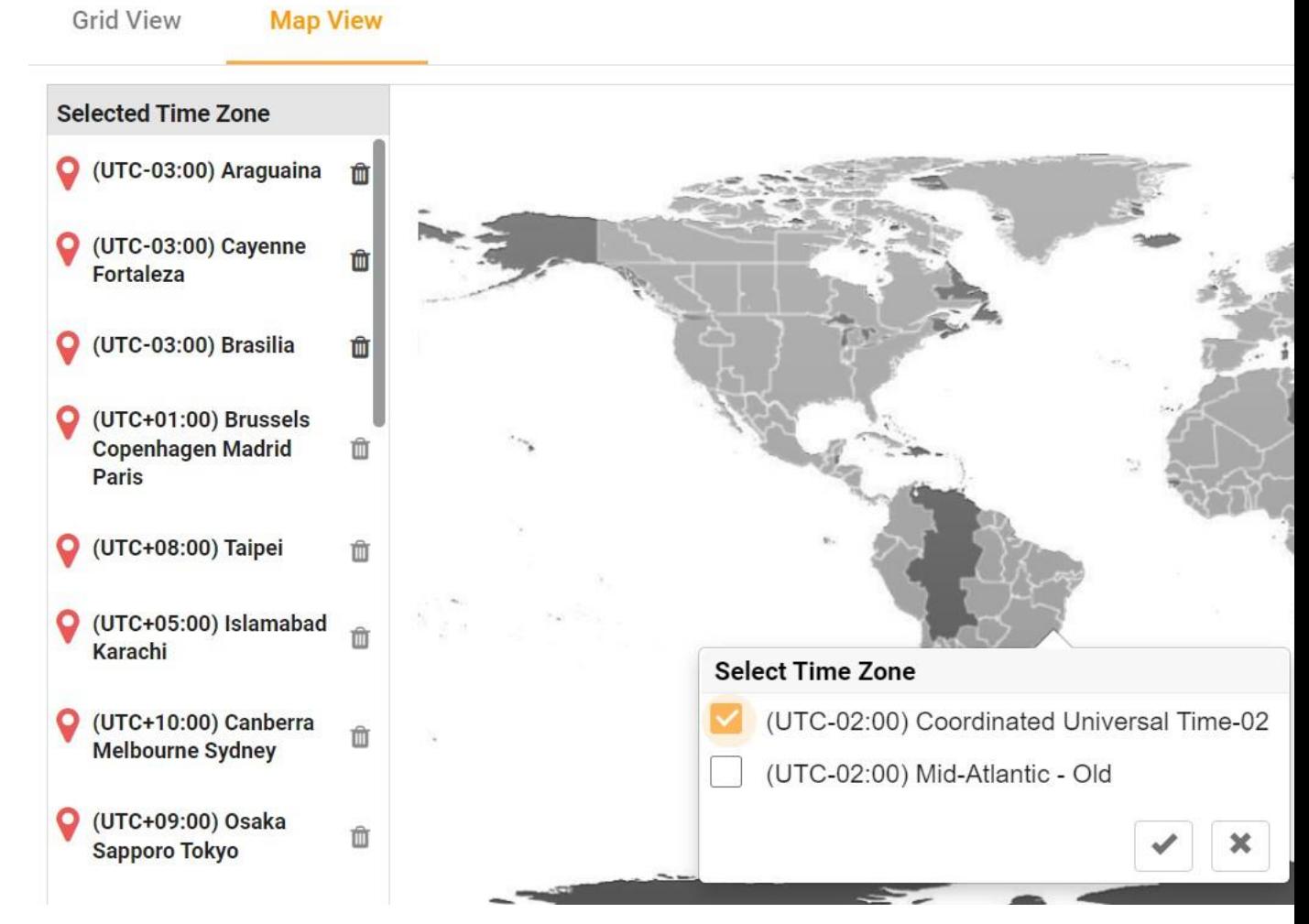

- 2. Kliknij obszar na mapie. Zostanie wyświetlone okno podręczne wyświetlające wszystkie strefy czasowe dla wybranej długości geograficznej.
- 3. Kliknij **OK** w wyskakującym oknie potwierdzenia.

### **Strefa czasowa systemu**

- 1. Przejdź do systemowej **strefy czasowej**.
- 2. Ten wybór umożliwia systemowi obliczanie danych dla metryk wydajności w czasie rzeczywistym na podstawie określonej strefy czasowej.

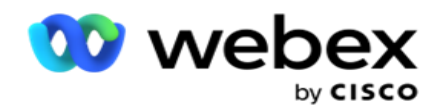

# <span id="page-154-0"></span>**Zgodności**

Compliance pozwala na przesyłanie następujących typów kontaktów:

- Do Not Call (DNC) Rejestr DNC to lista numerów, które zażądały, aby nie przeszkadzały im niechciane połączenia telefoniczne.
- National Do Not Call (NDNC) Jest to rejestr DNC na poziomie krajowym. Jeśli numer jest zarejestrowany w NDNC, żadna osoba ani organizacja nie wykonuje niechcianych połączeń ani nie wysyła niechcianych SMS.
- Uprzednia wyraźna pisemna zgoda (PEWC) PEWC wymaga, aby telemarketerzy uzyskali uprzednią wyraźną pisemną zgodę strony wywoływanej na automatycznie wybierane lub nagrane połączenia telemarketingowe z numerami bezprzewodowymi i nagranymi połączeniami z stacjonarnymi numerami mieszkalnymi.

**Uwaga**: Skontaktuj się z Cisco CSM, aby włączyć tę konfigurację.

 Customer Preferred Time (CPT) — umożliwia skonfigurowanie trzech różnych preferowanych przez klienta czasów połączeń za pośrednictwem pliku przesyłania. Aplikacja dostarcza kontakt do wybrania numeru w preferowanym przez klienta czasie. Strefy czasowe można również skonfigurować zgodnie z wymaganiami.

**Uwaga**: Skontaktuj się z Cisco CSM, aby włączyć tę konfigurację.

# **Importuj plik**

- 1. **Wybierz z listy rozwijanej Typ** przesyłania i **Tryb** importu.
- 2. **Wybierz typ** pliku z menu **Tekst/CSV** lub **Niestandardowe**.
- 3. Jeśli typem pliku jest Tekst/CSV, wybierz ogranicznik . W pliku do przesłania użyj jednego z następujących ograniczników: przecinek (,), myślnik (-), dolar (\$), procent (%), potok (|), obwód lub daszek (^), znak ampersand (&), gwiazdka (\*) i tabulator.
- 4. Jeśli typ pliku jest niestandardowy, wybierz Format jako **JSON**.
- 5. Kliknij opcję **Wybierz plik do zaimportowania** i wybierz plik.

**Uwaga**: Jeśli używasz aplikacji w zlokalizowanym języku (innym niż angielski), zapisz plik kontaktu umieszczony do przesłania w kodowaniu UTF-8.

6. Jeśli wymagany jest profil1 do przesłania, wybierz go z listy rozwijanej. Aby uzyskać informacje na temat szybkiego przesyłania, patrz ["Szybkie](#page-159-0) [przesyłanie" na stronie 99.](#page-159-0)

Cisco Webex Contact Center Campaign Manager — Podręcznik użytkownika 1 Profil to szablon przechowujący mapowanie list przesyłania i pól zgodności, które można ponownie wykorzystać za każdym razem, zarówno ręcznie, jak i automatycznie. Cała konfiguracja, która reguluje przesyłanie, jest zapisywana w nazwanym profilu - przesyłanie pliku / bazy danych,

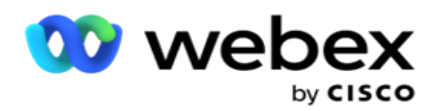

poświadczenia dostępu, mapowanie pola biznesowego i tak dalej, praktycznie wszystko związane z przesyłaniem. Wszystko, co musisz zrobić, to wybrać ścieżkę pliku, wybrać profil i przesłać.

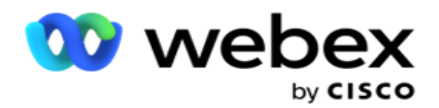

### **Mapowanie pól**

- 1. Przejdź do **karty Mapowanie** pól i wybierz następujące opcje z listy rozwijanej.
	- a. Kod kraju pole w pliku do przesłania, które musi być zmapowane na kod kraju.
	- b. Dane DNC pole mapowane jako filtr dla danych DNC.
	- c. Numer kierunkowy pole, które jest mapowane na numer kierunkowy.
	- d. Typ kanału kanał, którego dotyczy przesyłanie DNC, na przykład głos, e-mail lub SMS.
- 2. Jeśli typem przekazywania jest DNC, włącz czas **trwania** DNC, aby wybrać czas trwania z pliku przesyłania. Aby trwale oznaczyć ten kontakt jako DNC, włącz DNC Forever.

**Uwaga**: pole Czas trwania DNC jest aktywne tylko wtedy, gdy Typ przesyłania to DNC.

- 3. Wybierz Data rozpoczęcia i **Data** zakończenia, **jeśli pole DNC Forever** nie jest włączone.
- 4. Jeśli typem przesyłania jest **PEWC,** kliknij jedną z opcji **Zgoda** lub **Brak zgody** , aby oznaczyć, czy kontakt musi dostarczyć jako Zgoda (zgoda użytkownika) lub Brak zgody zgodnie z definicją uprzedniej wyraźnej pisemnej zgody.
- 5. Jeśli typem przesyłania jest **CPT**, wybierz strefę czasową.
- 6. Wybierz **opcję Prześlij z pliku** , jeśli chcesz, aby CPT był określony w pliku przesyłania kontaktów. Upewnij się, że plik do przesłania ma strefę czasową. Wybierz strefę czasową i zmapuj pole z przesłanego pliku, które jest strefą czasową dla CPT. Upewnij się, że strefa czasowa w pliku do przesłania jest już dostępna w aplikacji.
- 7. Wybierz opcję **Użyj numeru** kierunkowego, aby użyć strefy czasowej numeru kierunkowego jako strefy czasowej CPT.
- 8. Wybierz **Dzień tygodnia** z przesłanego pliku z listy rozwijanej dla preferowanego przez klienta dnia tygodnia, w którym chcesz odebrać połączenie. Prześlij plik musi zawierać co najmniej dwie początkowe kolejne litery dla dnia tygodnia, takie jak Pon dla poniedziałku, Tu dla wtorku i tak dalej. To pole jest obowiązkowe.
- 9. **Wybierz format** godziny z GG:MM i GG:MM:XM. Format godziny musi być zgodny z formatem podanym w pliku do przesłania.

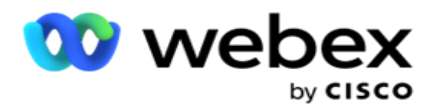

10. Wybierz godzinę rozpoczęcia gniazda A 1, godzinę zakończenia **szczeliny A 2,** godzinę rozpoczęcia **B 3,** godzinę zakończenia gniazdaB 4, godzinę rozpoczęciaC 5 i godzinęzakończenia pętli C 6 .

**Uwaga**: Wybór wszystkich trzech gniazd nie jest obowiązkowy. Jeśli jednak zaznaczono wiele gniazd, należy zaznaczyć je kolejno: najpierw gniazdo A, następnie gniazdo B, a następnie gniazdo C.

# **Zgodność lub kategoria kampanii**

**Uwaga**: Jest to krok opcjonalny.

- 1. Przejdź do **karty Zgodność lub Kategoria** specyficzna dla kampanii i wybierz **DNC** dla kampanii lub odpowiednie kampanie, aby zastosować zgodność w kampaniach selektywnych.
- 2. **Wybierz DNC** dla danej kategorii i wybierz odpowiednie kategorie kampanii, aby zastosować zgodność dla wybranych kategorii kampanii.
- 3. Kliknij przycisk **Zapisz**.

1 Wybierz pole, które ma być mapowane na preferowaną przez klienta godzinę rozpoczęcia szczeliny dla pierwszego gniazda lub gniazda A. Jest to godzina, w której aplikacja dostarcza kontakt do programu wybierającego, z zastrzeżeniem wszelkich ustawowych ograniczeń dotyczących wybierania numerów obowiązujących dla tego gniazda.

2 Wybierz pole, które ma być mapowane na preferowaną przez klienta godzinę zakończenia gniazda dla pierwszego gniazda lub gniazda A. To jest czas bey-

Ond, który kontakt nie został dostarczony do programu wybierającego.

3 Wybierz pole, które ma zostać zamapowane na preferowaną przez klienta godzinę rozpoczęcia gniazda dla drugiego gniazda lub gniazda B. Jest to wymagane jako drugie z trzech gniazd preferowanych przez klienta, jeśli pierwsze gniazdo spowoduje nieudane połączenie. Jest to godzina, w której aplikacja dostarcza kontakt do programu wybierającego. Na przykład, jeśli czas gniazda A wynosi od 8:00 do 9:00, a połączenie nie mogło zostać wybrane z powodu pewnych ograniczeń lub gdy klient był nieosiągalny, połączenie zostanie wybrane w zdefiniowanym tutaj gnieździe B, które może wynosić od 10:00 do 11:00. Ponownie, podlega to również wszelkim ograniczeniom statystycznym dotyczącym wybierania numerów, które obowiązują dla tego gniazda. 4 Wybierz pole, które ma zostać zamapowane na preferowaną przez użytkownika godzinę zakończenia szczeliny dla drugiego lub gniazda B. To jest czas bey-

Ond, który kontakt nie został dostarczony do programu wybierającego.

5 Wybierz pole, które ma być mapowane na preferowaną przez klienta godzinę rozpoczęcia szczeliny dla trzeciego gniazda lub gniazda C. Jest to wymagane jako ostatnie z trzech preferowanych przez klienta gniazd, jeśli pierwsze i drugie gniazdo spowoduje nieudane połączenie.

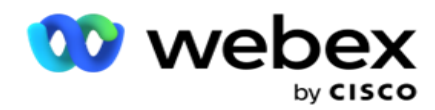

Jest to godzina, w której aplikacja dostarcza kontakt do programu wybierającego. Na przykład, jeśli czas szczeliny A wynosi od 8 rano do 9 rano, a połączenie nie mogło zostać wybrane z powodu pewnych ograniczeń lub niedostępności klienta; czas gniazda B to od 10:00 do 11:00 i nie można go wybrać z tych samych powodów, zostanie on wybrany w gnieździe C zdefiniowanym tutaj, który może wynosić od 14:00 do 15:00. Ponownie, podlega to również wszelkim ustawowym ograniczeniom dotyczącym wybierania numerów, które obowiązują dla tego gniazda. 6 Wybierz pole, które ma zostać zamapowane na preferowaną przez klienta godzinę zakończenia szczeliny dla

trzeciego gniazda lub gniazda C. To jest czas bey-

Ond, który kontakt nie został dostarczony do programu wybierającego.

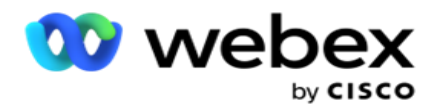

### **Szybkie wyszukiwanie**

- 1. **Wybierz Upload Type** (Typ przesyłania) i CategoryType **(**Typ kategorii).
- 2. Wprowadź wartość do wyszukania. Jest to numer telefonu kontaktu oznaczonego jako DNC, NDNC lub PEWC.
- 3. Kliknij przycisk **Znajdź**.
- 4. Zaznacz pole wyboru dla **gniazda A**. **Wybierz godziny** rozpoczęcia i **godziny zakończenia** dla preferowanego przez klienta czasu połączenia dla tego gniazda. Kliknij przycisk **OK.**
- 5. Jeśli potrzebujesz innego gniazda, zaznacz pole wyboru dla **gniazda B**. Wybierz Godzinę rozpoczęcia i Godzinę zakończenia dla preferowanego przez klienta czasu połączenia dla tego gniazda. Kliknij przycisk **OK.**
- 6. Jeśli potrzebujesz trzeciego gniazda, zaznacz pole wyboru dla **gniazda C**. Wybierz Godzinę rozpoczęcia i **Godzinę** zakończenia dla preferowanego przez klienta czasu połączenia dla tego gniazda. Kliknij przycisk **OK.**

## <span id="page-159-0"></span>**Szybkie przesyłanie**

Aby szybko przesłać:

1. **Wybierz Typ** przesyłania i Typ kanału .

**Uwaga**: typ kanału nie ma zastosowania do typu przesyłania PEWC.

- 2. Wybierz kategorię z listy rozwijanej.
- 3. **Wprowadź dane** zgodności, takie jak dane DNC, dane NDNC lub dane PEWC. Zamiast numeru telefonu kontaktowego można również wprowadzić wartość dowolnego parametru biznesowego oznaczonego jako DNC. Zobacz Parametr biznesowy.
- 4. Włącz **opcję Prawidłowy czas trwania** , aby kontakt stał się DNC na zawsze.
- 5. Wprowadź **godzinę rozpoczęcia i** godzinę zakończenia . Ten kontakt pozostaje oznaczony jako DNC dla wybranego okresu.

**Uwaga**: Ma to zastosowanie tylko wtedy, **gdy pole wyboru DNC Forever** nie jest zaznaczone.

- 6. Jeśli typem przesyłania jest **PEWC,** kliknij jedną z opcji **Zgoda** lub **Brak zgody** , aby oznaczyć, czy kontakt musi dostarczyć jako Zgoda (zgoda użytkownika) lub Brak zgody zgodnie z definicją uprzedniej wyraźnej pisemnej zgody.
- 7. Jeśli typem przesyłania jest **CPT**, wybierz strefę czasową.
- 8. Wybierz dzień tygodnia dla preferowanego przez klienta dnia tygodnia, w którym ma zostać odebrane połączenie.
- 9. Zaznacz pole wyboru dla gniazda A. Wybierz godziny rozpoczęcia i godziny zakończenia dla preferowanego przez klienta czasu połączenia dla tego gniazda. Kliknij przycisk OK.
- 10. Jeśli potrzebujesz innego gniazda, zaznacz pole wyboru dla gniazda B. Wybierz **godziny**  rozpoczęcia i **godziny zakończenia** dla preferowanego przez klienta czasu połączenia dla tego gniazda. Kliknij przycisk **OK.**
- 11. Jeśli potrzebujesz trzeciego gniazda, zaznacz pole wyboru dla gniazda C. Wybierz **czas** rozpoczęcia i

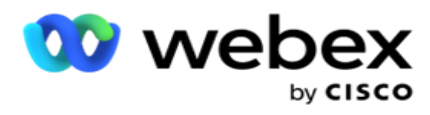

**czas zakończenia** dla preferowanego przez klienta czasu połączenia dla tego gniazda. Kliknij przycisk **OK.**

12. Kliknij **Prześlij**.

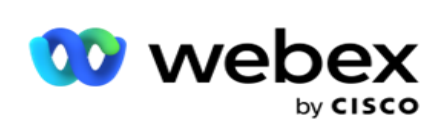

**Pola**

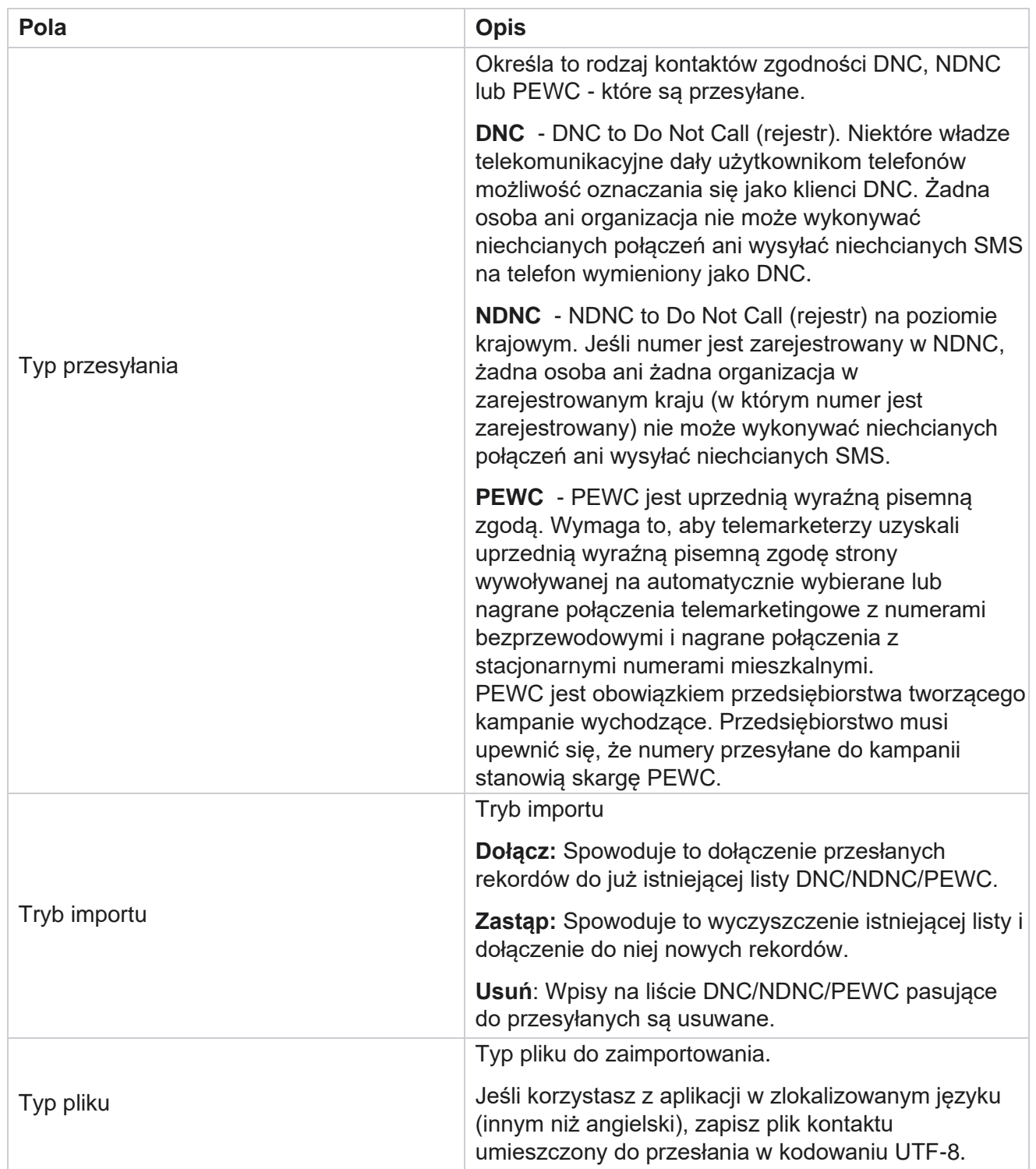

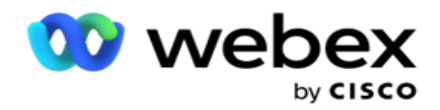

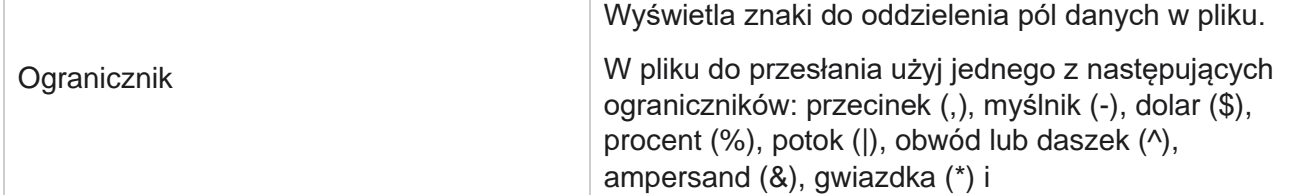

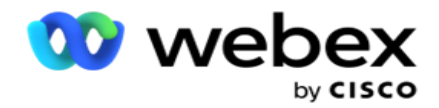

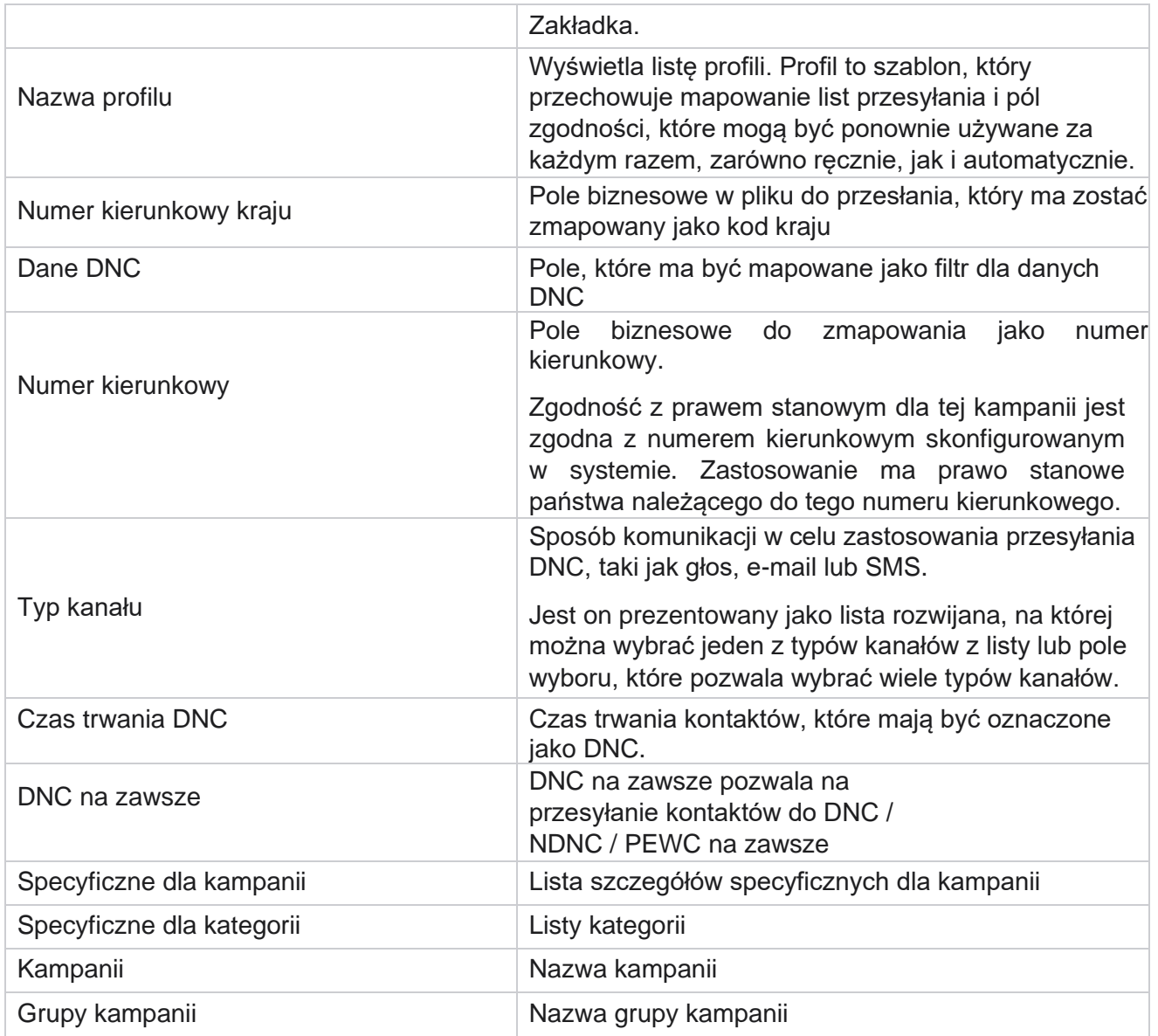

# <span id="page-163-0"></span>**Przesyłanie globalne**

Przesyłanie globalne umożliwia przesłanie pojedynczej listy kontaktów do wielu kampanii na podstawie kryteriów zdefiniowanych dla każdej z tych kampanii. Ta sekcja dotyczy konfigurowania globalnych szczegółów przesyłania, takich jak informacje o plikach i warunki.

Użytkownik może wykonać następujące czynności:

- Przesyłanie kontaktów
- Globalna konfiguracja przesyłania

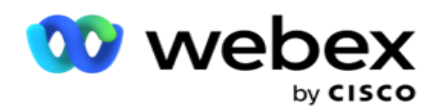

Przekazywanie globalne ułatwia mapowanie pól kontaktów według typu danych. Możesz dodać dodatkowe warunki do listy kontaktów, klikając plus obok reguły (Dodaj warunek) i utworzyć dodatkowe zestawy warunków. Warunki w ramach zestawu warunków są ANDed razem podczas oceny reguły. Każdy warunek jest LUBed z dowolnymi innymi zestawami warunków.

## **Przesyłanie kontaktów**

#### **Importuj plik**

- 1. Kliknij ikonę + **Dodaj** i przejdź do **opcji Prześlij kontakt**.
- 2. Wybierz Typ z **pola Tekst/CSV** lub **Inne**. Inny format obsługuje tylko format JSON.
- 3. Kliknij Wybierz **plik** i wybierz plik kontaktu do przesłania.

**Uwaga**: Jeśli używasz aplikacji w zlokalizowanym języku innym niż angielski, zapisz plik kontaktu umieszczony do przesłania w kodowaniu UTF-8.

4. Wybierz szablon pliku z listy Globalne konfiguracje wysyłania.

#### **Schemat danych**

- 1. Przejdź do schematu danych. Wszystkie pola w pliku szablonu są wyświetlane na liście rozwijanej. Zdefiniuj charakterystykę każdego z pól.
- 2. **Wybierz typ** danych z Float , **String**, **Number** i **DateTime**.
- 3. Jeśli wybrany typ danych to **DateTime**, wybierz

#### Format . **Konstruktor wyrażeń**

- 1. Przejdź do **Konstruktora** wyrażeń i kliknij przycisk **UTWÓRZ NOWY**.
- 2. **Wprowadź nazwę wyrażenia**.
- 3. Wybierz funkcję z listy rozwijanej. W przypadku funkcji Lewy, Prawy, Podciąg i Zamień wypełniane są wszystkie pola schematu (pola nagłówka w pliku do przesłania) i pola systemowe. Wybierz jedną z nich i kliknij przycisk **Wybierz**.
- 4. Kliknij **Ustawienia** obok parametru 1. Istnieją trzy parametry, które można wybrać dla tej prezentacji. W przypadku funkcji Lewy, Prawy, Podciąg i Zamień wypełniane są wszystkie pola schematu i pola systemowe. Wybierz jedną z nich i kliknij przycisk **Wybierz**. W przypadku wszystkich innych funkcji związanych z datą, dniem i godziną można wybrać tylko **opcję Teraz**.
- 5. Kliknij **Ustawienia** obok parametru 2. Istnieją trzy parametry, które można wybrać dla tej prezentacji. W przypadku funkcji Lewy, Prawy, Podciąg i Zamień wypełniane są wszystkie pola schematu i pola systemowe. Wybierz jedną z nich i kliknij przycisk **Wybierz**. W przypadku wszystkich innych funkcji związanych z datą, dniem i godziną można wybrać tylko **opcję Teraz**.
- 6. Kliknij **Ustawienia** obok parametru 3. Istnieją trzy parametry, które można wybrać dla tej prezentacji. W przypadku funkcji Lewy, Prawy, Podciąg i Zamień wypełniane są wszystkie pola schematu i pola systemowe. Wybierz jedną z nich i kliknij przycisk **Wybierz**. W przypadku wszystkich innych funkcji związanych z datą, dniem i godziną,

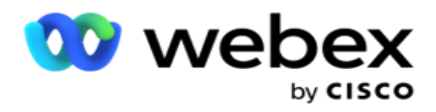

możesz wybrać opcję Tylko **teraz**.

7. Kliknij

przycisk

### **Zapisz**.

### **Warunek**

### **kompilacji**

- 1. Przejdź do karty Warunek **kompilacji** . Spowoduje to wyświetlenie warunku kompilacji kampanii i profilu. Użytkownik może edytować lub usunąć warunek z **Akcji**.
- 2. Kliknij + **Dodaj warunek** , aby utworzyć nowy warunek.
- 3. Wybierz z **menu rozwijanego pola Nazwa** kampanii i **Nazwa profilu** .
- 4. Istnieją dwa sposoby przesyłania pliku. Jest to kontrolowane przez konfigurację *Record- sMovedToAllMatchedConditions* w *pliku web.config* składnika *LCMGlobalUploader* .
	- a. Prawda do wielu kampanii, w których kontakt spełnia warunki dla wielu kampanii
	- b. Fałsz do pojedynczej kampanii, w której kontakt został przesłany do pierwszej kampanii spełniającej warunek.
- 5. Aby włączyć lub wyłączyć Advanced Builder **,**zobacz [Zaawansowany warunek](..%20/..%20/..%20/..%20/..%20/Content/System%20Configuration/Global%20Upload/AE%20Advance%20Build%20Condition.htm) kompilacji.
- 6. Kliknij **Prześlij**.

# **Globalna konfiguracja przesyłania przy użyciu tekstu i CSV**

Aby dowiedzieć się, jak przeprowadzić globalną konfigurację przesyłania przy użyciu tekstu i CSV, zobacz [Konfiguracja przy użyciu tekstu i](..%20/..%20/..%20/..%20/..%20/content/konfiguracja%20systemu/Global%20Upload/Global%20Upload%20Configuration%20Using%20Text%20and%20CSV.htm) [CSV](..%20/..%20/..%20/..%20/..%20/content/konfiguracja%20systemu/Global%20Upload/Global%20Upload%20Configuration%20Using%20Text%20and%20CSV.htm)

# **Globalna konfiguracja przesyłania przy użyciu API.**

Aby dowiedzieć się, jak przeprowadzić globalną konfigurację przesyłania przy użyciu API, zobacz ["Konfiguracja](#page-173-0)  [przy użyciu API" na stronie 108.](#page-173-0)

# **Konfiguracja globalnego wysyłania przy użyciu formatu JSON lub stałej szerokości**

Aby dowiedzieć się, jak przeprowadzić globalną konfigurację przesyłania przy użyciu plików tekstowych lub JSON, zobacz ["Konfiguracja przy użyciu JSON](#page-169-0) [lub stałej szerokości" na stronie 105](#page-169-0)

## **Aktualizacja statusu Global Upload**

1. Wybierz identyfikator listy globalnej i kliknij **ikonę Menu** w obszarze **Akcja**.

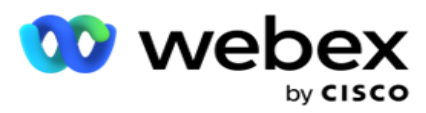

2. Na podstawie bieżącego stanu menu wyświetla opcje. Wybierz odpowiednią opcję, aby zmienić stan.

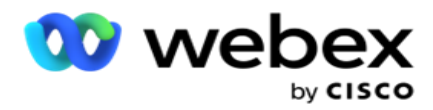

# **Usuwanie globalnego przesyłania**

- 1. Wybierz identyfikator listy globalnej i kliknij **ikonę Menu** w obszarze **Akcja**.
- 2. Wybierz pozycję Usuń.Select **Delete**.

## **Pola**

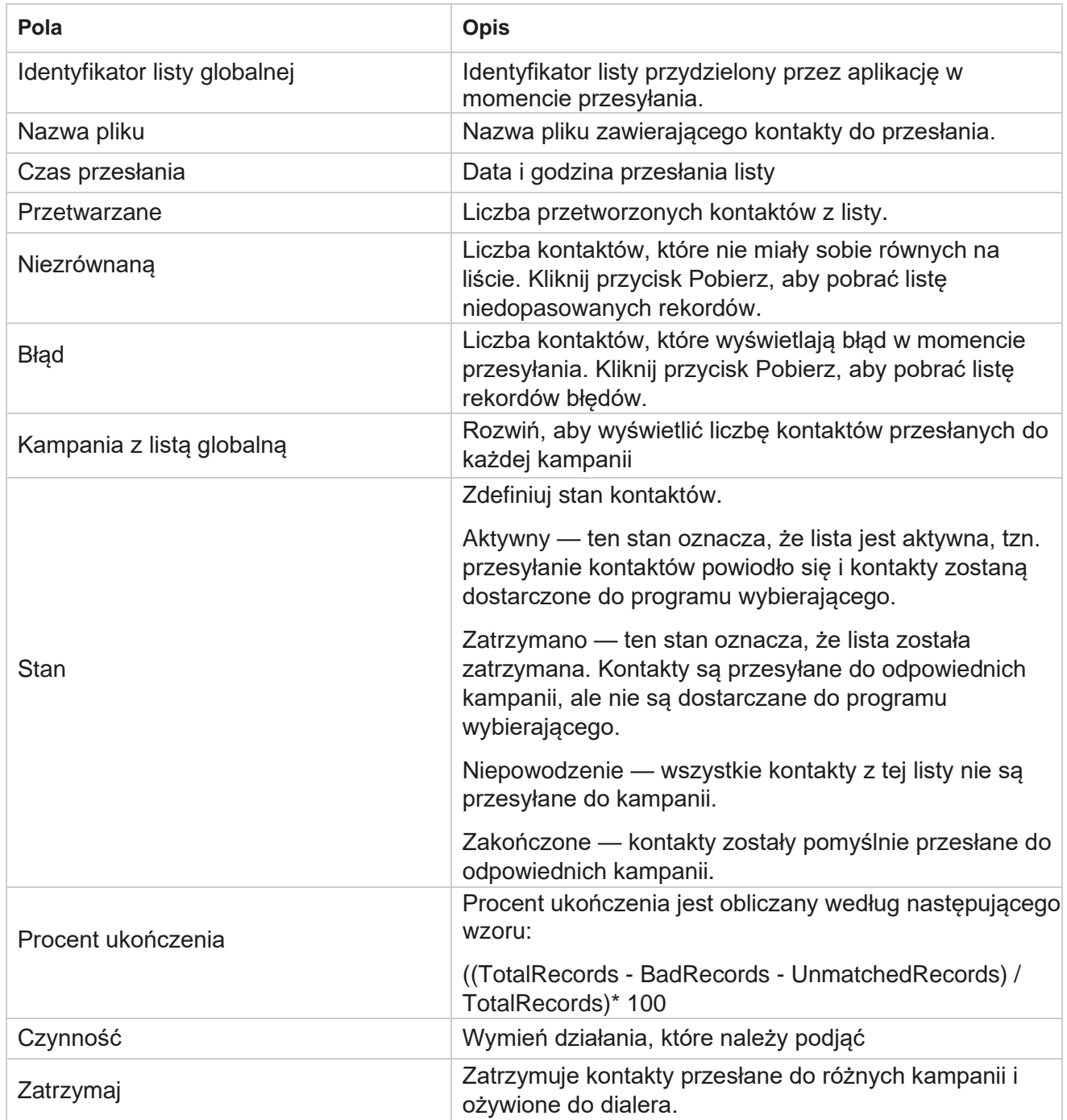

Cisco Webex Contact Center Campaign Manager — Podręcznik użytkownika

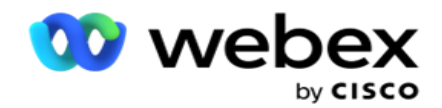

Start Wznawia dostarczanie przesłanych kontaktów do programu wybierającego.

Podręcznik użytkownika

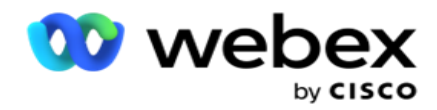

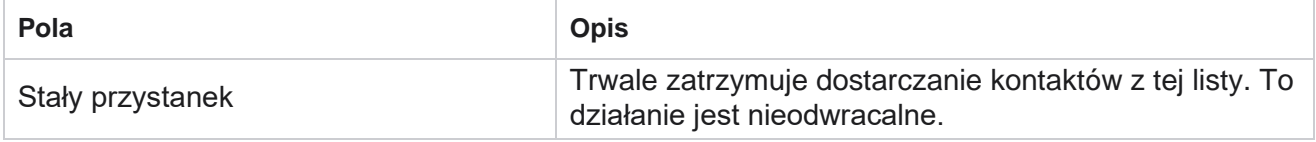

# <span id="page-169-0"></span>**Konfiguracja przy użyciu formatu JSON lub stałej szerokości**

### **Importuj plik**

- 1. Wybierz źródło przesyłania.
	- a. **Wybierz Nowy** plik, aby skonfigurować nowy plik do przesyłania globalnego.
	- b. **Wybierz istniejący** plik, aby zaktualizować warunki do istniejącego pliku.
- 2. Jeśli wybrano **opcję Źródło** , wybierz ogranicznik
- 3. **Wybierz typ** pliku.
	- a. **Tekst/CSV**  Wybierz tę opcję, aby przesłać kontakt z pliku płaskiego. Pola w pliku prostym mogą być oddzielone przecinkiem, tabulatorem lub niestandardowym ogranicznikiem.
	- b. **API**  Jeśli nie używasz pliku płaskiego, możesz również użyć szablonu, aby przesłać kontakty za pomocą API.
	- c. **Inne**  jeśli wybierzesz opcję Inne, wybierz odpowiedni format z listy Stała szerokość (sformatowane pliki tekstowe bez nagłówków) lub JSON (opcja domyślna).

**Uwaga**: Jeśli używasz aplikacji w zlokalizowanym języku (innym niż angielski), zapisz plik kontaktu umieszczony do przesłania w kodowaniu UTF-8.

4. Jeśli przesyłasz z pliku, wybierz go.

**Uwaga**: upewnij się, że nazwa pliku, który chcesz przesłać, zaczyna się od tego samego ciągu. Na przykład regularnie otrzymujesz pliki z aplikacji innej firmy (CRM) do przesłania. Jeśli plik, który tutaj znajdziesz, jest Contact.txt, wszystkie pliki umieszczone przez aplikację innej firmy powinny zaczynać się od tej nazwy. Aplikacja innej firmy może dołączyć znacznik czasu lub unikalny identyfikator w celu identyfikacji - na przykład odpowiednio Contact\_MMDDYYYY.txt lub Contact\_000001.txt. Jeśli aplikacja znajdzie plik pasujący do ciągu początkowego (w tym przypadku Kontakt...........), plik zostanie pobrany do przesłania.

**Uwaga**: Jeśli plik kontaktu zawiera opcjonalne pola biznesowe, nagłówki tych pól nie powinny zawierać żadnych znaków specjalnych. Upewnij się również, że nagłówek pliku dla tych pól nie zaczyna się od liczby. Jeśli używasz ogranicznika niestandardowego, wybierz ogranicznik użyty w pliku do przesłania w celu oddzielenia pól danych.

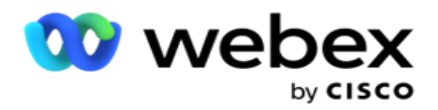

#### **Stała szerokość**

Ta opcja ma zastosowanie tylko wtedy, gdy wybrany format pliku to **Inne**.

1. Wybierz odpowiedni plik TXT, pojawi się sekcja Fixed Width (Stała szerokość).

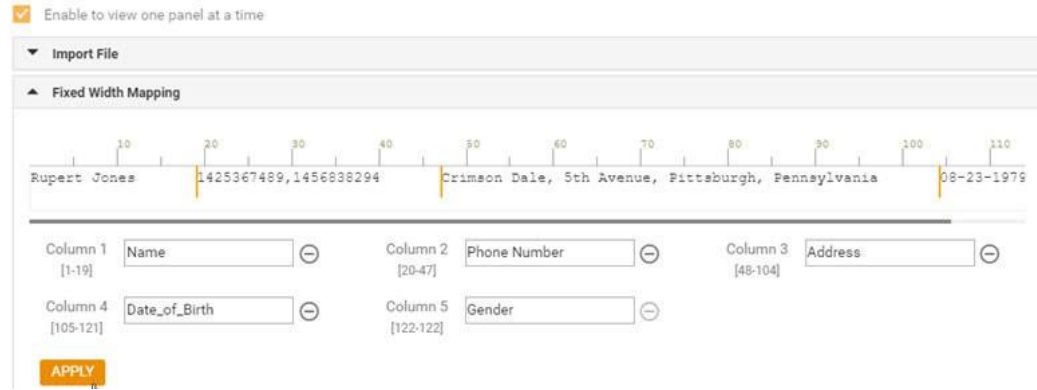

- 2. Pierwszy wiersz danych z pliku jest wyświetlany na skali znaków. Pozwala na rozgraniczenie kolumn i zdefiniowanie nagłówków dla każdej z nich.
- 3. Kliknij miejsca wzdłuż wiersza danych, aby zaznaczyć limity dla każdej kolumny. Na kolumnę może przypadać maksymalnie 128 osób.
- 4. Pierwsza ustalona kolumna nosi nazwę Kolumna 1, a kolejne kolumny są odpowiednio numerowane. Zakres znaków jest również określony dla każdej kolumny. Zakres dla pierwszej kolumny zaczyna się od 1. Punkt końcowy kolumny jest punktem początkowym następnej.
- 5. Zdefiniuj nagłówek każdej kolumny w polu tekstowym, obecny wzdłuż każdej z nich.

Uwaga: do przesłania sugerowane są tylko pliki TXT bez nagłówków. W przypadku przesłania pliku TXT z nagłówkiem nagłówek jest traktowany jako rekord. Wszelkie niezgodności nagłówków nie są zgłaszane w historii przesyłania globalnego. Można z nich skorzystać z folderu Dziennik błędów w globalnej ścieżce przesyłania.

- 6. Aby usunąć kolumnę, kliknij przycisk **Usuń** wzdłuż niej i potwierdź w wyświetlonym oknie podręcznym Potwierdzenie usunięcia. Nie można usunąć ostatniej kolumny.
- 7. Kliknij przycisk ZASTOSUJ **,** aby zapisać zmiany. Po zastosowaniu zmian nie można cofnąć. Nagłówki kolumn są teraz wypełniane na potrzeby mapowania danych w kolejnych polach. Przejdź do sekcji Mapowanie pól, aby zamapować nagłówki na pola.

#### **Schemat danych**

- 1. Przejdź do schematu danych. Wszystkie pola w pliku szablonu są wyświetlane na liście rozwijanej. Zdefiniuj charakterystykę każdego z pól.
- 2. **Wybierz typ** danych z Float , **String**, **Number** i **DateTime**.
- 3. Jeśli wybrany typ danych to **DateTime**, wybierz

#### Format . **Konstruktor wyrażeń**

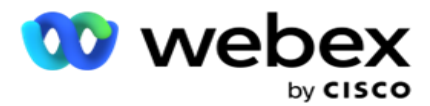

- 1. Przejdź do **Konstruktora** wyrażeń i kliknij przycisk **UTWÓRZ NOWY.**
- 2. **Wprowadź nazwę** wyrażenia.
- 3. Wybierz funkcję z listy rozwijanej. W przypadku funkcji Lewy, Prawy, Podciąg i Zamień wypełniane są wszystkie pola schematu (pola nagłówka w pliku do przesłania) i pola systemowe. Wybierz jedną z nich i kliknij przycisk **Wybierz**.
- 4. Kliknij **Ustawienia** obok parametru 1. Istnieją trzy parametry, które można wybrać dla tej prezentacji. W przypadku funkcji Lewy, Prawy, Podciąg i Zamień wypełniane są wszystkie pola schematu i pola systemowe. Wybierz jedną z nich i kliknij przycisk **Wybierz**. W przypadku wszystkich innych funkcji związanych z datą, dniem i godziną można wybrać tylko **opcję Teraz**.
- 5. Kliknij **Ustawienia** obok parametru 2. Istnieją trzy parametry, które można wybrać dla tej prezentacji. W przypadku funkcji Lewy, Prawy, Podciąg i Zamień wypełniane są wszystkie pola schematu i pola systemowe. Wybierz jedną z nich i kliknij przycisk **Wybierz**. W przypadku wszystkich innych funkcji związanych z datą, dniem i godziną można wybrać tylko **opcję Teraz**.
- 6. Kliknij **Ustawienia** obok parametru 3. Istnieją trzy parametry, które można wybrać dla tej prezentacji. W przypadku funkcji Lewy, Prawy, Podciąg i Zamień wypełniane są wszystkie pola schematu i pola systemowe. Wybierz jedną z nich i kliknij przycisk **Wybierz**. W przypadku wszystkich innych funkcji związanych z datą, dniem i godziną można wybrać tylko **opcję Teraz**.
- 7. Kliknij

przycisk

### **Zapisz**.

### **Warunek**

## **kompilacji**

- 1. Przejdź do karty Warunek **kompilacji** . Spowoduje to wyświetlenie warunku kompilacji kampanii i profilu. Użytkownik może edytować lub usunąć warunek z **Akcji**.
- 2. Kliknij + **Dodaj warunek** , aby utworzyć nowy warunek.
- 3. Wybierz z **menu rozwijanego pola Nazwa** kampanii i **Nazwa profilu** .
- 4. Istnieją dwa sposoby przesyłania pliku. Jest to kontrolowane przez konfigurację *Record- sMovedToAllMatchedConditions* w *pliku web.config* składnika *LCMGlobalUploader* .
	- a. Prawda do wielu kampanii, w których kontakt spełnia warunki dla wielu kampanii
	- b. Fałsz do pojedynczej kampanii, w której kontakt został przesłany do pierwszej kampanii spełniającej warunek.
- 5. Aby włączyć lub wyłączyć Advanced Builder **,**zobacz [Zaawansowany warunek](..%20/..%20/..%20/..%20/..%20/Content/System%20Configuration/Global%20Upload/AE%20Advance%20Build%20Condition.htm) kompilacji.
- 6. Kliknij **Prześlij**.

Warunek kompilacji wyświetla następujące pola:

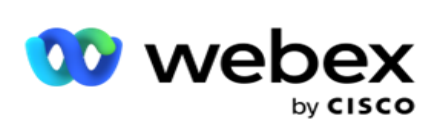

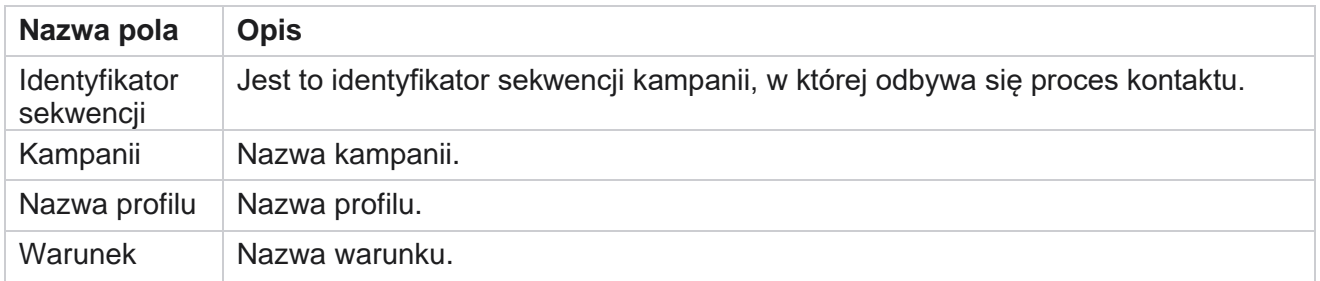

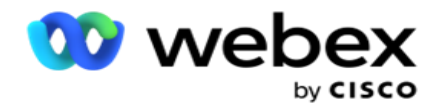

Czynność Działanie do wykonania.

# <span id="page-173-0"></span>**Konfiguracja przy użyciu API**

### **Importuj plik**

- 1. Kliknij ikonę + **Dodaj** i przejdź do **Globalnej konfiguracji** przesyłania.
- 2. Wybierz źródło przesyłania.
	- a. **Wybierz Nowy** plik, aby skonfigurować nowy plik do przesyłania globalnego.
	- b. **Wybierz istniejący** plik, aby zaktualizować warunki do istniejącego pliku.
- 3. Jeśli wybrano **opcję Źródło** , wybierz ogranicznik
- 4. Wybierz API jako **typ** pliku. Jeśli do przesyłania kontaktów używasz API Przesyłanie globalne, wybierz tę opcję. Wymaga to szablonu (źródła danych) zawierającego szczegóły kontaktu. Można mapować pola w pliku szablonu na schemat danych, zapisywać warunki i przekazywać kontakty.
- 5. Wprowadź nazwę **szablonu**. Szablon zawiera wymagania dotyczące danych wejściowych wymagane przez API.

#### **Schemat danych**

- 1. Przejdź do schematu danych. Wszystkie pola w pliku szablonu są wyświetlane na liście rozwijanej. Zdefiniuj charakterystykę każdego z pól.
- 2. **Wybierz typ** danych z Float , **String**, **Number** i **DateTime**.
- 3. Jeśli wybrany typ danych to **DateTime**, wybierz

#### Format . **Konstruktor wyrażeń**

- 1. Przejdź do **Konstruktora** wyrażeń i kliknij przycisk **UTWÓRZ NOWY.**
- 2. **Wprowadź nazwę** wyrażenia.
- 3. Wybierz funkcję z listy rozwijanej. W przypadku funkcji Lewy, Prawy, Podciąg i Zamień wypełniane są wszystkie pola schematu (pola nagłówka w pliku do przesłania) i pola systemowe. Wybierz jedną z nich i kliknij przycisk **Wybierz**.
- 4. Kliknij **Ustawienia** obok parametru 1. Istnieją trzy parametry, które można wybrać dla tej prezentacji. W przypadku funkcji Lewy, Prawy, Podciąg i Zamień wypełniane są wszystkie pola schematu i pola systemowe. Wybierz jedną z nich i kliknij przycisk **Wybierz**. W przypadku wszystkich innych funkcji związanych z datą, dniem i godziną można wybrać tylko **opcję Teraz**.

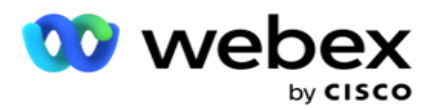

- 5. Kliknij **Ustawienia** obok parametru 2. Istnieją trzy parametry, które można wybrać dla tej prezentacji. W przypadku funkcji Lewy, Prawy, Podciąg i Zamień wypełniane są wszystkie pola schematu i pola systemowe. Wybierz jedną z nich i kliknij przycisk **Wybierz**. W przypadku wszystkich innych funkcji związanych z datą, dniem i godziną można wybrać tylko **opcję Teraz**.
- 6. Kliknij **Ustawienia** obok parametru 3. Istnieją trzy parametry, które można wybrać dla tej prezentacji. W przypadku funkcji Lewy, Prawy, Podciąg i Zamień wypełniane są wszystkie pola schematu i pola systemowe. Wybierz jedną z nich i kliknij przycisk **Wybierz**. W przypadku wszystkich innych funkcji związanych z datą, dniem i godziną można wybrać tylko **opcję Teraz**.
- 7. Kliknij

przycisk

**Zapisz**.

### **Warunek**

### **kompilacji**

- 1. Przejdź do karty Warunek **kompilacji** . Spowoduje to wyświetlenie warunku kompilacji kampanii i profilu. Użytkownik może edytować lub usunąć warunek z **Akcji**.
- 2. Kliknij + **Dodaj warunek** , aby utworzyć nowy warunek.
- 3. Wybierz z **menu rozwijanego pola Nazwa** kampanii i **Nazwa profilu** .
- 4. Istnieją dwa sposoby przesyłania pliku. Jest to kontrolowane przez konfigurację *Record- sMovedToAllMatchedConditions* w *pliku web.config* składnika *LCMGlobalUploader* .
	- a. Prawda do wielu kampanii, w których kontakt spełnia warunki dla wielu kampanii
	- b. Fałsz do pojedynczej kampanii, w której kontakt został przesłany do pierwszej kampanii spełniającej warunek.
- 5. Aby włączyć lub wyłączyć Advanced Builder **,**zobacz [Zaawansowany warunek](..%20/..%20/..%20/..%20/..%20/Content/System%20Configuration/Global%20Upload/AE%20Advance%20Build%20Condition.htm) kompilacji.
- 6. Kliknij **Prześlij**.

# <span id="page-174-0"></span>**Wynik biznesowy**

Wynik biznesowy to dyspozycja ustalona przez agenta na podstawie wyniku interakcji z klientem. Wynik biznesowy określa zasady wycofywania i zamykania dla każdego wyniku biznesowego.

Na przykład posiadacz karty kredytowej może potwierdzić, że płaci saldo. Twój opis może zostać potwierdzony do zapłaty. W takim przypadku możesz potraktować ten wynik biznesowy jako Sukces. Możesz skonfigurować wynik biznesowy, aby zamknąć kontakt, jeśli zakończy się powodzeniem. I odwrotnie, jeśli posiadacz karty kredytowej odmówi zapłaty, Twój opis może brzmieć Odrzucono do zapłaty, a wynik biznesowy można ustawić jako Niepowodzenie. Ponownie można skonfigurować wynik biznesowy, aby ponownie zaplanować kontakt w późniejszym terminie.

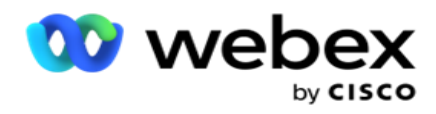

Użytkownik może utworzyć nowy wynik biznesowy, edytować i usunąć wynik biznesowy.

# **Wyniki synchronizacji platformy**

**Uwaga**: **Global\_<dialername>\_Wrap-up** ma zastosowanie do Webex Contact Center.

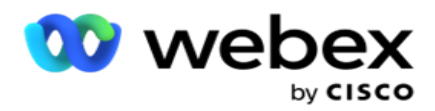

**Uwaga**: Możesz zsynchronizować Nice CXone Disposition za pomocą przycisku SYNC DISPOSITION i tworzyć nowe wyniki biznesowe. Dotyczy to Nice CXone.

Wyniki biznesowe są dostępne dla agenta w obszarze roboczym.

Gdy agent synchronizuje dialer z aplikacją Campaign Manager, kody zawijania są pobierane i wyświetlane w grupie **Global\_<dialername>\_Wrap-up** . Campaign Manager nadaje priorytet zdefiniowanemu kodowi zawijania przed wynikiem biznesowym określonym w Agent Desktop.

Nie można dodać nowego wyniku biznesowego ani usunąć wyniku biznesowego z grupy. Można zdefiniować ["Wyniki nadrzędne" poniżej](#page-176-0) i zmodyfikować właściwości wyniku biznesowego, takie jak **Typ** wyniku, **Czas** zmiany harmonogramu, **Maksymalna próba**, **Priorytet**, **Wynik**  potencjalnego klienta i tak dalej.

### **Dodawanie nowego wyniku biznesowego**

#### **Grupa wyników biznesowych**

- 1. Kliknij przycisk **Dodaj** i przejdź do sekcji **Dodaj wynik** biznesowy.
- 2. **Wprowadź nazwę** i **opis** grupy wyników biznesowych.
- 3. Kliknij przycisk **Dalej**.

#### <span id="page-176-0"></span>**Wyniki dla rodziców**

- 1. Przejdź do karty Wyniki nadrzędne i kliknij przycisk **Dodaj**.
- 2. Wprowadź nazwę wyniku nadrzędnego **i opis** wyniku nadrzędnego **.**
- 3. Kliknij przycisk **Zapisz na karcie Akcja .**
- 4. Kliknij przycisk **Dalej**.

#### **Wynik**

- 1. Przejdź do **karty Wynik** i kliknij przycisk **Dodaj**.
- 2. **Wprowadź nazwę wyniku** i wybierz nazwę **nadrzędną** z listy rozwijanej.
- 3. Wybierz typ **wyniku** , taki jak Niepowodzenie lub Sukces.
- 4. Wprowadź czas **zmiany harmonogramu**, **maksymalną liczbę ponownych prób**, **priorytet** i **wynik potencjalnego klienta**.
- 5. Włącz **funkcję Zamknij** kontakt **, aby** ją zamknąć.
- 6. Włącz ustawienie **Usuń kontakt** , aby usunąć tryb.

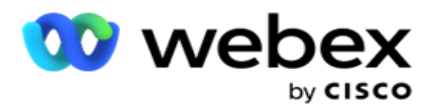

- 7. Kliknij przycisk **Zapisz na karcie Akcja .**
- 8. Kliknij przycisk **Zapisz**.

## **Edytowanie lub usuwanie wyniku biznesowego**

Użytkownik może edytować i usuwać wynik biznesowy.

### **Edytowanie wyniku**

- 1. Wybierz wynik biznesowy i kliknij Edytuj na **karcie Działanie** .
- 2. Zaktualizuj parametry i kliknij przycisk

#### **Aktualizuj grupę**. **Usuwanie wyniku**

- 1. Wybierz wynik biznesowy i kliknij **przycisk Usuń** na **karcie Akcja** .
- 2. Przeczytaj ostrzeżenie i kliknij **przycisk Usuń** , aby usunąć wynik biznesowy

### **Pola**

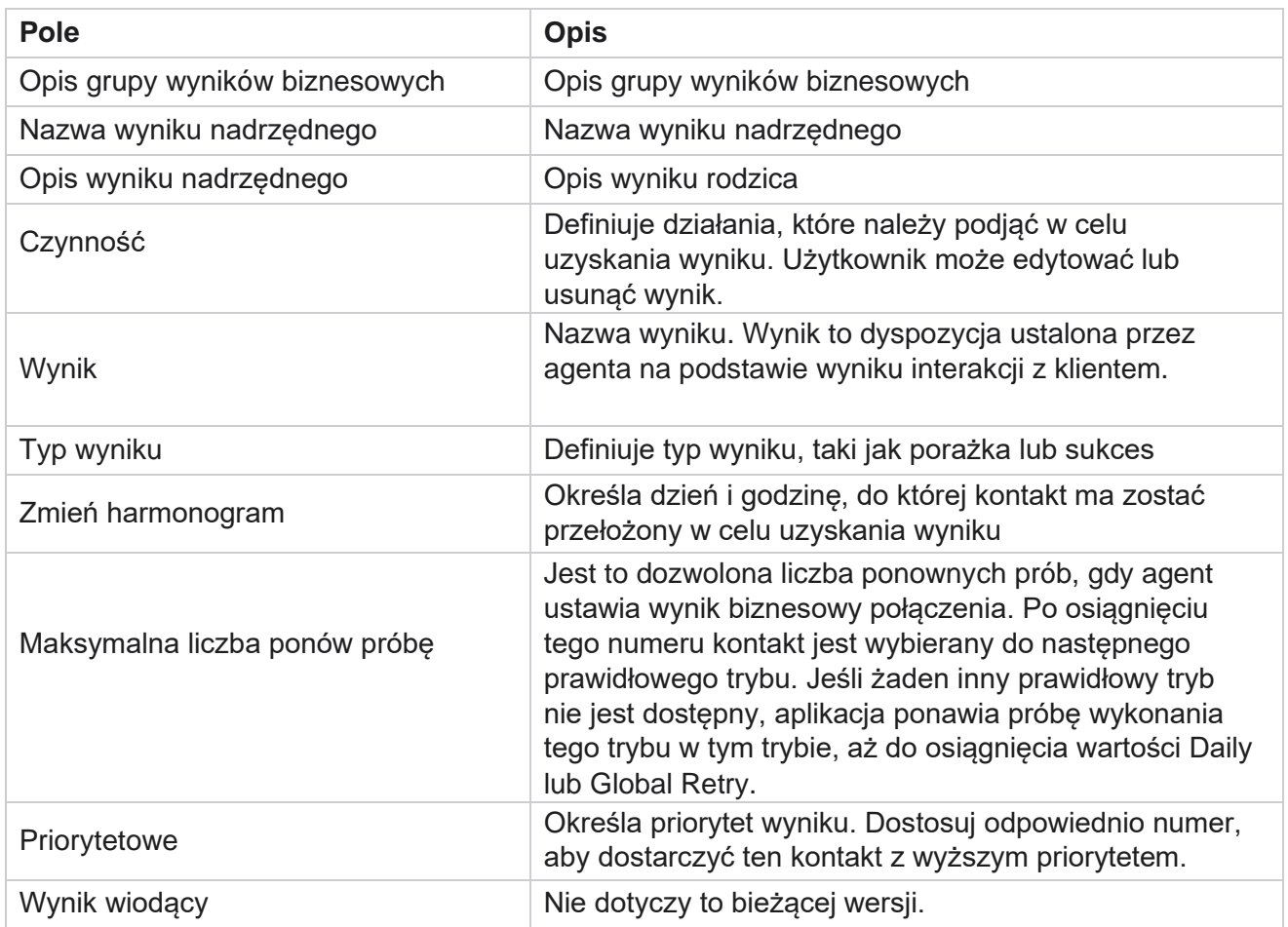

Cisco Webex Contact Center Campaign Manager — Podręcznik użytkownika

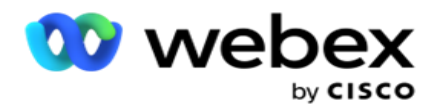

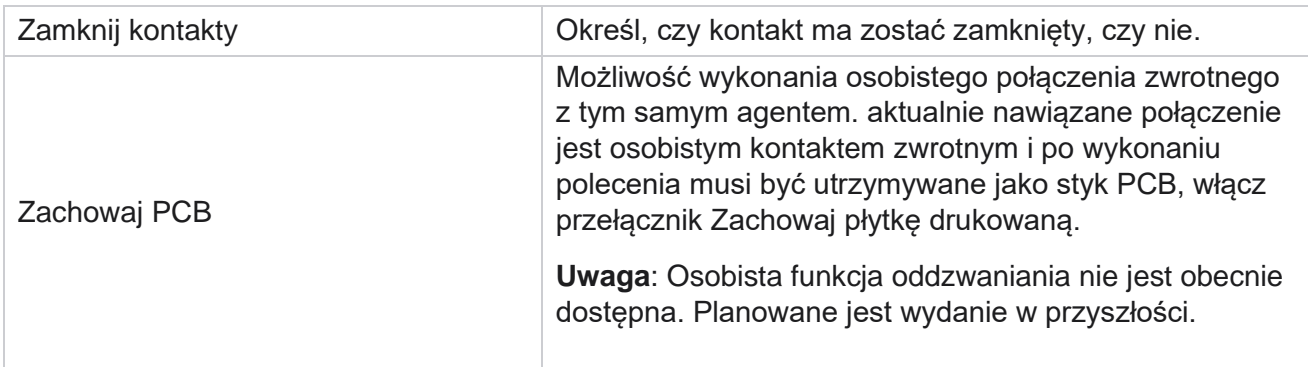

# <span id="page-178-0"></span>**Obszar i kod pocztowy**

Obszar i kod pocztowy zachowują główną listę kodów pocztowych i numerów kierunkowych, które są powiązane z odpowiednimi stanami i strefami czasowymi. Poprzez powiązanie Campaign Manager zapewnia przestrzeganie lokalnych wymogów ustawowych dotyczących kontaktowania się z osobami o różnych porach dnia, w weekendy i w innych odpowiednich okresach.

## **Dodawanie numeru kierunkowego**

Aby dodać numer kierunkowy:

- 1. Przejdź do karty Numer kierunkowy i kliknij Dodaj **numer kierunkowy**.
- 2. Wprowadź numer kierunkowy w postaci wartości liczbowej i wybierz strefę **czasową** , aby zmapować numer kierunkowy.
- 3. **Wprowadź miasto** i województwo dla numeru kierunkowego.
- 4. Włącz stan **blokady** numeru kierunkowego na **Wł.** lub **Wył.** Pozwala to na blokowanie i odblokowywanie numeru kierunkowego.
- 5. **Wybierz datę/godzinę** rozpoczęcia oraz **datę/godzinę** zakończenia dla numeru kierunkowego, który ma być blokowany lub odblokowywany.
- 6. Kliknij przycisk **Zapisz na karcie Akcja .**

### **Importowanie nowego numeru kierunkowego**

Aby zaimportować numer kierunkowy:

- 1. Kliknij przycisk **Importuj numer kierunkowy**.
- 2. Kliknij przycisk **Wybierz plik** i wybierz plik kierunkowy.
- 3. Wybierz odpowiednią wartość z listy rozwijanej do mapowania. Mapuj numer kierunkowy, nazwę strefy, **miasto** i **stan**.

Podręcznik użytkownika

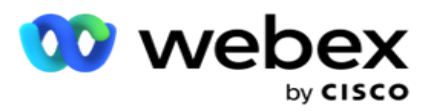

4. Kliknij przycisk **Importuj**.
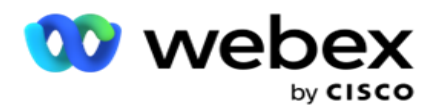

### **Importowanie numeru kierunkowego w celu zablokowania lub odblokowania**

Aplikacja nie dostarcza zablokowanych kontaktów obszarowych do programu wybierającego. Użyj funkcji BLOKUJ / ODBLOKUJ funkcji numeru kierunkowego, aby zablokować dostarczanie kontaktów.

Aby zaimportować plik numerów kierunkowych w celu zablokowania lub odblokowania:

- 1. Przejdź do numeru kierunkowego **>** Blok/Odblokuj **.**
- 2. Wybierz typ pliku z Zablokuj lub **Odblokuj**.
- 3. Kliknij przycisk **Wybierz plik** i wybierz plik kierunkowy.
- 4. **Wybierz datę/godzinę** rozpoczęcia i **datę/godzinę** zakończenia dla numeru kierunkowego, który ma zostać zablokowany lub odblokowany.
- 5. Wybierz kod pocztowy z listy rozwijanej do mapowania.
- 6. Kliknij przycisk **Importuj**.

### **Dodawanie kodu pocztowego**

Aby dodać kod pocztowy:

- 1. Przejdź do kodu pocztowego **>** Dodaj kod **pocztowy.**
- 2. **Wprowadź kod** pocztowy i wybierz nazwę **strefy** , aby zmapować kod pocztowy.
- 3. Wprowadź **miasto** i stan odpowiadające kodowi pocztowemu.
- 4. Włącz **opcję Stan** blokowania kodu pocztowego na **Wł.** lub **Wył**. Pozwala to na blokowanie i odblokowywanie kodu pocztowego.
- 5. **Wybierz datę/godzinę** rozpoczęcia i **datę/godzinę** zakończenia, aby zdefiniować czas trwania blokowanego lub odblokowywanego kodu pocztowego.
- 6. Kliknij przycisk **Zapisz na karcie Akcja .**

### **Importowanie kodu pocztowego**

Aby zaimportować kod pocztowy **:** 

- 1. Przejdź do kodu **pocztowego >** importu.
- 2. Kliknij Wybierz **plik** i wybierz plik kodu pocztowego.
- 3. Wybierz odpowiednie wartości z listy rozwijanej do mapowania. Mapuj **kod** pocztowy, **nazwę** strefy, **miasto** i **stan**.
- 4. Kliknij przycisk **Importuj**.

### **Importowanie kodu pocztowego w celu zablokowania lub odblokowania**

Aby zaimportować plik kodów pocztowych w celu zablokowania lub odblokowania:

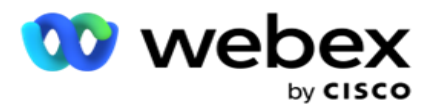

- 1. Przejdź do kodu **pocztowego** > **Zablokuj/Odblokuj**.
- 2. Wybierz typ pliku z **Zablokuj** lub **Odblokuj**.
- 3. Kliknij Wybierz **plik** i wybierz plik kodu pocztowego.
- 4. **Wybierz datę/godzinę** rozpoczęcia i **datę/godzinę** zakończenia, aby kod pocztowy został zablokowany lub odblokowany.
- 5. Wszystkie pola w pliku tekstowym są wyświetlane na liście rozwijanej w sekcji Mapowanie pól. W pliku do przesłania wybierz pole odpowiadające kierunkowi. Wybierz kod pocztowy z listy rozwijanej mapowania.
- 6. Kliknij przycisk **Importuj**.

### **Edytowanie numeru kierunkowego lub kodu pocztowego**

- 1. Wybierz numer kierunkowy lub kod pocztowy i kliknij przycisk **Edytuj** w obszarze Akcja.
- 2. Zaktualizuj szczegóły. Włącz **przełącznik Zablokowany stan** , aby zablokować numer kierunkowy lub kod pocztowy.
- 3. Kliknij przycisk **Zapisz**.

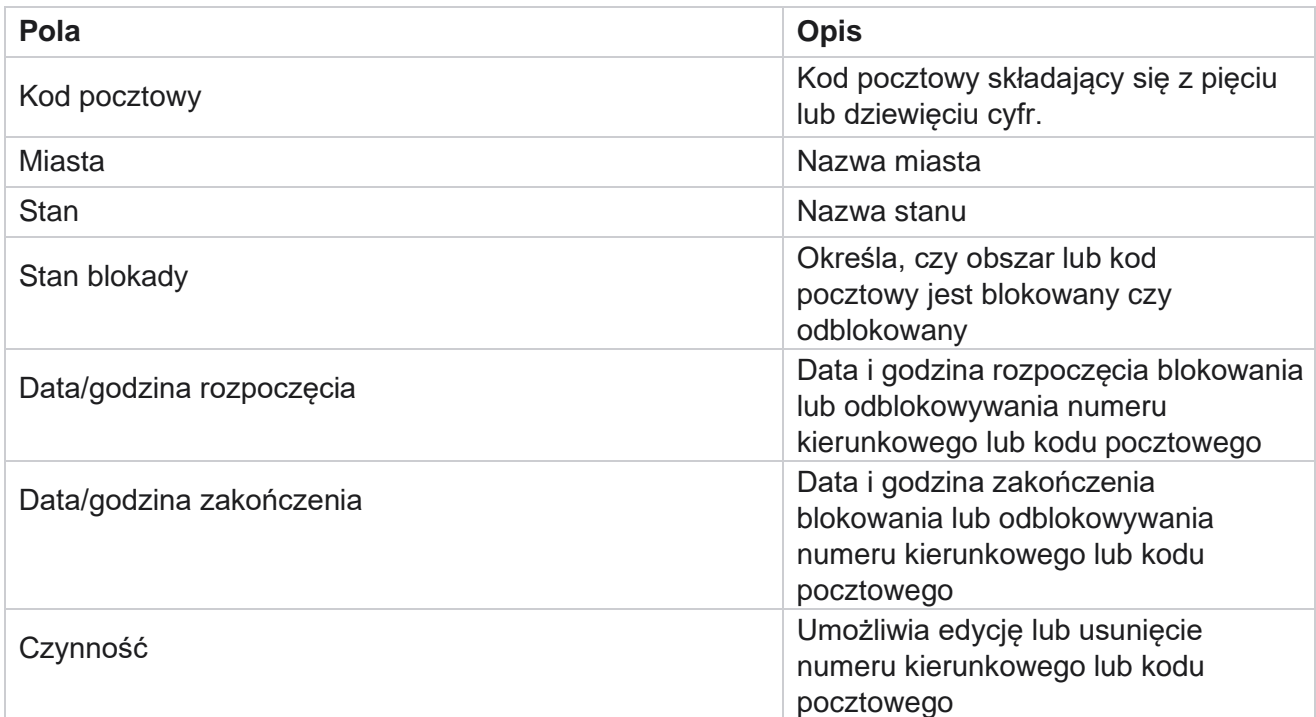

# **Pola**

Podręcznik użytkownika

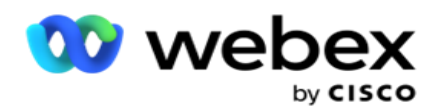

W niektórych krajach poszczególne stany mogą mieć odrębne przepisy dotyczące telemarketingu i protokoły połączeń. Moduł Prawo stanowe umożliwia określenie specyficznych dla danego stanu czasów wywoływania i innych wymagań dotyczących zgodności.

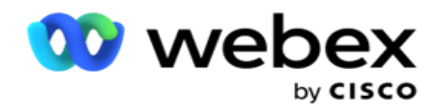

## **Dodaj stan**

Użytkownik może tworzyć stany, kojarzyć numery kierunkowe i kody pocztowe oraz stosować strefy czasowe.

### **Aby dodać stany:**

- 1. Kliknij Dodaj **stan i wprowadź** nazwę stanu .
- 2. Wybierz nazwę **strefy** z listy rozwijanej.
- 3. Kliknij Zapisz **i**

### **kontynuuj**. **Wybierz kod**

#### **pocztowy**

- 1. Przejdź do opcji **Wybierz kod** pocztowy.
- 2. **Wybierz kod** pocztowy do mapowania ze stanem. Użyj pola wyszukiwania, aby znaleźć odpowiedni kod pocztowy.

### **Wybierz numer kierunkowy**

- 1. Przejdź do opcji Wybierz numer kierunkowy .
- 2. Wybierz numer kierunkowy do mapowania stanu. Użyj pola wyszukiwania, aby znaleźć odpowiedni numer kierunkowy.
- 3. Kliknij przycisk **Zapisz**.

### **Grupy prawa stanowego**

Zakładka Grupa prawa stanowego umożliwia utworzenie grup stanów i skonfigurowanie czasu wywoływania, stosownie do danego stanu.

**Uwaga**: grupę prawa stanowego można przypisać do kilku kampanii jednocześnie.

**Przykład**: Państwo może mieć regulację, że telemarketer powinien dzwonić tylko między 8:00 AM a 18:00 w dni powszednie i od 8:00 AM do 14:00 w soboty, bez dzwonienia w niedziele. Możesz skonfigurować aplikację tak, aby kontakty były dostarczane do wybierania numerów tylko w tych godzinach i mieć pewność, że kontakt nie zostanie dostarczony z naruszeniem prawa stanowego.

Może również istnieć kombinacja praw - nie ograniczając się do tych przykładów:

Stan 1 - Połączenia z klientem nie są dozwolone w żadnym trybie między 21:00 a 6:00; na domowy telefon stacjonarny dozwolony tylko w godzinach od 7 rano do 9 rano, z wyjątkiem niedziel; do telefonu komórkowego dozwolone tylko między 10 rano a 2 po południu od poniedziałku do piątku. Obowiązują również ograniczenia dotyczące poczty głosowej.

Stan 2 - Połączenia z domem klienta dozwolone tylko od 18:00 do 20:00 z wyjątkiem niedziel; telefon stacjonarny biurowy dozwolony tylko od 10 rano do 1 po południu od poniedziałku do piątku; w niedzielę żadnych połączeń; Brak niechcianych SMS między 18:00 a 6:00 rano.

Karta Grupy prawa stanowego umożliwia skonfigurowanie aplikacji w celu spełnienia ustawowych wymagań dotyczących wybierania numeru, wysyłania wiadomości SMS / EMail, a nawet poczty głosowej. Oprócz State Law Group upewnij się, że masz

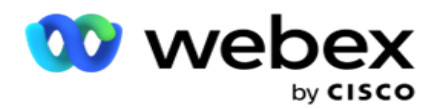

skonfigurowano Konstruktora warunków zgodności (CCB), który stosuje określoną grupę warunków CCB do określonych stanów. Te stanowe grupy prawne są mapowane do różnych kampanii, aby odpowiednio wybrać kontakty. Grupa prawnicza może być przypisana do kilku kampanii jednocześnie.

Aby dodać grupy prawa stanowego:

- 1. Przejdź do **karty Grupy** prawa stanowego i kliknij Dodaj **grupę** prawa stanowego.
- 2. Wprowadź **nazwę** grupy i **opis** grupy. Kliknij **+** ikona, aby dodać wiele stanów.
- 3. Włącz przełącznik Domyślne ustawienie **Wł.,** aby zachować ustawienia domyślne.

**Uwaga**: W przypadku istniejących grup prawa stanowego stan domyślny jest wyświetlany na końcu, po wszystkich innych stanach.

- 4. Wybierz z **listy rozwijanej pola State Name (Nazwa** stanu) i **Zone Name (Nazwa strefy**  ). Szczegóły można aktualizować tylko wtedy, gdy domyślne ustawienia to Włączone.
- 5. Jeśli użytkownik musi dodać stan, kliknij Dodaj **stan i zobacz** "Dodaj stan" na poprzedniej stronie .
- 6. Wprowadź godziny rozpoczęcia i **godziny zakończenia** , w których można wybierać kontakty dla danego stanu.
- 7. Jeśli to konieczne, kliknij opcję **Ustaw dni tygodnia indywidualnie** , aby zdefiniować okres dla każdego dnia tygodnia.

**Uwaga**: Zdefiniowany tutaj okres jest domyślnie stosowany do wszystkich dni tygodnia.

8. Kliknij

przycisk **Utwórz**.

### **Tryb**

**Uwaga**: Skontaktuj się z Cisco CSM, aby włączyć tę konfigurację.

- 1. Włącz **wszystkie tryby włączone** , aby włączyć wszystkie tryby.
- 2. Jeśli **przełącznik Wszystkie tryby** nie jest włączony, wybierz tryb z listy rozwijanej.
- 3. Wprowadź **datę** rozpoczęcia i **godzinę rozpoczęcia.**
- 4. Kliknij **+** ikona, aby dodać wiele trybów.

### **Grupy zgodności**

**Uwaga**: Skontaktuj się z Cisco CSM, aby włączyć tę konfigurację.

- 1. Przejdź do **karty Grupa** zgodności.
- 2. Przenieś odpowiednie grupy zgodności do **wybranej grupy** zgodności.

#### **Funkcje grupy prawa stanowego**

**Uwaga**: Skontaktuj się z Cisco CSM, aby włączyć tę konfigurację.

- 1. Włącz opcję Czas **preferowany** przez klienta.
- 2. Włącz **opcję Przyspieszone wybieranie** , jeśli kontakt ma zostać dostarczony do grupy stanów.

### **Wybierz urlop**

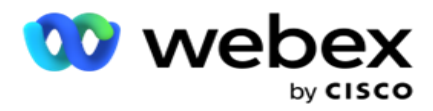

- 1. Przejdź do karty Święto i wybierz stan Urlop **.**
- 2. Kliknij przycisk **Zapisz**.

### **Aktualizacja prawa stanowego**

- 1. Wybierz nazwę stanu lub grupy stanów i kliknij przycisk **Edytuj**.
- 2. Zaktualizuj szczegóły i kliknij **przycisk Zapisz**.

### **Usuń prawo stanowe**

- 1. Wybierz nazwę stanu lub grupy stanów i kliknij przycisk **Usuń**.
- 2. Kliknij **przycisk OK** w wyskakującym oknie potwierdzenia.

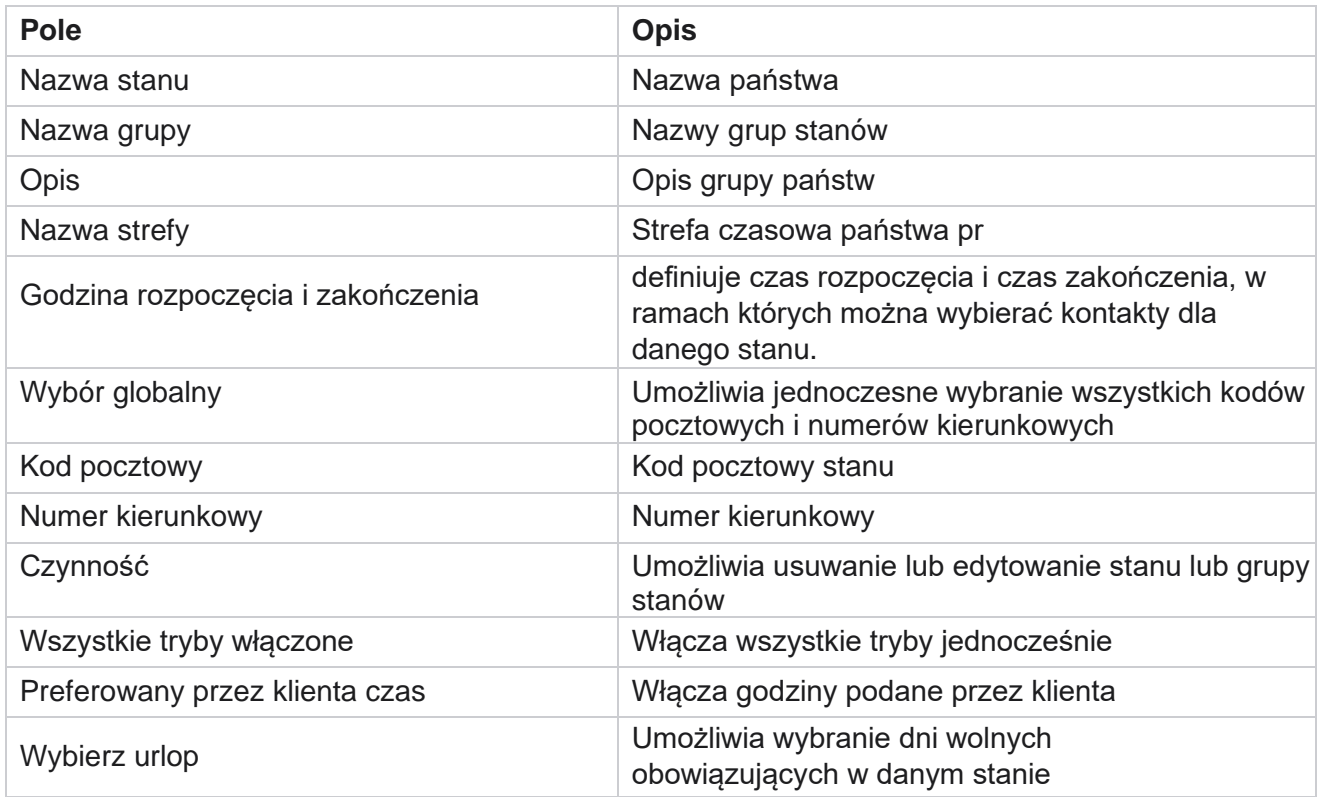

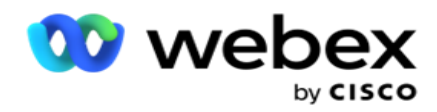

# **Holiday**

Święta określają listę świąt na podstawie różnych obszarów geograficznych ze względu na festiwale, obchody, rocznice urodzin i tak dalej, i mapowane z kampaniami. Są to dni, w których normalnie kampanie nie są prowadzone. Możesz dodać dni wolne, które są dostępne w całej aplikacji. Po dodaniu możesz odwzorować te święta na różne kampanie, zgodnie z wymogami lokalnej geografii.

## **Dodaj nowe święto**

- 1. Kliknij Dodaj **urlop** i wprowadź tytuł **urlopu**.
- 2. Wprowadź **datę** rozpoczęcia i **datę** zakończenia święta.
- 3. Kliknij przycisk **Zapisz**.
- 4. Wybierz święto **i kliknij** Dodaj święto **do kampanii**.
- 5. Wybierz odpowiednie kampanie w wyskakującym okienku mapy. Aby zaznaczyć wszystkie kampanie, zaznacz pole wyboru w wierszu nagłówka siatki.
- 6. Kliknij przycisk **Zapisz**.

### **Mapowanie wakacji**

Funkcja mapowania świąt pomaga zidentyfikować mapowanie świąt i kampanii. Wybierz utworzony urlop i kliknij Dodaj **grupę urlopową**. W oknie podręcznym jest wyświetlana mapowana kampania, grupa, z którą jest powiązana kampania, data rozpoczęcia i data zakończenia kampanii. Informacje te są dostępne dla każdego święta utworzonego w aplikacji.

**Uwaga**: Dodaj grupę świąt i Importuj święta nie są włączone w tej wersji.

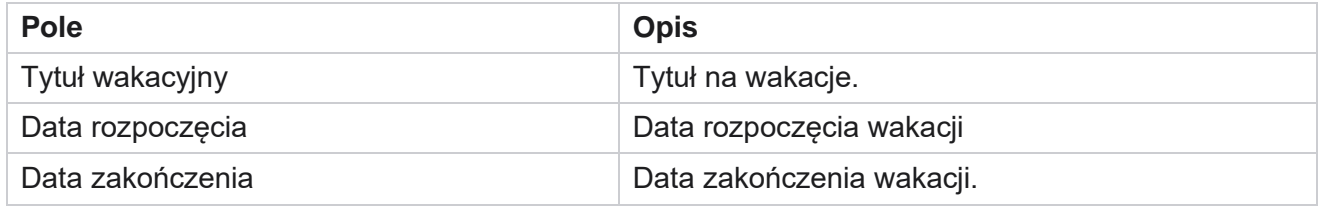

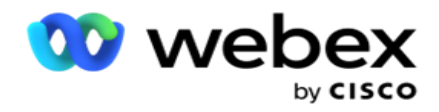

# **Adres url**

Adres URL umożliwia osadzenie dowolnej strony niestandardowej lub witryny w aplikacji Campaign Manager, tak aby uruchamiać ją z poziomu Campaign Managera. Eliminuje to potrzebę przeglądania często odwiedzanej strony internetowej poprzez otwarcie innej karty przeglądarki.

Użytkownik może dodawać, edytować, włączać, wyłączać lub usuwać adresy URL. Włączenie menu systemowego powoduje wyświetlenie skrótu do adresu URL w menu System. Pomaga to uzyskać dostęp do adresu URL jednym kliknięciem, bez konieczności przechodzenia do tego ekranu.

## **Dodaj adres URL**

Aby dodać nowy adres URL:

- 1. Kliknij Dodaj **adres URL** i wprowadź nazwę **strony**internetowej.
- 2. **Wprowadź adres** URL i opis adresu URL.
- 3. Kliknij **opcję Logo** adresu URL lub logo adresu URL i wybierz obraz.
- 4. Kliknij przycisk **Zapisz**. Adres URL zostanie dodany do listy.
- 5. W razie potrzeby włącz opcję **Włącz w menu** Wł., aby wyświetlić skrót do tego adresu URL w menu System. Ułatwia to dostęp do adresu URL jednym kliknięciem, bez konieczności przechodzenia do tego ekranu.

# **Adres URL aktualizacji**

- 1. Wybierz adres URL do zaktualizowania i kliknij Edytuj .
- 2. Zaktualizuj szczegóły i kliknij **przycisk Zapisz**.

### **Usuń adres URL**

- 1. Wybierz adres URL do zaktualizowania i kliknij przycisk **Usuń**.
- 2. Kliknij **przycisk OK** w wyskakującym oknie potwierdzenia.

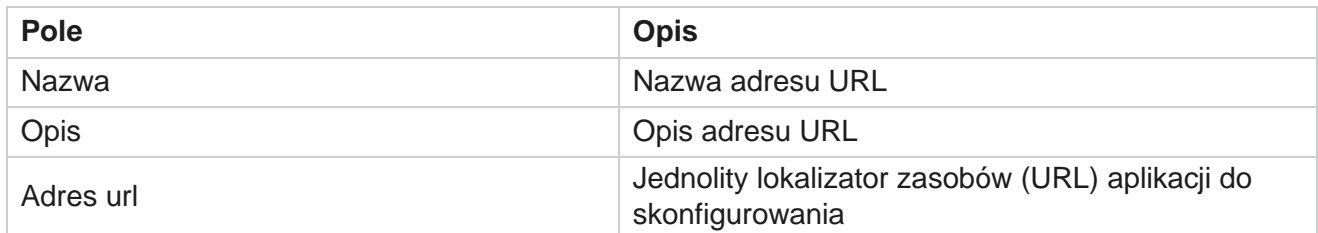

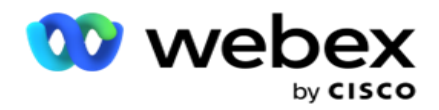

Włącz w menu **Wyświetl skrót do tego adresu URL w menu System**.

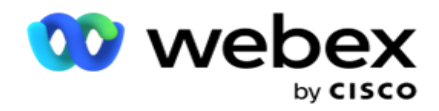

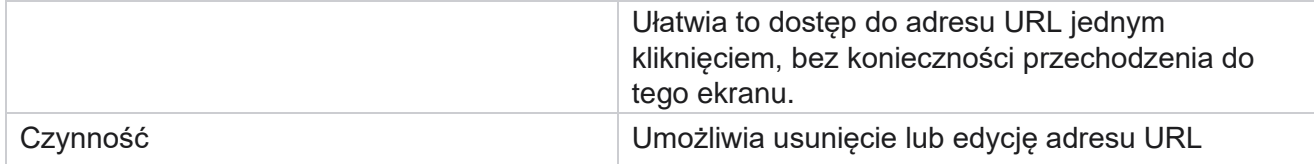

# **Profil**

Profile służą do przesyłania kontaktów, czyszczenia kontaktów lub przesyłania kontaktów zgodności, takich jak kontakty DNC, NDNC, PEWC lub CPT. Różne czynności związane z takim przesyłaniem, ustawianie parametrów, mapowanie różnych pól itd. są obsługiwane na poziomie profilu i nie muszą być powtarzane w momencie przesyłania.

# **Utwórz profil**

Aby dodać profil:

- 1. Kliknij + **Dodaj** , aby utworzyć nowy profil.
- 2. Wybierz Typ profilu z listy rozwijanej. Wybierz jedną z poniższych opcji:
	- a. Wybierz **opcję Prześlij kontakty** , aby przesłać kontakty w celu dostarczenia ich do programu wybierającego.
	- b. Wybierz **opcję Wyczyść kontakty** , aby wyczyścić kontakty z bazy danych przed ponownym przesłaniem.
	- c. Wybierz **Zgodność** , aby przesłać kontakty

DNC/NDNC/PEWC/CPT. Uwaga: Skontaktuj się z Cisco CSM,

aby włączyć konfiguracje PEWC i CPT.

- d. Wybierz **opcję AreaCode** , aby przesłać numery kierunkowe.
- e. Wybierz **Kod** pocztowy, aby przesłać kody pocztowe.
- 3. **Wpisz nazwę** profilu i wybierz **identyfikator** kampanii do zmapowania z profilem.

**Uwaga**: identyfikator kampanii ma zastosowanie w przypadku przesyłania kontaktów i czyszczenia profilu kontaktów.

- 4. Wprowadź ścieżkę profilu. Jeśli umieszczasz kontakty z Amazon S3, zobacz [Umieszczanie kontaktu w](#page-195-0)  [Amazon S3.](#page-195-0)
- 5. Kliknij przycisk **Kontynuuj**.

### **Importuj profil**

- 1. **Wybierz Typ** źródła z opcji Plik sformatowany, Tabela bazy danych, Widok bazy danych lub Salesforce CRM.
- Cisco Webex Contact Center Campaign Manager Podręcznik użytkownika 2. Jeśli typem źródła jest Plik sformatowany1,

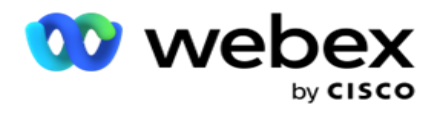

1 Kontakty są dostępne w sformatowanym pliku z różnymi polami oddzielonymi separatorem, takim jak potok (|), tylda (~) itd., lub w pliku rozdzielanym przecinkami. Pliki te można umieścić na dysku lokalnym, wspólnej ścieżce lub na Amazon S3, Simple Storage Service.

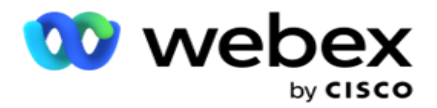

- a. Wybierz typ pliku z **menu Tekst/CSV** lub **Inne**. Aby uzyskać więcej informacji, patrz ["Informacje](#page-197-0) [o pliku sformatowanym" na stronie 126.](#page-197-0)
- b. Wybierz ogranicznik **.**
- c. Kliknij przycisk **Wybierz plik do zaimportowania**.
- d. Jeśli typ pliku to **Inne**, wybierz odpowiedni format Stała szerokość (sformatowane pliki tekstowe bez nagłówków) lub JSON (opcja domyślna).

**Uwaga**: Jeśli aplikacja jest w zlokalizowanym języku innym niż angielski, zapisz plik kontaktu umieszczony do przesłania w kodowaniu UTF-8.

3. Jeśli typem źródła jest **Tabela** bazy danych lub **Widok** bazy danych:

**Uwaga**: nie wolno używać szczegółów bazy danych Campaign Managera do przesyłania kontaktów za pośrednictwem bazy danych.

- a. Wprowadź nazwę serwera, **nazwę** bazy danych, **nazwę** użytkownika, **hasło** i **nazwę** widoku.
- b. Kliknij przycisk **Połącz**.
- c. Obecnie aplikacja obsługuje przesyłanie tylko z SQL bazy danych. Przesyłanie kontaktów za pomocą tabeli lub widoku bazy danych można zaplanować tylko raz dziennie o godzinie skonfigurowanej w polu Czas wykonywania profilu.
- 4. Jeśli typem źródła jest **Salesforce CRM**,
	- a. **Wpisz nazwę** kampanii SF. W tym miejscu znajdują się wszystkie kampanie utworzone przez zalogowanego użytkownika w systemie CRM Sales-force. Wybierz jedną z listy rozwijanej. Jeśli zalogowany użytkownik jest administratorem, wszystkie kampanie utworzone w Salesforce CRM są wypełniane.
	- b. **Wprowadź status** członka SF. Kontakty (członkowie) w Salesforce CRM są powiązane z różnymi statusami, takimi jak Wysłane, Przesłane, Odpowiedziano, Błąd i tak dalej. Te statusy są tutaj wyświetlane jako pola wyboru. Wybierz statusy członków, które chcesz zaimportować do campaign. Możesz wybrać wiele statusów członków.
	- c. Wybierz ogranicznik z listy rozwijanej.

#### **Stała szerokość**

Ta opcja ma zastosowanie tylko wtedy, gdy wybrany format pliku to **Inne**.

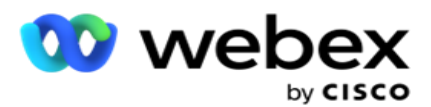

1. Wybierz odpowiedni plik TXT, pojawi się sekcja Fixed Width (Stała szerokość).

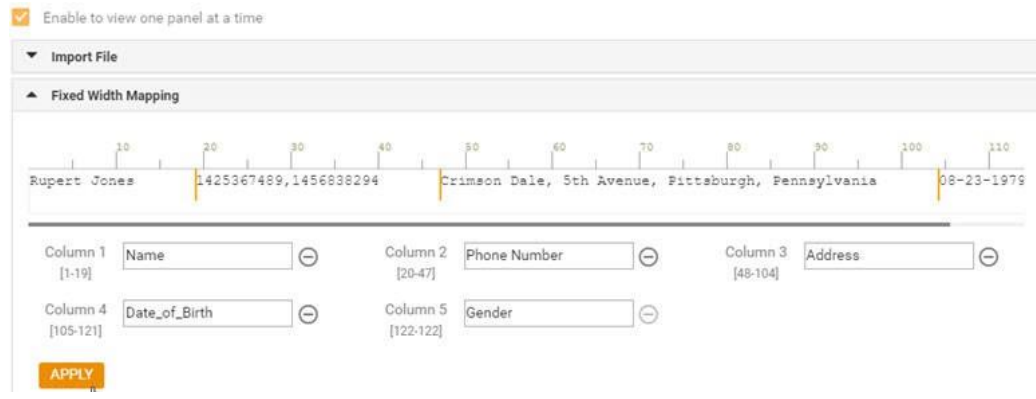

- 2. Pierwszy wiersz danych z pliku jest wyświetlany na skali znaków. Pozwala na rozgraniczenie kolumn i zdefiniowanie nagłówków dla każdej z nich.
- 3. Kliknij miejsca wzdłuż wiersza danych, aby zaznaczyć limity dla każdej kolumny. Na kolumnę może przypadać maksymalnie 128 osób.
- 4. Pierwsza ustalona kolumna nosi nazwę Kolumna 1, a kolejne kolumny są odpowiednio numerowane. Zakres znaków jest również określony dla każdej kolumny. Zakres dla pierwszej kolumny zaczyna się od 1. Punkt końcowy kolumny jest punktem początkowym następnej.
- 5. Zdefiniuj nagłówek każdej kolumny w polu tekstowym, obecny wzdłuż każdej z nich.

Uwaga: do przesłania sugerowane są tylko pliki TXT bez nagłówków. W przypadku przesłania pliku TXT z nagłówkiem nagłówek jest traktowany jako rekord. Wszelkie niezgodności nagłówków nie są zgłaszane w historii przesyłania globalnego. Można z nich skorzystać z folderu Dziennik błędów w globalnej ścieżce przesyłania.

- 6. Aby usunąć kolumnę, kliknij przycisk **Usuń** wzdłuż niej i potwierdź w wyświetlonym oknie podręcznym Potwierdzenie usunięcia. Nie można usunąć ostatniej kolumny.
- 7. Kliknij przycisk ZASTOSUJ **,** aby zapisać zmiany. Po zastosowaniu zmian nie można cofnąć. Nagłówki kolumn są teraz wypełniane na potrzeby mapowania danych w kolejnych polach. Przejdź do sekcji Mapowanie pól, aby zamapować nagłówki na pola.

#### **Mapowanie pól**

- 1. Wybierz Priorytet kontaktu.
- 2. Wybierz ZoneName z listy rozwijanej. Mapuj strefę czasową dla kontaktów, aby wykonać wybieranie numeru, na podstawie strefy czasowej klienta. Dostępne opcje to: Strefa czasowa (zdefiniowana przez użytkownika), Strefa czasowa specyficzna dla kampanii, Strefa czasowa specyficzna dla kodu pocztowego i Strefa czasowa specyficzna dla obszaru, Strefa czasowa specyficzna dla stanu i Strefa czasowa specyficzna dla kodu pocztowego.

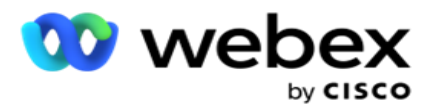

- 3. Włącz numer kierunkowy i wprowadź jego **początek** i **długość**. Wybierz pozycję Start z panelu numerów. Jest to pierwszy znak, od którego zaczyna się numer kierunkowy. Wybierz długość z panelu numerów. Jest to liczba znaków w numerze kierunkowym od początku.
- 4. Włącz **kod** pocztowy i wprowadź jego **początek** i **długość**. Wybierz pozycję Start z panelu numerów. Jest to pierwszy znak, od którego zaczyna się kod pocztowy. Wybierz długość z panelu numerów. Jest to liczba znaków w kodzie pocztowym od początku.

**Uwaga**: Wybierz Start z panelu numerów. Jest to pierwszy znak, od którego zaczyna się kod pocztowy. Jeśli na przykład dane kodu pocztowego zawierają 10 cyfr, a kod pocztowy rozpoczyna się od drugiej cyfry, wybierz 1 z panelu liczb.

- 5. Wybierz nazwę **stanu** z listy rozwijanej.
- 6. Wybierz odpowiednią wartość z listy rozwijanej w polach **Moment kontaktu,** Format daty i godziny **,** Wynik **potencjalnego klienta,** Identyfikator **agenta,** Dodatkowy kod **pocztowy i**Identyfikator urządzenia.

#### **Uwaga**

- Wprowadzenie dodatkowego kodu pocztowego nie jest obowiązkowe. Jeśli dodatkowy kod pocztowy nie został wprowadzony, obowiązuje podstawowy kod pocztowy.

- Po wprowadzeniu nieprawidłowego kodu pocztowego dla kontaktu aplikacja pobiera domyślną wartość kodu pocztowego z pliku web.config składnika Program do przesyłania kontaktów, jeśli jest włączona. Jeśli domyślny kod pocztowy nie jest włączony, kontakt - nie jest wybierany.

- Po wprowadzeniu nieprawidłowego kodu pocztowego dla trybu, określony tryb jest nieprawidłowy i nie jest wybierany.

#### **Mapowanie trybów**

Wyświetla wszystkie tryby skonfigurowane dla kampanii.

- 1. Wybierz odpowiednią wartość z **listy rozwijanej Pole** dla każdego trybu.
- 2. Z przesłanej listy wybierz odpowiedni **kod** pocztowy dla trybu. Kompletne mapowanie dla wszystkich trybów dis-play. To mapowanie służy do określania strefy czasowej kontaktu na potrzeby wybierania numeru.

#### **Dziedzina działalności**

1. **Pole** Firma wyświetla pola zdefiniowane dla kampanii. Pola stanowiące część pliku przesyłania kontaktów są wyświetlane na liście rozwijanej Wartość. Zamapuj każde pole biznesowe na wartość w polu taktu.

**Uwaga**: Jeśli profil jest tworzony w celu przesyłania kontaktów z kampanii CRM Salesforce, pola dotyczące działalności CRM są wyświetlane do mapowania

2. **Opcjonalne pole** biznesowe zawiera listę wszystkich pól wchodzących w skład pliku kontaktów. Zaznacz pola wyboru obok pól, które muszą być traktowane jako opcjonalne pola biznesowe w tej kampanii.

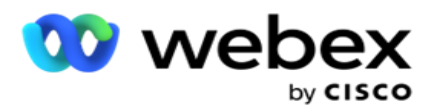

**Uwaga**: Przedstawione tutaj opcjonalne pola biznesowe są wyświetlane na Agent Desktop jako wyskakujące dane ekranu.

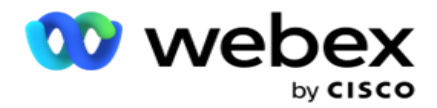

#### **Konfiguracja**

- 1. **Wybierz Poziom** przesyłania z **menu Kampania** i **Lista**.
- 2. Zdefiniuj **czas życia** dla listy. Czas wygaśnięcia to okres ważności tej listy przesłanych kontaktów, aby kwalifikować się do wybierania numeru.
- 3. **Wybierz datę** rozpoczęcia dla Time to Live. Czas do życia jest obliczany na podstawie liczby dni podanych w odpowiednim polu w zmapowanej kampanii.
- 4. **Wybierz Typ operacji** z **Zastąp** lub **Dodaj/Aktualizuj**.
- 5. Włącz **opcję Dołącz** lub **Duplikuj filtr** lub **Aktualizuj** w zależności od akcji, która ma zostać wykonana.

#### **DNC/ NDNC**

- 1. Zaznacz **pole wyboru Filtr** NDNC, aby upewnić się, że kontakty oznaczone jako National Do Not Call nie są przesyłane.
- 2. Zaznacz **pole wyboru Filtr** DNC, aby upewnić się, że kontakty oznaczone jako Nie dzwonić nie zostaną przesłane.
- 3. Wybierz Typ pola, w którym ma zostać zastosowany filtr DNC.

#### **Harmonogram**

**Uwaga**: ta sekcja ma zastosowanie tylko wtedy, gdy kontakty profilowe zostały przesłane z Salesforce CRM.

- 1. Wybierz dni tygodnia, w których kontakty z CRM Salesforce są przesyłane do Campaign Managera. Użytkownik może wybrać dzień, wiele dni lub Wszystkie dni.
- 2. Użyj panelu numerów, aby wybrać **interwał (Min)** dla aplikacji do wyszukiwania **Salesforce CRM** plik kontaktów.
- 3. Wybierz przycisk Szczelina czasowa, aby określić czas. Aplikacja wyszukała **plik kontaktu Salesforce CRM** w określonym czasie. Wprowadź lub wybierz maksymalnie trzy przedziały czasowe.
- 4. Kliknij **ZAPISZ PROFIL**.

#### <span id="page-195-0"></span>**Umieszczanie plików kontaktów w Amazon S3**

- 1. Pole Ścieżka profilu pobiera ścieżkę folderu Amazon S3 Bucket z ustawień aplikacji web.config *składnika* LCMConsole. Kontakty są pobierane z pliku umieszczonego w tej lokalizacji.
- 2. Ścieżkę folderu Amazon S3 Bucket można skonfigurować w sekcji ustawień aplikacji pliku web.config *składnika* LCMCon- sole w następujący sposób:

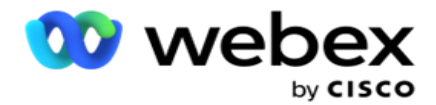

<add key="S3BucketFolderNamePath" value="<Path>"/>

3. Aplikacja wymaga uwierzytelnionego dostępu do plików kontaktów w S3. Aby zapewnić ten dostęp, przejdź do *folderu <Application Install Folder>\Application\LCMContactsUploader* i otwórz plik konfiguracyjny za pomocą odpowiedniego edytora. Wyszukaj następującą właściwość:

```
<FileLibrary StorageType="AmazonS3" ClearExternalFiles="false">
<Ustawienia pliku AmazonS3>
<add key="AwsAccessKeyId" value=""/>
<add key="AwsSecretKeyId" value=""/>
<add key="AmazonRegionEndPoint" value=""/>
</AmazonS3FileSettings>
```
- 4. Wprowadź wartości właściwości AwsAccessKeyId, AwsSecretKeyID i AmazonRegionEndPoint. Zapisz zmiany i wyjdź.
- 5. Przejdź do *<Application Install Folder>\Application\LCMService* i wpisz wartości tych samych właściwości w pliku konfiguracyjnym usługi Campaign ManagerService. Zapisz zmiany i wyjdź.
- 6. Aplikacja jest teraz gotowa do przesyłania kontaktów z plików umieszczonych w Amazon S3.

### **Aktualizowanie profilu**

- 1. Wybierz profil, kliknij **ikonę Akcja** profilu.
- 2. Kliknij przycisk **Edytuj** , aby zaktualizować parametr profilu.
- 3. Kliknij przycisk **Zapisz profil**.

### **Aktywowanie profilu**

- 1. Wybierz profil, kliknij **ikonę Akcja** profilu.
- 2. Kliknij przycisk **Start** , aby uaktywnić profil, i wybierz opcję **Zatrzymaj** , aby dezaktywować profil.

### **Kopiowanie i tworzenie nowego profilu**

- 1. Wybierz profil, kliknij **ikonę Akcja** profilu.
- 2. Kliknij przycisk **Kopiuj** i wprowadź **nazwę** profilu.
- 3. **Zaktualizuj identyfikator** kampanii i kliknij **Kontynuuj**.
- 4. Zaktualizuj odpowiednie parametry i kliknij **przycisk Zapisz profil**.

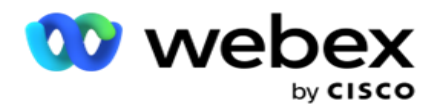

### **Usuwanie profilu**

- 1. Wybierz profil, kliknij **ikonę Akcja** profilu.
- 2. Kliknij przycisk **Usuń** , aby usunąć profil.
- 3. Kliknij **przycisk OK** w wyskakującym oknie potwierdzenia.

### <span id="page-197-0"></span>**Informacje o pliku sformatowanym**

Upewnij się, że aplikacja ma autoryzowany dostęp do folderu, lokalnego lub sieciowego, w którym umieszczasz pliki do przesłania. Zaleca się, aby nazwa pliku profilu/automatycznego przesyłania brzmiała *FILENAME.* PROFILENAME.txt lub *PROFILENAME.TXT*.

Na przykład, jeśli zasoby zewnętrzne umieszczą plik *Data.profile1.txt"* into"C *:\ComplianceProfilePath* directory, wówczas sprawdza nazwę pliku, aby znaleźć powiązany profil. (usuwa rozszerzenie pliku; dzieli się z wartością kropki i otrzymuje element z prawej strony). Ponieważ ta nazwa pliku jest dostępna jako profil1, wybiera szablon Profil1 i przetwarza rekordy. Jeśli plik kontaktów zawiera opcjonalne pola biznesowe, nagłówki tych pól nie powinny zawierać żadnych znaków specjalnych. Upewnij się również, że nagłówek pliku dla tych pól nie zaczyna się od liczby.

Poniższe pola są zarezerwowane i nie powinny być używane jako nagłówki w pliku zawierającym kontakty do przesłania:

- AVAILABLEMODE
- **· BIZNESFLDS**
- FTimeZone
- PRriority
- FValidModes
- FContactID
- FCallStartDate
- FCallStartTime
- FCallEndDate
- FCallEndTime
- Kod FZipCode
- FEmailCC
- FEmailBCC
- FEmailSubject
- FEmailMessage
- FEmailAttachment

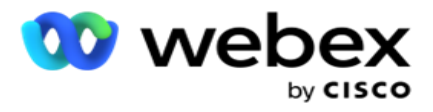

- FSMSText
- FState
- Kod FAreaCode
- FLineOrRowNumber
- FAgentId
- BussFld1 do BussFld26 (26 pól zarezerwowanych)
- Tryb1...... dowolna liczba
- Tryb(dowolna liczba)\_Zipcode

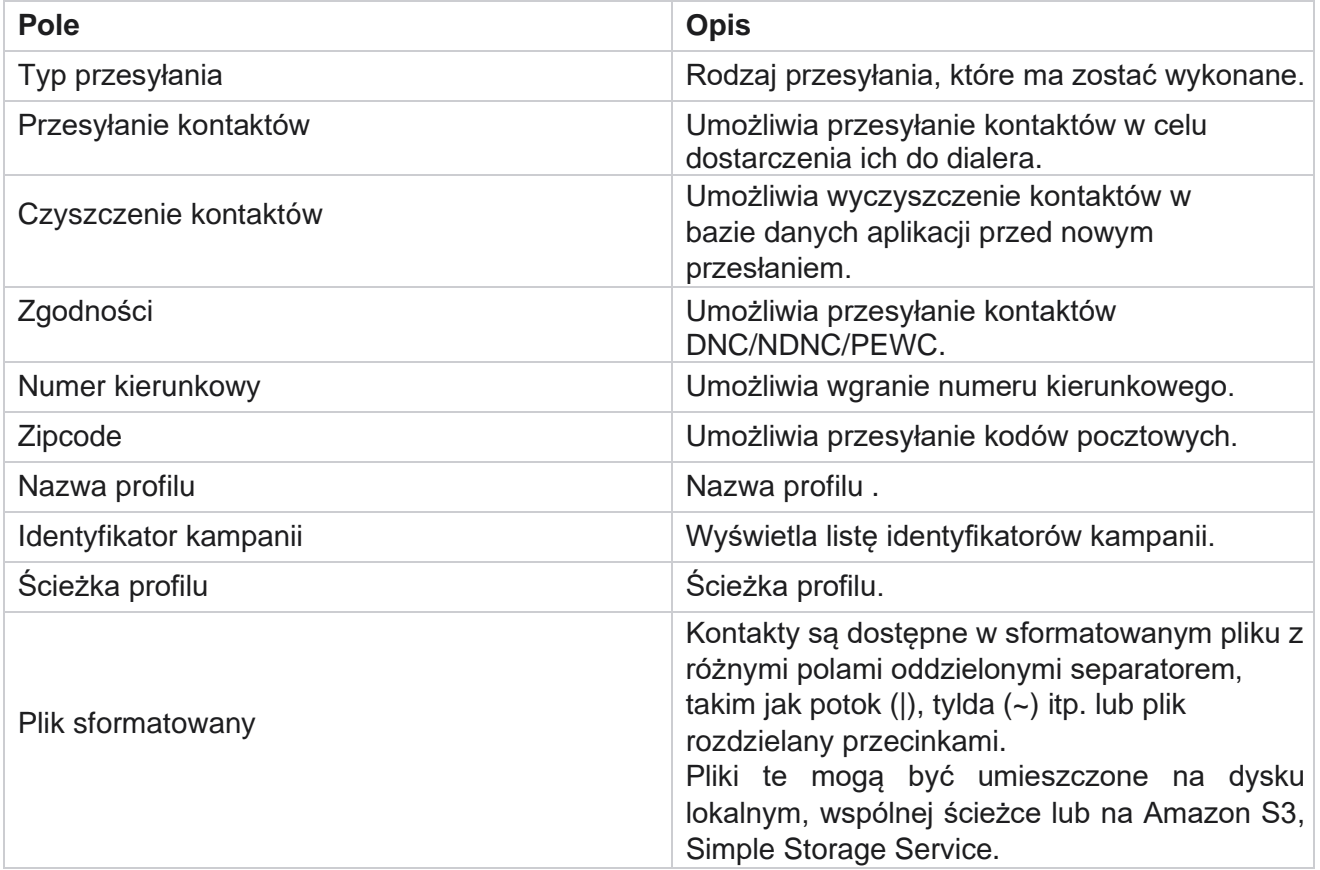

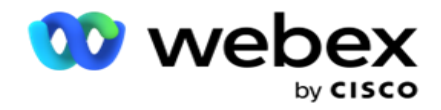

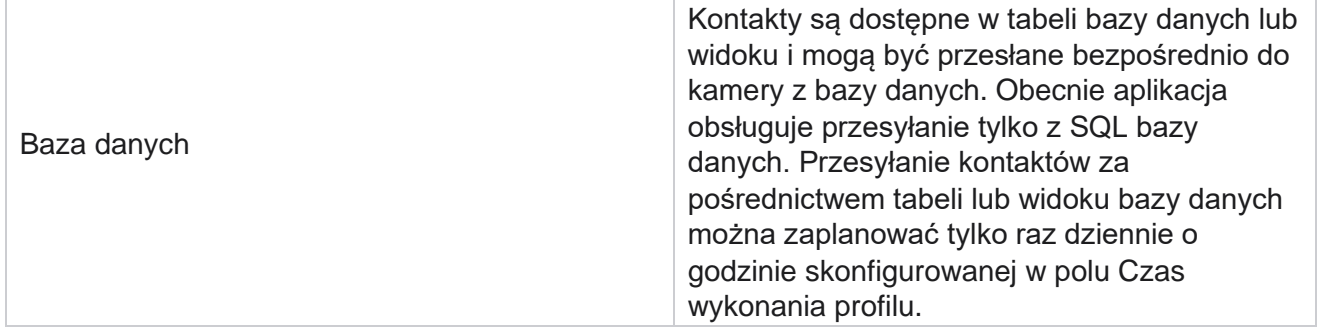

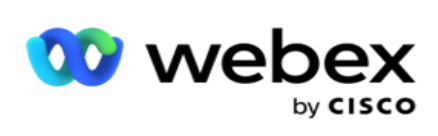

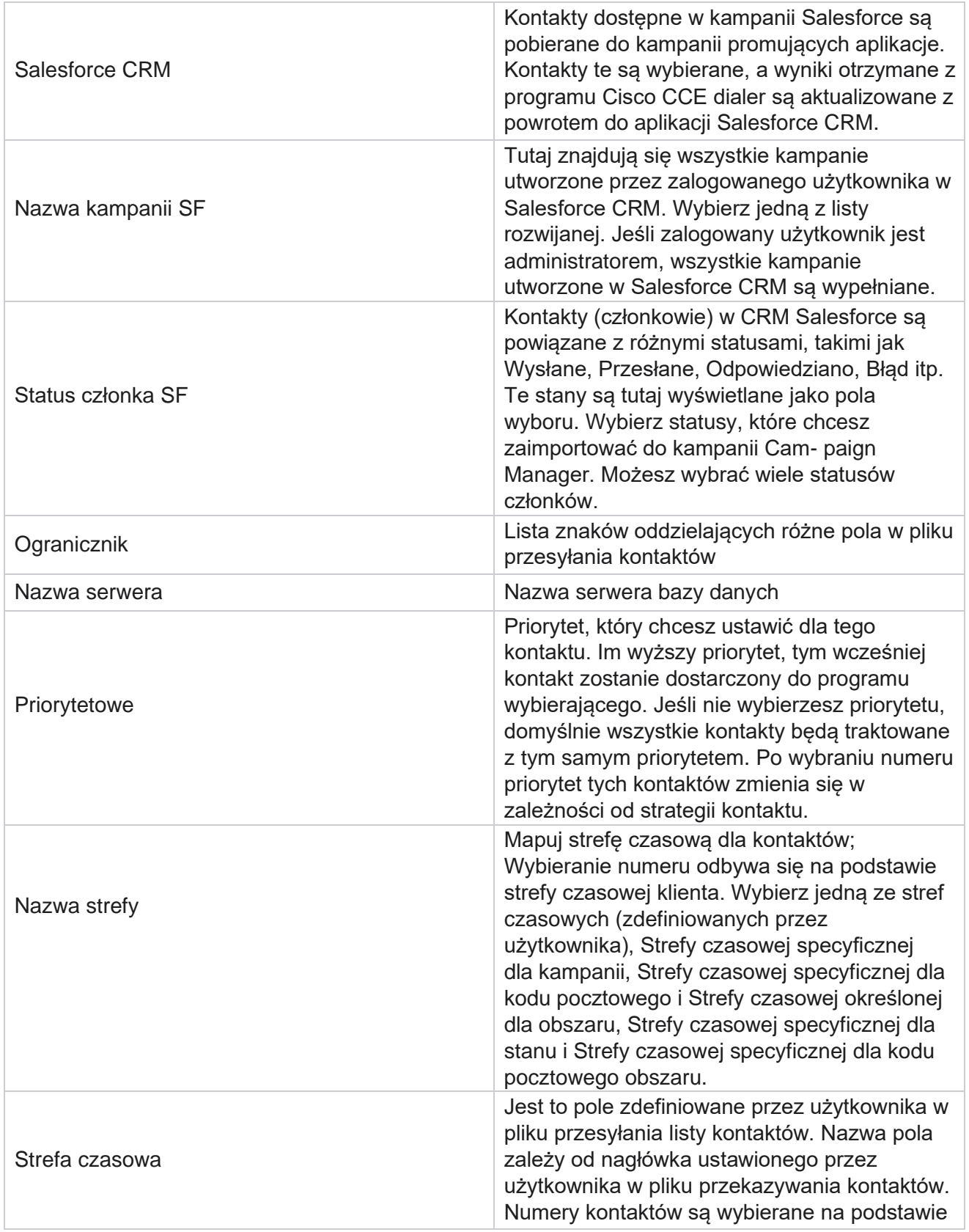

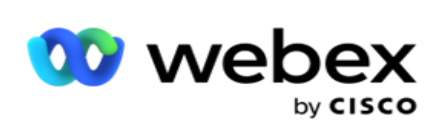

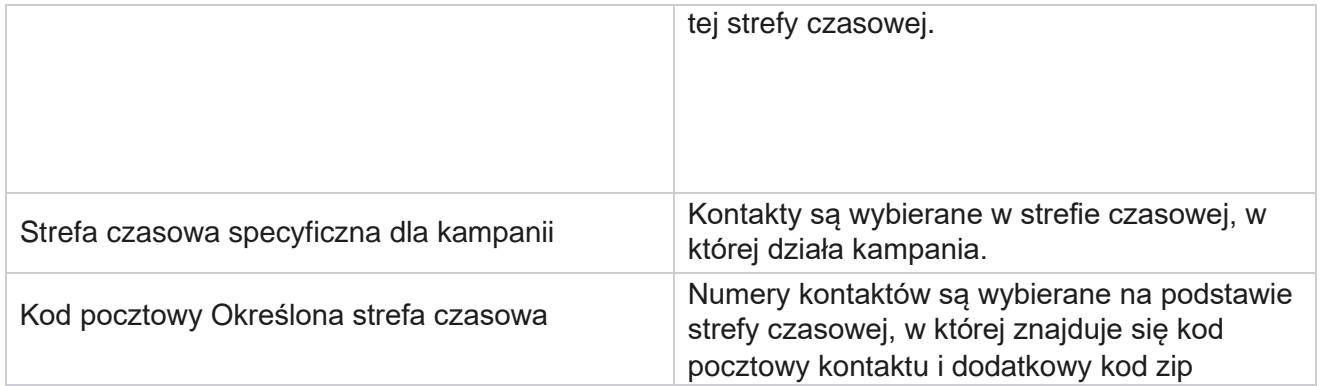

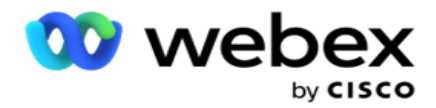

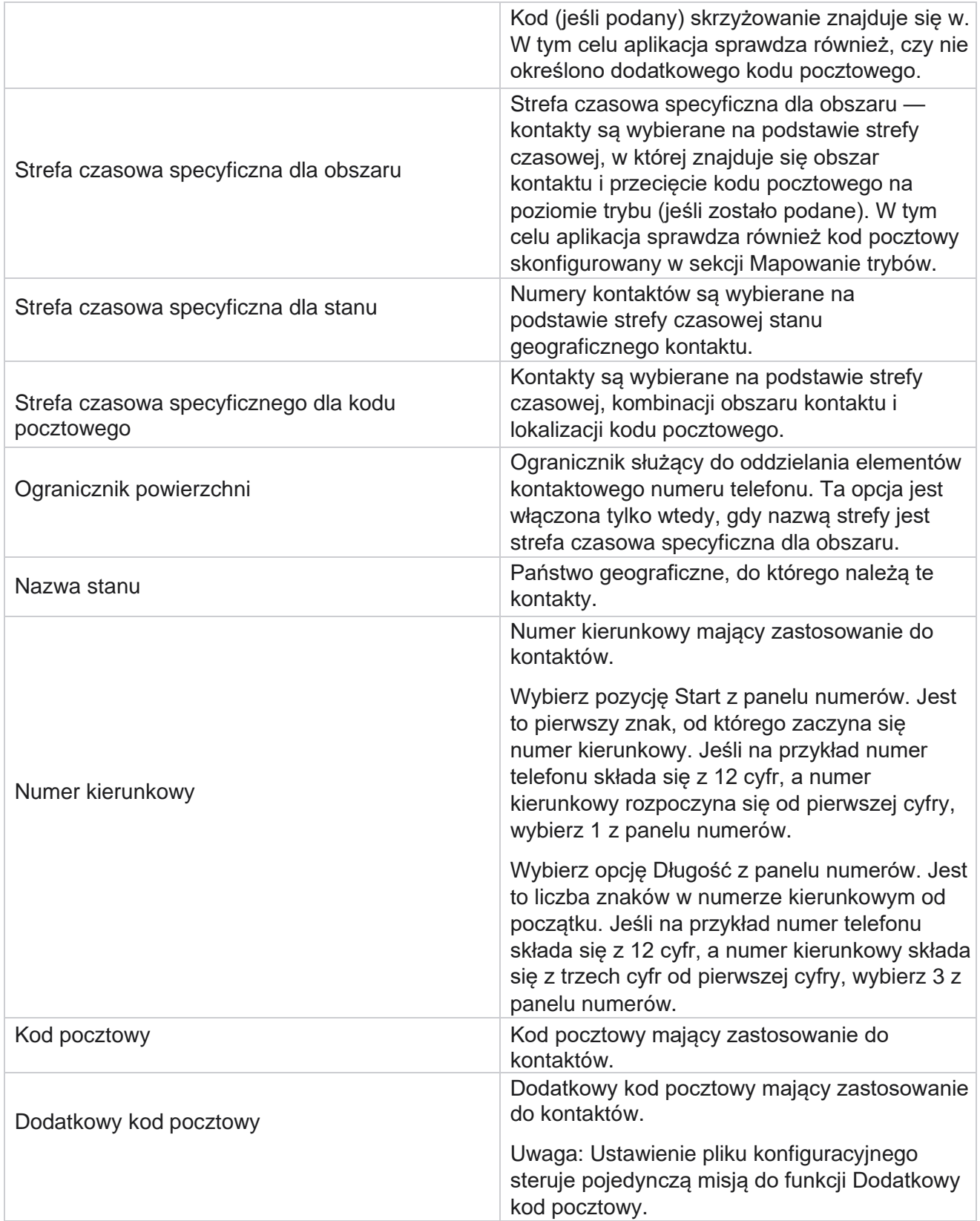

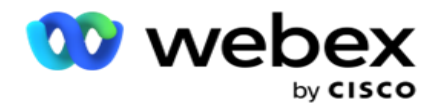

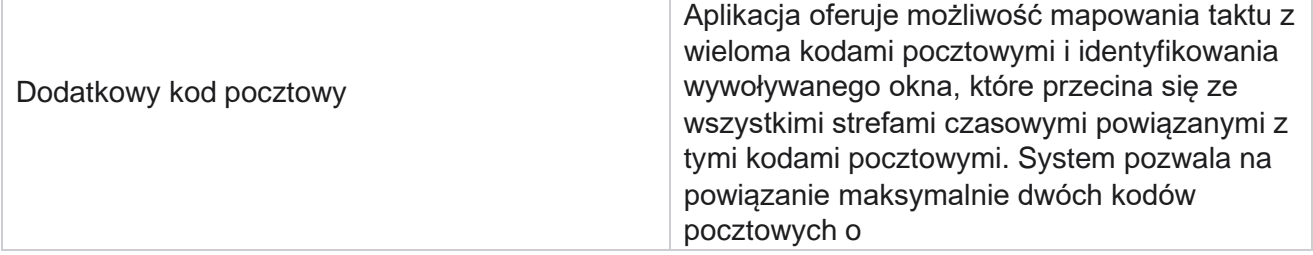

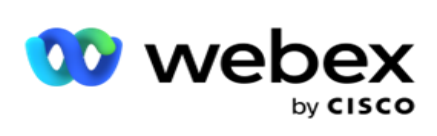

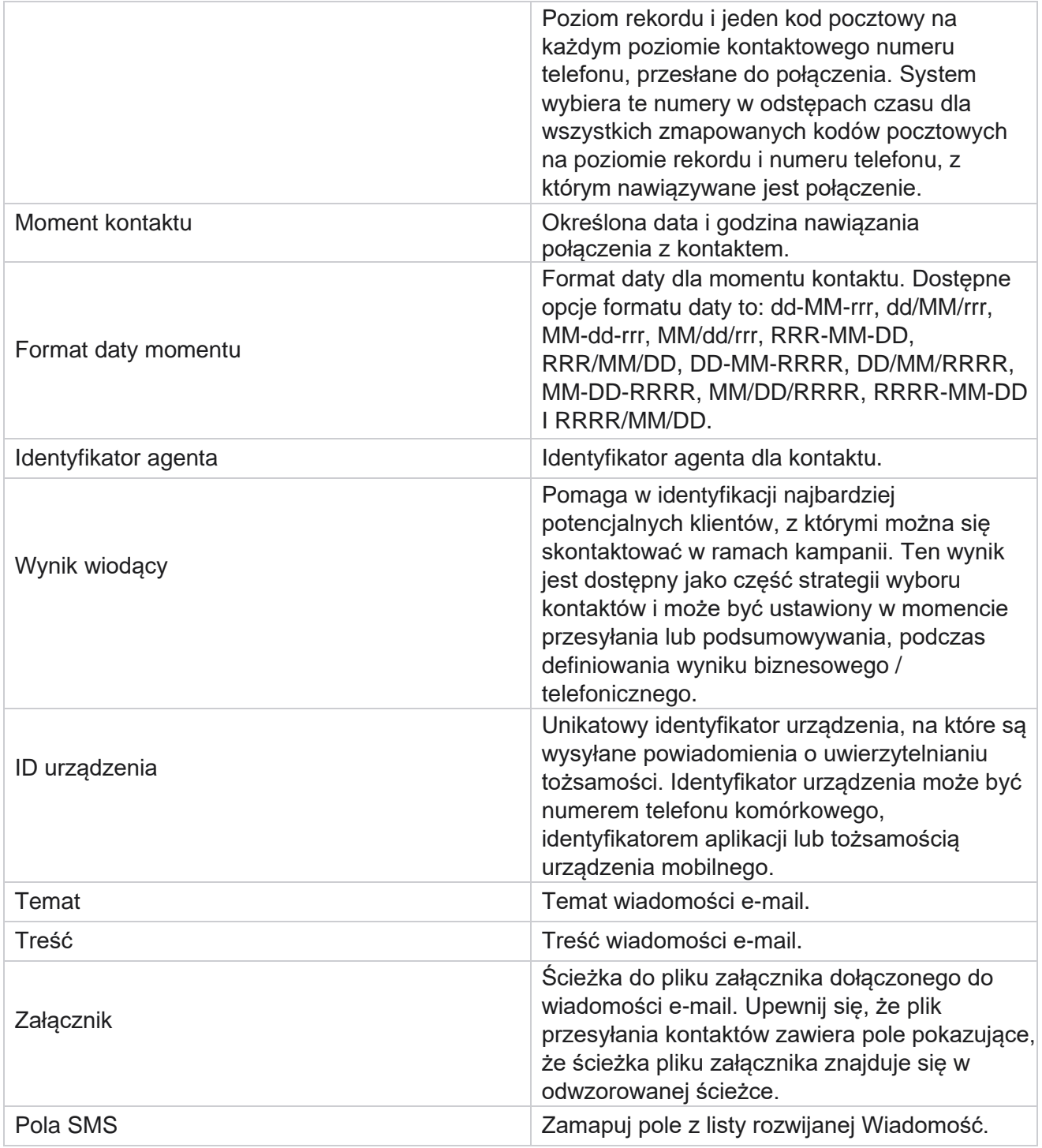

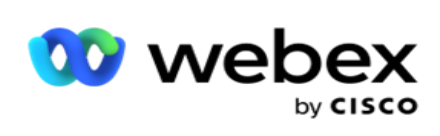

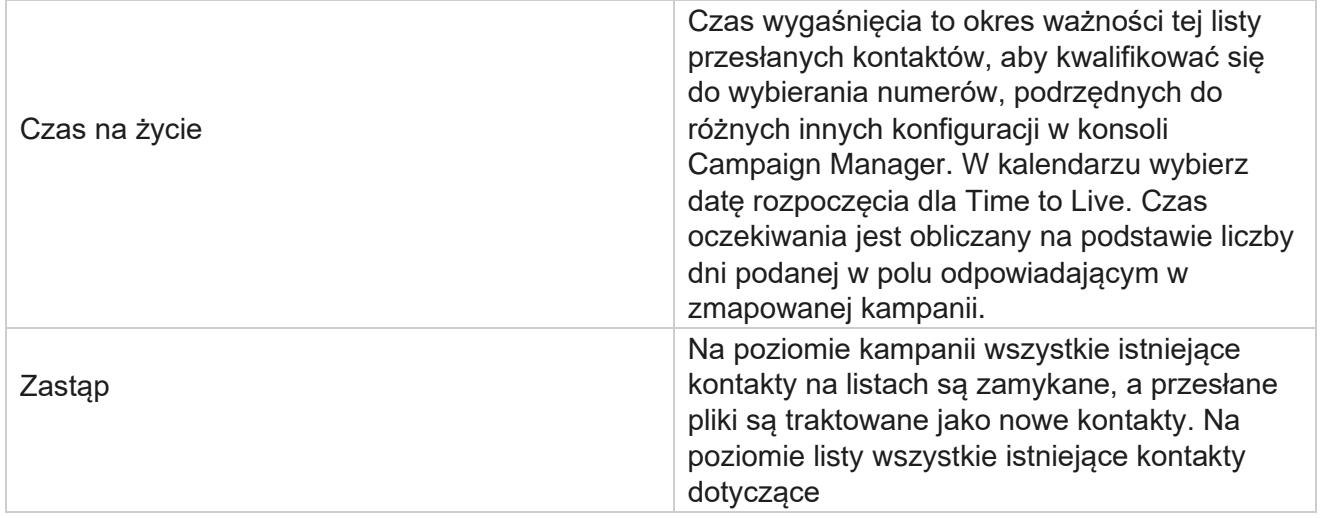

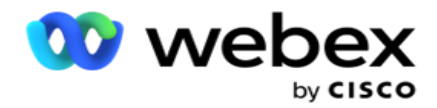

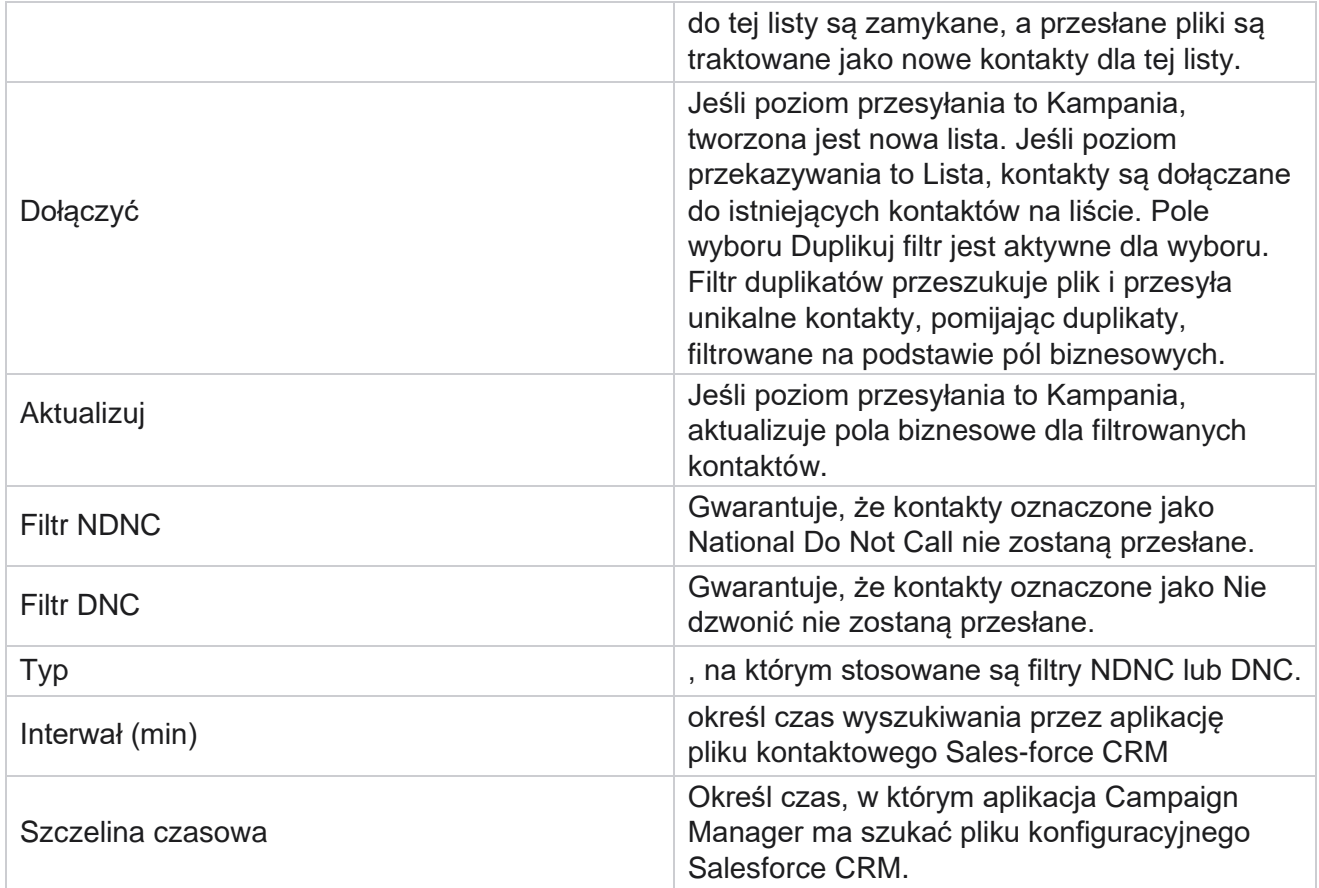

# **Ponowne przypisywanie agentów**

**Uwaga**: Funkcja ponownego przypisywania agentów nie jest obsługiwana w bieżącej wersji. Dzięki temu użytkownicy mogą ponownie przypisać agenta, który jest obecnie zamapowany na kontakt.

## **Filtr**

Aby utworzyć filtr:

- 1. Wybierz identyfikator **agenta** , aby przypisać połączenie. Można wybrać wiele identyfikatorów agentów.
- 2. **Wybierz datę** rozpoczęcia połączenia i **datę zakończenia połączenia**.
- 3. W razie potrzeby zaznacz **pole wyboru Świeży kontakt** , aby uwzględnić nowe kontakty w wyniku.
- 4. Wybierz Kampania z menu rozwijanego. Możesz dodać wiele kampanii.

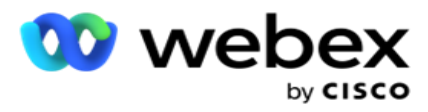

5. W razie potrzeby użytkownik może ustawić przełącznik Warunek **kompilacji** na **Wł**. Zobacz **[Warunek](AE%20Advance%20Build%20Condition.htm)** kompilacji.

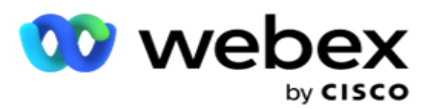

6. Kliknij przycisk **Pokaż kontakty** , aby wypełnić kontakty na podstawie ustawionych warunków. Wyświetlane są następujące parametry:

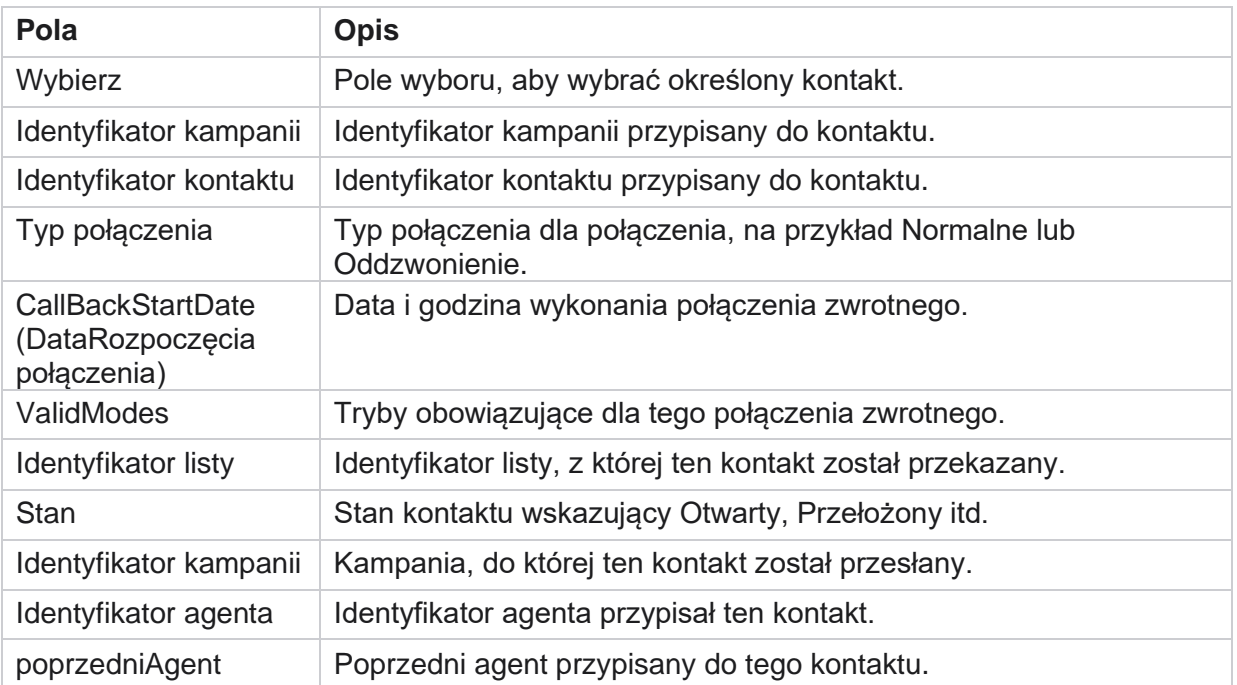

- 7. Użytkownik może przeglądać kontakty na podstawie filtru, **Wybierz wszystko** i **Wybierz** globalnie. Opcja Zaznacz wszystko służy do zaznaczania wszystkich kontaktów na bieżącej stronie, a opcja Wybór globalny służy do zaznaczania wszystkich wypełnionych kontaktów na wszystkich stronach. Aby ponownie przypisać agenta:
- 8. Kliknij przycisk **Akcja** , aby ponownie przypisać wybrane kontakty do innych agentów.
- 9. Wprowadź identyfikator **agenta**. Kliknij przycisk **Aktualizuj godzinę** , jeśli nowy agent musi obsłużyć połączenie w innym czasie. **Zaktualizuj** godziny **rozpoczęcia i godziny zakończenia**.
- 10. Kliknij przycisk **Przypisz agenta** ponownie.

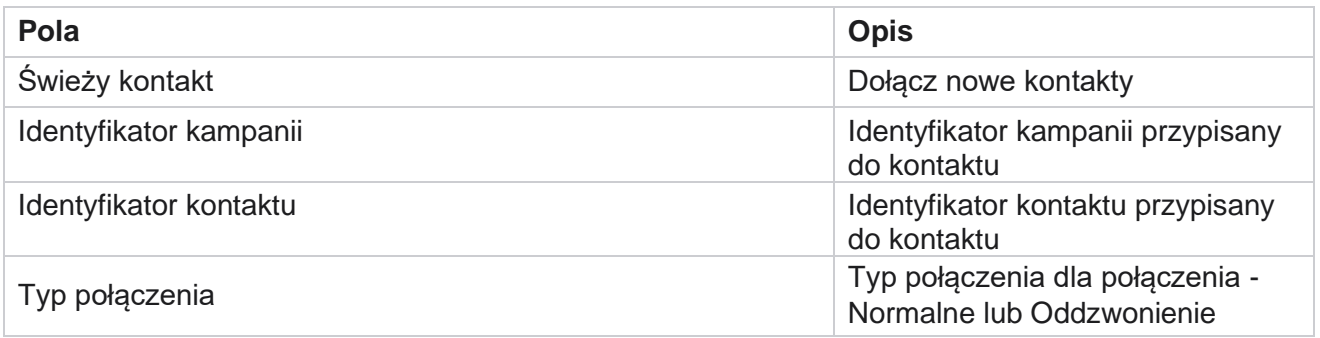

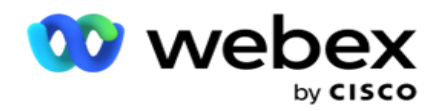

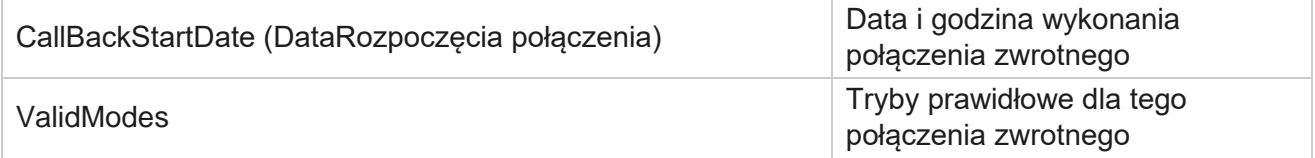

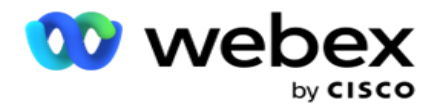

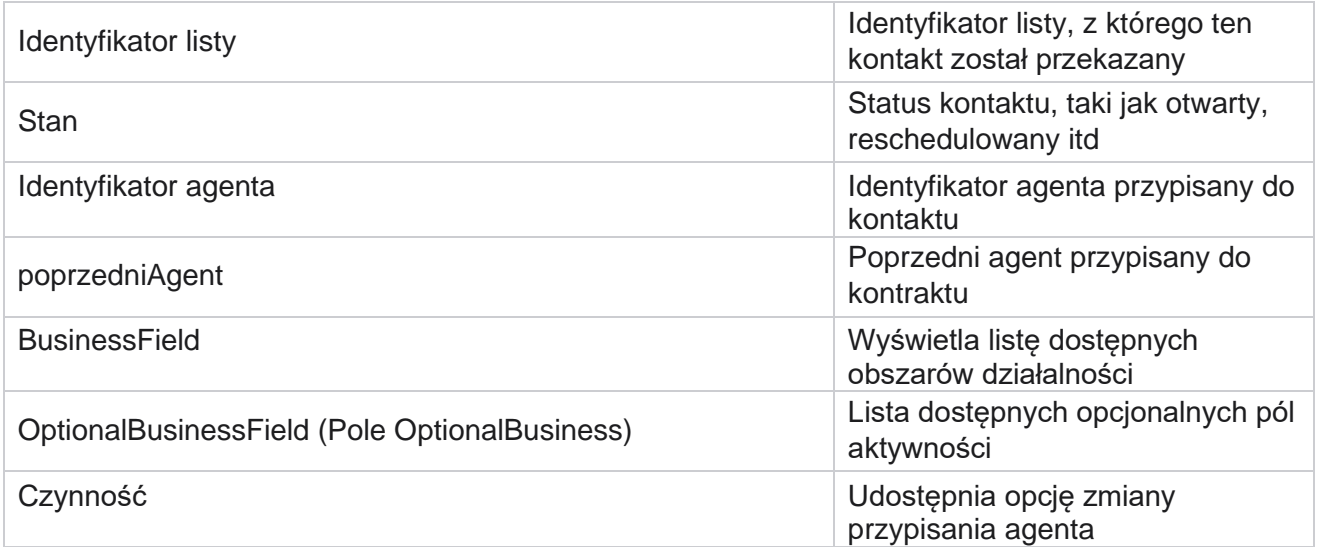

# **Inne ustawienia**

Można wykonać następujące czynności:

## **Licznik prób**

Licznik prób umożliwia przypisanie typów wyników do każdego wstępnie skonfigurowanego wyniku telefonicznego. można określić, czy wynik jest kontaktem z właściwą stroną (RPC), czy nie. Możesz zliczyć każdą ponowną próbę wykonaną dla taktów wybieranych z aplikacji.

Przejdź do licznika Inne ustawienia **>**próby. Wybierz grupę wyników, zaktualizuj wymagane pola, włącz lub wyłącz wymagane pola i kliknij **przycisk ZAPISZ.** Na stronie są wyświetlane następujące parametry:

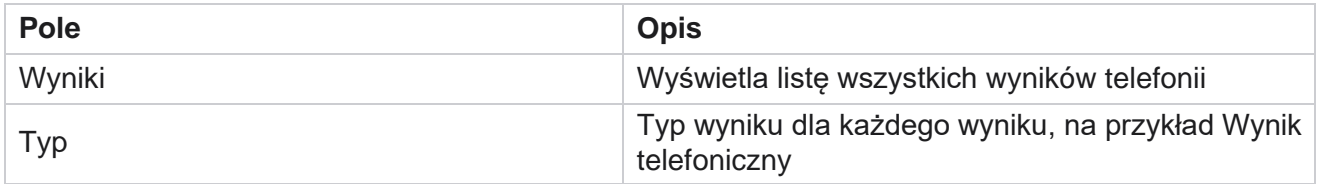

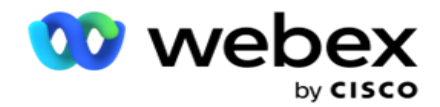

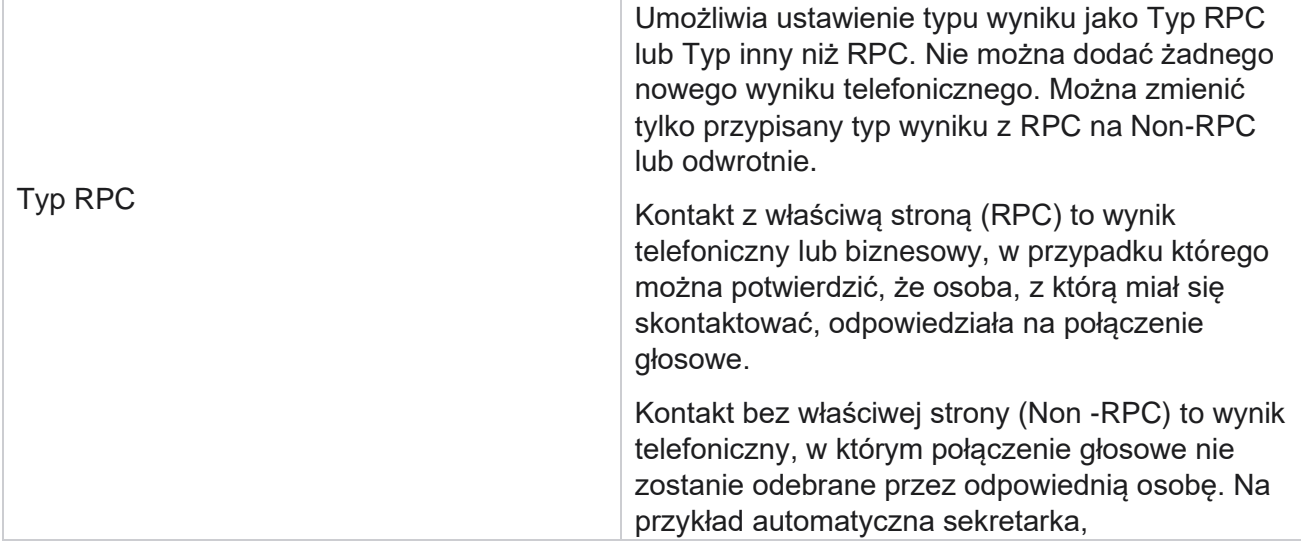

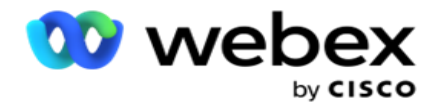

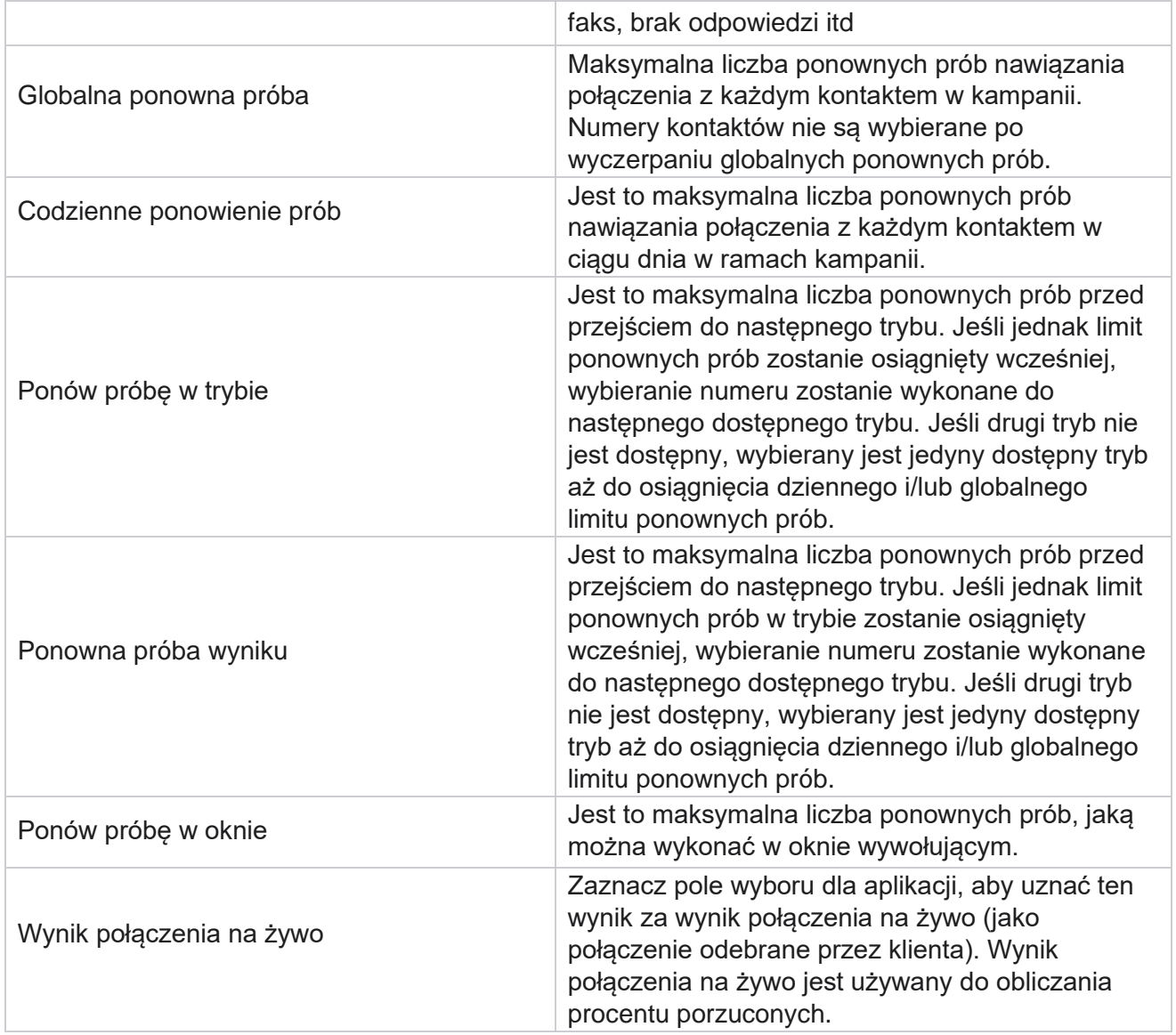

# **Wymiar**

Dimension umożliwia tworzenie niestandardowych raportów. Campaign Manager udostępnia szeroką gamę raportów czasu rzeczywistego i historycznych. Kampanie mają parametry biznesowe, niektóre obowiązkowe, a niektóre opcjonalne, skonfigurowane zgodnie z określonymi wymaganiami specyficznymi dla kampanii.

Na przykład kanał sprzedaży może być drugim parametrem biznesowym w jednej kampanii i piątym w innej. Na poziomie kampanii możliwe jest raportowanie w oparciu o parametry biznesowe. Jednak na poziomie przedsiębiorstwa, jeśli potrzebujesz informacji o sprzedaży w różnych kanałach i w różnych kampaniach, Dimension jest najlepszym rozwiązaniem. Możesz mapować podobne parametry biznesowe w kampaniach, niezależnie od tego, gdzie są skonfigurowane, w jednym wymiarze.

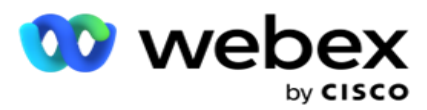

- 1. Przejdź do **karty Wymiar** i kliknij **UTWÓRZ WYMIAR.**
- 2. **Dodaj nazwę** wymiaru i opis .

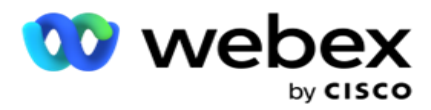

- 3. Wprowadź wartość **wymiaru** , taką jak karta kredytowa, karta debetowa, karta obciążeniowa lub karta lojalnościowa dla typu karty biznesowej. Aby uzyskać niestandardowy raport grupujący dane na poziomie przedsiębiorstwa przy użyciu karty kredytowej, można w tym polu wprowadzić wartość Karta kredytowa.
- 4. Aby dodać więcej wartości, kliknij przycisk **Dodaj** i dodaj wartość **wymiaru**.
- 5. Kliknij

przycisk **Zapisz**.

### **Usuń wymiar**

Aby usunąć istniejące wartości, użyj **przycisku Usuń** .

### **Alertowanie**

Campaign Manager składa się z różnych komponentów i usług. Wszystko to musi działać w tandemie, aby aplikacja działała płynnie i bezproblemowo.

Alerter to samowykrywająca się funkcja w aplikacji, która skanuje wszystkie usługi i komponenty pod kątem prawidłowego działania. Jeśli jakaś usługa jest wyłączona, alert wysyła alert pocztą e-mail na wyznaczony identyfikator e-mail, który jest skonfigurowany tutaj. Tutaj możesz skonfigurować alert email dla odbiorców. Ułatwia to administratorowi programu wybierającego podjęcie działań naprawczych.

- 1. Przejdź do **karty Alerter** .
- 2. Wprowadź adres e-mail **nadawcy** . Jest to wyświetlane w polu Od, gdy alerter wysyła wiadomość e-mail tylko wtedy, gdy:
	- a. Dowolny komponent został zatrzymany lub zaczął działać
	- b. Każdy alert zgłoszony przez odbiorcę SNMP. Zobacz [Ustawienia poczty e-mail.](AE%20Email.htm)
	- c. Zaplanowany raport jest wysyłany do skonfigurowanego odbiorcy.
- 3. Wprowadź adres serwera **SMTP** z którego jest wysyłana wiadomość e-mail, oraz **SMTP Port**  zarezerwowany dla serwera SMTP.
- 4. **Wprowadź nazwę** użytkownika serwera SMTP i **hasło** serwera SMTP.
- 5. **Wprowadź identyfikator** e-mail odbiorcy. Wiadomość e-mail z alertem zostanie wysłana na ten adres email.
- 6. Aby dodać więcej adresatów, kliknij Dodaj i dodaj **identyfikatory**e-mail.
- 7. Kliknij

przycisk **Zapisz**.

#### **Usuwanie**

#### **odbiorcy**

Aby usunąć odbiorcę, użyj **przycisku Usuń** . Kliknij przycisk **Zapisz**.

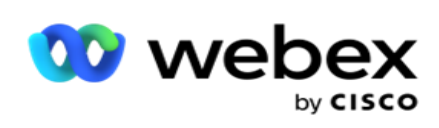

# **Pola**

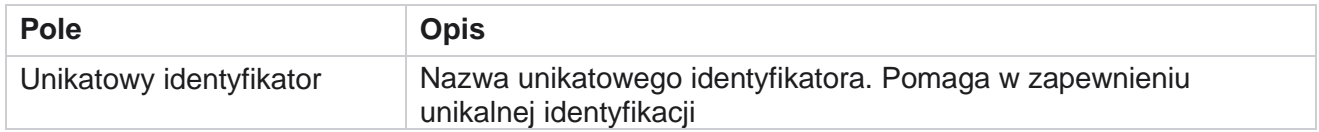

Podręcznik użytkownika
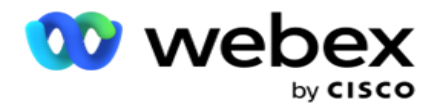

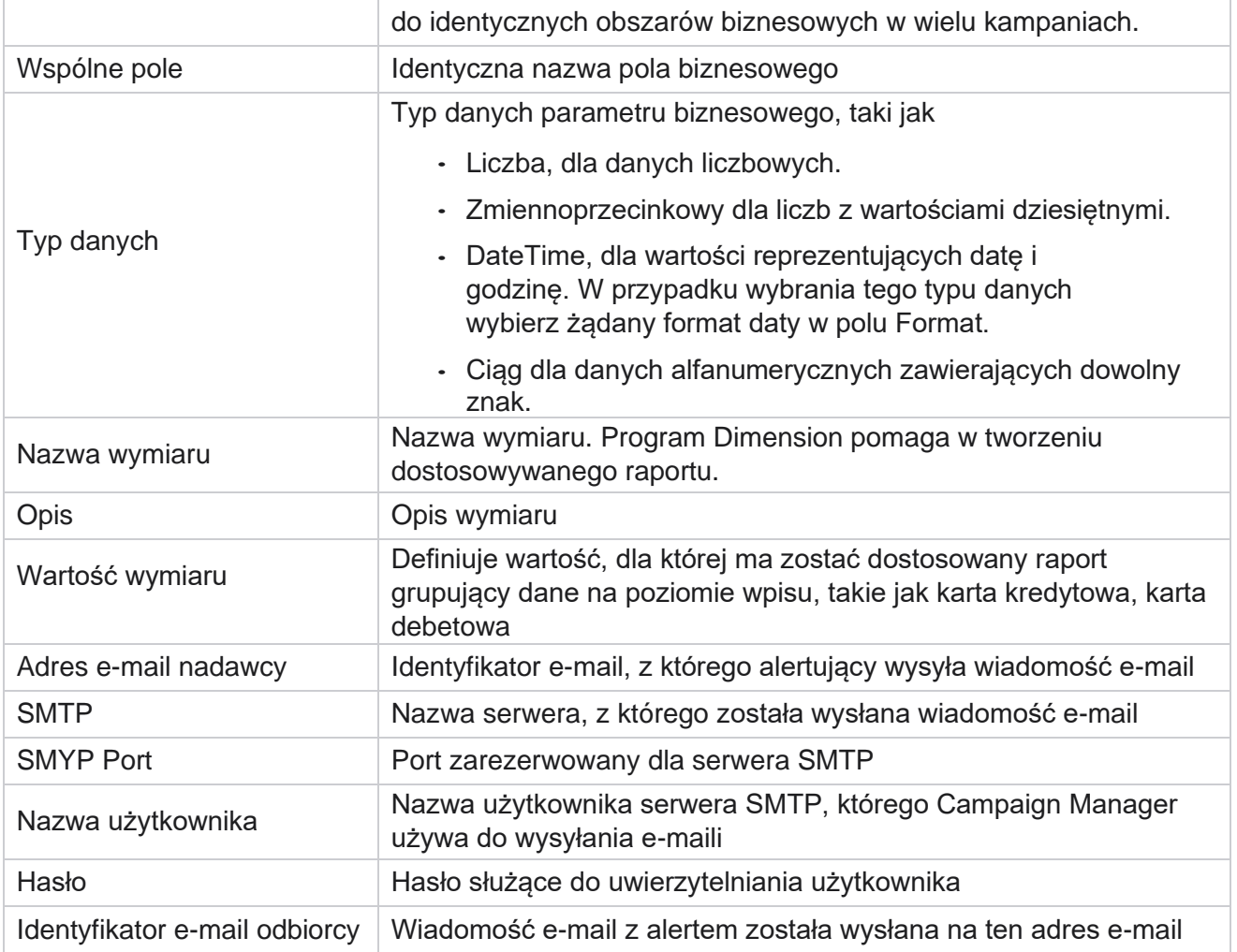

# **Globalne parametry biznesowe**

Są to pola biznesowe używane w kampaniach. Ponadto można utworzyć unikatowe i wspólne pola do użytku globalnego w różnych kampaniach lub do użycia w Konstruktorze warunków zgodności (CCB). Całkowita liczba pól biznesowych dozwolonych w kampanii wynosi 30, w tym 5 unikatowych i wspólnych pól, oprócz 25 pól biznesowych dozwolonych na poziomie kampanii.

- Unikatowy identyfikator możesz użyć tych pól do tworzenia pól biznesowych, takich jak identyfikator klienta, identyfikator konta itp.
- Pole wspólne możesz użyć tych pól do tworzenia pól biznesowych, takich jak kwoty, liczba dni itp.

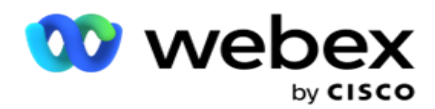

Na przykład identyfikator klienta może być dziedziną biznesową w kampaniach, dla której grupowanie w raportach jest konieczne. Identyfikator klienta może być pierwszym polem działalności w kampanii A, szóstym w kampanii B i dziesiątym w kampanii C. Jeśli to pole biznesowe zostanie utworzone jako pole unikatowego identyfikatora, możliwe będzie grupowanie danych z tych pól.

Aby utworzyć parametr biznesowy:

1. Włącz unikatowy **identyfikator 1** i kliknij **przycisk OK** w oknie podręcznym potwierdzenia.

**Uwaga**: Po zapisaniu i włączeniu tego unikalnego identyfikatora 1 wszystkie unikalne identyfikatory skonfigurowane dla różnych kamer są zastępowane tą wartością. Musisz włączyć pliki sekwencyjnie. Nie można włączyć unikatowego identyfikatora 2 przed włączeniem unikatowego identyfikatora 1. Ta sama reguła dotyczy również pól wspólnych.

- 2. Wprowadź unikatowy **identyfikator 1**.
- 3. Wykonaj kroki od 1 do 2 dla **unikatowego identyfikatora 2** i **unikatowego identyfikatora 3**.
- 4. Włącz **wspólne pole 1** i wprowadź nazwę pola.
- 5. Wybierz typ **danych z Ciąg ,** Liczba **i**Zmiennoprzecinkowy **.**
- 6. Wykonaj kroki od 4 do 5 dla **pola wspólnego 2**.
- 7. Kliknij przycisk **Zapisz**.

**Uwaga**: Po włączeniu i zapisaniu globalnych parametrów biznesowych nie można wprowadzać żadnych zmian ani usuwać tych parametrów. To działanie jest nieodwracalne.

#### **Obszary działalności**

- 1. Przejdź do **sekcji Pola** biznesowe i kliknij + **ADD**.
- 2. Wpisz **nazwę** firmy i typ danych. **Warto**

#### **zwrócić uwagę**:

A. Nazwa pola biznesowego nie powinna zaczynać się od znaku specjalnego lub numeru. Możesz użyć znaku specjalnego lub numeru pomiędzy nazwami pól biznesowych.

- 3. Kliknij przycisk **Zapisz**.
- 4. Kliknij przycisk **Edytuj** na **karcie Akcje** , aby zaktualizować szczegóły, a następnie kliknij przycisk **Zapisz**.

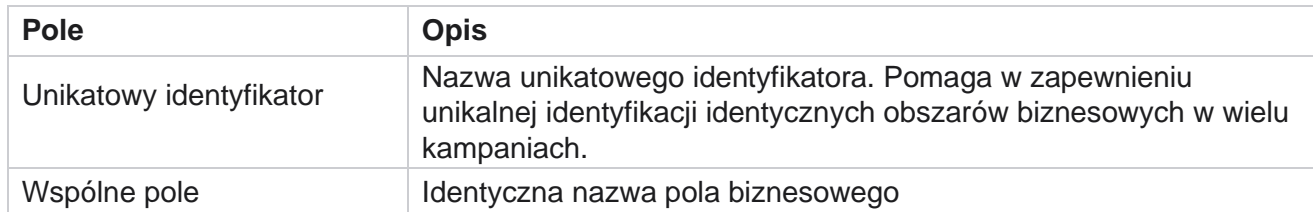

### **Pola**

Podręcznik użytkownika

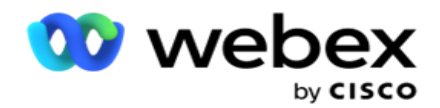

Typ danych Typ danych parametru biznesowego, taki jak

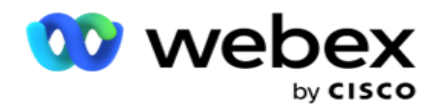

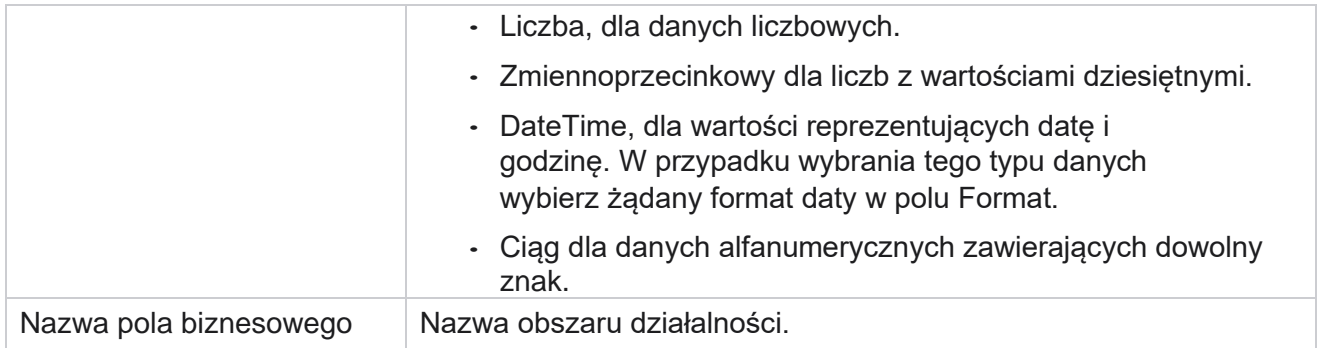

# **Stan wysokiej dostępności**

Zapewnia widok stanu wysokiej dostępności dzierżawy.

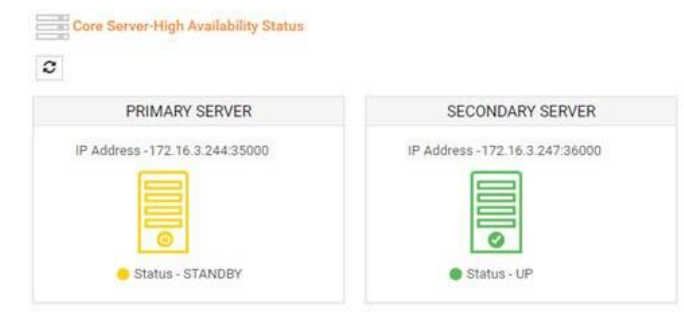

Stan wysokiej dostępności pokazuje stan serwera, na którym działa rdzeń, i ostrzega o konieczności rozwiązania problemów z innym serwerem, który nie działa. Stan serwerów podstawowych i pomocniczych jest prezentowany jako:

- UP Serwer jest uruchomiony i działa. Prezentowany jest w kolorze zielonym.
- STANDBY Serwer jest w trybie czuwania i prezentowany w kolorze żółtym.
- DOWN Serwer jest wyłączony i prezentowany w kolorze czerwonym.

# **Uwierzytelnianie tożsamości**

**Uwaga**: Skontaktuj się z Cisco CSM, aby włączyć tę konfigurację.

Uwierzytelnianie tożsamości pomaga upewnić się, że przedsiębiorstwo komunikuje się z

właściwą osobą. Przykład:

Jeśli przedsiębiorstwo, np. bank, wymaga od klientów uwierzytelnienia procesu, Campaign Manager wysyła do kontaktów uwierzytelnienie przed połączeniem, prosząc klientów o zaplanowanie terminu połączenia. Jeśli klient odpowiedział w czasie progowym, dzwoni / nie dzwoni na podstawie

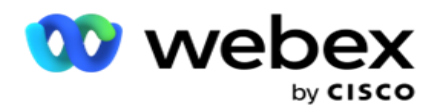

Odpowiedzi. W przypadku braku odpowiedzi ze strony klienta, aplikacja wybiera kontakt, ogłasza czas progu. Po pomyślnym uwierzytelnieniu przed połączeniem agent prosi klienta o przeprowadzenie uwierzytelniania tożsamości podczas połączenia przy użyciu widżetu Uwierzytelnianie tożsamości.

Użytkownik może utworzyć nową, zaktualizować lub usunąć nazwę uwierzytelniania tożsamości.

### **Tworzenie uwierzytelniania tożsamości**

Aby dodać uwierzytelnianie tożsamości:

- 1. Kliknij + **Utwórz uwierzytelnianie tożsamości**.
- 2. Wprowadź **nazwę** i **opis** szablonu Uwierzytelnianie tożsamości.
- 3. Wybierz odpowiednie pola z listy **Dostępne pola** uwierzytelniania tożsamości i przejdź do **pola Oddzielne pola** uwierzytelniania tożsamości.
- 4. Kliknij przycisk **Dalej**.

#### **Powiadomienie**

- 1. Wybierz opcję **Powiadomienie** przed połączeniem, aby wstępnie zdefiniować czas oczekiwania lub wybierz **opcję Wprowadź ręcznie** , aby ją ustawić.
- 2. Wprowadź wiadomość **powiadamiającą** przed połączeniem, która jest dostarczana jako powiadomienie przed połączeniem.
- 3. Wybierz opcję **Odbierz połączenie od razu**, **Zaplanuj oddzwonienie** i **Odrzuć połączenie**. Te opcje są dostępne dla klienta do wybrania dla połączenia uwierzytelniania tożsamości. Wybierz co najmniej jedną z opcji innych niż **Odrzuć połączenie**. Jeśli **wybrana jest opcja Odrzuć połączenie** , wybierz jedną z dwóch pozostałych opcji.
- 4. **Wprowadź powiadomienie** o dyżurze, które jest dostarczane do klienta podczas połączenia uwierzytelniającego.
- 5. Użyj paska slajdu lub ręcznie wprowadź liczbę **ponownych prób w celu zmiany harmonogramu** połączenia uwierzytelniającego tożsamość.
- 6. Kliknij **przycisk ZAPISZ.**

#### **Aktualizacja uwierzytelniania tożsamości**

- 1. Wybierz nazwę uwierzytelniania tożsamości i kliknij przycisk **Edytuj** na **karcie Akcja** .
- 2. Zaktualizuj odpowiednie szczegóły i kliknij **ZAPISZ.**

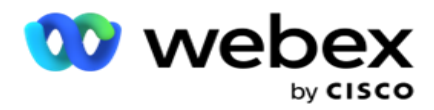

### **Usuwanie uwierzytelniania tożsamości**

- 1. Wybierz nazwę narzędzia Uwierzytelnianie tożsamości i kliknij przycisk **Usuń** w obszarze akcji.
- 2. Kliknij **przycisk OK** w wyskakującym oknie potwierdzenia.

#### **Pola**

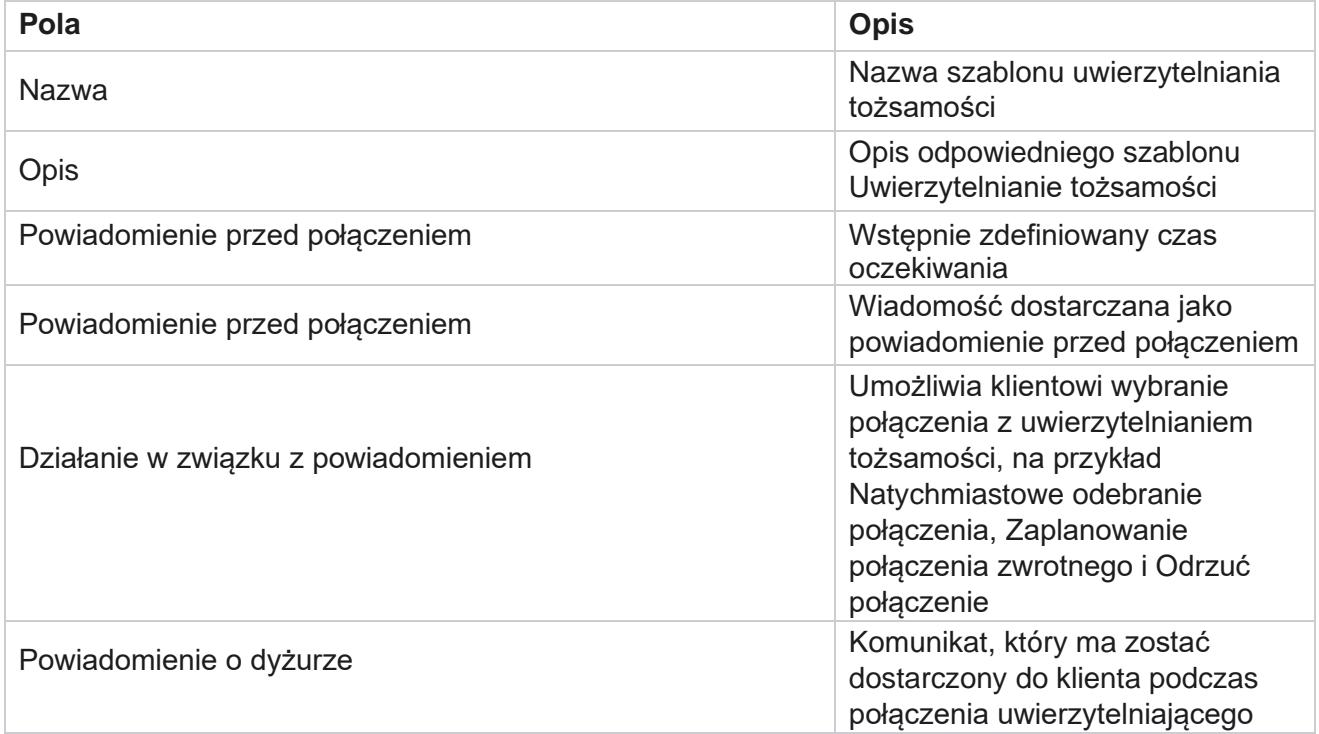

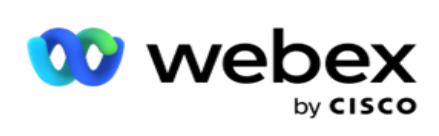

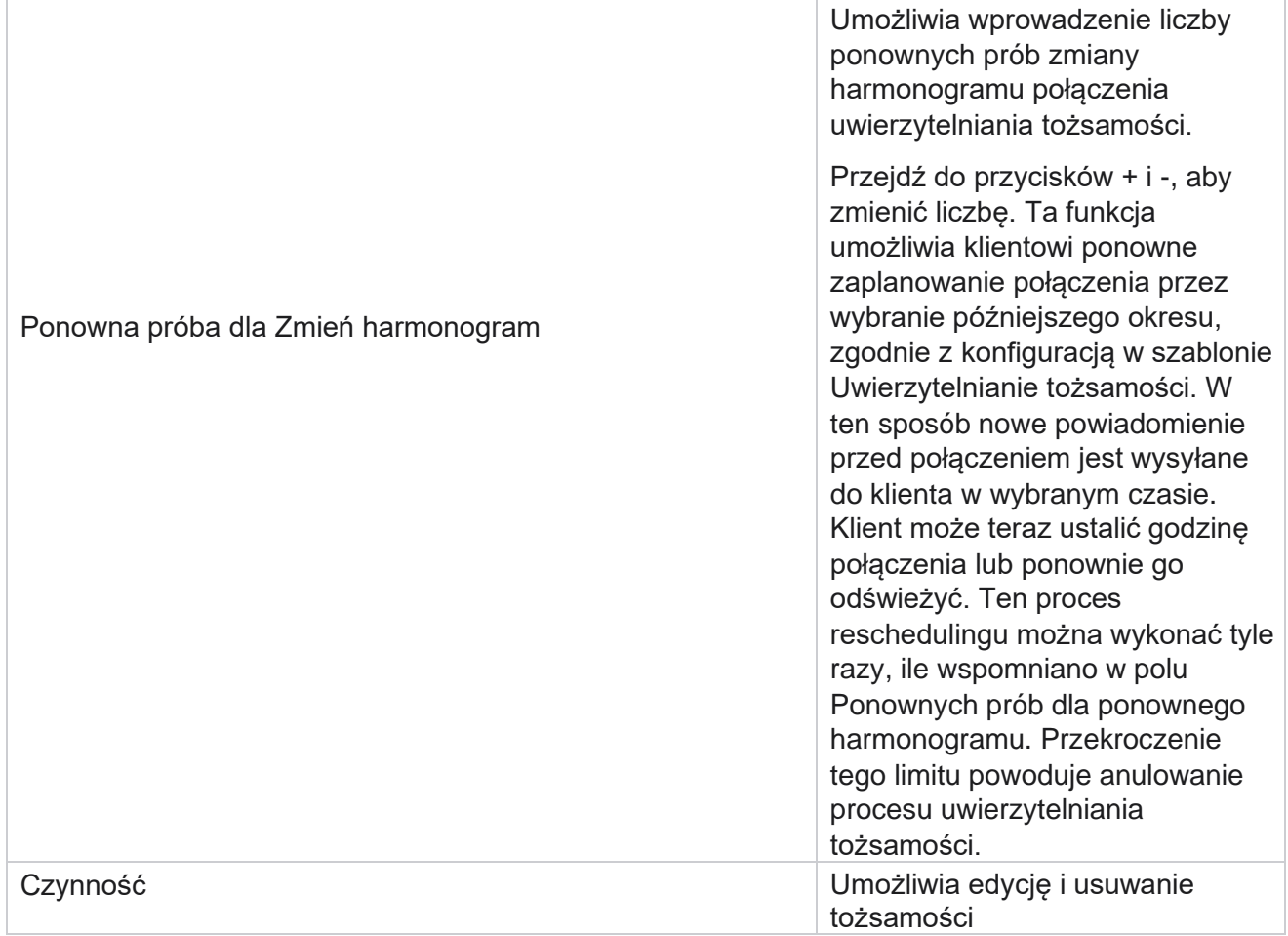

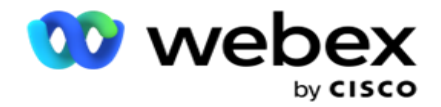

Uwierzytelnianie

# **Kampania eksportowa lub importowa**

Umożliwia eksport i import konfiguracji kampanii. Ten proces obejmuje tylko stronę Kampania, Konfiguracja systemu i stronę Strategia kontaktów dla danej kampanii.

Profili zgodności nie można importować ani eksportować. Użytkownicy mogą importować i eksportować wszystkie tryby i strategie kontaktów. Strefy czasowe wybrane w kampaniach są automatycznie włączane w środowisku importowania.

#### **Kwestie do rozważenia**

Podczas importowania / eksportowania kampanii zanotuj następujące informacje:

- Profili zgodności nie można importować ani eksportować.
- Importowane są również następujące moduły, jeśli są mapowane na importowane kampanie: Wynik biznesowy, Święta, Profil, E-mail, SMS i Uwierzytelnianie tożsamości.
- Wszystkie tryby i strategie kontaktu można importować i eksportować.
- Strefy czasowe wybrane w kampaniach są automatycznie włączane w środowisku importowania, jeśli nie zostały wcześniej włączone.

#### **Importowanie kampanii**

- 1. **Wybierz przycisk opcji Importuj** i kliknij przycisk **Wybierz plik**.
- 2. Wybierz odpowiedni plik do zaimportowania i kliknij przycisk **Importuj**.

#### **Eksportowanie kampanii**

- 1. **Wybierz przycisk opcji Eksportuj** .
- 2. Wybierz odpowiednią kampanię do wyeksportowania i kliknij **Eksportuj**.

#### **Pola**

Pole Import i eksport obejmuje następujące pola:

**Pola Opis**

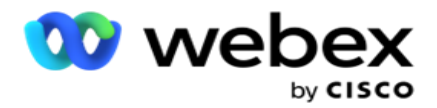

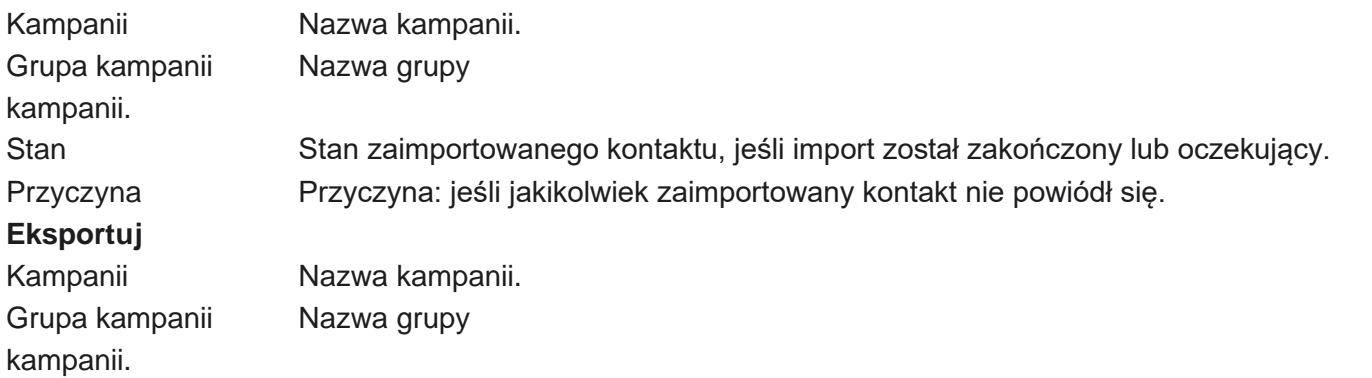

Pole Konfiguracja kampanii i systemu zawiera następujące karty umożliwiające importowanie i eksportowanie:

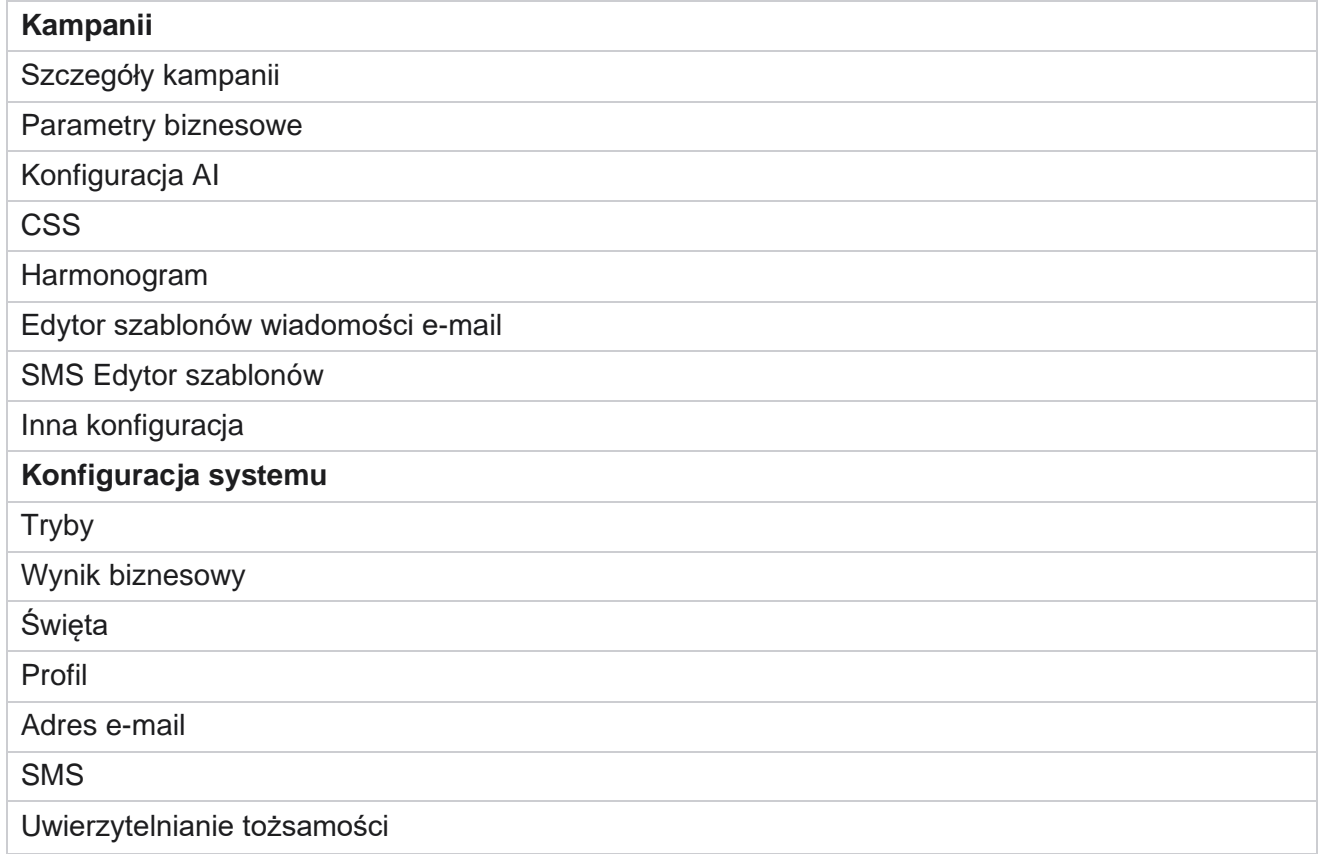

# **Kategoria kampanii**

Kategorie pomagają w grupowaniu kampanii według wspólnego celu. Za pomocą kategorii kampanii można stosować warunki, takie jak DNC, NDNC itd.

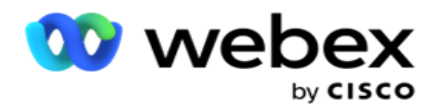

### **Tworzenie kategorii kampanii**

Aby utworzyć kampanię:

- 1. Przejdź do **sekcji Kategoria** kampanii i kliknij + **Dodaj kategorię** kampanii.
- 2. **Wpisz nazwę** kategorii kampanii i opis kategorii kampanii.
- 3. Wprowadź identyfikator grupy Anuluj subskrypcję, jeśli użytkownik używa serwera siatki wysyłania do wysyłania i odbierania wiadomości e-mail. Jeśli identyfikator anulowania subskrypcji nie zostanie podany, system przypisze wartość "0" (zero) jako wartość pola.
- 4. Kliknij przycisk **Zapisz**.

#### **Aktualizowanie kategorii kampanii**

- 1. Wybierz kategorię kampanii i kliknij Edytuj na **karcie Działanie** .
- 2. Zaktualizuj parametry i kliknij **przycisk Zapisz**.

#### **Usuwanie kategorii kampanii**

- 1. Wybierz kategorię kampanii i kliknij **Usuń** na **karcie Działanie** .
- 2. Kliknij **przycisk OK** w wyskakującym oknie potwierdzenia.

**Uwaga**: kategorii kampanii nie można usunąć, o ile jest ona powiązana z co najmniej jedną kampanią.

#### **Pola**

Poniżej wymieniono pola używane w kategorii kampanii:

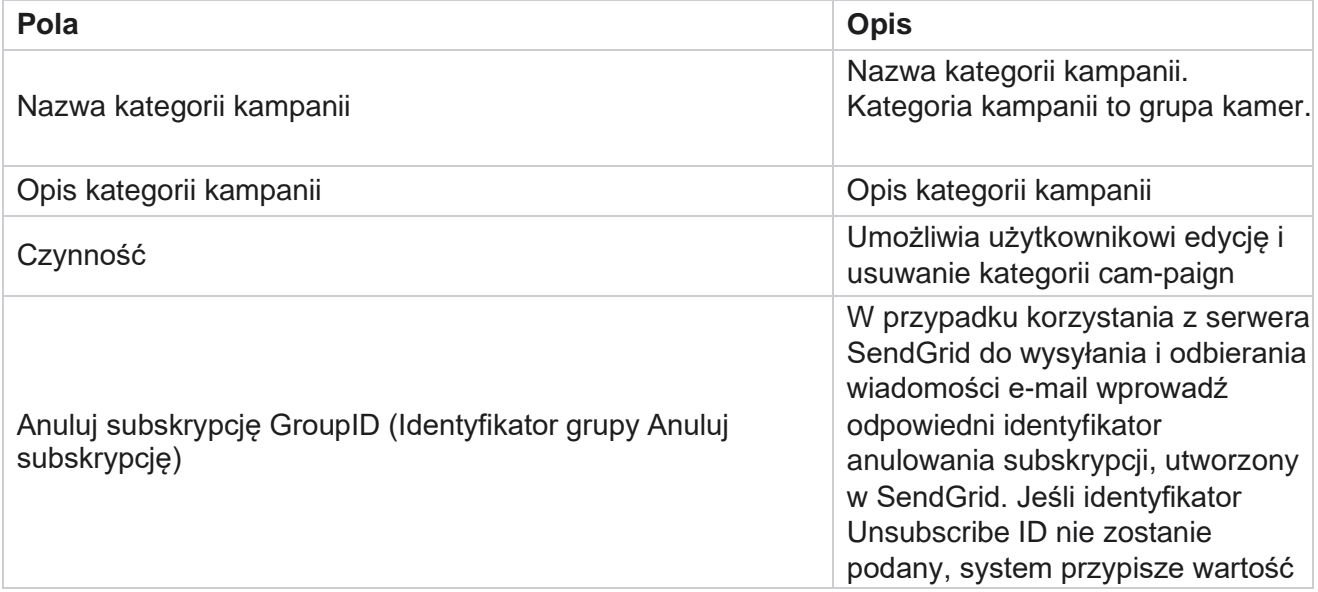

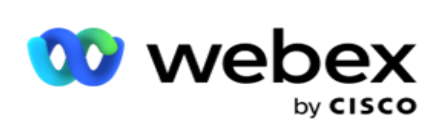

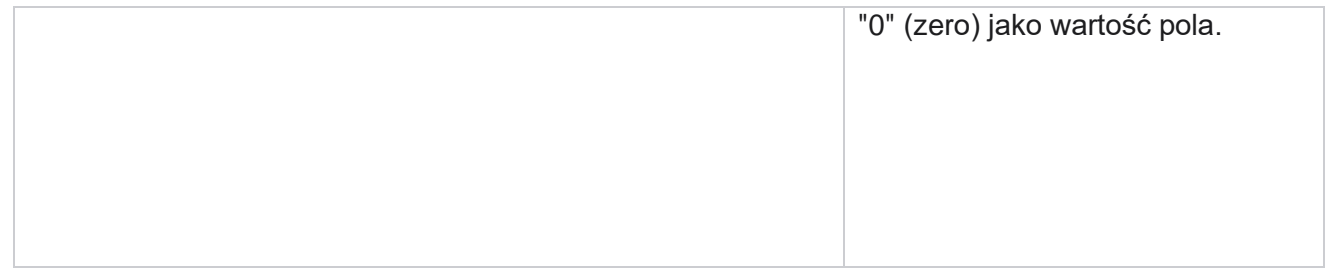

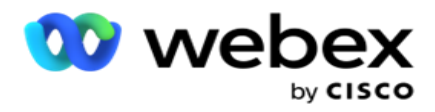

# **Konfiguracja dostawcy CPaaS**

**Uwaga**: Obecnie ta funkcja nie jest obsługiwana w Webex Contact Center.

Campaign Manager obsługuje kampanie IVR (bez agentów) przy użyciu zewnętrznych dostawców usług CPaaS. Użytkownik może skonfigurować poświadczenia dostępu dostawcy usług.

### **Konfiguracja programu Twilio Flex**

Aby skonfigurować nowy serwer CPaaS jako Twilio Flex:

- 1. Kliknij Dodaj **CPaaS**.
- 2. **Wprowadź nazwę** i wybierz **dostawcę** z listy rozwijanej jako **Twilio**.
- 3. Wprowadź **nazwę** aplikacji. Jest to nazwa aplikacji Twilio Flex, której aplikacja używa do nawiązywania połączeń.
- 4. Wprowadź klucz **tajny** aplikacji dostarczony przez dostawcę CPaaS, aby uzyskać dostęp do API CPaaS. Klucz prywatny jest generowany, gdy użytkownik tworzy aplikację w Twilio Flex.
- 5. **Wprowadź token** aplikacji do uwierzytelniania użytkownika.
- 6. Kliknij przycisk **Zapisz**.

**Uwaga**: ten skonfigurowany adres URL jest wypełniany w edytorze szablonów IVR dla IVR kampanii.

#### **Konfigurowanie aplikacji Nexmo**

Aby skonfigurować nowy serwer CPaas Podaj jako Nexmo:

- 1. Kliknij Dodaj **CPaaS**.
- 2. **Wprowadź nazwę** i wybierz **dostawcę** z listy rozwijanej jako **Nexmo**.
- 3. Wprowadź **identyfikator** aplikacji.
- 4. Kliknij opcję **PrivateKey (Klucz** prywatny) i wybierz klucz prywatny.
- 5. **Wprowadź klawisz** API, aby uzyskać dostęp do API Nexmo.
- 6. Wprowadź tajny **klucz** podany w celu uzyskania dostępu do API Nexmo. Klucz prywatny jest generowany podczas tworzenia aplikacji w Nexmo.
- 7. **Wybierz numer Nexmo** , który chcesz ustawić jako **identyfikator** rozmówcy wychodzącego dla połączeń wychodzących z kampanii głosowych.
- 8. Kliknij Pobierz **numery** Nexmo. Użytkownik może użyć tych numerów, by ustawić je jako identyfikator dzwoniącego w kampaniach głosowych.

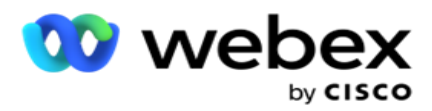

9. Kliknij przycisk **Zapisz**.

**Uwaga**: ten skonfigurowany adres URL jest wypełniany w edytorze szablonów IVR dla IVR kampanii.

### **Aktualizacja konfiguracji CPaaS**

- 1. Wybierz nazwę CPaaS i kliknij przycisk **Edytuj**.
- 2. Zaktualizuj odpowiednie parametry i kliknij przycisk **Zapisz**.

### **Usuwanie konfiguracji CPaaS**

- 1. Wybierz nazwę CPaaS i kliknij przycisk **Usuń**.
- 2. Kliknij **przycisk OK** w oknie podręcznym potwierdź.

#### **Pola**

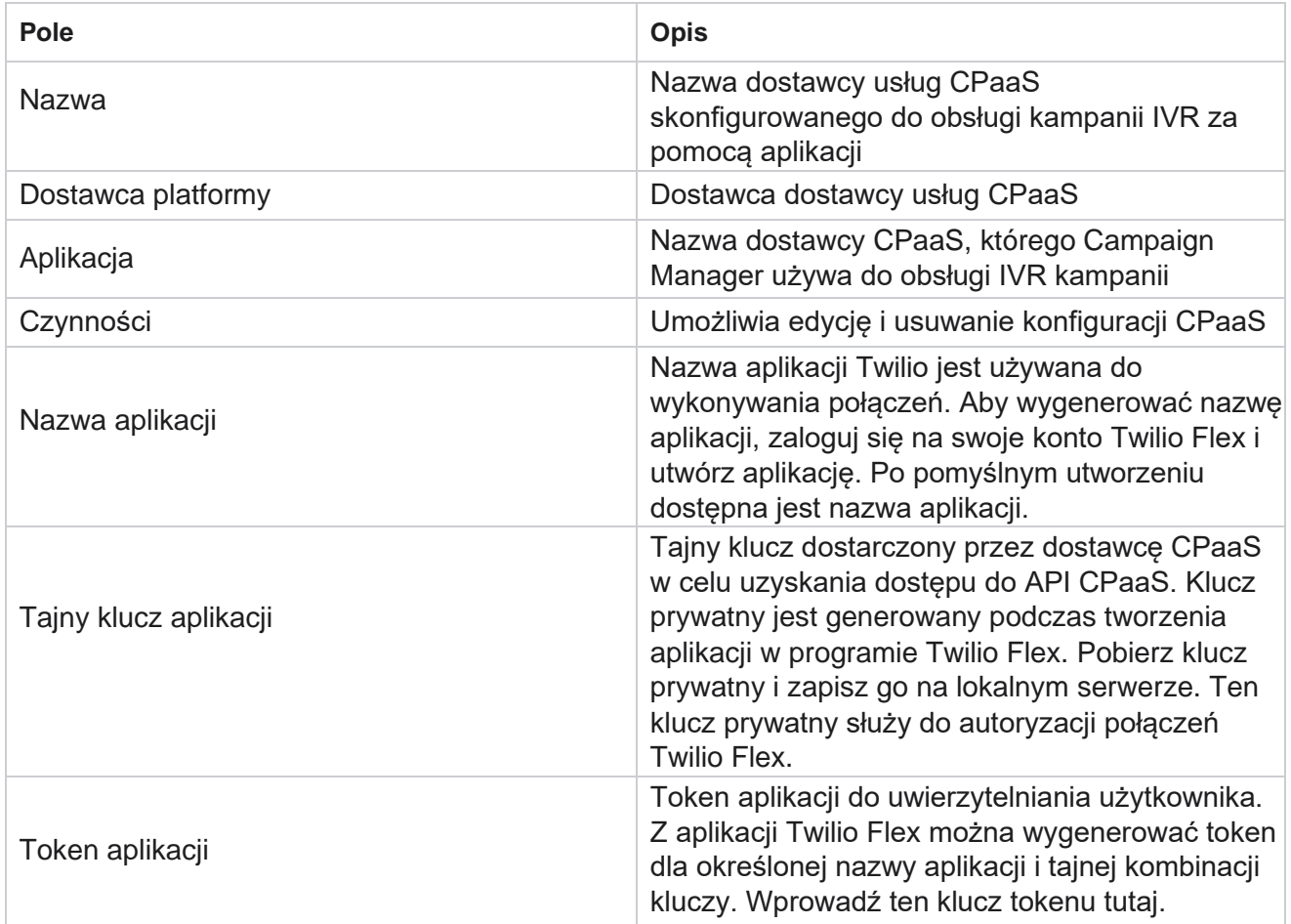

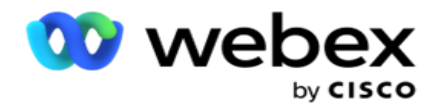

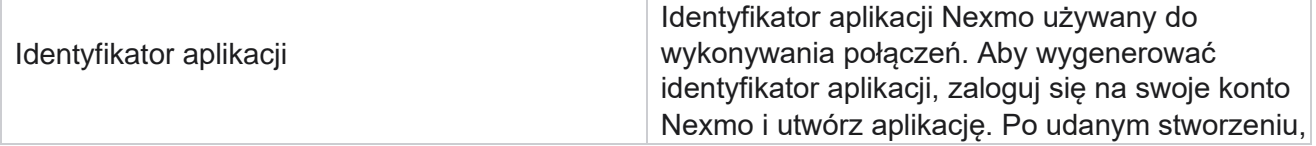

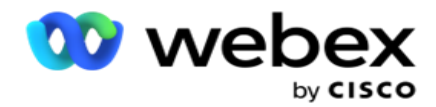

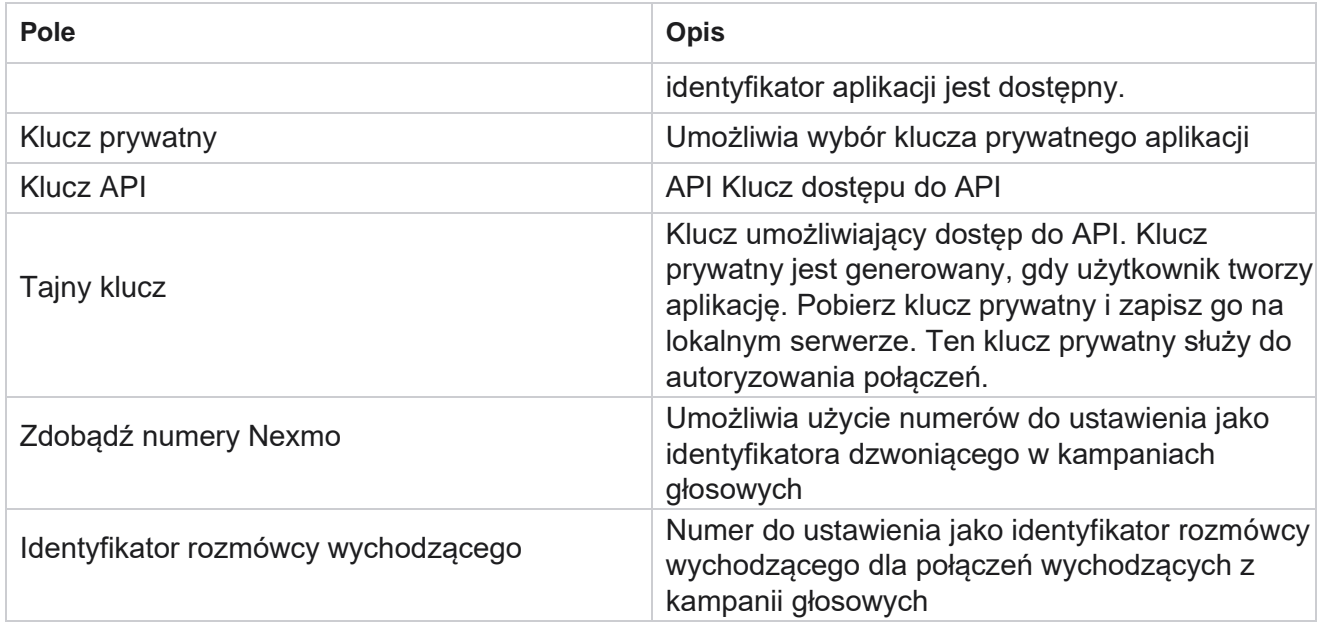

# **API klawisze**

Funkcja API Keys ułatwia aplikacji innej firmy bezpieczny dostęp do usług Campaign Managera. Uwierzytelnianie podstawowe umożliwia dostęp do usługi sieci Web i serwera Websocket.

### **Tworzenie kluczy API**

- 1. Przejdź do **API Klucz** i kliknij Utwórz .
- 2. Wprowadź **nazwę** i opis klucza API.
- 3. Klucz API jest generowany i wypełniany w **polu API Klucz** . Skopiuj klucz do pliku.
- 4. Tajny **klucz** jest generowany i wypełniany w **polu Tajny klucz**. Skopiuj klucz do pliku.

**Uwaga**: Tajny klucz jest widoczny dla użytkowników tylko podczas tworzenia kluczy API. Po zapisaniu pary klucz API i klucz tajny wartość klucza nie jest widoczna.

5. Kliknij **przycisk Prześlij** , aby zakończyć.

### **Korzystanie z klawisza API**

Utworzonego klucza API można użyć jako poświadczeń w celu uzyskania dostępu do usługi sieci Web i usługi Websocket.

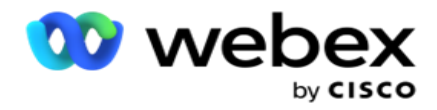

#### **Webservice**

Wyślij klucz API jako nagłówek za pośrednictwem protokołu uwierzytelniania podstawowego z szyfrowaniem Base64. Zaszyfruj klucz API.

Autoryzacja:Podstawowe (szyfrowanie Base64) (apikey:secretkey)

Przykład:

Autoryzacja: Basic MTIzNDUtMTIxMjEyLTEyMTIxMi0xMjEyOjEyMzQ1LTEyMTIxLTIxMjEyLTEyMTItMTIy

Po pomyślnym nawiązaniu połączenia klient otrzymuje odpowiedzi.

#### **Łączność Websocket**

Uzyskaj dostęp do Websocket z uwierzytelnianiem:

wss://<user>:base64(apikey:secretkey)@<Websocket URL>:P ortNumber/AEDataTransmitter?name=<użytkownik>

#### Przykład:

```
wss://A-gent1 
:MTIzNDUtMTIxMjEyLTEyMTIxMi0xMjEyOjEyMzQ1LTEyMTIxLTIxMjEyLTEyMTItMTIy@dev.aecde-
vops.com:4747/AEDataTransmitter?name=Agent1
```
Gdzie: ApiKey - Wygenerowany API klucz SecretKey - Wygenerowany tajny klucz. Zakoduj parę API Key - SecretKey za pomocą narzędzia do kodowania Base64 i użyj zakodowanego wyniku w żądaniu. Websocket URL - Jest to adres URL Websocket i port, różni się dla każdego użytkownika. Użytkownik — nazwa klienta żądającego dostępu do serwera Websocket.

Po pomyślnym nawiązaniu połączenia klient otrzymuje odpowiedzi.

#### **Usuń klucz API**

- 1. Wybierz klucz API i kliknij przycisk **Usuń**.
- 2. Kliknij **przycisk OK** w wyskakującym oknie potwierdzenia.

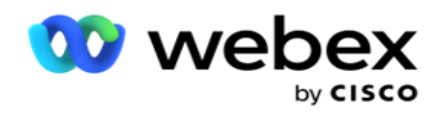

#### **Pola**

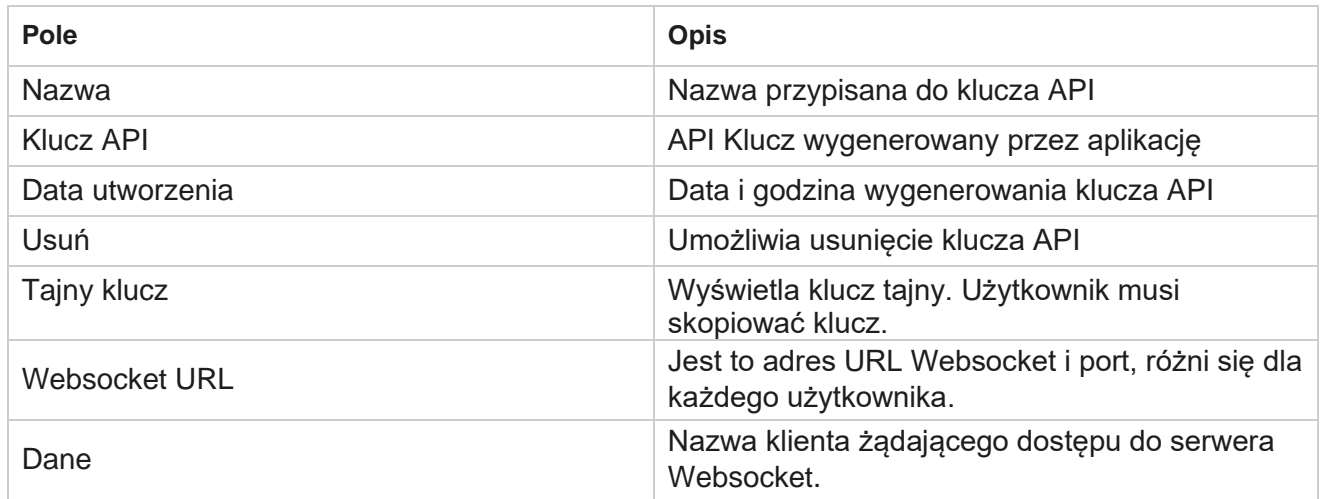

# **Konstruktor warunków zgodności**

**Uwaga**: Skontaktuj się z Cisco CSM, aby włączyć tę konfigurację.

Funkcja Konstruktor warunków zgodności (CCB) umożliwia tworzenie wielu grup zgodności, uporządkowanych na podstawie stanów geograficznych lub grup stanów. Te zasady zgodności mogą być stosowane w ramach grup prawa stanowego, które są mapowane na poszczególne kampanie. Organizacja może utworzyć dowolną liczbę grup zgodności ustawowej. Warunki zgodności obowiązują w momencie dostarczenia kontaktów w celu wybrania numeru.

### **Użycie CCB**

CCB umożliwia wykonanie następujących czynności:

- Kontroluj, kiedy reguła ma być wykonywana dla kanałów i trybów.
- Stosuj reguły w bieżących dniach lub godzinach.
- Utwórz reguły dotyczące liczby prób (na przykład trzy próby w ciągu dwóch dni, pięć prób w ciągu pięciu dni itp.)
- Utwórz reguły dla pierwszej lub ostatniej próby, sprawdzając wynik lub czas próby.
- Sprawdź, czy skonfigurowano różne typy prób.
- Użyj trzech unikatowych identyfikatorów i numeru telefonu, aby śledzić próby.
- W regułach wybierania numerów użyj dwóch pól biznesowych na poziomie systemu.
- Sprawdź, czy nie ma zgody lub jej braku.

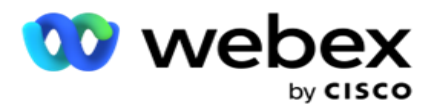

- Skonfiguruj typ interakcji głos, poczta głosowa, e-mail itp. W poczcie głosowej można skonfigurować opcje Bez wiadomości, Ograniczone lub Bez ograniczeń).
	- Ograniczona poczta głosowa to taka, w której dzwoniący pozostawia tylko identyfikację dzwoniącego, a nie jakiekolwiek inne informacje, takie jak cel połączenia itp.
	- <sup>o</sup> Nieograniczona poczta głosowa to taka, w której dzwoniący może również zostawić dodatkowe informacje.
- $\cdot$  Użyj operatorów, takich jak +, >, < itd.
- Steruj logiką zmiany harmonogramu automatycznie, ręcznie, a nawet zamknij kontakt.

### **Grupy CCB**

Przejdź do kreatora warunków zgodności > CCB.

Lewy panel wyświetla wszystkie skonfigurowane grupy CCB, a prawy panel pokazuje warunki. Możesz skopiować kon- sydition i replikować w innej grupie CCB i usunąć grupę CCB.

Prawy panel pokazuje warunki skonfigurowane dla określonego CCB. Możesz rozwinąć, aby zobaczyć warunki określone dla tej reguły. Możesz także użyć przycisku Dodaj regułę, aby dodać regułę. Paleta przycisków Czynności zawiera elementy, których można użyć do edycji, skopiowania lub usunięcia reguły skonfigurowanej dla tego elementu grupy CCB.

### **Dodawanie grupy CCB**

Aby dodać grupę CCB:

- 1. Kliknij przycisk **Dodaj nowy**.
- 2. **Wprowadź nazwę** zgodności.
- 3. **Wybierz Typ** grupy zgodności w opcjach **Stan** lub **Kampania** .
- 4. Wprowadź nazwę **reguły**.
- 5. Wybierz kanały , na których ta reguła jest wykonywana. Wszystkie kanały skonfigurowane dla tej instancji aplikacji zostaną wyświetlone do wyboru. Możesz wybrać jeden, wiele lub wszystkie kanały.
- 6. Wybierz tryby , w których ta reguła jest wykonywana. Wszystkie tryby skonfigurowane dla tej instancji aplikacji są wyświetlane do wyboru. Można wybrać jeden, wiele lub wszystkie tryby.
- 7. Wprowadź numer dla **Kroczące** i wybierz **Dni** lub **Godziny** z następnej listy rozwijanej. Oznacza to, że reguła ogranicza liczbę prób w każdym bieżącym dniu/godzinie. Jeśli na przykład jako dni bieżące zostaną ustawione jako liczbę dni bieżących, aplikacja ograniczy wybieranie numeru do liczby prób w ciągu 7 dni bieżących. Spowoduje to ustawienie reguły nawiązywania połączeń. Kolejne kroki określają warunki, które są stosowane podczas nawiązywania połączenia.

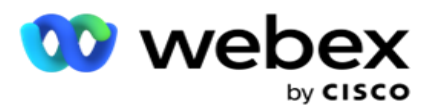

8. Wybierz grupę prawa stanowego **, jeśli jako typ grupy zgodności wybrano** stan . Wybierz grupę **kampanii z** listy Kampania **i** kategoria, **jeśli jako Typ** grupy zgodności wybierzesz **Kampania .**

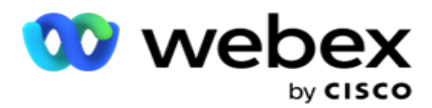

- 9. Wybierz unikatowy **identyfikator** z listy rozwijanej. Tutaj znajdują się wszystkie utworzone unikatowe identyfikatory. Zobacz [Globalne](#page-210-0) [parametry](#page-210-0) biznesowe, aby uzyskać szczegółowe informacje na temat tworzenia unikalnego identyfikatora.
- 10. Wybierz prawidłowy **tryb** z listy rozwijanej. Wszystkie tryby stworzone dla wybranego kanału są lis- ted. Można wybrać jeden, wiele lub wszystkie tryby.
- <span id="page-235-0"></span>11. Wybierz Typ czeku z listy rozwijanej. Dostępne opcje to Próby, Pierwsza próba lub Ostatnia próba.
- 12. Jeśli wybrany typ testu to **Próby**, wykonaj następujące czynności:
	- a. Wybierz grupę wyników zgodności z **listy rozwijanej Sprawdź dla** . Ta lista zawiera wszystkie grupy wyników zgodności utworzone dla CCB.
	- b. **Wybierz operator** spośród następujących opcji: jest dokładnie równe, jest mniejsze niż lub równe, jest większe niż, jest większe niż lub równe lub nie jest równe.
	- c. Wprowadź **wartość** , którą aplikacja musi sprawdzić.
- 13. Jeśli wybrany typ testu to **Pierwsze próby** lub **Ostatnie próby**, wykonaj następujące czynności:
	- a. Wybierz **opcję Czas** lub **Wynik** z **listy rozwijanej Sprawdź dla** . Ta lista zawiera wszystkie Grupy Wyników Zgodności utworzone dla CCB.
	- b. **Wybierz operator** spośród następujących opcji: jest dokładnie równe, jest mniejsze niż lub równe, jest większe niż, jest większe niż lub równe lub nie jest równe.
	- c. **Wprowadź czas** lub wybierz **grupę** wyników CCB w **polu Wartość** .
- <span id="page-235-2"></span>14. Jeśli powyższy warunek nie jest spełniony, wybierz opcję z listy rozwijanej Wybierz działanie. Na liście znajdują się następujące akcje:
	- a. Zamknij kontakt powoduje zamknięcie kontaktu. Nie są podejmowane żadne dalsze próby wybrania numeru.
	- b. Zaplanuj ponownie aplikacja zmienia harmonogram kontaktu. Wypełnij pola Dni, Godziny i Minuty, aby ponownie zaplanować kontakt.
	- c. Automatyczny harmonogram Aplikacja automatycznie zmienia harmonogram, aby wybrać numer zgodnie z automatycznym, jeśli pozostały próby i w czasie dozwolonym przez prawo. Funkcja automatycznego res-chedule zastępuje strategię kontaktów i szuka najwcześniejszego dostępnego czasu połączenia.
- <span id="page-235-1"></span>15. Kliknij **przycisk ZAPISZ.** Te reguły są teraz stosowane w momencie wybierania numeru.

#### **Dodaj więcej warunków**

- 1. Możesz również dodać więcej warunków w oparciu o różne inne geograficzne przepisy ustawowe. Na przykład niektóre stany określiłyby warunki połączeń oparte na czasie - N liczba prób, jeśli zaległa kwota jest należna za więcej niż X dni lub nieograniczoną liczbę prób, jeśli kwota zaległa jest należna w czasie krótszym niż X dni.
- 2. Kliknij przycisk **Dodaj** w konstruktorze warunków. Spowoduje to otwarcie listy rozwijanej z opcjami Próby, Pola i Zgoda.
- 3. Operator **AND** zostanie aktywowany automatycznie.
- Cisco Webex Contact Center Campaign Manager Podręcznik użytkownika 4. Jeśli wybrany typ testu to Próby, wykonaj [kroki od 10](#page-235-0) do [13.](#page-235-1)

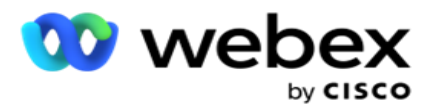

- 5. W przypadku wybrania opcji **Zgoda**, wykonaj następujące czynności:
	- a. Wybierz unikatowy **identyfikator** z listy rozwijanej. Dostępne opcje obejmują CustomerID, OrderID, Deliv- eryID i ModeValue. Służy do filtrowania zgody na podstawie wartości trybu lub wybranego unikatowego identyfikatora.
	- b. Wybierz Zgoda **lub Brak zgody** z listy rozwijanej. Określa to, czy reguła ma być stosowana do kontaktu PEWC, czy do kontaktu innego niż PEWC.
	- c. Operator jest wstępnie wybrany jako **dokładnie równy**.
	- d. Wprowadź **wartość** pola. Wybierz opcję **Tak** lub **Nie**.
- 6. Wykonaj [kroki od 12](#page-235-2) do [13.](#page-235-1)

#### **Dodawanie grupy wyników zgodności**

Przejdź do **karty CCB** > **Grupy wyników** zgodności, aby dodać grupy wyników dla konstruktora warunków zgodności.

- 1. Kliknij przycisk **Dodaj nowy**.
- 2. **W sekcji Dostępne wyniki** wszystkie wyniki **telefoniczne i** biznesowe są wymienione według kategorii.
- 3. W przypadku **wyników telefonicznych** rozwiń każdy tryb, aby wyświetlić listę wyników w trybie.
- 4. W obszarze **Wyniki** biznesowe rozwiń grupy wyników, aby wyświetlić listę wyników.
- 5. Wybierz jeden, wiele lub wszystkie wyniki z lewego okienka i użyj **przycisków >lub >>,** aby przenieść je do sekcji Wybrane wyniki.
- 6. Kliknij przycisk **Zapisz** , aby zakończyć.
- 7. Aby usunąć zaznaczenie dowolnego wyniku, otwórz grupę w trybie edycji i za pomocą **przycisków <** lub **<<** przenieś jeden, wiele lub wszystkie wyniki poza grupę.

#### **Dodawanie ustawień zgodności**

Przejdź do **karty CCB >** Ustawienia zgodności, aby skonfigurować ustawienia zgodności dla połączeń zwrotnych i AEM.

- 1. **W sekcji Ustawienia** zgodności można wykonać następujące czynności:
- 2. Włącz **przełącznik Rejestruj połączenia** zwrotne, aby zarówno połączenia z KBC, jak i PCB były traktowane jako próby zgodności, gdy kontakty są dostarczane do wybierania numeru.
- 3. Włącz **przełącznik Rejestruj połączenia** AEM, aby połączenia AEM były uznawane za próby zgodności, gdy kontakty są dostarczane do wybierania numeru.

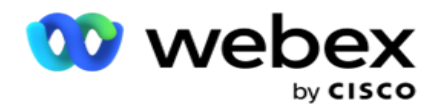

# **Ochrona danych osobowych**

Ochrona osobistych informacji tożsamości (PII) umożliwia ochronę informacji specyficznych dla klienta. Możesz ukryć informacje specyficzne dla klienta, takie jak imię i nazwisko, adres, adres email, numer telefonu i tak dalej.

Można ukryć wartości następujących pól:

- Unikatowy identyfikator wyświetla wszystkie unikatowe identyfikatory.
- Pole biznesowe zawiera listę wszystkich parametrów firmy globalnej.
- Tryby lista wszystkich zdefiniowanych trybów.

#### **Unikatowy identyfikator**

Wykonaj następujące czynności:

- 1. Przejdź do **opcji Unikatowy identyfikator**.
- 2. Wybierz odpowiednie pola i włącz **Widok** maski, aby ukryć wartość pola. Jeśli włączysz **widok** maski, **eksport** maski zostanie automatycznie włączony. **Eksport** maski ukrywa wartość podczas eksportowania raportu.
- 3. Jeśli **widok** maski nie jest włączony, nie można włączyć **eksportu** maski.

### **Obszary działalności**

Wykonaj następujące czynności:

- 1. Przejdź do **obszaru Pola** biznesowe, aby wyświetlić globalne parametry biznesowe.
- 2. Wybierz odpowiednie pola i włącz **Widok** maski, aby ukryć wartość pola. Jeśli włączysz **widok** maski, **eksport** maski zostanie automatycznie włączony. **Eksport** maski ukrywa wartość podczas eksportowania raportu.
- 3. Jeśli **widok** maski nie jest włączony, nie można włączyć **eksportu** maski.

### **Tryby**

Wykonaj następujące czynności:

- 1. Przejdź do **sekcji Tryby** , aby wyświetlić tryby.
- 2. Wybierz odpowiednie pola i włącz **Widok** maski, aby ukryć wartość trybu. Jeśli włączysz **widok** maski, **eksport** maski zostanie automatycznie włączony. **Eksport** maski ukrywa wartość podczas eksportowania raportu.
- 3. Jeśli **widok** maski nie jest włączony, nie można włączyć **eksportu** maski.

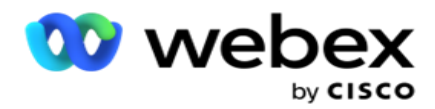

# **Webex Contact Center Dialer**

Użyj opcji Konfiguracja Dialera, by skonfigurować program Webex Contact Center Dialer do współpracy z Campaign Managerem.

- 1. Przejdź do strony Konfiguracja programu wybierającego **i kliknij** przycisk Dodaj **.**
- 2. Wprowadź nazwę programu wybierającego dla tego dialera.
- 3. Wprowadź opis programu wybierającego.
- 4. Wprowadź identyfikator **organizacji**. Jest to unikatowy identyfikator wygenerowany przez firmę Cisco dla programu wybierającego Webex Contact Center.
- 5. **Wpisz adres URL** administratora. Jest to podstawowy adres URL administracyjnych interfejsów API podawany przez firmę Cisco. Ułatwia to użytkownikom synchronizowanie zespołów, agentów i innych encji z aplikacją Campaign Manager.
- 6. Wprowadź **adres URL programu wybierającego.** Jest to podstawowy adres URL interfejsów API programu wybierającego, podawany przez firmę Cisco w celu rozpoczęcia lub zatrzymania kampanii progresywnych.
- 7. Wprowadź **adres URL DAL.** Jest to podstawowy adres URL interfejsów API warstwy danych, podanych przez firmę Cisco, w celu uzyskania dezpozycji kontaktów.
- 8. Kliknij przycisk **Zapisz**. Przejdź do strony Lista wybierania program wybierający jest teraz na liście. Kliknij przycisk Edytuj w panelu Operacje.
- 9. **Zostaną wyświetlone wszystkie wyniki** telefoniczne i mapowane na wyniki wybierania utworzone w centrum kontaktowym Webex. Jeśli chcesz zmapować wyniki biznesowe (utworzone Webex Contact Center, specyficzne dla dzierżawy) na te wyniki wybierania numerów, kliknij przycisk Edytuj dla określonego wyniku. Wybierz wynik biznesowy.
- 10. Przejdź do karty Harmonogram, aby skonfigurować automatyczną synchronizację dla programu wybierającego. Informacje na temat programu wybierającego, takiego jak Global Business Fields, są automatycznie synchronizowane z aplikacją Campaign Manager na podstawie ustawień.
- 11. Aby zsynchronizować informacje, włącz przełącznik Automatyczna synchronizacja.
- 12. Wybierz częstotliwość spośród następujących opcji:
	- a. Harmonogram wybierz czas wyzwalania (w czasie UTC), aby synchronizować dialer z aplikacją Campaign Managera codziennie o zaplanowanej godzinie.
	- b. Interwał wybierz tę opcję, aby skonfigurować interwał synchronizacji w minutach. Można wybrać interwał (od 15 minut do 480 minut). Synchronizacja odbywa się w zaplanowanych odstępach czasu. Jeśli na przykład interwał zostanie ustawiony na 60 minut, synchronizacja odbywa się co godzinę.
- 13. Kliknij przycisk **Zapisz**.

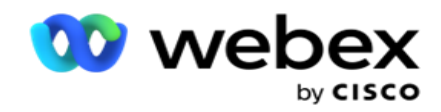

# Strategia kontaktu

Strategia kontaktu odnosi się do podejścia do skutecznego angażowania klientów za pośrednictwem wielu kanałów lub wielu numerów. Obejmuje to stworzenie ram do wykorzystania w kampanii dla sekwencji liczb lub kanałów, określenie dozwolonych ponownych prób, dostosowanie czasu wywoływania dla każdego numeru i kanału oraz zdefiniowanie strategii zmiany harmonogramu dla każdego wyniku próby.

Kliknij opcję **Strategia** kontaktów w menu nawigacyjnym po lewej stronie, aby

otworzyć stronę Strategia kontaktu. W siatce dostępne strategie kontaktu są

wymienione wraz z odpowiednimi szczegółami.

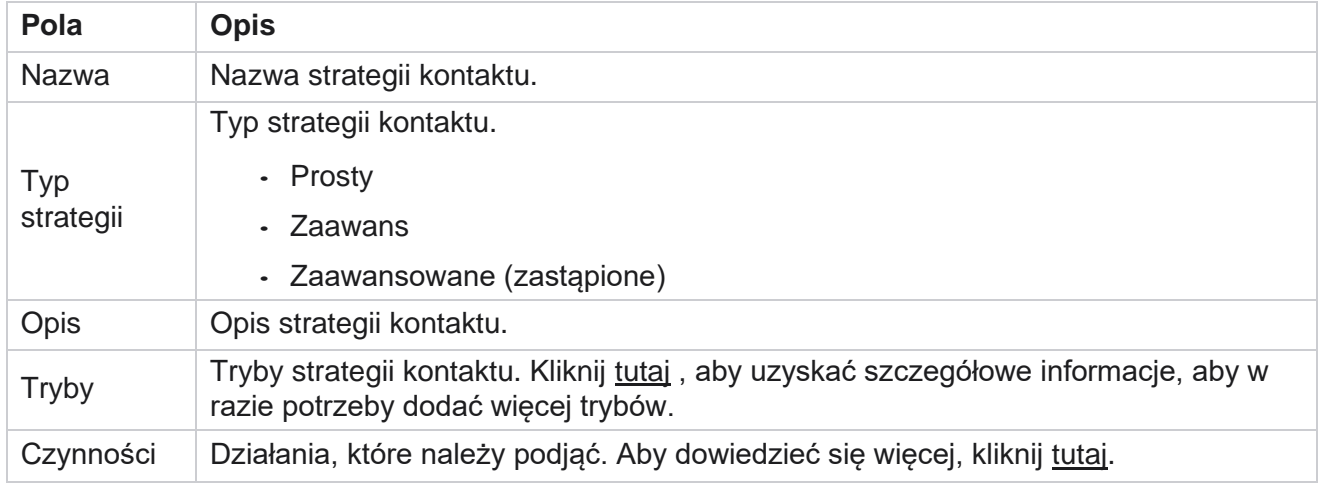

# <span id="page-239-0"></span>**DODAWANIE TRYBY**

Na siatce przedstawiającej strategie kontaktów kliknij **listę rozwijaną Tryby** , aby wyświetlić wszystkie tryby przypisane do tej strategii kontaktu.

- 1. W rozwiniętym **oknie Tryby** strategii kontaktów możesz wykonać następujące czynności.
- 2. Kliknij **DODAJ TRYBY** i skonfiguruj strategię kontaktów. Postępuj zgodnie z instrukcjami podanymi w sekcji Tryby .
- 3. Użyj przycisku przełącznika **ON / OFF** , aby pomyślnie włączyć / wyłączyć tryby.

**Uwaga**: Ta funkcja jest dostępna tylko dla **prostej strategii** , a nie dla **zaawansowanych** .

- 4. Kliknij przycisk Edytuj **,** aby zmodyfikować stronę strategii kontaktu.
- 5. Po kliknięciu **przycisku Kopiuj** zostaną wyświetlone dostępne nieużywane tryby tryby głosowe dla kamer głosowych, tryby SMS dla kampanii SMS, tryby e-mail dla kampanii email i tryby niestandardowe dla kampanii niestandardowych. Możesz dodać wymagany tryb z listy rozwijanej i kliknąć **Zapisz**.
- <span id="page-239-1"></span>6. Kliknij przycisk **Usuń** , aby usunąć wymagany tryb.

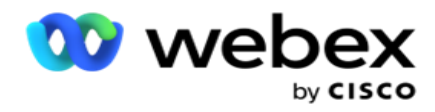

**Czynności**

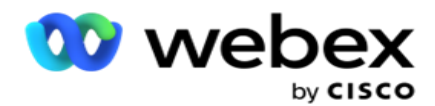

W **kolumnie Działania** dotyczące strategii kontaktów są wyświetlane dwa przyciski:

- a. **Kopiuj**  ten przycisk służy do kopiowania całej strategii kontaktu, w tym zmapowanych trybów i skonfigurowanych wyników telefonii.
- b. **Usuń**  użyj tego przycisku, aby usunąć strategię kontaktu.

**Uwaga**: Jeśli zmapowano jakiekolwiek tryby skojarzone z tą strategią kontaktów lub zmapowano tę strategię kontaktu na dowolną kampanię, nie można usunąć tej strategii kontaktów.

# **Strategia kontaktu - Rodzaje**

Aplikacja obsługuje trzy typy strategii kontaktu:

**Prosta strategia**: Prosta strategia jest łatwo konfigurowalna. Ta strategia pozwala skonfigurować tryby do wypróbowania pojedynczo w kolejności sekwencyjnej na podstawie wagi. Cykl powtarza się do momentu zakończenia skonfigurowanej liczby cykli.

**Zaawansowana strategia**: Zaawansowana strategia umożliwia definiowanie złożonych reguł ponawiania prób.

**Strategia** oddzwaniania: Strategia oddzwaniania nie ma zastosowania w bieżącej wersji.

# **Tworzenie strategii kontaktu**

Wykonaj czynności wymienione poniżej, aby utworzyć strategię kontaktów.

#### **Dodawanie strategii kontaktów**

1. Kliknij Dodaj **strategię** kontaktu, a pojawi się karta Nazwa **strategii kontaktu** .

#### **Widget 1 - Nazwa strategii kontaktu**

- 2. Wprowadź nazwę i opis strategii kontaktu.
- 3. Wybierz typ strategii kontaktu: **Prosta**, **Zaawansowana** lub **Oddzwoń**.
- 4. Włącz opcję **Ogranicz wiele wiadomości e-mail i SMS** , jeśli chcesz kontrolować wysyłanie wielu wiadomości e-mail i wiadomości tekstowych do tego samego kontaktu.

**Uwaga**: Włączenie tego przełącznika oznacza, że aplikacja wysyła tylko jedną wiadomość e-mail lub SMS do kontaktu w określonej kampanii.

5. Kliknij **przycisk Dalej** , aby przejść do widżetu **Wybierz tryb** .

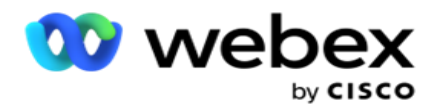

#### **Widget 2 - Wybierz tryb**

1. Wybierz tryb z listy rozwijanej.

**Uwaga**: Jeśli nie masz trybu, który odnosi się do tej strategii kontaktów, utwórz nowy tryb, klikając przycisk Dodaj.

- 2. Użyj wyskakującego **panelu czasu, aby wybrać zakres** czasu, aby ta strategia kontaktu działała.
- 3. Użyj suwaka, aby skonfigurować tryb ponownych **prób** dla tej strategii kontaktu.
- 4. Włącz **przełącznik PEWC** , aby włączyć funkcję PEWC dla tej strategii kontaktów.

PEWC lub Uprzednia wyraźna Pisemna Zgoda to zgodność upoważniająca telemarketerów do uzyskania uprzedniej wyraźnej pisemnej zgody strony wywoływanej na automatycznie wybierane lub nagrane połączenia telemarketingowe z numerami bezprzewodowymi i nagranymi połączeniami z stacjonarnymi numerami mieszkalnymi.

**Uwaga**: aby dostarczać kontakty, musisz włączyć przełącznik PEWC dla kampanii ADM.

- 5. Jeśli w obszarze **Nazwa strategii kontaktu zostanie włączona opcja** Zaawansowana **strategia kontaktu, zostanie wyświetlony przełącznik Ponów próbę**przejścia . Włącz przełącznik , aby włączyć następujące pola przejścia dla tej strategii kontaktów.
	- a. Użyj suwaka **Próby** przejścia, aby ustalić liczbę prób przejścia dla tej strategii kontaktu.
	- b. Użyj suwaka **Czas trwania przejścia,** aby ustawić liczbę dni przejściowych dla tej strategii kontaktów.
- 6. W przypadku **opcji Zachowaj tryb Ponawia próbę podczas przełączania na przełącznik Oddzwoń** , możesz wykonać poniższe czynności.
	- a. **W pozycji ON** pozostałe próby dla tego trybu są zachowywane, gdy kontakt przełączy się na strategię wywołania zwrotnego.
	- b. **W pozycji OFF** liczba ponownych prób jest inicjowana do zera, gdy kontakt przełącza się na strategię oddzwaniania.
- 7. Kliknij przycisk **Poprzedni** , aby w dowolnym momencie przejść do poprzedniego ekranu.
- 8. Kliknij przycisk **Dalej** , aby przejść do widżetu Wyniki telefoniczne.

### **Widget 3 - Wyniki telefoniczne**

Widżet **Wyniki** telefonii zawiera listę Wyniki. W tym miejscu można skonfigurować strategię kontaktu dla każdego wyniku wymienionego na siatce.

- 1. **Użyj pola** wyszukiwania, aby wyszukać dowolny konkretny wynik.
- 2. Kliknij pozycję **Wyniki** w wierszu nagłówka, aby posortować wyniki w porządku rosnącym lub malejącym.
- 3. Kliknij żądany wiersz, aby wprowadzić wymagane zmiany i zmodyfikować szczegóły. Wszystkie wiersze są ładowane z wartościami domyślnymi

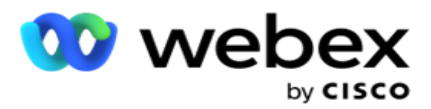

- 4. W panelu numerów wybierz czas **ponownego zaplanowania (D:H:M)** dla połączenia, które ma zostać przełożone w związku z tym wynikiem.
- 5. Na panelu numerów wybierz opcję Maksymalna próba **ponowna** dla tego wyniku.

**Uwaga**: Dotyczy to tylko **zaawansowanych** strategii kontaktów.

- 6. Z panelu numerów wybierz **Priorytet** dla tego wyniku. Aplikacja dostarcza kontakty do dialera w oparciu o wysoki priorytet.
- 7. Wybierz tryb **oddziału, alternatywny** tryb, aby skontaktować się z kontaktem.

**Uwaga**: Dotyczy to tylko **zaawansowanych** strategii kontaktów.

8. **Zaznacz pole wyboru Zachowaj PCB** , jeśli ten sam agent obsługuje klienta podczas wywołania zwrotnego.

**Uwaga**: Nie dotyczy to bieżącej wersji.

- 9. **Zaznacz pole wyboru Zamknij kontakt** , jeśli chcesz zamknąć kontakt na podstawie tego wyniku.
- 10. **Zaznacz pole wyboru Usuń tryb** , jeśli chcesz usunąć tryb dla kombinacji strategii kontaktu i wyniku.
- 11. Kliknij **przycisk POPRZEDNI,** aby w dowolnym momencie przejść do poprzedniego ekranu.
- 12. Kliknij **ZAPISZ I DODAJ KOLEJNY TRYB,** aby zapisać strategię kontaktów.
- 13. Kliknij **przycisk ZAPISZ** , aby zakończyć konfigurowanie strategii kontaktów.

# **Zarządzanie trybami**

Tryb wskazuje różne kanały komunikacji, których można użyć do zainicjowania rozmowy. Typowe tryby używane w zaangażowaniu konwersacyjnym obejmują czat tekstowy i interakcje głosowe za pośrednictwem numeru klienta, poczty e-mail itp.

Trybami przypisanymi do strategii kontaktu można zarządzać, wyłączając wybrane tryby, zmieniając ponowne próby dozwolone dla trybu lub zmieniając czas wywoływania dla trybu.

#### **Prosta strategia kontaktu**

Odwzorowane tryby są wyświetlane w sposób pokazany poniżej.

**Na powyższym ekranie Tryby** można wykonywać następujące czynności:

- 1. Przeciągnij i upuść tryby, aby zmienić priorytet.
	- a. **Włącz / wyłącz** tryby kontakty nie są dostarczane do trybów wyłączonych. Jeśli rescheduler musi zmienić harmonogram kontaktu do trybu, który jest wyłączony, kontakt jest przekierowywany do następnego aktywnego trybu zgodnie z wyższym priorytetem.

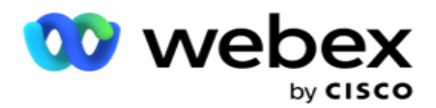

- b. To włączanie / wyłączanie trybów podlega następującym warunkom:
	- ∘ Gdy tryb jest wyłaczony, jest on dezaktywowany. Numery telefonów nie zostana usunięte. Gdy tryb jest ponownie włączony, kontakty są wybierane na ten numer telefonu.
	- <sup>o</sup> Wszystkie walidacje związane ze zgodnością są stosowane w momencie przesłania kontaktu. Stan trybu - ON lub OFF - nie jest brany pod uwagę.
	- Jeśli jest to ostatni tryb, cykl jest traktowany jako zakończony. Aplikacja kontynuuje wybieranie następnego cyklu.

#### 2. **Tryby kopiowania / usuwania** .

- 3. Kliknij przycisk Edytuj obok trybu, który chcesz edytować. Aplikacja przeniesie Cię do Widget 2 - Wybierz opcję Kreator trybów. Można wykonać następujące czynności:
	- a. Zmień okno wywoływania dla trybu
		- <sup>o</sup> Aby uzyskać prostą strategię, zmiana tego dla jednego trybu powoduje powtórzenie tych samych czasów dla innych trybów.
	- b. Zwiększanie/zmniejszanie ponownych prób trybu każda zmiana w jednym trybie jest replikowana we wszystkich trybach skonfigurowanych dla strategii kontaktu. Wpływa to również na sposób obsługi ponownych prób cyklu.
		- <sup>o</sup> Na przykład w strategii Prosty kontakt istnieją trzy tryby (A, B i C), a liczba ponownych prób wynosi 1. Liczba skonfigurowanych cykli wynosi 2. Aplikacja wybiera WSZYSTKIE tryby raz, aby ukończyć pierwszy cykl. Następnie rozpoczyna się wybieranie drugiego cyklu. Zgodnie z ulepszoną strategią załóżmy, że użytkownik zwiększył liczbę ponownych prób trybu do 2 - oznacza to, że WSZYSTKIE tryby można wybrać dwukrotnie. Zgodnie z priorytetem, A jest wybierany dwa razy, B dwa razy, a C dwa razy, aby ukończyć jeden cykl. Jeśli skonfigurowane są dwa cykle, każdy tryb jest wybierany CZTERY razy zgodnie z priorytetem - dwa razy w każdym cyklu.
- 4. Kliknij przycisk **Zapisz** , aby zakończyć.

#### **Zaawansowana strategia kontaktów**

Odwzorowane tryby są wyświetlane w sposób pokazany poniżej:

#### Na **powyższym ekranie Tryby** można:

- 1. Przeciągnij i upuść tryby, aby zmienić priorytet.
- 2. **Włącz / wyłącz** tryby Włączenie lub wyłączenie trybu jest równoznaczne z nadpisaniem skonfigurowanej strategii taktu dla określonych trybów. Kontakty nie są dostarczane do trybów, które nie zostały zastąpione (czyli wyłączone). Kontakty są dostarczane tylko do trybów, które są aktywne, czyli zastąpione. Jeśli program do ponownego harmonogramu musi zmienić harmonogram kontaktu na tryb, który nie jest zastąpiony, czyli nieaktywny, kontakt zostanie wybrany z trybu najwyższego zastąpienia zgodnie z priorytetem.

#### 3. **Tryby kopiowania / usuwania** .

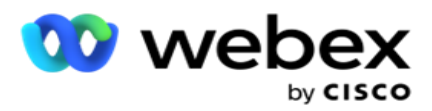

- 4. Kliknij przycisk Edytuj obok trybu, który chcesz edytować. Aplikacja przeniesie Cię do **Widget 2 - Wybierz opcję Kreator trybów** . Można wykonać następujące czynności:
	- a. Zmień okno wywoływania dla trybu.
	- b. **Zwiększanie/zmniejszanie** ponownych prób trybu
	- c. Kliknij przycisk **Zapisz** , aby zakończyć.

# Licencji

Campaign Manager oferuje model subskrypcji licencji. Opłata licencyjna jest naliczana na podstawie maksymalnej liczby użytkowników, prób kontaktu lub minut wykorzystanych podczas logowania w cyklu rozliczeniowym. Licencja subskrypcyjna nie ma limitu zakupionej ilości, a opłaty za nadwyżkę są naliczane. Naliczanie opłat odbywa się z wcześniej uzgodnioną częstotliwością.

Licencja musi zostać odnowiona po wygaśnięciu w dniu podanym w pliku licencji. Jeśli licencja nie zostanie odnowiona po wygaśnięciu, administrator nie będzie mógł się zalogować. Jednak aplikacja nadal działa przez 12 godzin, przetwarzając i dostarczając kontakty. Po 12 godzinach przestaje dostarczać kontakty do programu wybierającego.

### **Wyświetlanie raportów o licencjach**

- 1. Kliknij opcję **Licencja** , **aby otworzyć Raport** równoczesnego logowania.
- 2. **Wprowadź daty** rozpoczęcia i **daty** zakończenia, aby wyświetlić raport dla określonego okresu.
- 3. Kliknij przycisk **Pokaż**. Raport zawiera siatkę przedstawiającą liczbę używanych licencji dla **portów administracyjnych**, **portów** przełożonych i **portów agenta**.
- 4. Kliknij przycisk **Eksportuj** , aby pobrać raport.

### **Przesyłanie licencji**

**Uwaga**: Przesyłanie nie dotyczy wszystkich wariantów.

Użytkownik może przesłać licencję i wyświetlić jej szczegóły. Przejdź do **opcji License** > **Upload**. Przejrzyj plik i kliknij przycisk **Otwórz**.

Zostaną wyświetlone następujące pola:

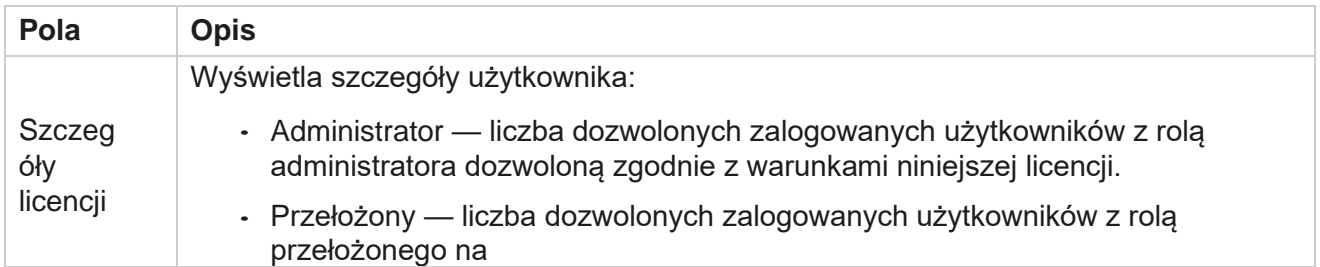

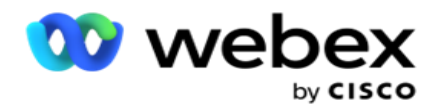

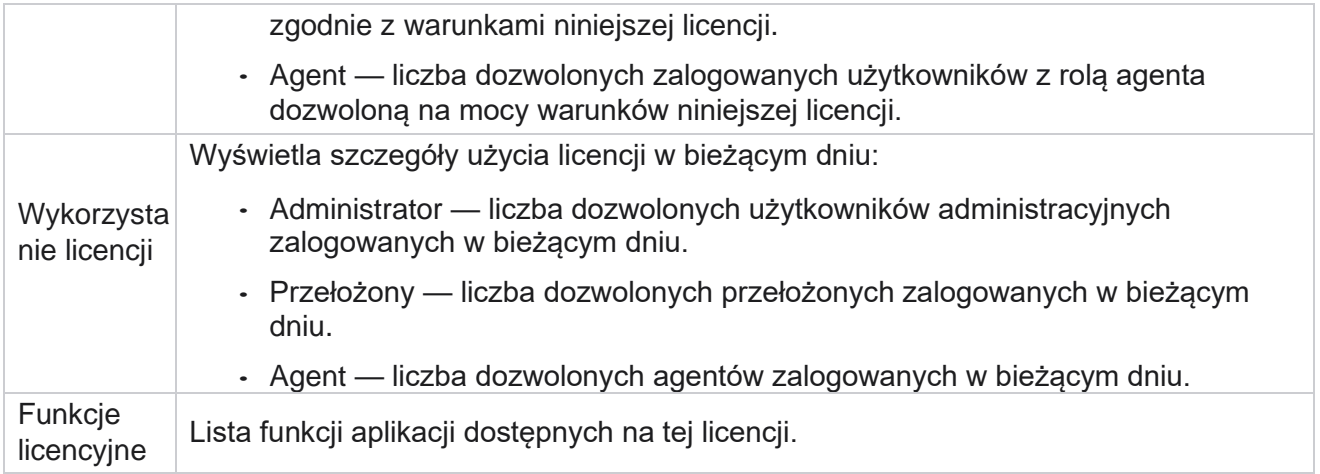

#### **Naruszenie licencji**

Aplikacja wyświetla alert statyczny, jeśli:

- Konfigurowane dni przed wygaśnięciem licencji, odliczanie do daty i godziny wygaśnięcia licencji.
- Odliczanie do daty zawieszenia.

#### **Obliczanie licencji agenta**

W poniższym przykładzie opisano sposób obliczania licencji agenta:

Kampania A jest mapowana na co najmniej jedną kampanię w usłudze Campaign Manager. Mamy dziesięciu 10 agentów przypisanych do tej kampanii A. Usługa menedżera licencji sonduje informacje o liczbie agentów z AWS w odstępach 15-minutowych, aby zaktualizować użycie licencji. Największa liczba agentów zalogowanych w dowolnym momencie dnia jest wykorzystywana do obliczania liczby użytych licencii.

Jeśli między godziną 08:00 a 12:00 zalogowanych jest 7 agentów, między godziną 12:00 a 12:00 zalogowanych jest 9 agentów

15:00, a 5 agentów jest zalogowanych między 15:00 a 17:00 - liczba agentów w ciągu dnia jest liczona jako 9. Z wyjątkiem stanu Wylogowanie agenta pozostałe stany agentów są uwzględniane podczas sondowania informacji o liczbie agentów w usłudze Campaign Manager. Informacje te są również dostępne w raportach o licencjach.

# **Raport użycia**

Przejdź do **sekcji Licencja** > **Użycie**. Raport użycia przedstawia trzy typy ilościowych raportów dotyczących użycia AEC:

#### **Raport agenta współbieżnego**

Rozliczenia są naliczane na podstawie największej liczby logowań w danym dniu miesiąca kalendarzowego.

Na przykład trzech agentów (A1, A2 i A3) loguje się pierwszego dnia, trzech agentów (A1, A4 i A5) drugiego dnia, a trzech agentów (A6, A7 i A8) trzeciego dnia. Klient jest rozliczany na podstawie największej liczby logowań w tym przypadku, czyli trzech, ponieważ zalogowali się różni agenci,

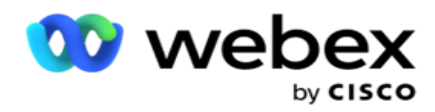

największa liczba agentów pozostaje trzy.

### **Raport użycia agenta**

Raport przedstawia unikatowe loginy agentów w jednym wierszu dla każdego miesiąca.

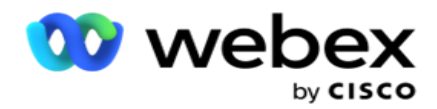

#### **Raport Nazwany agent**

Ten raport pokazuje również unikatowe loginy agentów, ale codziennie.

Na przykład trzech agentów (A1, A2 i A3) loguje się pierwszego dnia, trzech agentów (A1, A4 i A5) drugiego dnia, a trzech agentów (A6, A7 i A8) trzeciego dnia. Klient jest rozliczany na podstawie unikalnych loginów agenta i w tym przypadku jest to osiem.

**Uwaga**: Raport użycia zawiera szczegółowe informacje na podstawie konfiguracji ustawień wprowadzonych podczas procesu udostępniania i warunków umowy.

Aby uzyskać dodatkowe informacje, skontaktuj się z naszym zespołem ds. obsługi administracyjnej. Rozliczenia dla modelu SaaS są wykonywane na podstawie typu fakturowania, takiego jak Agent współbieżny, Nazwany agent lub Użycie agenta i minimalne zatwierdzenie podpisane podczas procesu umowy.

### **Wyświetl raport użycia**

Ustaw filtr czasu, aby wyświetlić raport:

- 1. Wprowadź konkretny **rok** , aby wyświetlić dane dla innego roku. Domyślnie raport wyświetla dane z bieżącego roku. Raport za każdy miesiąc jest wyświetlany na osobnej karcie. Pierwsza zakładka odtwarza dane za bieżący miesiąc, natomiast dane za poprzednie miesiące są dostępne w kolejnych zakładkach.
- 2. Wybierz niestandardowy **zakres dat**.
- 3. Kliknij pozycję Data **rozpoczęcia** , aby wybrać datę i godzinę rozpoczęcia.
- 4. Kliknij opcję Data zakończenia , aby wybrać datę i godzinę zakończenia.

**Uwaga**: Domyślnie w polach Data początkowa i Data zakończenia jest wyświetlana bieżąca data i godzina ostatniego otwarcia strony Raport użycia.

- 5. Kliknij przycisk **Pokaż** , aby pobrać raport.
- 6. Kliknij przycisk **Odśwież** , aby odświeżyć bieżące dane.
- 7. Kliknij przycisk **Eksportuj** , aby pobrać raport. Wybierz typ raportu (Podsumowanie i Agent), który ma zostać pobrany w wyświetlonym oknie podręcznym.
	- a. Podsumowanie (wybór domyślny) ten typ raportu zawiera te same kolumny danych, co rep- resented w aplikacji. Oprócz każdej kolumny czasu trwania eksportowany plik zawiera dodatkową kolumnę, która wyświetla odpowiedni czas trwania przeliczony na sekundy.
	- b. Agent ten typ raportu zawiera odpowiednio tylko daty rozliczeń, nazwy agentów, loginy i czas trwania połączeń obsłużonych przez agentów.
	- c. Wybierz wymagane miesiące, w przypadku wybrania opcji Rok w filtrze.
- 8. Kliknij przycisk **Eksportuj**.

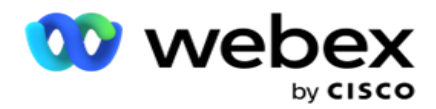

### **Pola raportów**

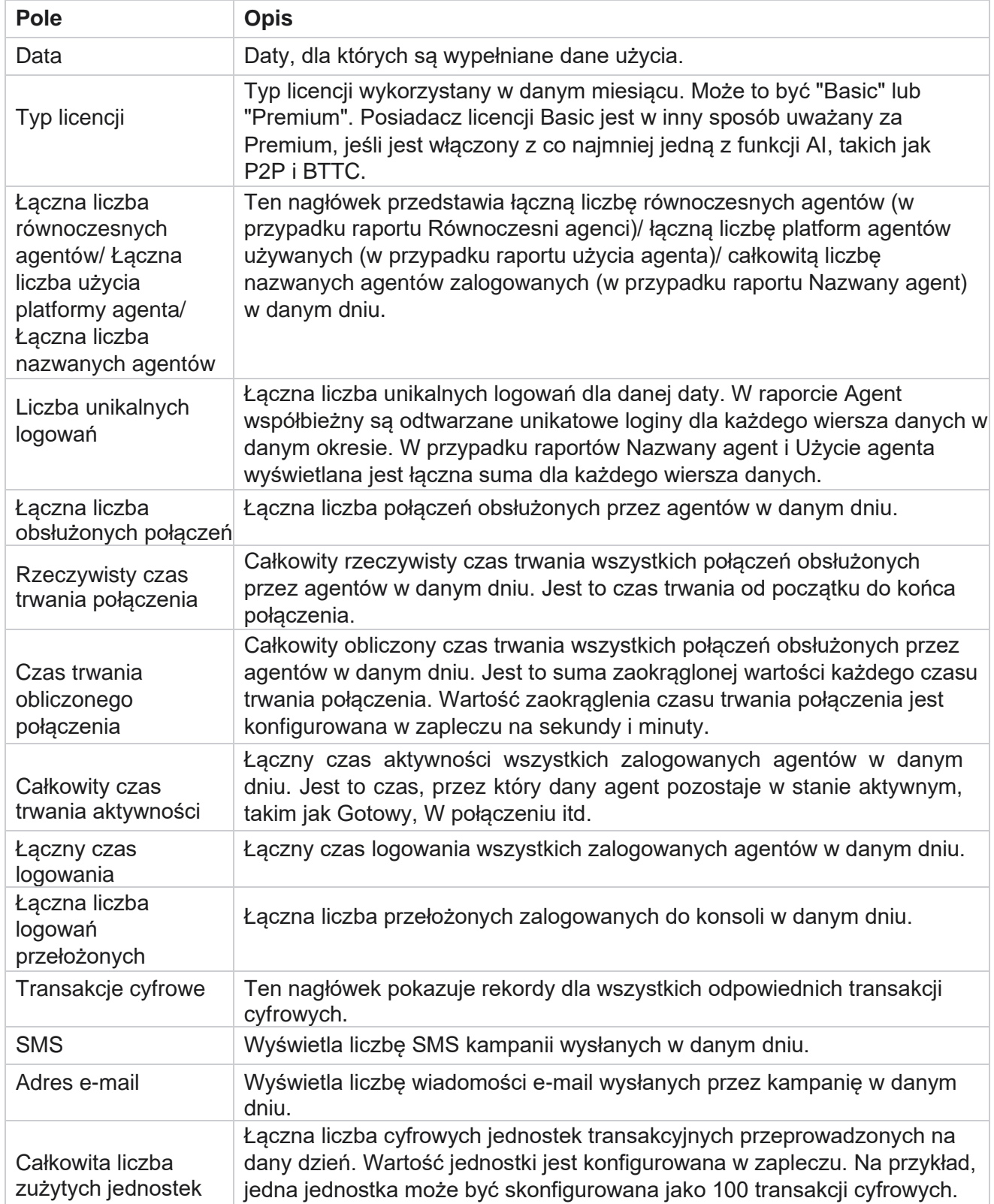

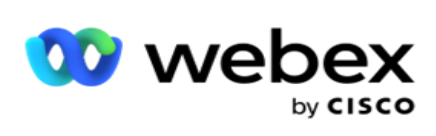

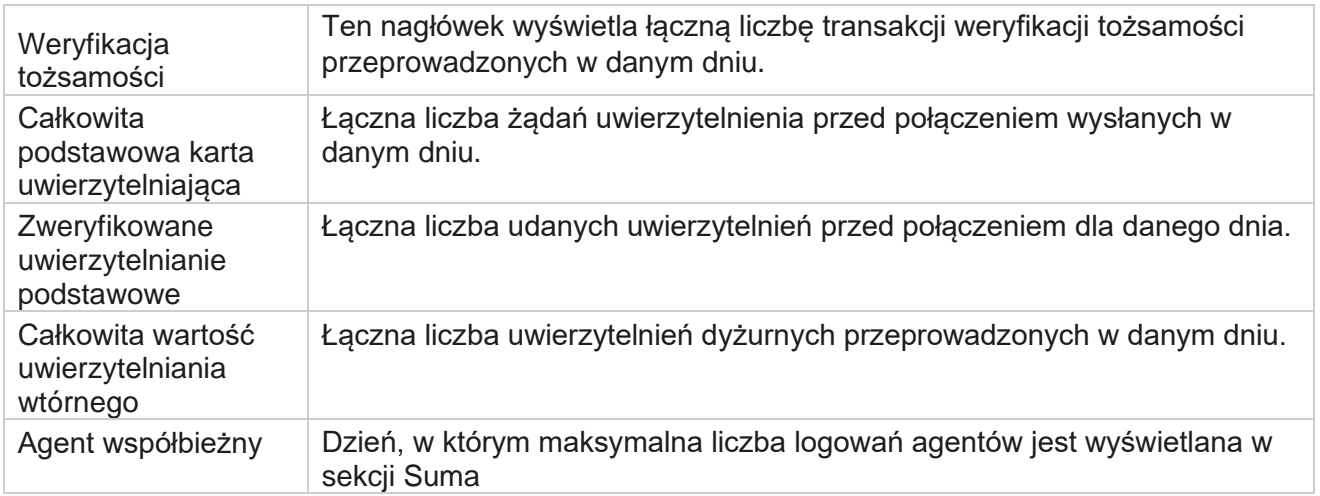

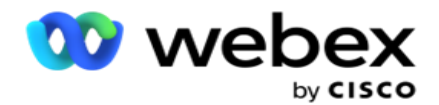

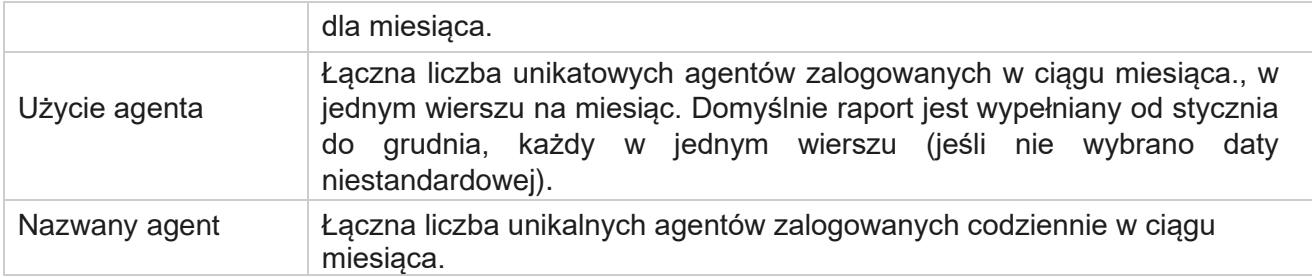

# Dane

Zarządzanie użytkownikami jest niezbędne do autoryzowania dostępu różnych użytkowników, takich jak administratorzy, operatorzy i inni użytkownicy centrum kontaktów

Role przypisane użytkownikom, takim jak administratorzy i przełożeni, definiują ich działania w aplikacji. W pewnych sytuacjach przełożony może odgrywać rolę menedżera wybierania numerów. W usłudze Campaign Manager możesz tworzyć użytkowników, przypisywać role i odpowiednio mapować ich obowiązki.

# **Tworzenie użytkowników**

Gdy zespół obsługi administracyjnej tworzy dzierżawę, domyślnie tworzony jest użytkownik nadrzędny. Aby utworzyć dodatkowych użytkowników, dzierżawca może zalogować się do Campaign Managera za pomocą konta użytkownika nadrzędnego.

Utwórz następujące typy użytkowników w celu utworzenia dodatkowych użytkowników.

**Użytkownicy** — użytkownicy utworzeni w tym miejscu mogą uzyskać dostęp do aplikacji przy użyciu uwierzytelniania SQL lub uwierzytelniania systemu Windows.

**Użytkownicy** domeny — użytkownicy utworzeni w tym miejscu są również tworzeni w określonej domenie. Hasła ustawione tutaj dla tych użytkowników mogą być również używane do uzyskiwania dostępu do domeny.

**Użytkownicy SSO —** użytkownicy logowania jednokrotnego (SSO) są konfigurowani do SSO u zewnętrznego dostawcy tożsamości SSO. Ta metoda umożliwia SSO użytkownikom logowanie się do wielu witryn internetowych za pomocą jednego zestawu poświadczeń.

Kliknij pozycję **Użytkownik** w menu nawigacyjnym po lewej stronie, aby otworzyć stronę Użytkownik.

### **Pola**

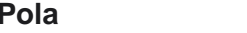

**Opis**
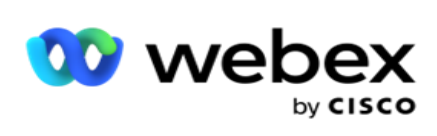

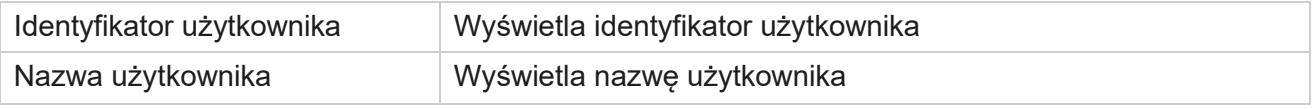

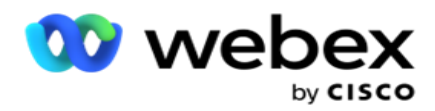

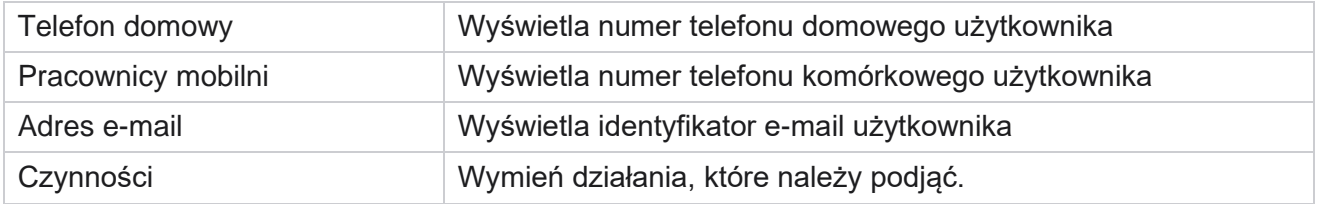

## **Tworzenie użytkowników**

Aby dodać nowego użytkownika:

- 1. Kliknij przycisk **Dodaj użytkownika**. Zostaną **wypełnione karty Nazwa użytkownika i Hasło** oraz **Informacje o** użytkowniku.
- 2. Wprowadź nazwę użytkownika.
- 3. Wybierz typ użytkownika spośród następujących opcji:
	- a. **Administrator**  użytkownik jest administratorem aplikacji i ma pełne prawa we wszystkich modułach.
	- b. **Użytkownik**  użytkownik jest administratorem i ma tylko ograniczone uprawnienia.
	- c. **Operator** sterowania użytkownik jest operatorem sterowania i ma dostęp do Agent Desktop sterowania.

**Uwaga**: Ta opcja nie jest obecnie dostępna w Webex Contact Center.

4. W polu Typ uwierzytelniania wybierz opcję **Uwierzytelnianie** bazy danych.

Ta standardowa metoda uwierzytelniania składająca się z nazwy użytkownika i hasła jest używana w różnych systemach baz danych. Wystąpienie serwera SQL Server może mieć wiele kont użytkowników (przy użyciu uwierzytelniania SQL) z różnymi nazwami użytkowników i hasłami. Uwierzytelnianie SQL jest preferowane na serwerach współdzielonych, na których różni użytkownicy mają dostęp do różnych baz danych. SQL Uwierzytelnianie jest wymagane, gdy klient (komputer zdalny) łączy się z wystąpieniem serwera SQL na komputerze innym niż ten, na którym klient jest wykonywany.

**Uwaga**: Ten typ uwierzytelniania nie oferuje funkcji polityki haseł w odniesieniu do kompozycji hasła lub wygaśnięcia hasła. Aby uzyskać skuteczne zasady haseł, użyj uwierzytelniania systemu Windows. Administrator domeny może wymusić stosowanie zasad haseł domeny w celu uzyskania dostępu do aplikacji.

- 5. **Wprowadź hasło** , aby uzyskać dostęp do serwera SQL, jeśli typ uwierzytelniania to **Uwierzytelnianie** bazy danych. To pole jest obowiązkowe.
- 6. Wprowadź ponownie pole **Potwierdź hasło** , aby uzyskać dostęp do serwera SQL, jeśli typ uwierzytelniania to **Uwierzytelnianie** bazy danych. To pole jest obowiązkowe.

### **Uwaga**:

Pola Hasło i Potwierdź hasło są wyłączone, jeśli wybrano opcję Uwierzytelnianie systemu Windows. Przejdź do kroków od 9 do 13, jeśli użytkownik obsługuje kampanie CRM Salesforce w Campaign Manager. W przeciwnym razie przejdź do kroku 14.

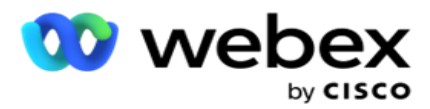

- 7. Wprowadź **nazwę** domeny, jeśli uwierzytelnianie jest wybrane jako **Uwierzytelnianie** systemu Windows. Ta opcja jest wyłączona, jeśli wybrano opcję Uwierzytelnianie bazy danych.
- 8. Włącz **ikonę przełącznika** Poświadczenia SF, jeśli użytkownik obsługuje kampanie SF CRM.
- 9. Wprowadź **nazwę** użytkownika SF.
- 10. Wprowadź **hasło SF**.
- 11. Wprowadź szczegóły tokena **SF**.

**Uwaga** : Token SF nie jest polem obowiązkowym. Jeśli token nie zostanie wprowadzony, aplikacja SF sprawdzi poprawność użytkowników na podstawie skonfigurowanych powyżej pól Nazwa użytkownika SF i Hasło SF.

- 12. Kliknij SPRAWDŹ **POPRAWNOŚĆ POŚWIADCZEŃ SF,** aby ukończyć uwierzytelnianie użytkownika.
- 13. Włącz **przełącznik** Logowanie współbieżne, jeśli zezwalasz użytkownikowi na równoczesne logowanie do aplikacji. Jeśli wyłączysz to wyłączenie , aplikacja wyloguje użytkownika z wcześniejszego logowania po otrzymaniu potwierdzenia.
- 14. Przejdź do sekcji Informacje o **użytkowniku** .

#### **Informacje o użytkowniku**

- 1. Wprowadź **numer telefonu** domowego użytkownika.
- 2. Wprowadź **numer telefonu komórkowego** użytkownika.
- 3. Wprowadź **miasto** , do którego należy użytkownik.
- 4. Wprowadź **stan** , z którego pochodzi użytkownik.
- 5. Wprowadź **kod** pocztowy lokalizacji domowej.
- 6. Wprowadź **adres e-mail** użytkownika.
- 7. Wypełnij **pola Adres1** i **Adres2** .
- 8. Wprowadź dowolne **komentarze.**
- 9. Kliknij przycisk **Zapisz** , aby zakończyć.

Przejdź do **[sekcji Mapowanie](#page-257-0)** ról, aby przypisać role do tego użytkownika.

## **Tworzenie użytkowników domeny**

Aby dodać nowego użytkownika:

1. Kliknij przycisk **Dodaj użytkownika**. Zostaną **wypełnione karty Nazwa użytkownika i Hasło** oraz **Informacje o** użytkowniku.

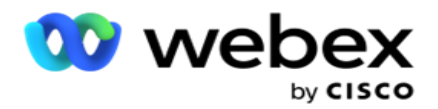

#### **Nazwa użytkownika i hasło**

- 2. Wprowadź nazwę użytkownika.
- 3. Wybierz typ użytkownika spośród następujących opcji:
	- a. **Administrator**  użytkownik jest administratorem aplikacji i ma pełne prawa we wszystkich modułach.
	- b. **Użytkownik**  użytkownik jest administratorem i ma tylko ograniczone uprawnienia.
- 4. Jako typ uwierzytelniania wybierz **opcję Uwierzytelnianie** systemu Windows.

**Uwierzytelnianie** systemu Windows — zazwyczaj jest to uwierzytelnianie domeny aktywnej. Gdy użytkownik domeny loguje się do aplikacji, uwierzytelnianie jest nawiązywane poprzez dopasowanie kombinacji nazwa/hasło do danej domeny i przyznanego dostępu.

- 5. **Wprowadź nazwę** domeny.
- 6. Pola **Hasło** i **Potwierdź hasło** są wyłączone. Aplikacja uwierzytelnia użytkownika przy użyciu hasła domeny.
- 7. Włącz **ikonę przełącznika** poświadczeń Salesforce, jeśli użytkownik obsługuje kampanie Service Cloud Voice.
- 8. Wprowadź **nazwę użytkownika Salesforce**.
- 9. **Wpisz hasło** Salesforce.
- 10. **Wprowadź szczegóły** SalesforceToken.

**Uwaga** : Token Salesforce nie jest polem obowiązkowym. Jeśli nie wprowadzisz tokenu, aplikacja Service Cloud Voice sprawdzi poprawność użytkowników na podstawie skonfigurowanych powyżej pól Salesforce Username i Salesforce Password.

- 11. Kliknij SPRAWDŹ **POPRAWNOŚĆ POŚWIADCZEŃ SF,** aby ukończyć uwierzytelnianie użytkownika.
- 12. Włącz **przełącznik** Logowanie współbieżne, jeśli zezwalasz użytkownikowi na równoczesne logowanie do aplikacji. Jeśli wyłączysz to wyłączenie , aplikacja wyloguje użytkownika z wcześniejszego logowania po otrzymaniu potwierdzenia.
- 13. Przejdź do sekcji Informacje o **użytkowniku** .

### **Informacje o użytkowniku**

- 14. Wprowadź **numer telefonu** domowego użytkownika.
- 15. Wprowadź **numer telefonu komórkowego** użytkownika.
- 16. Wprowadź **miasto** , do którego należy użytkownik.
- 17. Wprowadź **stan** , z którego pochodzi użytkownik.
- 18. Wprowadź **kod** pocztowy lokalizacji domowej.
- 19. Wprowadź **adres e-mail** użytkownika.
- 20. Wypełnij **pola Adres1** i **Adres2** .

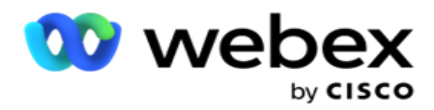

- 21. Wprowadź dowolne **komentarze.**
- 22. Kliknij przycisk **Zapisz** , aby zakończyć.

## **Tworzenie SSO użytkowników**

Aby dodać nowego użytkownika:

1. Kliknij przycisk **Dodaj użytkownika**. Zostaną **wypełnione karty Nazwa użytkownika i Hasło**oraz **Informacje o** użytkowniku.

#### **Nazwa użytkownika i hasło**

- 2. Wprowadź nazwę użytkownika.
- 3. Wybierz typ użytkownika spośród następujących opcji:
	- a. **Administrator**  użytkownik jest administratorem aplikacji i ma pełne prawa we wszystkich modułach.
	- b. **Użytkownik**  użytkownik jest administratorem i ma tylko ograniczone uprawnienia.
- 4. Jako typ uwierzytelniania wybierz **SSO**

**SSO** - Jest to protokół pojedynczego logowania. Ci użytkownicy są konfigurowani u zewnętrznego dostawcy usług uwierzytelniania tożsamości. Gdy użytkownik loguje się do aplikacji, poprawność nazwy użytkownika i hasła jest wykonywana przez dostawcę usług tożsamości SSO. Po pomyślnym sprawdzeniu poprawności użytkownik uzyskuje dostęp do aplikacji.

- 5. Pola **Hasło**, **Potwierdź hasło** i **Nazwa** domeny są wyłączone. Aplikacja uwierzytelnia użytkownika za pośrednictwem zewnętrznego dostawcy SSO.
- 6. Włącz **ikonę przełącznika** poświadczeń SF, jeśli użytkownik obsługuje kampanie Service Cloud Voice.
- 7. Wprowadź **nazwę użytkownika SF**.
- 8. Wprowadź **hasło** SF.
- 9. Wprowadź szczegóły **tokena**SF.
- 10. **Uwaga** : Token SF nie jest polem obowiązkowym. Jeśli nie wprowadzisz tokenu, aplikacja Service Cloud Voice sprawdzi poprawność użytkowników na podstawie pól nazwy użytkownika SF i hasła SF skonfigurowanych powyżej.
- 11. Kliknij SPRAWDŹ **POPRAWNOŚĆ POŚWIADCZEŃ SF,** aby ukończyć uwierzytelnianie użytkownika.
- 12. Włącz **przełącznik** Logowanie współbieżne, jeśli zezwalasz użytkownikowi na równoczesne logowanie do aplikacji. Jeśli wyłączysz to wyłączenie , aplikacja wyloguje użytkownika z wcześniejszego logowania po otrzymaniu potwierdzenia.
- 13. Przejdź do sekcji Informacje o **użytkowniku** .

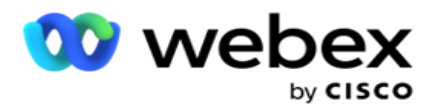

## **Informacje o użytkowniku**

- 14. Wprowadź **numer telefonu** domowego użytkownika.
- 15. Wprowadź **numer telefonu komórkowego** użytkownika.
- 16. Wprowadź **miasto** , do którego należy użytkownik.
- 17. Wprowadź **stan** , z którego pochodzi użytkownik.
- 18. Wprowadź **kod** pocztowy lokalizacji domowej.
- 19. Wprowadź **adres e-mail** użytkownika.
- 20. Wypełnij **pola Adres1** i **Adres2** .
- 21. Wprowadź dowolne **komentarze.**
- 22. Kliknij przycisk **Zapisz** , aby zakończyć.

## <span id="page-257-0"></span>**Role**

Kliknij przycisk **Role** , aby wyświetlić ekran Role z listą ról dostępnych w

aplikacji. Aby utworzyć role,

- 1. Kliknij przycisk **Dodaj** , aby otworzyć ekran Informacje o **rolach** .
- 2. **Wprowadź nazwę** roli.
- 3. Wprowadź opis i kliknij przycisk **Zapisz**.

### **Mapowanie ról**

Po utworzeniu roli można ją zamapować za pomocą funkcji mapowania.

Sekcja **Mapowanie** praw do ról zawiera różne prawa, które można przypisać do roli w odniesieniu do funkcji aplikacji, takich jak kampania, strategia kontaktów itp.

- 1. Aby zamapować rolę, kliknij przycisk **Edytuj**do określonej roli, którą chcesz zamapować.
- <span id="page-257-1"></span>2. Zostanie **wyświetlony ekran Konfigurowanie ról** z sekcjami Informacje o rolach i Mapowanie praw

Poniższa [tabela Lista praw](#page-257-1) zawiera listę praw, które można mapować użytkownikom. Nie wszystkie prawa mają zastosowanie do każdego wymienionego tutaj przedmiotu. Poza tym istnieje niewiele innych praw, które mają zastosowanie w określonych aspektach aplikacji.

#### **Lista praw — tabela**

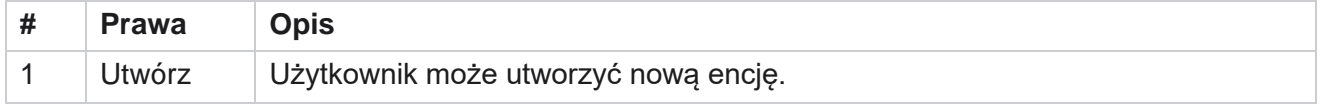

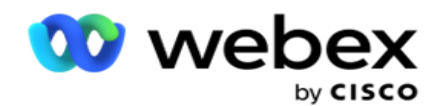

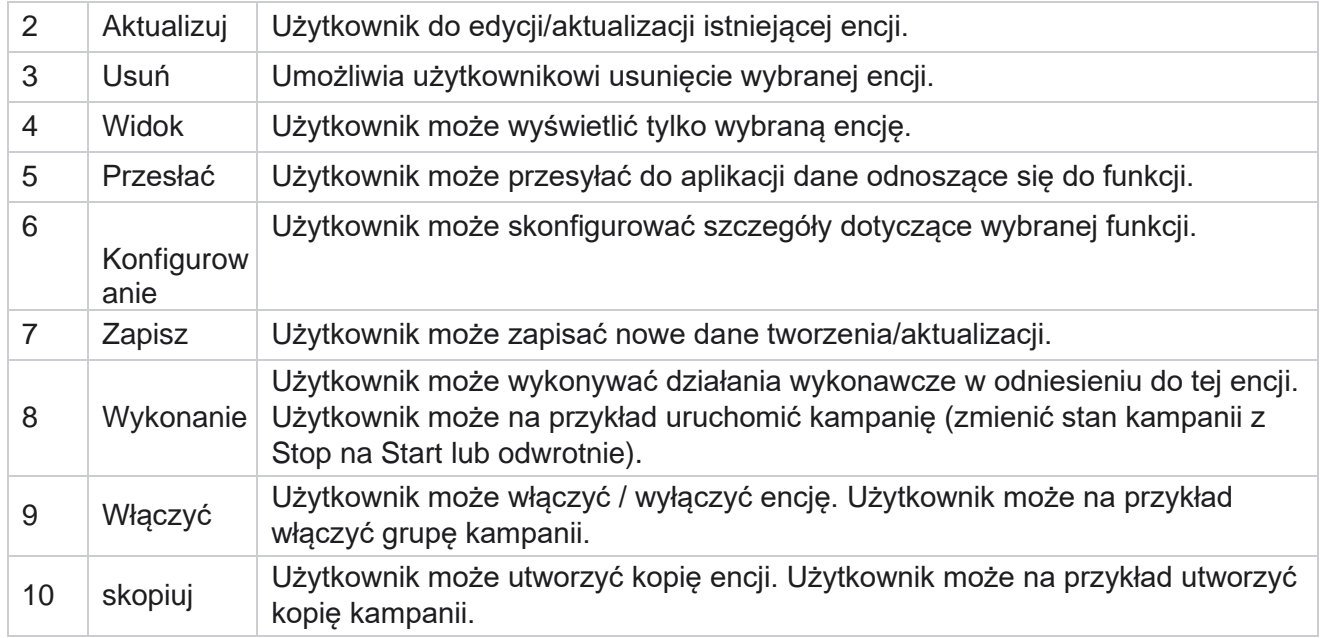

Zobacz **Tabela mapowania** praw, aby uzyskać szczegółowe informacje na temat dozwolonego mapowania dla różnych aspektów aplikacji.

## **Mapowanie praw — tabela**

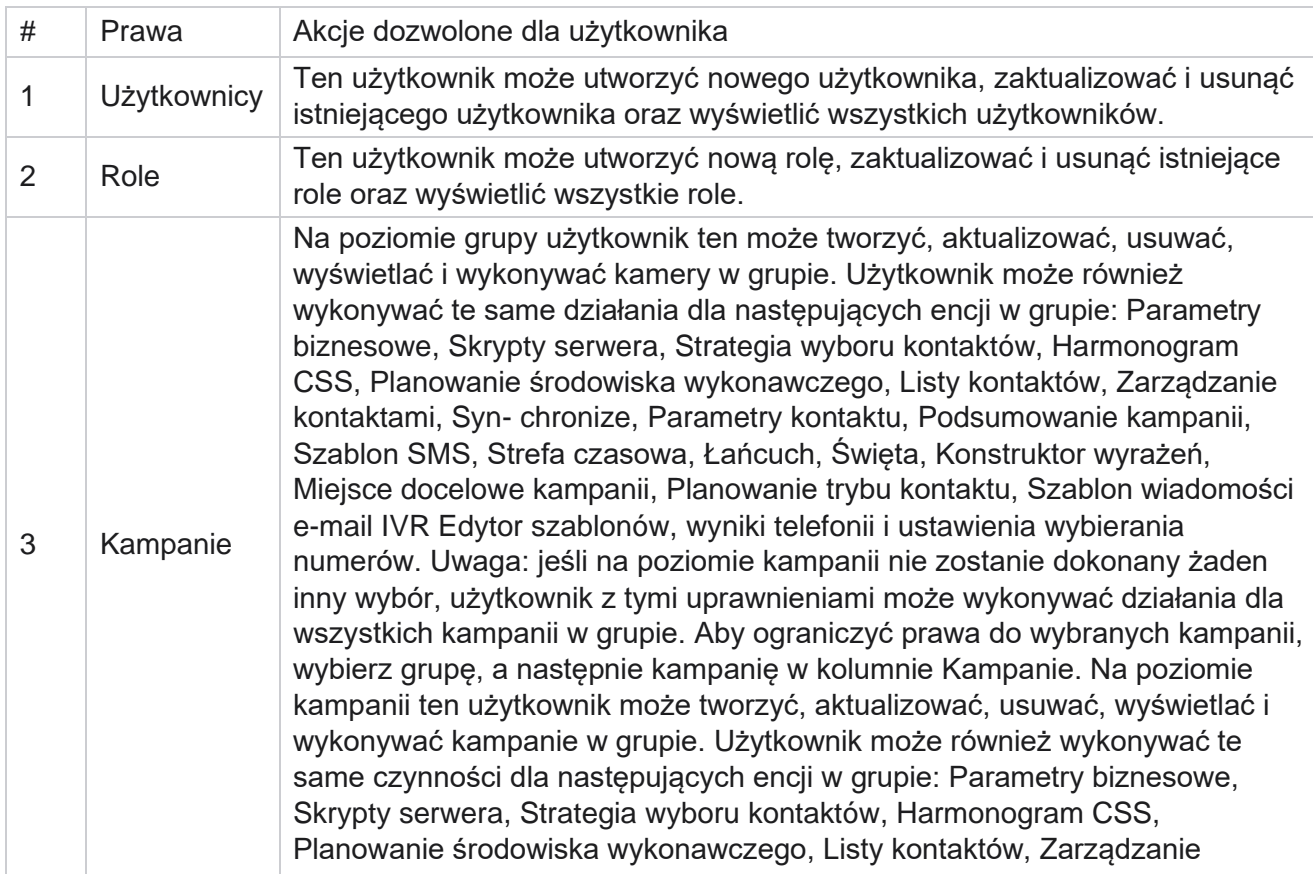

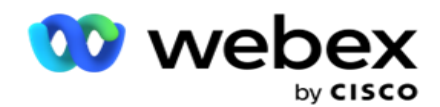

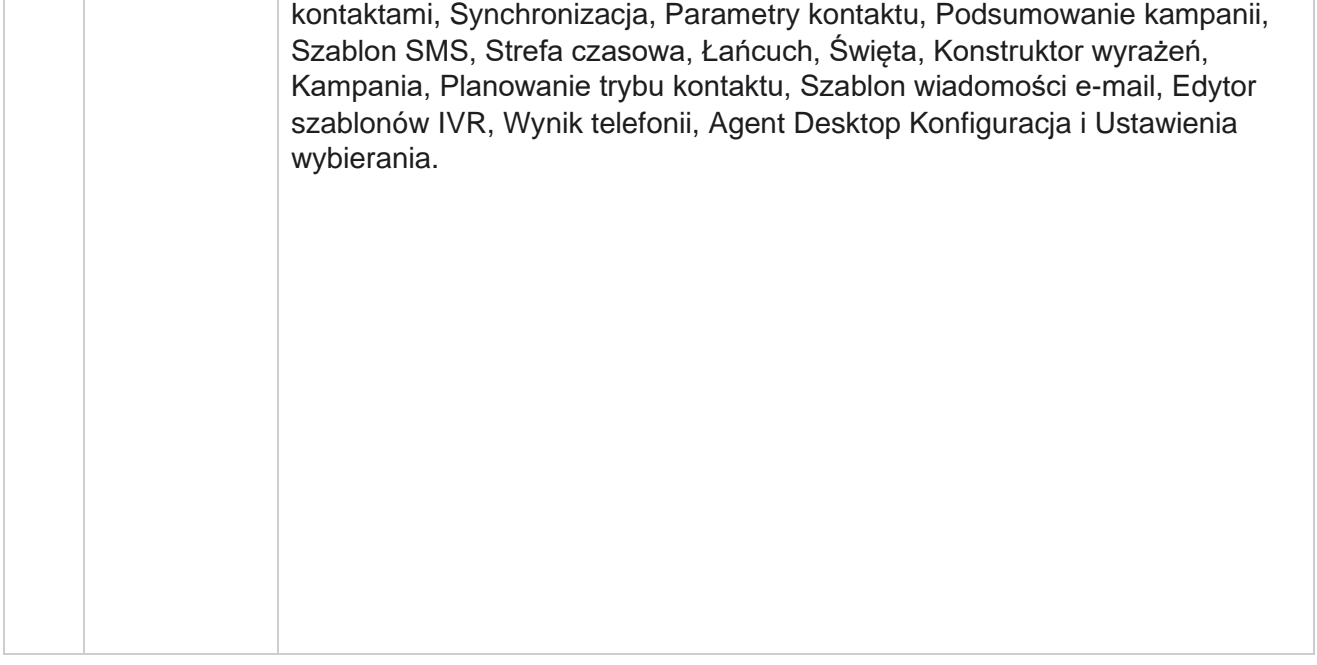

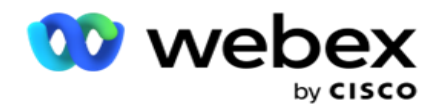

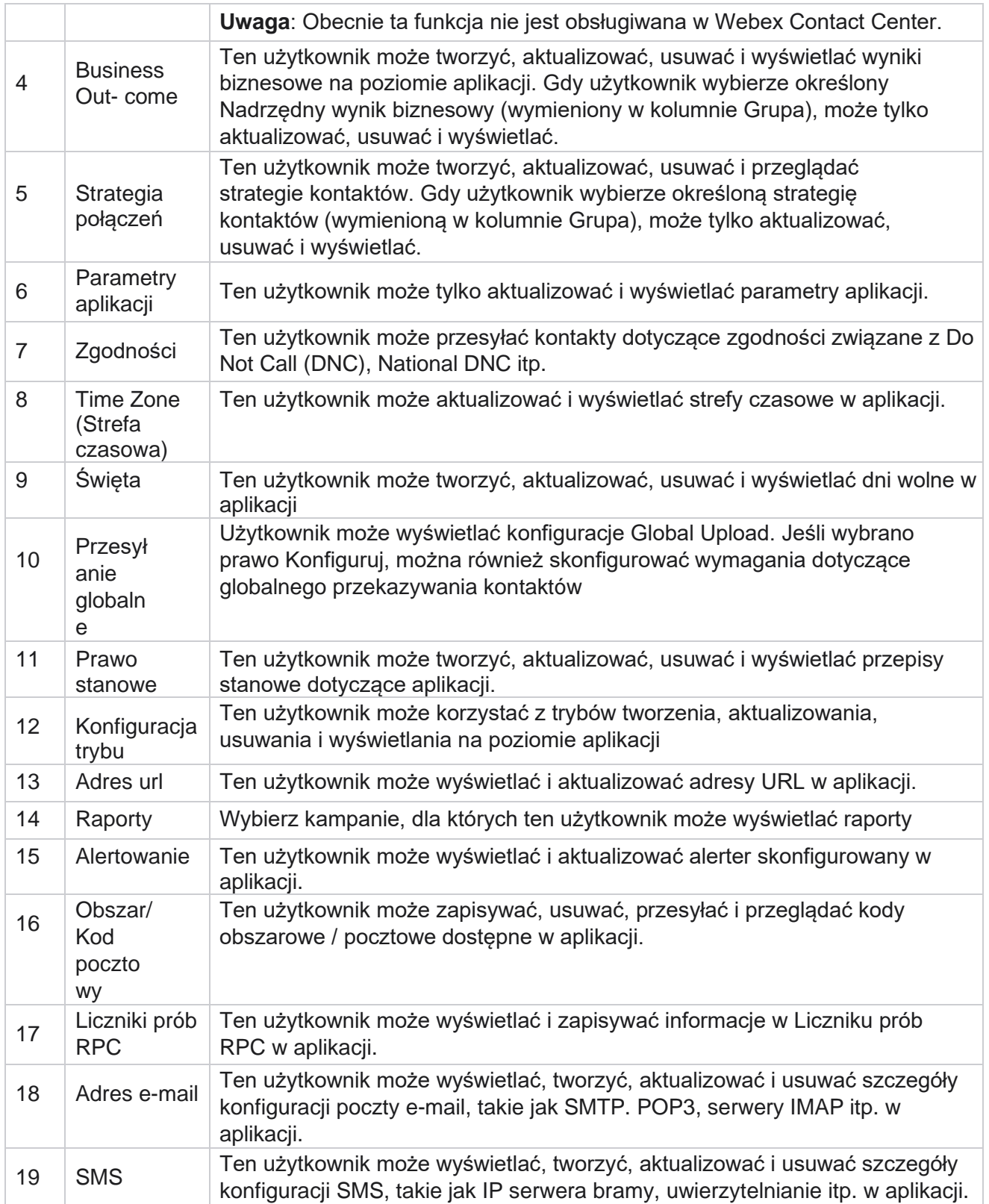

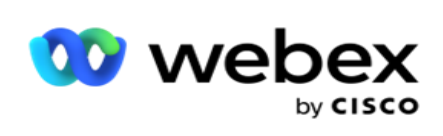

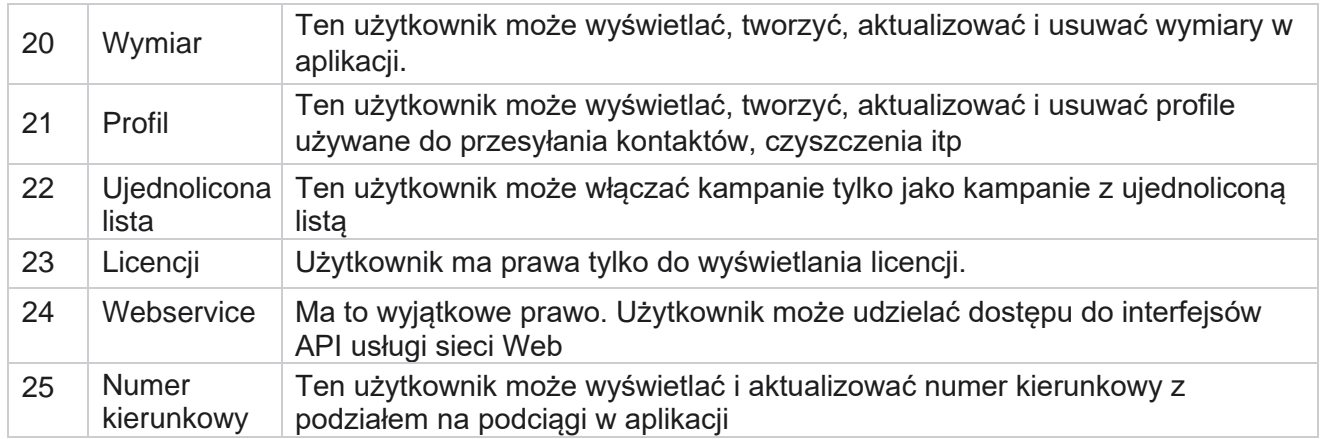

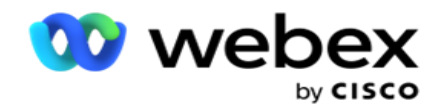

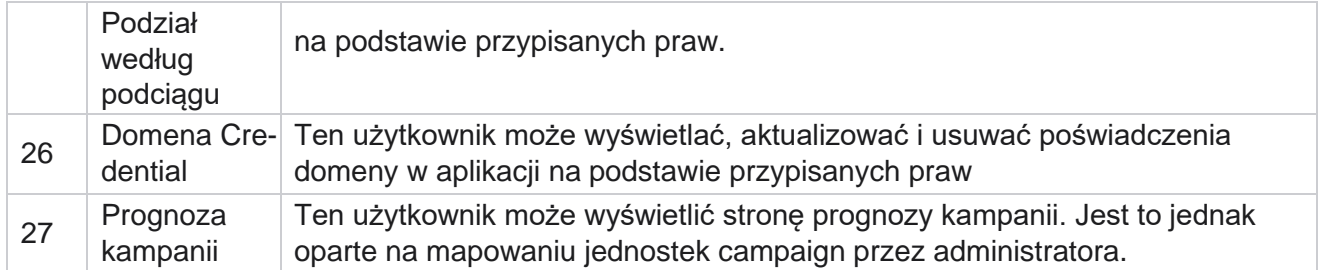

Aby odwołać prawa do roli, można usunąć zaznaczenie pola wyboru odpowiedniego dla danej opcji.

# Projektant scenariusza

Projektant skryptów to narzędzie skryptowe, które pomaga w konfigurowaniu przewodników połączeń i kampanii SMS 2-stronnych.

## **2-Sposób SMS**

## *Uwaga: Obecnie ta funkcja nie jest obsługiwana w Webex Contact Center.*

Podczas gdy wszystkie kampanie wychodzące obsługują SMS jednokierunkowe, zdefiniowane w strategii kontaktu, Projektant skryptu umożliwia projektowanie kampanii 2-Way SMS. Kampanie te wysyłają wiadomości tekstowe na podstawie konfiguracji, a także otrzymują odpowiedzi. Odpowiedzi te można wykorzystać do podejmowania decyzji biznesowych. Każda wysłana SMS jest przechowywana jako sesja, a użytkownicy mogą skonfigurować limit czasu sesji zgodnie z wymaganiami.

Wszelkie odpowiedzi otrzymane w skonfigurowanym okresie limitu czasu są oznaczane oryginalnym SMS, co umożliwia podejmowanie decyzji biznesowych, takich jak wysyłanie większej liczby wiadomości tekstowych lub podejmowanie działań na podstawie odpowiedzi klientów. Jednak żadna odpowiedź otrzymana po upływie skonfigurowanego limitu czasu nie jest oznaczana w oryginalnym SMS jako odpowiedź. W przypadku nieprawidłowej odpowiedzi to samo pytanie jest ponownie wysyłane jako SMS.

## **2-Sposób SMS raportów**

*Uwaga: Obecnie ta funkcja nie jest obsługiwana w Webex Contact Center.*

Moduł 2-Way SMS jest wyposażony we wbudowane raporty, które oferują cenny wgląd w skuteczność kampanii 2-Way SMS, biorąc pod uwagę takie parametry, jak czas reakcji, czas ukończenia i inne.

 Poziom kampanii: ten raport zawiera liczbę wiadomości wysłanych i odebranych w wybranej kampanii. Dodatkowo dostarcza informacji o liczbie wysłanych i odebranych wiadomości kaegoryzowanych przez SMS treść.

Podręcznik użytkownika

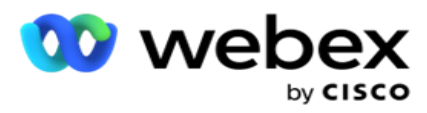

 Szczegóły sesji kampanii: Ten raport zawiera szczegółowe informacje o kampaniach zakończonych sukcesem, niepowodzeniem, ukończonych i SMS w trakcie realizacji, zarówno podsumowane, jak i jako osobne raporty dla każdej z nich.

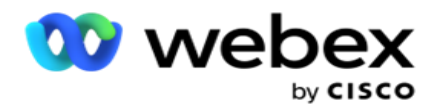

- Średni czas ukończenia: Ten raport zawiera średni czas potrzebny do ukończenia sesji kontaktów wraz ze szczegółami sesji kontaktów.
- Średni czas odpowiedzi: Ten raport wyświetla średni czas udzielenia odpowiedzi na pytanie przez klientów na podstawie podanych parametrów wejściowych.

## **Przewodnik połączeń**

Przewodnik po połączeniach to funkcja, która umożliwia agentowi przeglądanie wstępnie zdefiniowanych pytań, które należy zadać, lub instrukcji, które należy wykonać podczas nawiązywania połączenia. W zależności od otrzymanych odpowiedzi agent może przejść do następnego pytania lub zadać pytanie uzupełniające na podstawie poprzedniej odpowiedzi. Użytkownicy mogą elastycznie konfigurować zestaw pytań, odpowiedzi i pytań uzupełniających, z których agenci mogą korzystać podczas interakcji. Aby uzyskać więcej informacji, zobacz [Przewodnik po](#page-283-0) połączeniach.

## **Kampanii**

Za pomocą Kampanii można wybrać dostępne kampanie z grup kampanii, dołączyć lub zastąpić formularze kwestionariuszy oraz skonfigurować parametry do prowadzenia kampanii 2-Way SMS. Wszystkie dostępne grupy kampanii są odtwarzane w lewym panelu ekranu.

- 1. Kliknij dowolną grupę kampanii, aby wyświetlić wszystkie kampanie powiązane z tą grupą. Pola wyszukiwania można też użyć do wyszukiwania kampanii.
- 2. Wykonaj następujące czynności:
- 3. Wybierz kampanię z listy.
- 4. Wybierz opcję **2-Way SMS** z listy rozwijanej.
- 5. Wybierz nazwę **formularza do zmapowania dla tej 2-kierunkowej** kampanii SMS. Zobacz Formularze, aby uzyskać więcej informacji.
- 6. **Wprowadź limit czasu** w polu DD:GG:MM. Jest to czas, przez który kampania oczekuje na odpowiedzi od klienta. Komunikaty, na które nie otrzymają odpowiedzi do tego limitu, upłynie limit czasu. Domyślna maksymalna wartość limitu czasu to sześć (6) godzin. Aby zaktualizować limit:
- 7. Wybierz dyspozycję **limitu**czasu. Jest to wynik Telefonia lub Biznes, który ma zostać ustawiony dla komunikatów o przekroczeniu limitu czasu, a te wyniki nie otrzymują odpowiedzi.
- 8. **Wybierz podstawowy krótki kod** kampanii.
- 9. **Wybierz dodatkowy krótki kod1** dla kampanii.

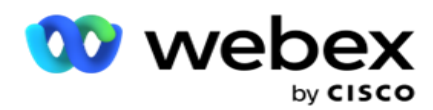

1 Krótkie kody są również nazywane krótkimi numerami telefonów, znacznie krótszymi niż pełne numery telefonów, które mogą być używane do odbierania SMS z telefonów komórkowych niektórych/wszystkich usługodawców. Krótkie kody zostały zaprojektowane tak, aby były łatwiejsze do odczytania i zapamiętania niż zwykłe numery telefonów.

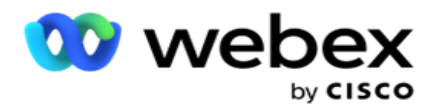

**Uwaga**: Kombinacja krótkiego kodu i SMS do numeru telefonu musi być unikatowa. Korzystanie z Ten sam krótki kod, drugi SMS nie może zostać wysłany na ten sam numer z tego samego lub innego programu, jeśli sesja już istnieje. W takich przypadkach aplikacja używa Secondary Short Code, jeśli jest mapowana.

10. **Wybierz typ** tekstu. Możesz wybrać spośród **Dynamic, Statyczny** i **Dwukierunkowy**.

**Uwaga**: Jeśli typ tekstu zostanie wybrany jako statyczny, nie można użyć modułu sprawdzania poprawności na stronie Formularze.

## **Formularzy**

Administrator może utworzyć zestaw wstępnie zdefiniowanych pytań lub wiadomości i dołączyć je do formularza. Każde zapytanie lub wiadomość jest wysyłana jako SMS do kontaktów. Na podstawie odpowiedzi udzielonej SMS przez klienta podejmowane jest kolejne działanie. Korzystając z funkcji formularza, utwórz pytania, napisz warunki do pytań i połącz jedno zapytanie z drugim na podstawie odpowiedzi klienta. Możesz napisać funkcję JavaScript lub użyć wbudowanej funkcji JavaScript.

Wykonaj następujące czynności:

- 1. Wybierz kampanię z listy.
- 2. Przejdź do karty Formularz **,** aby utworzyć formularz. Do konfiguracji dostępne są następujące elementy formularza:
	- a. Zmienne globalne
	- b. Blok skryptu
	- c. Walidator wstępny
	- d. Tekst
	- e. Wybór opcji
- 3. Skonfiguruj pola Biznes, Zmienna globalna, Pole pytania i Funkcja biblioteki.

### **Zmienne globalne**

Wartości można przypisywać do zmiennych globalnych i używać ich w formularzu SMS 2 kierunkowego. Wartości tych zmiennych są dołączane do komunikatów SMS wysyłanych za pomocą tego skryptu.

#### **Uwaga**:

Jest to funkcja opcjonalna. W zmiennych globalnych rozróżniana jest wielkość liter

Campaign Manager udostępnia wbudowane zmienne globalne. Te zmienne nie mają wartości domyślnych. Musisz przypisać do nich wartości w czasie wykonywania. Nie można edytować ani usuwać nazw zmiennych globalnych.

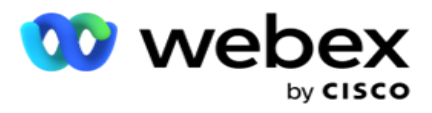

- Sys\_ID
- · Sys Fname
- · Sys Lname
- Sys\_DOB
- · Sys Gender
- Sys\_PhoneNumber
- Sys\_Email
- Sys\_AppointmentDate
- Sys\_AppointmentTime
- Sys\_LCMKey

Aby utworzyć zmienną globalną:

- 1. Kliknij opcję **Zmienna** globalna w lewym okienku.
- 2. **Wprowadź klucz** i przypisz **wartość**. Na przykład klucz może być Typ konta, a złoto może być wartością.
- 3. Kliknij przycisk **Dodaj** , aby dodać więcej zmiennych globalnych.
- 4. Kliknij przycisk **Usuń** , aby usunąć zmienną globalną.

**Uwaga**: Można usuwać tylko zmienne globalne, które zostały przez siebie utworzone. Nie można usunąć wbudowanych zmiennych globalnych.

5. Kliknij przycisk **Usuń** w prawym górnym rogu tej sekcji, aby usunąć wszystkie zmienne globalne.

## **Blok skryptu**

Funkcję JavaScript można napisać lub użyć do wykonywania obliczeń lub wywołać usługę sieci Web API REST. Można użyć dowolnej funkcji skryptu w polach warunku, przypisz wartość lub wywołaj skrypt. W skrypcie można odczytywać zmienne globalne, ale nie można wyzerować wartości, chyba że jest to typ nieprymitywny.

### **Uwaga**:

a. Nazwy zmiennych skryptu i nazwy zmiennych globalnych w skrypcie powinny być unikatowe.

b. Składniki ActiveX i wywołania AJAX nie są obsługiwane w bloku

skryptu. Wykonaj następujące czynności:

- 1. Przeciągnij i upuść **blok** skryptu w lewym okienku, aby wyświetlić ekran.
- 2. Wprowadź tekst kodu skryptu, jeśli jest to nowy skrypt, lub skopiuj i wklej z istniejącego skryptu.
- 3. Kliknij przycisk Usuń , aby wyczyścić skrypt.

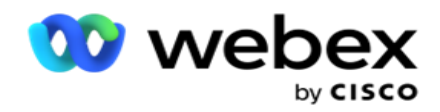

## **Tekst**

Możesz użyć bloku **tekstowego** , aby wprowadzić odpowiedzi wywołane w formie tekstowej przez klientów.

- 1. Przeciągnij i upuść tekst w lewym okienku, aby wyświetlić ekran.
- 2. Kontynuuj proces tworzenia formularza.

## **Wybór opcji**

Za pomocą **opcji wyboru** opcji można zaoferować klientom wiele opcji, aby wybrać jedną lub wiele odpowiedzi podczas rozmowy z agentami.

- 1. Przeciągnij i upuść **opcję Wybór** opcji z lewego okienka, aby wyświetlić ekran.
- 2. Kontynuuj proces tworzenia formularza. Zobacz Tworzenie formularza.

## **Walidator wstępny**

Pre-Validator to konstruktor warunków, który pozwala użytkownikowi budować warunki podczas wysyłania wiadomości do klientów.

**Uwaga**: Nie można dodać modułu sprawdzania poprawności, jeśli typ tekstu na

stronie Kampania jest statyczny. Utwórz warunek:

- 1. Wybierz jeden z warunków Businessfield, Global Variable (Zmienna globalna) lub Boolean (Warunki logiczne).
- 2. Wybierz warunek z listy rozwijanej.
- 3. Wybierz wartość w polu tekstowym Wartość.
- 4. Kliknij przycisk **Dodaj** lub **Usuń** , aby dodać lub usunąć warunki.
- 5. Jeśli wszystkie warunki są spełnione, aplikacja wysyła wiadomości (dla 2-way-SMS) / pytania (dla Call Guide) do klientów. Jednocześnie pytania te są również wyświetlane na Agent Desktop.
- 6. Jeśli warunki nie są spełnione, wiadomości/pytania nie są wysyłane do klientów.
- 7. Po wypełnieniu sekcji Moduł sprawdzania poprawności kontynuuj proces tworzenia formularza. Zobacz Tworzenie formularza.

## **Pole wyboru**

Za pomocą **pola wyboru** można zaoferować klientowi pytania **typu Tak** lub **Nie** . Możesz skonfigurować aplikację tak, aby wskazywała zaznaczenie pola wyboru oznacza **Tak** , a brak zaznaczenia oznacza **Nie**.

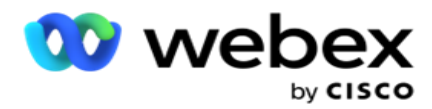

- 1. Przeciągnij i upuść pole wyboru w lewym okienku, aby wyświetlić ekran.
- 2. Kontynuuj proces tworzenia formularza.

### **Wybieranie z listy**

Możesz użyć **opcji Wybierz z listy** i zadawać pytania tam, gdzie odpowiedź znajduje się na liście. Klient wybiera odpowiedź z podanych opcji. Jeśli podanej odpowiedzi nie ma na liście, może być dynamicznie dodawana do listy przez agenta.

- 1. Przeciągnij i upuść listę Wybierz z lewego okienka, aby wyświetlić ekran.
- 2. Kontynuuj proces tworzenia formularza.

## **Tworzenie formularza**

Aby utworzyć formularz, wykonaj następujący krok:

- 1. Wprowadź nazwę **i** opis **formularza**.
- 2. **Zaznacz pole wyboru Wymagane** kodowanie, jeśli chcesz, aby wiadomość została zakodowana przed wysłaniem. Jest to dekodowane przez usługodawcę przed dostawą do klienta.

**Uwaga**: Kodowanie jest przydatne do dostarczania wiadomości (w językach z pismem innym niż łaciński) bez zniekształcania tekstu.

3. Następujące właściwości w *pliku* web.config **LCMITREngine** kontrolują tę funkcję:

```
<add key="EnableTextEncode" value="true" />
<add key="TypeofEncode" value="Unicode2Hex" />
```
- 4. **Wprowadź tytuł** pytania. W formularzu można utworzyć dowolną liczbę pytań.
- 5. **Wprowadź tekst** pytania, który zostanie wysłany jako SMS do kontaktów w tej kampanii.
- 6. **Z listy rozwijanej Warunki** wybierz warunki dla tego pytania. Aby dodać warunek, zobacz ["Warunek kompilacji" na następnej stronie.](#page-270-0)
- 7. Kliknij przycisk **Zapisz**.
- 8. Kliknij **Kopiuj** , aby skopiować formularz z jednej kampanii do innych w tej samej grupie kampanii. Nie można kopiować formularzy między grupami kampanii. Upewnij się też, że pola biznesowe utworzone w formularzach są zsynchronizowane z polami w kampanii.
- 9. Z menu rozwijanego **Wybierz kampanię** wybierz kampanię, do której chcesz skopiować ten formularz. Wprowadź unikatową nazwę w polu Nazwa formularza.

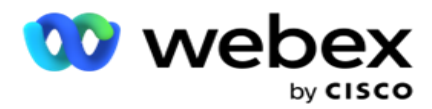

- 10. Kliknij przycisk **Utwórz** , aby utworzyć formularz. W celu potwierdzenia zostanie wyświetlony komunikat Zapisano pomyślnie.
- 11. Kliknij przycisk **Usuń** , aby usunąć formularz. Kliknij przycisk **OK** , aby usunąć i zamknąć okno dialogowe.

#### <span id="page-270-0"></span>**Warunek kompilacji**

- 1. **Z listy rozwijanej Warunki** wybierz warunki dla tego pytania.
- 2. Pola pytań, **zmienne** globalne lub **warunki** logiczne, dla których chcesz zapisać warunki.
- 3. Warunek pytania lub zmiennej globalnej. Korzystając z tych warunków, użytkownicy mogą sprawdzać poprawność typów danych liczbowych i ciągów. Dostępne opcje dla tego warunku to:
	- a. Jest dokładnie równa
	- b. Jest większa niż
	- c. Jest większa lub równa
	- d. Jest mniejsza niż
	- e. Jest mniejsza lub równa
	- f. Nie jest równe
	- g. Zaczyna się od
	- h. Kończy się na
	- i. Zawiera

**Uwaga**: Podczas wykonywania funkcji symboli wieloznacznych zaczyna się od, kończy się i zawiera, prefiks i sufiks ciągu ze znakiem "%". Na przykład %searchvalue%.

- 4. Wprowadź wartość warunku. Możesz użyć pola biznesowego, zmiennej globalnej, funkcji JavaScript lub pola pytania jako wartości, przeciągając je i upuszczając tutaj. Można wywołać wywołanie usługi sieci Web.You can invoke a Webservice call.
- 5. Można również podać wartość niestandardową, taką jak wyrażenia, wartość zakodowana na stałe itd.
- 6. Wybierz warunek z listy rozwijanej dla następnego działania po tym pytaniu:
- 7. Wybierz bota: wybierz tę opcję, aby wybrać bota czatu. Wybierz czatbota z następnej listy rozwijanej. Ustaw pomyślny wynik dla bota czatu z odpowiedniej listy rozwijanej wyników i wprowadź odpowiednią wiadomość końcową w polu tekstowym, obok niego. Powtórz tę samą procedurę, która ma zastosowanie do wyniku niepowodzenia, i kliknij przycisk Zapisz.
- 8. Wybierz opcję Bot and Execute Script (Bot and Execute Script): Wybierz tę opcję, aby wybrać bota czatu i wykonać określony skrypt. Wybierz czatbota z następnej listy rozwijanej. W sekcji Powodzenie chatbota wybierz opcję (Jeśli true, If false) z listy rozwijanej Warunki logiczne. Wprowadź nazwę funkcji skryptu lub rozwinięcie logiczne w polu tekstowym obok listy rozwijanej Warunki logiczne. Wybierz odpowiedni wynik sesji końcowej i komunikat sesji dla polecenia. Powtórz tę czynność, aby skonfigurować polecenie dla warunku INACZEJ.

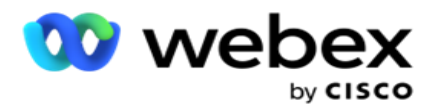

- 9. Przejdź do następnego pytania: wybierz tę opcję, aby wysłać następne pytanie jako SMS do kontaktu na podstawie odpowiedzi otrzymanej na ten SMS. Z listy rozwijanej Wybierz pytanie wybierz następne pytanie, które ma być stosowane po wysłaniu tego pytania
- 10. Resetuj i przejdź do następnego pytania: Wybierz tę opcję, aby wysłać następne SMS pytanie jako SMS do taktu, resetując poprzednie odpowiedzi dla poprzedzonych pytań. Z listy rozwijanej Wybierz pytanie wybierz następne pytanie, które ma być stosowane po wysłaniu tego pytania.
- 11. Przypisz wartość: Wybierz tę opcję, aby przypisać wartość zmiennej globalnej. Z listy rozwijanej Wybierz zmienną wybierz zmienną globalną, do której chcesz przypisać wartość. W sąsiednim polu użyj pola biznesowego, pola pytania (odpowiedzi otrzymanej na to pytanie), funkcji JavaScript, a nawet zmiennej globalnej jako wartości, przeciągając i upuszczając to pole. Można również podać wartość niestandardową. Przypisanie nowej wartości zmiennej globalnej powoduje usunięcie starej wartości z pamięci i pobranie nowej wartości. Po przypisaniu wartości zmiennej globalnej wybierz następną opcję z następnej listy rozwijanej.
- 12. Zakończ sesję: wybierz tę opcję, aby zakończyć tę sesję. Wybranie tej opcji powoduje zatrzymanie sesji po wysłaniu tego pytania. Z listy rozwijanej Wybierz dyspozycję wybierz pozycję biznesową lub telefoniczną. Możesz wysłać wiadomość końcową sesji, taką jak Dziękujemy za udział jako podziękowanie mes-sage. Jest to opcjonalne i działa tylko wtedy, gdy otrzymana odpowiedź spełnia warunek. W przypadku otrzymania nieprawidłowej odpowiedzi to samo pytanie zostanie wysłane ponownie jako SMS.
- 13. Wywołaj skrypt: Wybierz tę opcję, aby wywołać funkcję JavaScript. Wprowadź nazwę funkcji skryptu w sąsiednim polu, aby ukończyć tę operację. Wybranie tej opcji umożliwia wykonywanie niestandardowych czynności, takich jak wywoływanie usługi sieci Web, sprawdzanie poprawności itp. Wybierz następną opcję z następnej listy rozwijanej. Nie można zwrócić wartości z funkcji JavaScript.

**Uwaga**: Nie można resetować typów pierwotnych, takich jak liczba całkowita, zmiennoprzecinkowa, dziesiętna, ciąg itp.

- 14. Kliknij przycisk Edytuj **,** aby edytować pola.
- 15. Użyj+Dodaj **,** aby dodać kolejny warunek AND lub OR.

#### **Obszary działalności**

W tej sekcji są wyświetlane wszystkie obszary działalności powiązane z kampanią.

Z lewego panelu przeciągnij i upuść pola biznesowe na pola wartości, aby przechowywać pola biznesowe dla warunków. [BFLD. BusinessFieldName] to format pola biznesowego.

#### **Zmienne globalne**

Wartości można przypisywać do zmiennych globalnych i używać ich w formularzu SMS 2 kierunkowego. Wartości tych zmiennych są dołączane do komunikatów SMS wysyłanych za pomocą tego skryptu.

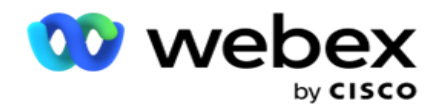

**Uwaga**: Jest to funkcja opcjonalna. W zmiennych globalnych rozróżniana jest wielkość liter

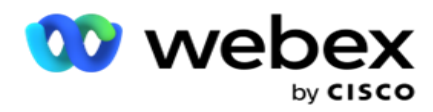

Campaign Manager udostępnia wbudowane zmienne globalne. Te zmienne nie mają wartości domyślnych. Musisz przypisać do nich wartości w czasie wykonywania. Nie można edytować ani usuwać nazw zmiennych globalnych.

- Sys\_ID
- · Sys Fname
- Sys Lname
- Sys\_DOB
- · Sys Gender
- Sys\_PhoneNumber
- Sys\_Email
- Sys\_AppointmentDate
- Sys\_AppointmentTime
- Sys LCMKey

Aby utworzyć zmienną globalną:

- 1. Kliknij opcję **Zmienna** globalna w lewym okienku.
- 2. **Wprowadź klucz** i przypisz **wartość**. Na przykład klucz może być Typ konta, a złoto może być wartością.
- 3. Kliknij przycisk **Dodaj** , aby dodać więcej zmiennych globalnych.
- 4. Kliknij przycisk **Usuń** , aby usunąć zmienną globalną.

**Uwaga**: Można usuwać tylko zmienne globalne, które zostały przez siebie utworzone. Nie można usunąć wbudowanych zmiennych globalnych.

5. Kliknij przycisk **Usuń** w prawym górnym rogu tej sekcji, aby usunąć wszystkie zmienne globalne.

#### **Pola pytań**

Tutaj są wypełniane wszystkie pola pytań utworzone dla tego formularza. Dodaj dowolną liczbę pól pytań (odpowiedź otrzymaną na to pytanie) w bloku pytań. Pól pytań można używać w obszarze tekstowym lub w dowolnym miejscu pól warunków. Z lewego panelu przeciągnij i upuść pola pytań, aby ustawić lub zapisać odpowiedź dla wybranego warunku.

#### **Uwaga**:

a. Ciąg jest zwykle używany jako typ danych dla pola pytania. Jeśli chcesz użyć typu danych innego niż string, użyj odpowiednich funkcji analizy JavaScript, takich jak (parseInt(), parseFloat() itp. b. W wartościach pól pytań jest rozróżniana wielkość liter.

Po umieszczeniu wskaźnika myszy na panelu Pytanie zostanie wyświetlonych wiele opcji, z których można skorzystać:

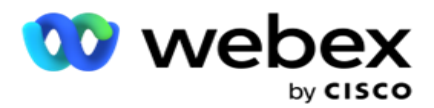

- 1. Kliknij przycisk Kopiuj **,** aby skopiować pytanie.
- 2. Kliknij **przycisk Wklej** , aby wkleić skopiowane pytanie ze schowka.
- 3. Kliknij przycisk **Odrzuć** , aby odrzucić skopiowane pytanie ze schowka.
- 4. Przytrzymaj i przeciągnij pytanie, aby przenieść je w inne miejsce na przykład z trzeciego pytania do piątego.
- 5. Kliknij **przycisk Usuń** , aby usunąć pytanie. Kliknij przycisk OK, aby usunąć i zamknąć okno dialogowe.

#### **Walidator wstępny**

Pre-Validator to konstruktor warunków, który pozwala użytkownikowi budować warunki podczas wysyłania wiadomości do klientów.

**Uwaga**: Nie można dodać modułu sprawdzania poprawności, jeśli typ tekstu na

stronie Kampania jest statyczny. Utwórz warunek:

- 1. Wybierz jeden z warunków Businessfield, Global Variable (Zmienna globalna) lub Boolean (Warunki logiczne).
- 2. Wybierz warunek z listy rozwijanej.
- 3. Wybierz wartość w polu tekstowym Wartość.
- 4. Kliknij przycisk **Dodaj** lub **Usuń** , aby dodać lub usunąć warunki.
- 5. Jeśli wszystkie warunki są spełnione, aplikacja wysyła wiadomości (dla 2-way-SMS) / pytania (dla Call Guide) do klientów. Jednocześnie pytania te są również wyświetlane na Agent Desktop.
- 6. Jeśli warunki nie są spełnione, wiadomości/pytania nie są wysyłane do klientów.
- 7. Po wypełnieniu sekcji Moduł sprawdzania poprawności kontynuuj proces tworzenia formularza. Zobacz Tworzenie formularza.

#### **Funkcje biblioteki**

Campaign Manager udostępnia listę wbudowanych funkcji JavaScript. W bloku skryptu można również tworzyć niestandardowe skrypty JavaScript.

Przeciągnij i upuść funkcje biblioteki z lewego panelu do pola wartości. Format funkcji biblioteki jest następujący: *Język txml. (NazwaFunkcji).* Na przykład txml.

ToLower("GOLD"). Funkcji biblioteki należy używać dla

następujących pól:

- Przypisywanie wartości
- Skrypt wywołania

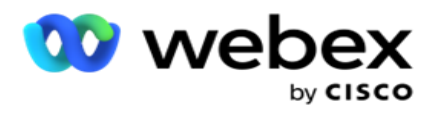

- Warunek logiczny
- Pole wartości
- Obszar tekstowy

## **Raporty**

Dostępne są następujące raporty:

- Poziom kampanii wypełnia liczbę wiadomości wysłanych i odebranych w wybranej kampanii. Poza tym ten raport wypełnia również liczbę wiadomości wysłanych i odebranych przez SMS treść.
- Szczegóły sesji kampanii pokazuje szczegóły dotyczące sukcesu, niepowodzenia, ukończenia, trwającego SMS kamerze, zarówno w formie podsumowania, jak i oddzielnego raportu dla każdego z nich.
- Średni czas ukończenia podaje średni czas potrzebny do ukończenia sesji dla kontaktów telefonicznych oraz szczegóły sesji kontaktu.
- Przewodnik połączeń wyświetla nazwę kampanii i liczbę kontaktów.

## **Poziom kampanii**

Na poziomie kampanii można wyświetlić następujące raporty:

- Ostatnie SMS dostaw widoki wykresu i tabeli
- Wiadomości wysłane i odebrane w godzinach
- Wiadomości wysłane i odebrane przez kontakt
- Wiadomości wysyłane i odbierane według treści

#### **Zobacz raport**

Aby wyświetlić raport:

- 1. Przejdź do sekcji Projektant **skryptu**> **Kampania**. Wybierz kampanię z lewego panelu.
- 2. Wybierz pozycje **Od daty** i **Do daty** na panelu daty.

**Uwaga**: domyślny okres raportowania to jeden tydzień dla raportu dźwigni kampanii i jeden dzień dla raportu Średnie ukończenie.

3. Z menu rozwijanego wybierz Kampania **, Grupa** i **Kampania** . Kliknij przycisk **Wybierz wszystko** , aby wybrać kamerę naraz. Opcja Zaznacz wszystko nie ma zastosowania do raportu Średni czas odpowiedzi.

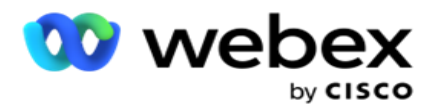

- 4. Wybierz formularz, dla którego chcesz utworzyć raport. Formularze te są wyświetlane na podstawie wybranej kampanii.
- 5. Wprowadź numer **kontaktu** , na który zostały wysłane wiadomości.

#### **Ostatnie dostawy SMS**

Ten raport przedstawia liczbę wiadomości wysłanych w ramach kampanii.

Oś pionowa zawiera liczbę wysłanych wiadomości, a oś pozioma zawiera kampanie, dla których wiadomości zostały wysłane. W widoku Wykres raport jest wyświetlany tylko dla ostatnich 25 kampanii.

#### **Wiadomości wysłane i odebrane w godzinach**

Kliknij dowolną kampanię, by przejść do raportu Wiadomości wysłane i

odebrane przez godzinę. Raport zawiera następujące informacje:

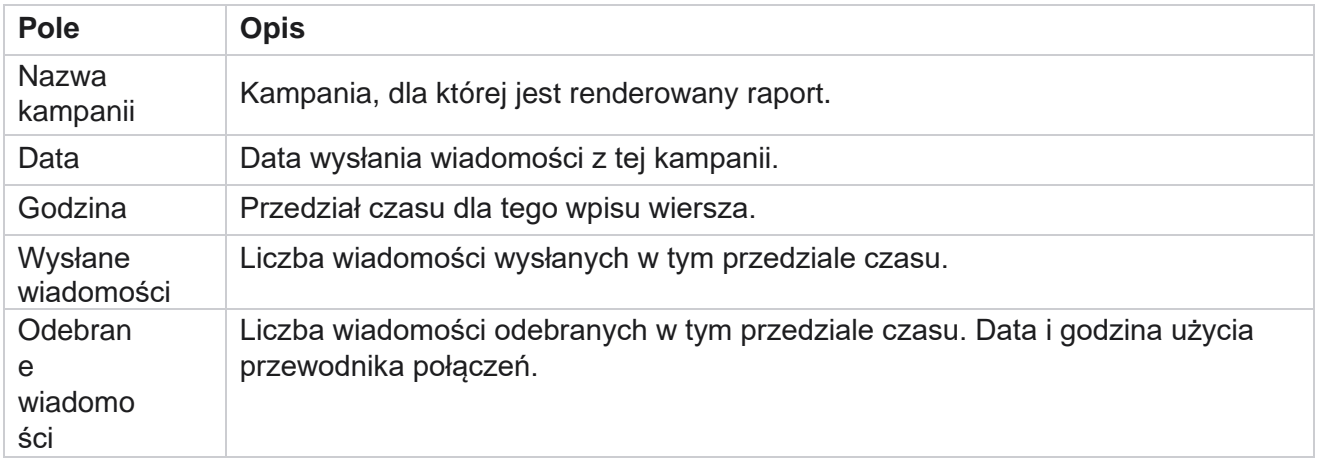

#### **Wiadomości wysłane i odebrane dla wszystkich kontaktów**

Ten raport zawiera szczegółowe informacje o liczbie wiadomości wysłanych do oraz liczbie odpowiedzi otrzymanych od każdego kontaktu w wybranej kampanii.

Raport zawiera następujące informacje:

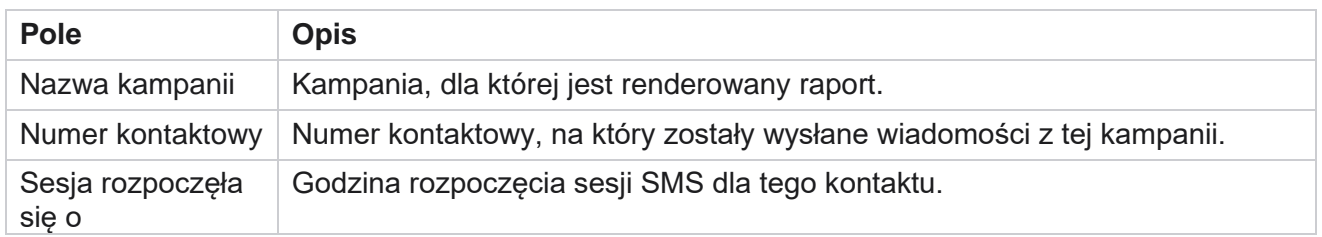

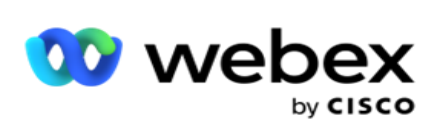

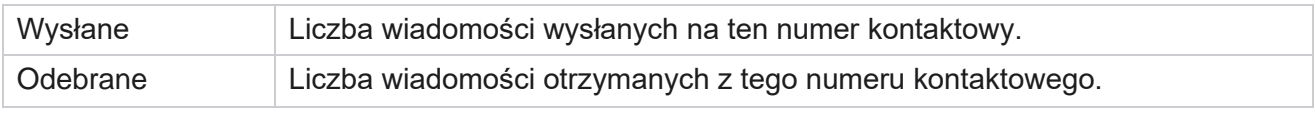

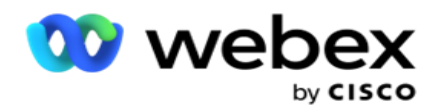

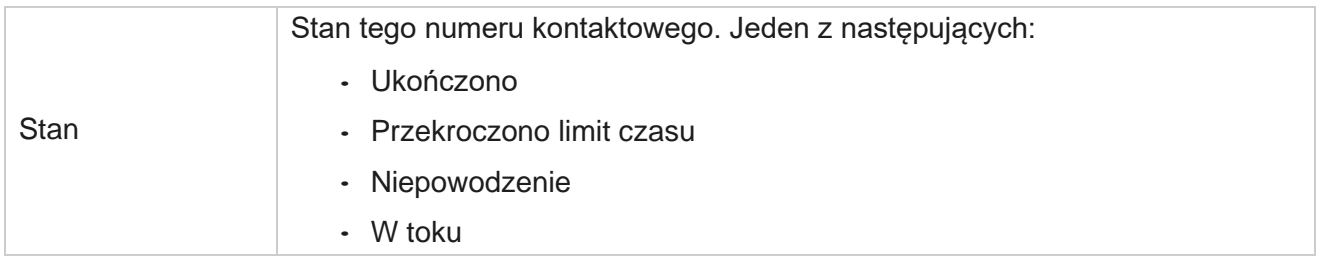

#### **Wiadomości wysyłane i odbierane według treści**

W tym raporcie jest wyświetlana zawartość wszystkich pytań dotyczących określonego kontaktu. Raport zawiera następujące informacje:

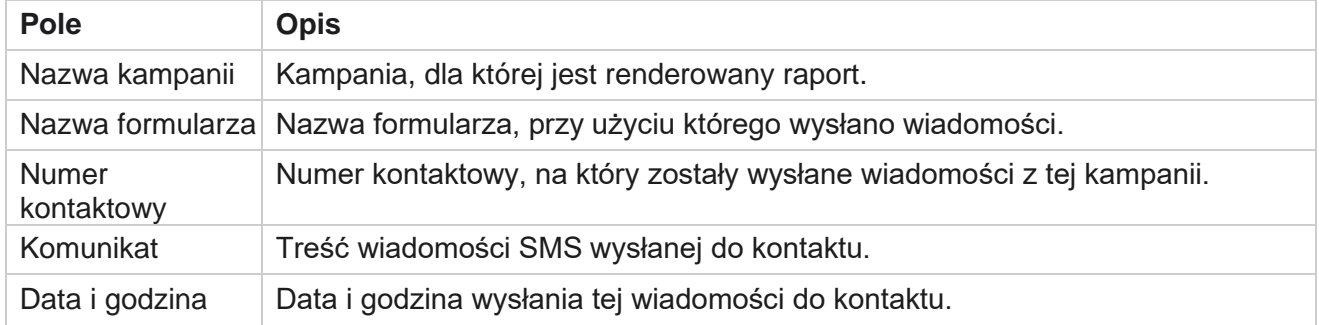

## **Średni czas ukończenia**

Raport zawiera informacje o średnim czasie potrzebnym w godzinach na ukończenie pełnej sesji dla kontaktów, do których wysłano co najmniej jedną SMS. Raport przedstawia 25 ostatnich kampanii. Nie uwzględnia sesji, które średnio przekraczają sześć godzin na sesję.

Raport zawiera następujące parametry:

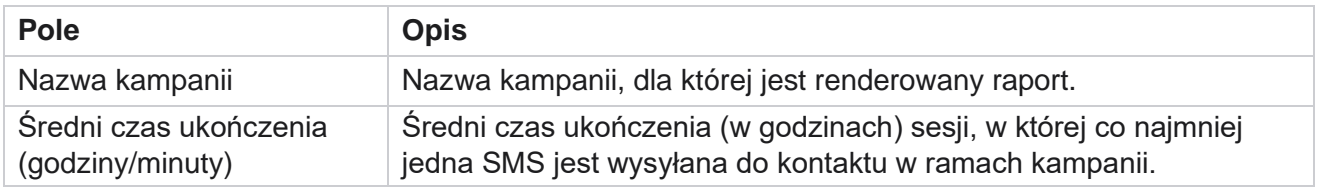

## **Średni czas odpowiedzi**

W raporcie jest wyświetlany średni czas odpowiedzi na pytanie dla wybranego formularza.

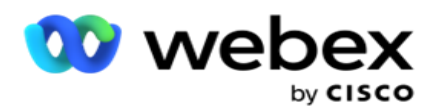

Kliknij przycisk **Średni czas** odpowiedzi, aby uzupełnić parametry raportu. Jest to obowiązkowe. Kliknij przycisk **Wyszukaj** , aby wyświetlić raport w widoku wykresu.

Raport zawiera następujące parametry:

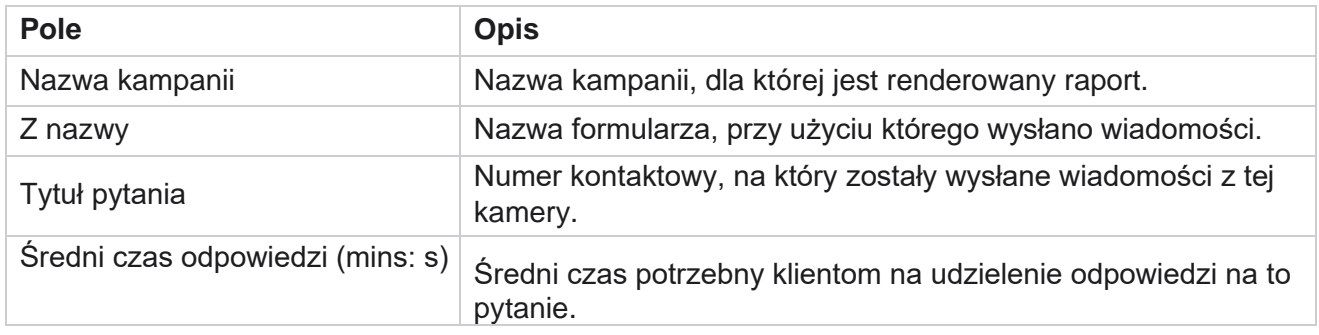

## **Przewodnik połączeń**

Raport **przewodnika połączeń jest renderowany zarówno jako wykres** , **jak i jako tabela .** Oba widoki pokazują liczbę taktów, na których agenci korzystali z przewodnika telefonicznego. Kliknij **Campaign Name** (Nazwa kampanii) w widoku tabeli lub na wykresie, by przejść do szczegółów raportów.

Wykonaj następujące czynności:

- 1. **Wybierz grupę** kampanii z listy.
- 2. Wybierz pozycję **Przewodnik połączeń** z listy rozwijanej.
- 3. Wybierz nazwę **formularza do zmapowania dla tej 2-kierunkowej** kampanii SMS.

#### **Ankieta połączeń według godziny**

Ankieta połączeń według godzin pokazuje użycie przewodnika połączeń w poszczególnych kampaniach według godzin.

Na tej stronie wyświetlany jest raport **Wszystkie kontakty bez odpowiedzi** na pytania, a raport zawiera następujące parametry:

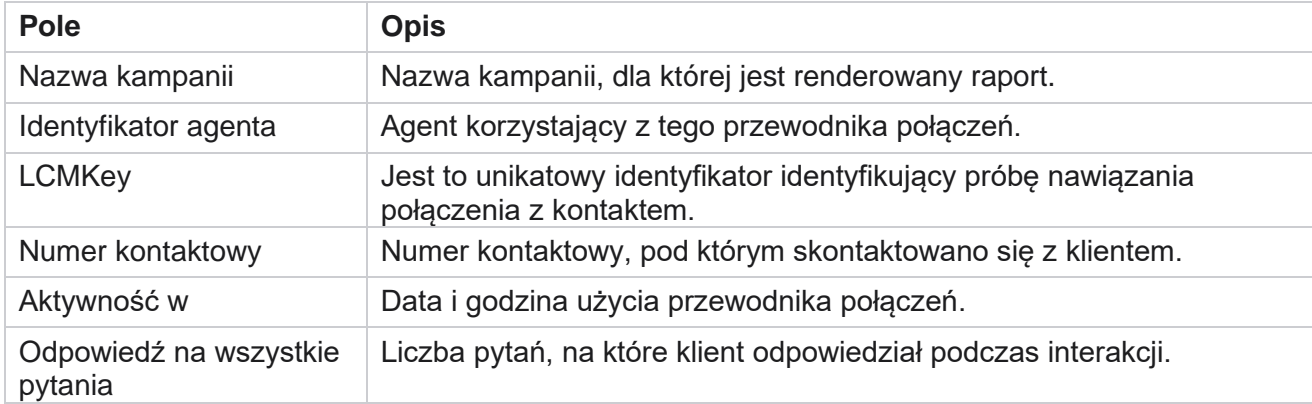

Cisco Webex Contact Center Campaign Manager — Podręcznik użytkownika

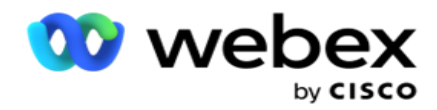

## **Konfiguracja**

Krótkie kody znane jako krótkie numery to specjalne numery telefonów, znacznie krótsze niż pełne numery telefonów, które mogą być używane do odbierania SMS z telefonów komórkowych niektórych/wszystkich usługodawców. Krótkie kody zostały zaprojektowane tak, aby były łatwiejsze do odczytania i zapamiętania niż zwykłe numery telefonów.

Funkcja 2-Way SMS umożliwia skonfigurowanie dwóch krótkich kodów, używając jednego jako podstawowego krótkiego kodu, a drugiego jako pomocniczego krótkiego kodu.

Korzystając z **funkcji Konfiguracja** , można skonfigurować krótkie kody, za pomocą których wiadomości są wysyłane do kontaktów, a odpowiedzi są odbierane na podstawie tego krótkiego kodu.

- 1. Przejdź do sekcji **Konfiguracja** i wprowadź następujące informacje:
- 2. Wprowadź nazwę wyświetlaną.
- 3. Wprowadź krótki kod. Krótki kod musi zawierać tylko znaki alfanumeryczne i myślnikowe. Jest ona wyświetlana jako nazwa adresowa nadawcy dla klientów otrzymujących wiadomości SMS.

## **Ograniczenia**

Istnieją pewne ograniczenia, które administratorzy napotykają podczas konfigurowania modułu 2-Way SMS.

#### **Obszary działalności**

Parametry biznesowe utworzone z pustymi spacjami w nazwach nie są wyświetlane do wyboru w module 2-Way SMS. Gdy pola biznesowe zamapowane dla formularza są modyfikowane lub usuwane w parametrze biznesowym, zmiany nie są odzwierciedlane w module 2-Way SMS. Jednak po otwarciu i zapisaniu formularza, dla którego zmodyfikowano pola biznesowe, pojawia się okno dialogowe z monitem o zmiany wprowadzone w polach działalności. Zmodyfikowane pola biznesowe są wypełniane w lewym panelu pod panelem Pola biznesowe. Skonfiguruj wymagane zmiany dla pól biznesowych w sekcji formularza.

#### **Formularzy**

Możesz zmodyfikować aktywny formularz, dla którego uruchomiona jest kampania. Jednak zmiany wprowadzone w formularzu nie są stosowane do trwających kontaktów. Zmodyfikowane zmiany zostaną zastosowane do nowych kontaktów dla określonej kampanii. Jeśli jednak usługa zostanie ponownie uruchomiona, zmodyfikowane zmiany zostaną zastosowane do trwających kontaktów.

#### **Warunki**

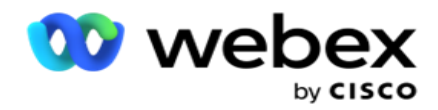

#### **Funkcje**

Podczas definiowania funkcji JavaScript format powinien zaczynać się od *txml.* i kończyć się średnikiem (;)

```
Składni
 Język txml. FunctionName = funkcja (A,B)
  {
 Wprowadź tutaj swój kod, zwróć A+B;
 };
```
W przypadku wywoływania funkcji w obszarze tekstowym pytania lub w polu komunikatu o zakończeniu sesji obowiązują następujące formaty:

**Składni** 

[txml.func-name(GlobalVariableName, BFLD. BusinessFieldName, QFLD. QuestionFieldName)]

Obowiązkowe jest poprzedzenie pól biznesowych i pól pytań BFLD i QFLD. W przypadku wywoływania funkcji w polu warunku stosowane są następujące formaty:

**Składni** 

txml.func-name(GlobalVariableName, BFLD. BusinessFieldName, QFLD. QuestionFieldName)

Lub

txml.func-name([GlobalVariableName], [BFLD. NazwaPola Biznesowego], [QFLD. QuestionFieldName])

Lub

[txml.func-name(GlobalVariableName, BFLD. BusinessFieldName, QFLD. QuestionFieldName)]

Obowiązkowe jest poprzedzenie pól biznesowych i pól pytań BFLD i QFLD. Jeśli chcesz przekazać wartość zakodowaną na stałe, umieść ją w pojedynczych cudzysłowach (na przykład wartość).

#### **Uwaga**:

Ciąg jest zwykle używany jako typ danych dla pola pytania. Jeśli chcesz użyć typu danych innego niż ciąg znaków, użyj odpowiednich funkcji analizy języka JavaScript, takich jak parseInt(QFLD. QuestionFieldName), parseFloat (QFLD. QuestionFieldName) i tak dalej. JQuery i najnowsze frameworki JavaScript nie są obsługiwane.

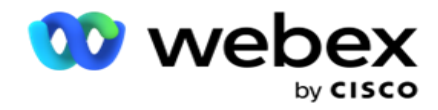

#### **Webservice**

Aby wywołać usługę sieci Web do manipulowania bazą danych, podczas tworzenia formularza należy użyć następującego fragmentu kodu w skrypcie.

**Uwaga**: Uwidocznij API REST usługi sieci Web lub metody API sieci Web w celu pobrania wartości z bazy danych. Usługa WWW ASMX nie jest obsługiwana.

W poniższym przykładzie wyjaśniono metodę o nazwie GetRating(), która zwraca ocenę na podstawie wprowadzonego numeru telefonu.

### **Przykład 1**

Uwidacznianie wywołania usługi REST API Webservice za pomocą języka JavaScript.

```
Język txml. GetRating = funkcja (telefon)
{
var url = 'http://localhost/TestRestService/Con-tactService.svc/GetRating/'+ telefon; return (new 
WebClient()). DownloadString(url);
};
```
## **Przykład 2**

Za pomocą kodu JavaScript w celu uzyskania adresu URL:

```
txml.getUrl = funkcja (telefon)
{
var url = 'http://localhost/TestRestService/ContactSer-vice.svc/GetRating/'+ telefon; return url;
};
```
Użyj kodu w polu warunku:

```
(nowy WebClient()). DownloadString(txml.getUrl( QFLD.phone )
```
### **Przykład 3**

Użyj kodu w polu warunku:

(nowy WebClient()) . DownloadString[\('http://localhost/TestRestSer-vice/ContactSer-](http://localhost/TestRestSer-vice/ContactSer-) vice.svc/GetRating/'+ telefon)

Poniżej przedstawiono przykładowy kod API REST (.NET) dla powyższych metod:

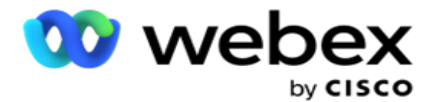

[Umowa serwisowa] interfejs publiczny IContact { [OperationContract] [WebGet(UriTemplate = "GetRating/{phonenumber}", RequestFormat = WebMessageFormat.Json, ResponseFormat = WebMessageFormat.Json)] int GetRating(string PhoneNumber); } public class ContactService: IContact { public int GetRating(string PhoneNumber) { return ContactDataAccess.GetRating(PhoneNumber); } }

## <span id="page-283-0"></span>**Przewodnik połączeń**

Przewodnik po połączeniach to funkcja, która pomaga agentowi z predefiniowanymi pytaniami przedstawić go kontaktowi w przypadku nawiązania połączenia. Na podstawie odpowiedzi agent może przejść do następnego pytania lub zadać pytanie uzupełniające rozpoczynające się od poprzedniego pytania. Można skonfigurować zestaw pytań, odpowiedzi i pytań uzupełniających, z których będą mogli korzystać agenci.

## **Kampanii**

Przejdź do **Kampanii** i wybierz dostępne kampanie z wyświetlonych grup kampanii, dołącz lub zamień formularze kwestionariuszy oraz skonfiguruj parametry do prowadzenia kampanii 2- Way SMS.

Wszystkie dostępne grupy kampanii są wyświetlane w lewym panelu ekranu. Kliknij dowolną **grupę**  kampanii, aby odtworzyć wszystkie kampanie powiązane z tą grupą. Pola wyszukiwania można też użyć do wyszukiwania kampanii.

Raport **przewodnika połączeń jest renderowany zarówno jako wykres** , **jak i jako tabela .** Oba widoki pokazują liczbę taktów, na których agenci korzystali z przewodnika telefonicznego.

Aby przejść do szczegółów raportów, kliknij **pozycję Nazwa kampanii** w widoku tabeli lub wykres wyświetlany dla kampanii w widoku wykresu. Oba widoki przedstawiają szczegółowe raporty.

Wykonaj następujące czynności:

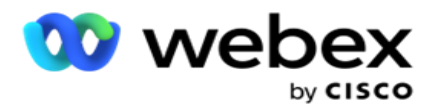

- 1. **Wybierz grupę** kampanii z listy.
- 2. Wybierz pozycję **Przewodnik połączeń** z listy rozwijanej.
- 3. Wybierz nazwę **formularza do zmapowania dla tej 2-kierunkowej** kampanii SMS.

## **Formularza**

Administrator może utworzyć zestaw wstępnie zdefiniowanych pytań lub wiadomości i dołączyć je do formularza. Każde zapytanie lub wiadomość jest wysyłana jako SMS do kontaktów. Na podstawie odpowiedzi udzielonej SMS przez klienta podejmowane jest kolejne działanie. Korzystając z funkcji formularza, utwórz pytania, napisz warunki do pytań i połącz jedno zapytanie z drugim na podstawie odpowiedzi klienta. Możesz napisać funkcję JavaScript lub użyć wbudowanej funkcji JavaScript.

Wykonaj następujące czynności:

- 1. Wybierz kampanię z listy.
- 2. Przejdź do karty Formularz **,** aby utworzyć formularz. Do konfiguracji dostępne są następujące elementy formularza:
	- a. Zmienne globalne
	- b. Blok skryptu
	- c. Walidator wstępny
	- d. Tekst
	- e. Wybór opcji
- 3. Skonfiguruj pola Biznes, Zmienna globalna, Pole pytania i Funkcja biblioteki.

Aby uzyskać więcej informacji, zobacz [Formularz](#page-285-0) przewodnika po połączeniach.

### **Sekwencjonowanie pytań**

Konfiguracja przewodnika połączeń pomaga agentowi obsłużyć połączenie z klientem w prawidłowy i uporządkowany sposób. Zaczynając od wiadomości powitalnej, uzyskując szczegóły, a następnie podpisując się wiadomością pożegnalną, wszystko to można osiągnąć, odpowiednio sekwencjonując pytania. Aby uzyskać więcej informacji, zobacz [Sekwencjonowanie](#page-289-0) [pytań.](#page-289-0)

## **Kopiowanie formularza**

Kliknij **Kopiuj** , aby skopiować ten formularz do innych kampanii w tej grupie kampanii. Kopiując formularz do innych kampanii, upewnij się, że pola biznesowe utworzone w kampaniach są zsynchronizowane z polami biznesowymi skonfigurowanymi w formularzu.

**Uwaga**: nie można kopiować formularzy między grupami kampanii.

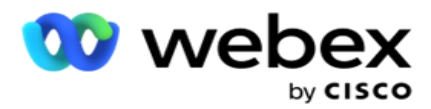

- 1. Z menu rozwijanego Wybierz kampanię wybierz kampanię, do której chcesz skopiować ten formularz. Wprowadź unikatową nazwę w polu Nazwa formularza. Kliknij przycisk **Utwórz** , aby utworzyć formularz.
- 2. Kliknij przycisk **Usuń** , aby usunąć formularz. Kliknij **przycisk OK** w oknie podręcznym potwierdzenia.
- 3. Wybierz **Nowy formularz** z listy rozwijanej, aby utworzyć nowy formularz, lub wybierz żądany formularz, aby edytować istniejący formularz.

## **Funkcje biblioteki**

Campaign Manager udostępnia listę wbudowanych funkcji JavaScript. W bloku skryptu można również tworzyć niestandardowe skrypty JavaScript.

Przeciągnij i upuść funkcje biblioteki z lewego panelu do pola wartości. Format funkcji biblioteki jest następujący: *Język txml. (NazwaFunkcji).* Na przykład txml.

ToLower("GOLD"). Funkcji biblioteki należy używać dla

następujących pól:

- Przypisywanie wartości
- Skrypt wywołania
- Warunek logiczny
- Pole wartości
- Obszar tekstowy

## <span id="page-285-0"></span>**Formularza**

#### **Zmienne globalne**

Wartości można przypisywać do zmiennych globalnych i używać ich w formularzu SMS 2 kierunkowego. Wartości tych zmiennych są dołączane do komunikatów SMS wysyłanych za pomocą tego skryptu.

#### **Uwaga**:

Jest to funkcja opcjonalna. W zmiennych globalnych rozróżniana jest wielkość liter

Campaign Manager udostępnia wbudowane zmienne globalne. Te zmienne nie mają wartości domyślnych. Musisz przypisać do nich wartości w czasie wykonywania. Nie można edytować ani usuwać nazw zmiennych globalnych.

Sys\_ID

Podręcznik użytkownika

- · Sys Fname
- Cisco Webex Contact Center Campaign Manager Sys\_Lname

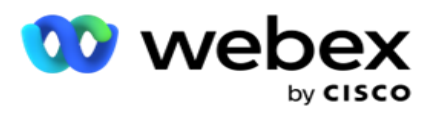

Sys\_DOB

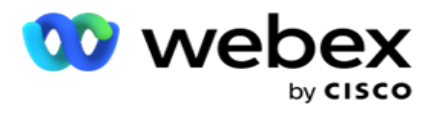

- · Sys Gender
- Sys\_PhoneNumber
- Sys\_Email
- Sys\_AppointmentDate
- Sys\_AppointmentTime
- · Sys LCMKey

Aby utworzyć zmienną globalną:

- 1. Kliknij opcję **Zmienna** globalna w lewym okienku.
- 2. **Wprowadź klucz** i przypisz **wartość**. Na przykład klucz może być Typ konta, a złoto może być wartością.
- 3. Kliknij przycisk **Dodaj** , aby dodać więcej zmiennych globalnych.
- 4. Kliknij przycisk **Usuń** , aby usunąć zmienną globalną.

**Uwaga**: Można usuwać tylko zmienne globalne, które zostały przez siebie utworzone. Nie można usunąć wbudowanych zmiennych globalnych.

5. Kliknij przycisk **Usuń** w prawym górnym rogu tej sekcji, aby usunąć wszystkie zmienne globalne.

#### **Blok skryptu**

Funkcję JavaScript można napisać lub użyć do wykonywania obliczeń lub wywołać usługę sieci Web API REST. Można użyć dowolnej funkcji skryptu w polach warunku, przypisz wartość lub wywołaj skrypt. W skrypcie można odczytywać zmienne globalne, ale nie można wyzerować wartości, chyba że jest to typ nieprymitywny.

#### **Uwaga**:

a. Nazwy zmiennych skryptu i nazwy zmiennych globalnych w skrypcie powinny być unikatowe. b. Składniki ActiveX i wywołania AJAX nie są obsługiwane w bloku

skryptu. Wykonaj następujące czynności:

- 1. Przeciągnij i upuść **blok** skryptu w lewym okienku, aby wyświetlić ekran.
- 2. Wprowadź tekst kodu skryptu, jeśli jest to nowy skrypt, lub skopiuj i wklej z istniejącego skryptu.
- 3. Kliknij przycisk Usuń , aby wyczyścić skrypt.

#### **Tekst z podziękowaniem**

Po zakończeniu całego przepływu agent może podpisać się dowolną wiadomością - podziękowaniem lub wiadomością promocyjną. Możesz też oznaczyć pole firmy (na przykład imię lub nazwisko).
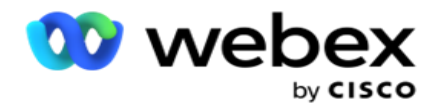

#### **Obszary działalności**

W tej sekcji są wyświetlane wszystkie obszary działalności powiązane z kampanią. Z lewego panelu przeciągnij i upuść pola biznesowe na pola wartości, aby zapisać pola biznesowe dla warunków. [BFLD. BusinessFieldName] to format pola biznesowego.

#### **Pola pytań**

Tutaj są wypełniane wszystkie pola pytań utworzone dla tego formularza. Dodaj dowolną liczbę pól pytań (odpowiedź otrzymaną na to pytanie) w bloku pytań. Pól pytań można używać w obszarze tekstowym lub w dowolnym miejscu pól warunków. Z lewego panelu przeciągnij i upuść pola pytań, aby ustawić lub zapisać odpowiedź dla wybranego warunku.

#### Uwaga:

a. Ciąg jest zwykle używany jako typ danych dla pola pytania. Jeśli chcesz użyć typu danych innego niż string, użyj odpowiednich funkcji analizy JavaScript, takich jak (parseInt(), parseFloat() itp. b. W wartościach pól pytań jest rozróżniana wielkość liter.

Po umieszczeniu wskaźnika myszy na panelu Pytanie zostanie wyświetlonych wiele opcji, z których można skorzystać:

- 1. Kliknij przycisk Kopiuj **,** aby skopiować pytanie.
- 2. Kliknij **przycisk Wklej** , aby wkleić skopiowane pytanie ze schowka.
- 3. Kliknij przycisk **Odrzuć** , aby odrzucić skopiowane pytanie ze schowka.
- 4. Przytrzymaj i przeciągnij pytanie, aby przenieść je w inne miejsce na przykład z trzeciego pytania do piątego.
- 5. Kliknij **przycisk Usuń** , aby usunąć pytanie. Kliknij przycisk OK, aby usunąć i zamknąć okno dialogowe.

#### **Wielokrotny wybór**

Można również skonfigurować pytanie, na które znajduje się wiele odpowiedzi. Można wyświetlić listę odpowiedzi, które agent wybiera ze swojego pulpitu podczas wybierania przez klienta. Na przykład kampania zawiera pytanie dotyczące zasobów posiadanych przez klienta, takich jak dom, samochód, motocykl itp. Agent może wybrać wiele zasobów, które posiada klient.

#### **Pole wyboru**

Za pomocą **pola wyboru** można zaoferować klientowi pytania **typu Tak** lub **Nie** . Możesz skonfigurować aplikację tak, aby wskazywała zaznaczenie pola wyboru oznacza **Tak** , a brak zaznaczenia oznacza **Nie**.

- 1. Przeciągnij i upuść pole wyboru w lewym okienku, aby wyświetlić ekran.
- 2. Kontynuuj proces tworzenia formularza.

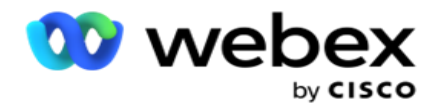

#### **Wybieranie z listy**

Możesz użyć **opcji Wybierz z listy** i zadawać pytania tam, gdzie odpowiedź znajduje się na liście. Klient wybiera odpowiedź z podanych opcji. Jeśli podanej odpowiedzi nie ma na liście, może być dynamicznie dodawana do listy przez agenta.

- 1. Przeciągnij i upuść listę Wybierz z lewego okienka, aby wyświetlić ekran.
- 2. Kontynuuj proces tworzenia formularza.

## **Sekwencjonowanie pytań**

Konfiguracja przewodnika połączeń pomaga agentowi obsłużyć połączenie z klientem w prawidłowy i uporządkowany sposób. Zaczynając od wiadomości powitalnej, uzyskując szczegóły, a następnie podpisując się wiadomością pożegnalną, wszystko to można osiągnąć, odpowiednio sekwencjonując pytania.

Rozwiń pytanie, aby otworzyć sekcję sekwencjonowania. Można również sprawdzić poprawność niektórych informacji uzyskanych od klienta.

Na przykład, możesz zweryfikować numer konta, jeśli konto jest prawidłowe, przewodnik połączeń musi być skonfigurowany na następne pytanie.

Przewodnik po połączeniach powinien wskazywać agentowi, aby poinformował o nieprawidłowym numerze klienta i przerwał połączenie. Przedstawione warunki mogą być wykorzystane do sprawdzenia poprawności informacji podanych przez klienta.

Korzystając z tych warunków, użytkownicy mogą sprawdzać poprawność typów danych liczbowych i ciągów. Dostępne są następujące warunki:

- Jest dokładnie równa
- Jest większa niż
- Jest większa lub równa
- Jest mniejsza niż
- Jest mniejsza lub równa
- Nie jest równe
- Zaczyna się od
- Kończy się na
- · **Zawiera**

**Uwaga**: Podczas wykonywania funkcji symboli wieloznacznych zaczyna się od, kończy się i zawiera, prefiks i sufiks ciągu ze znakiem %. Na przykład %searchvalue%.

Po sprawdzeniu poprawności można skonfigurować różne sekwencjonowanie w zależności

od odpowiedzi klienta. Dostępne są następujące opcje konfigurowania kolejności pytań:

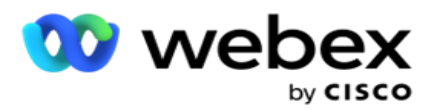

- Przejdź do następnego pytania: wybierz tę opcję, aby przejść do następnego pytania. Z listy rozwijanej Wybierz pytanie wybierz następne pytanie.
- Resetuj i przejdź do następnego pytania: Wybierz tę opcję, aby zadać następne pytanie klientowi, resetując poprzednie odpowiedzi dla poprzedzonych pytań. Z listy rozwijanej Wybierz pytanie wybierz następne pytanie, które ma być stosowane po wysłaniu tego pytania.
- Przypisz wartość: Wybierz tę opcję, aby przypisać wartość zmiennej globalnej. Z listy rozwijanej Wybierz zmienną wybierz zmienną globalną, do której chcesz przypisać wartość. W sąsiednim polu użyj pola biznesowego, pola pytania (odpowiedzi otrzymanej na to pytanie), funkcji JavaScript, a nawet zmiennej globalnej jako wartości, przeciągając i upuszczając to pole. Można również podać wartość niestandardową. Przypisanie nowej wartości zmiennej globalnej powoduje usunięcie starej wartości z pamięci i pobranie nowej wartości. Po przypisaniu wartości zmiennej globalnej wybierz następną opcję z następnej listy rozwijanej.
- Zakończ sesję: wybierz tę opcję, aby zakończyć tę sesję. Wybranie tej opcji powoduje zatrzymanie sesji po wysłaniu tego pytania. Z listy rozwijanej Wybierz dyspozycję wybierz pozycję biznesową lub telefoniczną. Można skonfigurować komunikat Zakończ sesję, taki jak Dziękujemy za udział, aby agent mógł go odczytać klientowi.
- Wywołaj skrypt: Wybierz tę opcję, aby wywołać funkcję JavaScript. Wprowadź nazwę funkcji skryptu w sąsiednim polu, aby ukończyć tę operację. Wybranie tej opcji umożliwia wykonywanie niestandardowych czynności, takich jak wywoływanie usługi sieci Web, sprawdzanie poprawności itp. Wybierz następną opcję z następnej listy rozwijanej. Nie można zwrócić wartości z funkcji JavaScript.
- Kliknij przycisk **Zapisz** , aby zapisać ten formularz.

Uwaga: Formularz można zapisać bez konieczności zajmowania się polami pytań lub warunków. Wprowadź nazwę i opis formularza, aby zapisać formularz. Można otworzyć istniejący formularz, aby później utworzyć pytania i dodać warunki.

# Powiadomienia

Alerty służą jako powiadomienia o kampaniach i zdarzeniach na poziomie systemu. Alerty na poziomie systemu są generowane poprzez monitorowanie różnych komponentów. Oprócz wyświetlania alertów o wyjątkach na poziomie składnika w konsoli, aplikacja wysyła również wiadomości e-mail do skonfigurowanych odbiorców. Te alerty odgrywają kluczową rolę w rozwiązywaniu problemów z aplikacją. Ta sekcja zawiera omówienie alertów i przedstawia różne ustawienia w celu zmaksymalizowania skuteczności tej funkcji.

Korzystając z protokołu SNMP (Simple Network Management Protocol), wyjątki są rejestrowane w skonfigurowanym adresie IP odbiorcy lub porcie. Dostępne są różne opcje ostrzegania użytkownika.

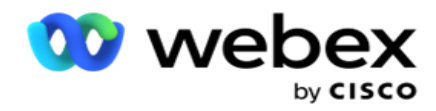

# **Powiadomienia systemowe**

Sekcja System zawiera wszystkie konfiguracje niezbędne do monitorowania różnych komponentów i przesyłania wyjątków jako powiadomień.

# **Monitor kampanii**

Alerty kampanii są specjalnie zaprojektowane do wysyłania powiadomień do administratorów dotyczących statystyk związanych z kontaktami dla wybranych kampanii.

# **Prognoza kampanii**

Prognoza kampanii to funkcja wyświetlająca projekcję kontaktów, które mogą zostać wybrane lub zablokowane w ciągu najbliższych trzech godzin. Na stronie Prognoza kampanii znajdują się dwie karty: Prognoza dostarczania kontaktów i Prognoza wykluczenia kontaktów.

# **Powiadomienia systemowe**

Campaign Manager ma możliwość wysyłania pułapek SNMP z dowolnych skonfigurowanych podstawowych komponentów przy użyciu protokołu SNMP (Simple Network Management Protocol). Po wystąpieniu skonfigurowanego zdarzenia odpowiedni komponent wysyła alert do listy aplikacji monitorujących innych firm. Alerty zawierają kod zdarzenia i opis. Możesz skonfigurować maksymalnie trzy aplikacje monitorujące innych firm, aby otrzymywać te informacje. Campaign Manager ma wbudowany odbiornik SNMP, który działa też jako trzecia z trzech dozwolonych aplikacji monitorujących. Używanie tej aplikacji jako jednej z zewnętrznych aplikacji monitorujących daje tę zaletę, że powiadomienia o zdarzeniach są wyświetlane na stronie głównej Campaign Managera.

Gdy agent wykryje stan alarmowy, agent:

- Rejestruje informacje o czasie, typie i wadze stanu
- Generuje powiadomienie, które następnie wysyła do wyznaczonego hosta

IP, SNMP powiadomienia są wysyłane jako jeden z następujących sposobów:

- Pułapki Niewiarygodne wiadomości, które nie wymagają potwierdzenia odbioru od SNMP operatora.
- Informuje Wiarygodne wiadomości, które są przechowywane w pamięci do momentu wydania odpowiedzi przez menedżera SNMP. Informuje zużywa więcej zasobów systemowych niż pułapek.

Aby korzystać z powiadomień SNMP w systemie, należy określić ich odbiorców. Ci adresaci wskazują, dokąd są kierowane powiadomienia rejestratora sieciowego. Domyślnie wszystkie powiadomienia są włączone, ale nie zdefiniowano żadnych adresatów. Dopóki nie zostaną zdefiniowani odbiorcy, powiadomienia nie są wysyłane.

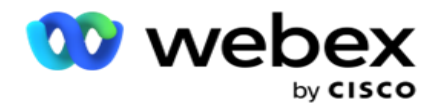

# **Powiadomienia**

Sekcja powiadomień wyświetla liczbę zdarzeń alertu. Ikona Odrzuć wszystkie umożliwia odrzucenie wszystkich powiadomień za jednym razem. Użyj pola wyszukiwania, aby wypełnić wyniki z kolumn Nazwa kampanii i Zdarzenie alertu na podstawie ciągu wyszukiwania. Możesz również odrzucić poszczególne powiadomienia, klikając ikonę Odrzuć obok każdego powiadomienia.

Przejdź do **Alert** > **System** > **Nawiguj** , aby wyświetlić powiadomienie.

## **Ustawienia**

**Karta Ustawienia** służy do kontrolowania wszystkich składników i określonych zdarzeń w każdym składniku, który ma być monitorowany.

- 1. Rozwiń dowolny składnik, aby wyświetlić wymieniony **kod** zdarzenia alertu i **zdarzenie** alertu.
- 2. Aby monitorować zdarzenia w komponencie, włącz **przełącznik** Włącz **komponent.** Dopiero po włączeniu tego przełącznika aplikacja rozpoczyna monitorowanie logów dla wybranych zdarzeń w komponencie i wysyła powiadomienia.
- 3. Aby monitorować określone zdarzenia i otrzymywać alerty, włącz **przełącznik Włącz** dla określonego zdarzenia.
- 4. Upewnij się, że wykonałeś to ćwiczenie dla wszystkich składników, które chcesz monitorować.

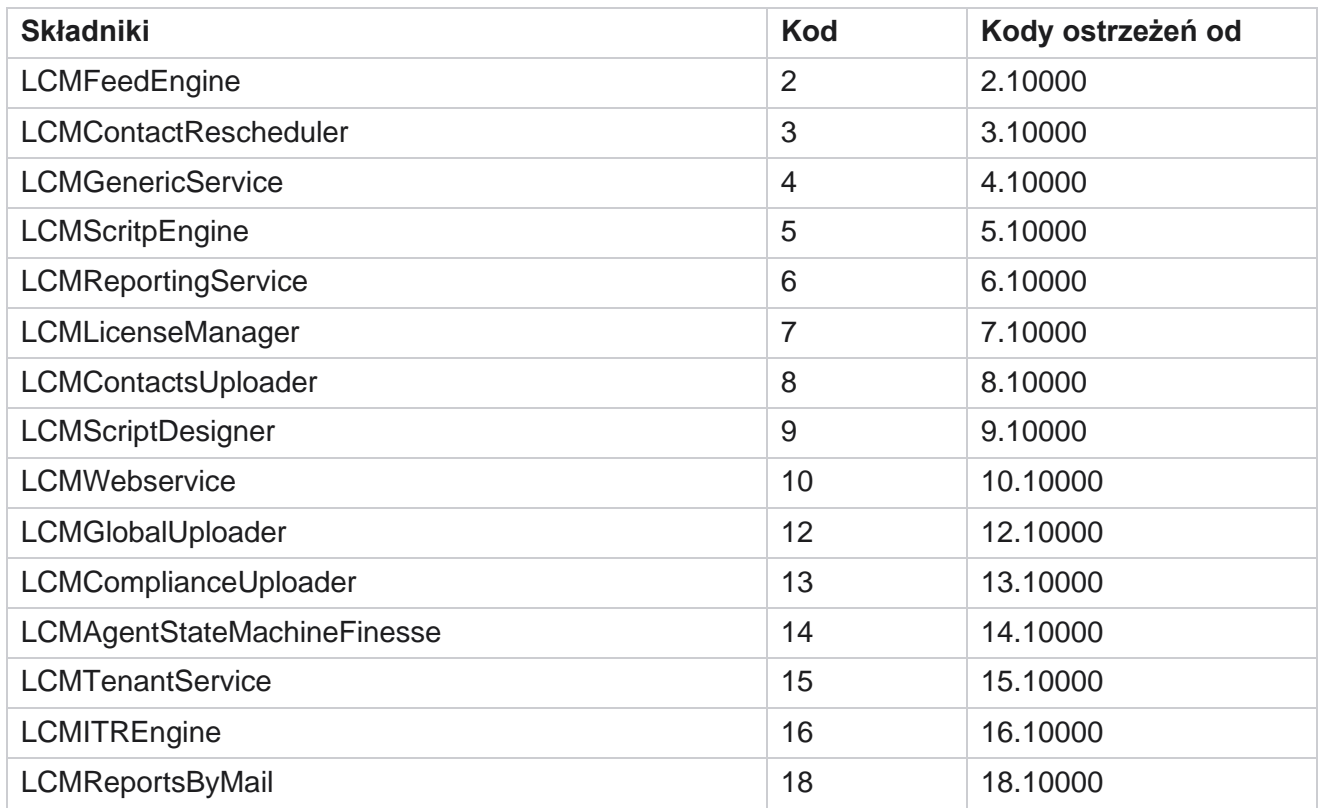

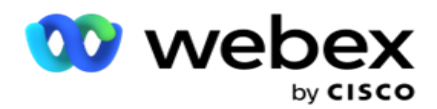

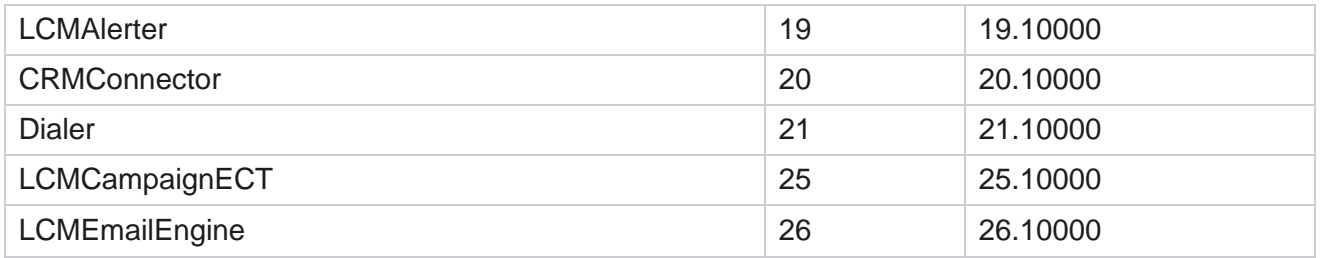

## **Ustawienia poczty e-mail**

Alerty wymienione przez odbiorcę SNMP mogą być wysyłane do wybranych odbiorców za pośrednictwem poczty e-mail. Pomaga to odbiorcom w rozwiązywaniu określonych zdarzeń.

Aby wysłać powiadomienie pocztą e-mail:

- 1. Przejdź do **ustawień alertów** > **system** > **powiadomień** > **poczty e-mail**.
- 2. Włącz przełącznik Powiadomienia **e-mail,** aby wysyłać powiadomienia pocztą e-mail.

**Uwaga**: Ponowne uruchomienie usługi SNMPReceiver jest wymagane tylko wtedy, gdy przełącznik jest wyłączony lub włączony. W przypadku wprowadzenia zmian w polach opisanych w krokach od 2 do 4 poniżej ponowne uruchomienie nie jest wymagane.

3. Wprowadź wartość w **polu Pomiń zduplikowane zdarzenia (w minutach).** Służy do pomijania zduplikowanych powiadomień o alertach dla tego samego zdarzenia w skonfigurowanym okresie.

Na przykład opcja Pomiń zduplikowane zdarzenia (w minutach) jest skonfigurowana jako 15 minut. Jeśli w składniku 1 znajduje się wyjątek1, który jest rejestrowany o godzinie 11:30, wyjątek ten nie jest rejestrowany ponownie, jeśli wystąpi przed godziną 11:45.

4. Wprowadź **adres e-mail** odbiorcy. Poszczególne adresy e-mail oddziel przecinkami. To pole jest obowiązkowe.

**Uwaga**: Adres e-mail nadawcy jest wybierany z sekcji Alerter i wypełniany w polu Od wiadomości e-mail.

- 5. **Wprowadź temat** wiadomości e-mail. Stanowi to temat alertów e-mail wysyłanych w przypadku wyjątków. To pole jest obowiązkowe.
- 6. Kliknij przycisk **Zapisz**.

## **Aplikacja monitorująca**

Usługa SNMP Receiver monitoruje wszystkie składniki i odbiera dane wyjątków. Na podstawie ustawień poczty e-mail dane te są następnie przesyłane pocztą elektroniczną. Skonfiguruj aplikację monitorującą, aby włączyć obsługę SNMP odbiornika.

- 1. Przejdź do **aplikacji** Alerts **>** System **>** Notification **>**Monitoring.
- 2. Wprowadź nazwę aplikacji, adres IP i port.

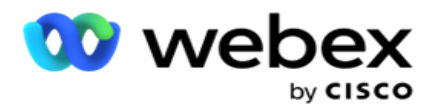

**Uwaga**: Plik konfiguracyjny usługi odbiornika SNMP zawiera dwie właściwości: SNMPTrapMgrIP i SNMPTrapMgrPort. Parametry IP i Port wymienione w aplikacji monitorującej muszą być zgodne z wartościami skonfigurowanymi w tym miejscu.

- 3. Kliknij przycisk **Zapisz**.
- 4. Jeśli masz inne aplikacje monitorujące Campaign Managera, możesz skonfigurować szczegóły w Aplikacji 2 i Aplikacji 3 zgodnie z wymaganiami.

#### **Szczegóły komunikatu alertu**

Gdy skonfigurowane aplikacje innych firm monitorują aplikację, SNMP alerty są wysyłane do tych aplikacji w formacie identyfikatora obiektu (OID): *1.3.6.1.4.1.52914.8.200020*

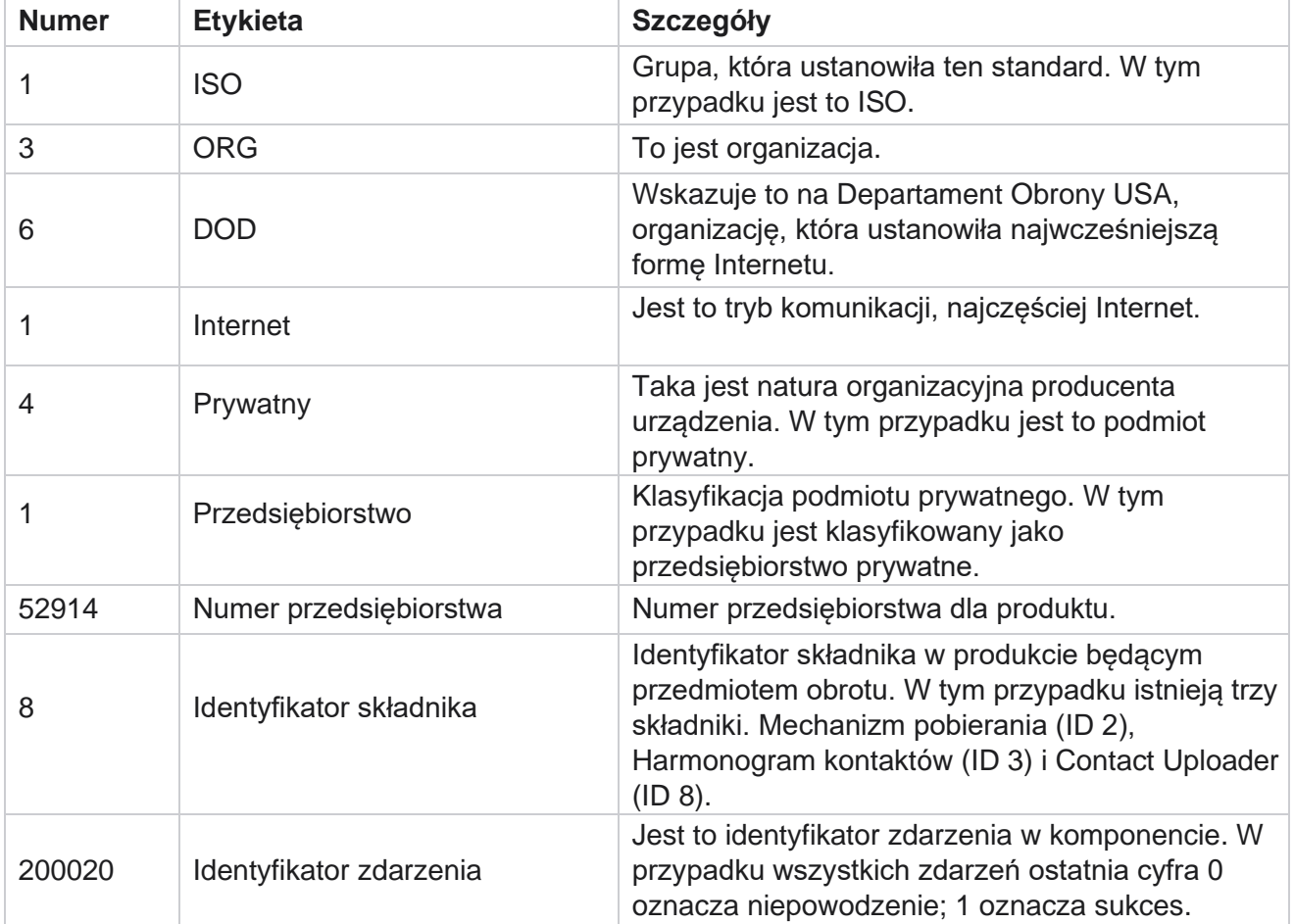

## **Pola**

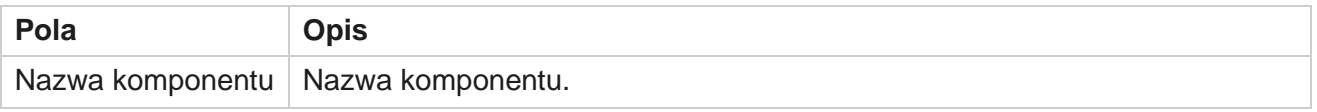

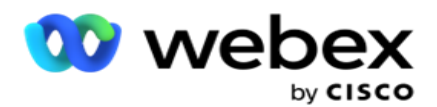

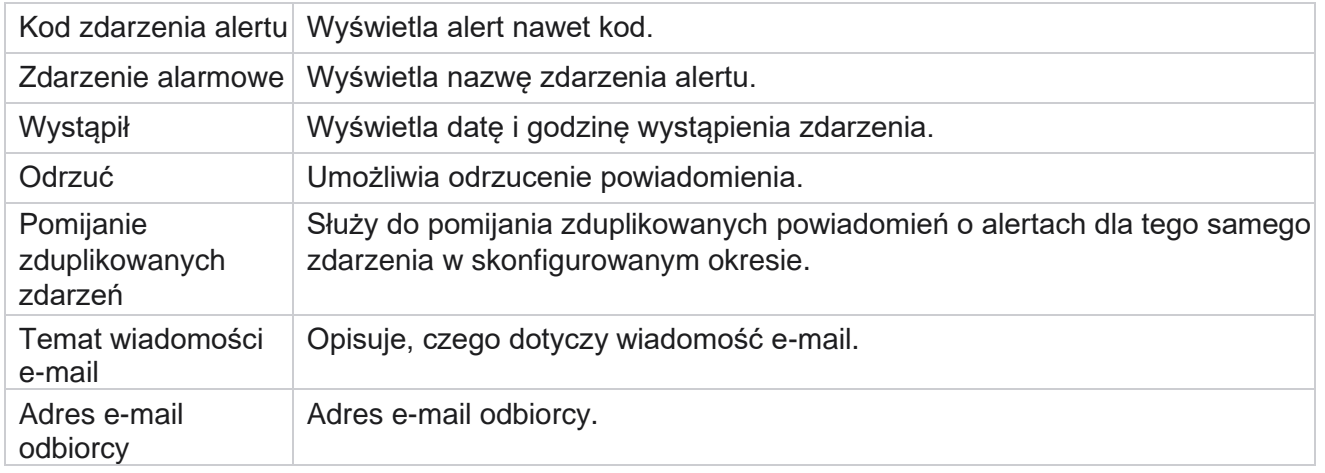

# **Monitor kampanii**

Alerty kampanii służą do wysyłania do administratorów alertów dotyczących statystyk związanych z kontaktami dla wybranych kampanii. Pomaga to administratorom podejmować działania naprawcze i utrzymywać działanie aplikacji w dobrej kondycji. Upewnij się, że sekcje Ustawienia, Ustawienia poczty e-mail i Aplikacja monitorująca są ukończone, aby otrzymywać alerty o wykluczeniu. Jeśli konfiguracje nie zostaną zakończone, wypełnione zostaną tylko numery odnoszące się do kontaktów.

Możesz wybrać strefę czasową, dla której chcesz uzyskać wynik Campaign Monitor. Wybierz strefę czasową z listy rozwijanej, jeśli lista jest widoczna. Aplikacja konwertuje datę i godzinę na podstawie strefy czasowej wybranej przez użytkownika i renderuje wynik Campaign Monitor. Jest to konfiguracja opcjonalna. Właściwość **IsTimeZoneRequiredForFilter** musi mieć wartość true w *pliku web.config* usługi, aby uzyskać res- ult Campaign Monitor według strefy czasowej.

Na przykład, jeśli użytkownik wybierze GMT jako strefę czasową, a serwer znajduje się w strefie czasowej IST, raport pokazuje dane z 0530 rano, ponieważ jest to odpowiednik 00.00 GMT.

- 1. Przejdź do **sekcji Alerty>** Kampania .
- 2. **Wybierz kampanie** i **strefy czasowe**.
- 3. Kliknij przycisk **Pokaż rekordy** , aby wyświetlić wyniki monitora.
- 4. Kliknij przycisk **Eksportuj** , aby pobrać dane do skoroszytu programu Excel.
- 5. Wybierz określony przedział **czasowy** , w którym mają być publikowane alerty. Pierwsza kolumna zawsze pokazuje bieżący przedział czasowy, a przewijając w prawo, można przejść do wcześniejszych przedziałów czasowych. Wyjątki można zobaczyć w 15- lub 30 minutowych slotach oraz 1- lub 2-godzinnych.
- 6. W razie potrzeby użyj opcji wyszukiwania, aby znaleźć określony rekord kampanii.
- 7. Dane zawierające wyjątki są wyróżnione na czerwonym tle. Poza tym ikona powiadomienia w nagłówku aplikacji pokazywała liczbę wyjątków. W kolumnie Nazwa kampanii wyświetlane są też kampanie z alertami z ostrzeżeniem przed nazwą kampanii.

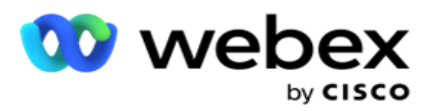

8. Kliknij liczbę wyświetlaną w dowolnej komórce siatki, aby otworzyć wyskakujące okienko listy wyjątków. Na liście znajduje się tylko 50 najważniejszych wyjątków. Kliknij **przycisk POKAŻ WSZYSTKIE REKORDY,** aby wyświetlić całą listę.

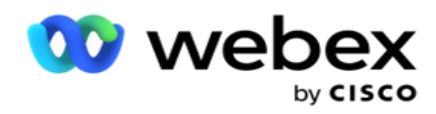

## **Pola**

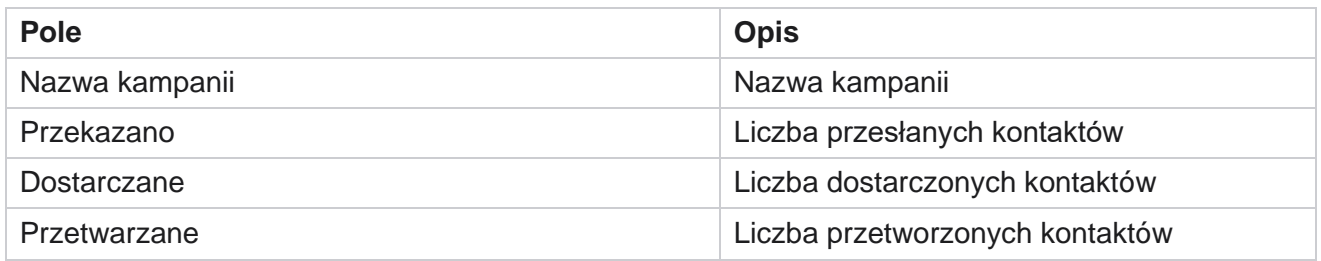

# **Prognoza kampanii**

Prognoza kampanii to funkcja, w której aplikacja wyświetla prognozę kontaktów, które mogą zostać wybrane lub zablokowane w ciągu najbliższych trzech godzin. Na stronie Prognoza kampanii są wyświetlane dwie karty — Prognoza dostarczania kontaktów i Prognoza wykluczenia kontaktów.

## **Prognoza dostarczania kontaktów**

Prognoza dostarczania kontaktów wyświetla prognozę możliwej liczby kontaktów, które można nawiązać w ciągu najbliższych trzech godzin, licząc od czasu ostatniego dostępu lub odświeżenia. Prognoza przedstawia dane w podziale na 15-minutowe przedziały.

- 1. Przejdź do **opcji Alerty>** Prognoza kampanii> **Prognoza** dostarczenia kontaktu.
- 2. Wybierz strefę **czasową** , dla której mają być wyświetlane dane prognozy dostarczania kontaktów. Aplikacja odwraca datetime na podstawie strefy czasowej wybranej przez użytkownika i renderuje dane Contact Delivery Forecast. Jest to konfiguracja opcjonalna. Właściwość IsTimeZoneRequiredForFilter musi być ustawiona na true w pliku web.config usługi, aby uzyskać prognozę dostarczania kontaktów według strefy czasowej.

Na przykład, jeśli użytkownik wybierze GMT jako strefę czasową, a serwer znajduje się w strefie czasowej IST, raport pokazuje dane z 0530 rano, ponieważ jest to odpowiednik 00.00 GMT.

- 3. **Prognoza** dostarczenia kontaktów wyświetla nowe kontakty dostępne do dostarczenia w kolumnie Świeże dla każdej kampanii z listy. W kolumnach wskazywanych przez czas w interwałach 15-minutowych aplikacja pokazuje liczbę kontaktów, które mają zostać dostarczone zgodnie ze skonfigurowaną strategią CSS (Contact Selec- tion Strategy).
- 4. Rozwiń każdą **kampanię** , aby zobaczyć podział kontaktów dostarczanych według CSS w każdym przedziale czasu. Kontakty są liczone tylko raz do pierwszego warunku, nawet jeśli spełniają wiele warunków.

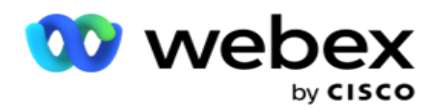

Załóżmy przykład, że przekazujesz pojedynczy kontakt, który spełnia dwa warunki — warunek 1 i warunek 2 Jeśli ten kontakt spełnia oba warunki, prognoza dostaw zalicza ten kontakt tylko do pierwszego warunku. Mimo że ten kontakt spełnia również drugi warunek, liczenie w stosunku do drugiego warunku jest pokazane jako zero.

# **Prognoza wykluczenia kontaktów**

**Prognoza** wykluczeń kontaktów wyświetla podsumowaną prognozę możliwej liczby kontaktów, które mogą zostać wykluczone z wybierania w ciągu najbliższych trzech godzin, licząc od czasu ostatniego dostępu lub odświeżenia.

- 1. Przejdź do **opcji Alerty>** Prognoza **kampanii>** Prognoza **wykluczenia kontaktów**.
- 2. Wybierz strefę **czasową** , dla której chcesz umieścić dane prognozy wykluczenia kontaktów. Aplikacja odwraca datę i godzinę na podstawie strefy czasowej wybranej przez użytkownika i renderuje dane prognozy wykluczenia kontaktów. Jest to konfiguracja opcjonalna. Właściwość IsTimeZoneRequiredForFilter powinna mieć wartość true w pliku web.config usługi, aby uzyskać wynik prognozy wykluczenia kontaktów według strefy czasowej.

Na przykład, jeśli użytkownik wybierze GMT jako strefę czasową, a serwer znajduje się w strefie czasowej IST, raport pokazuje dane z 0530 rano, ponieważ jest to odpowiednik 00.00 GMT.

- 3. Wybierz Kampania , aby wyświetlić dane specyficzne dla kampanii.
- 4. Kliknij przycisk **Eksportuj** , aby pobrać raporty Prognoza wykluczenia kontaktów.

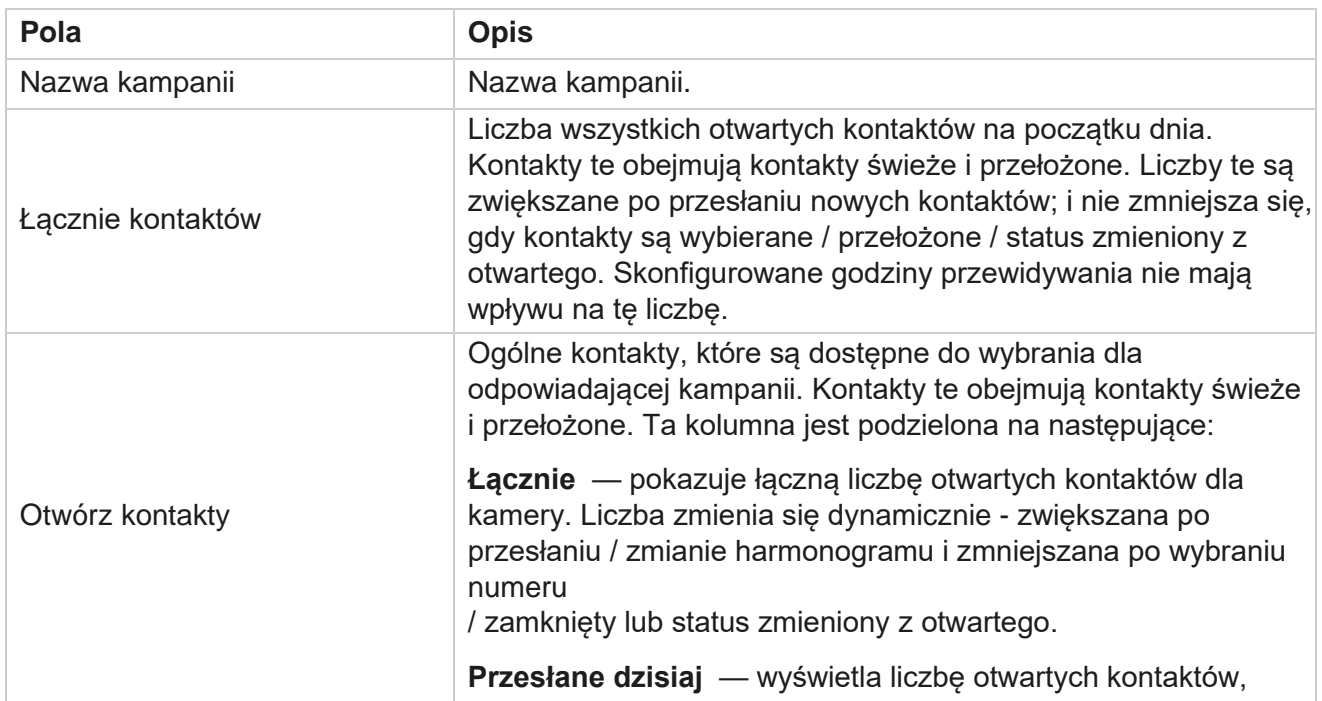

## **Pola**

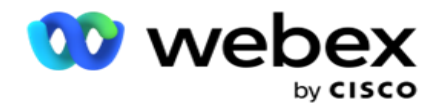

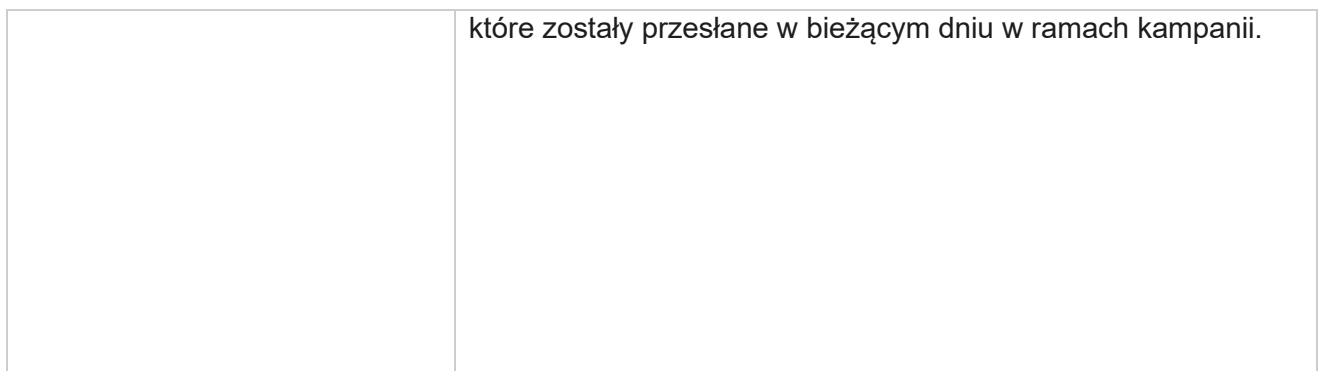

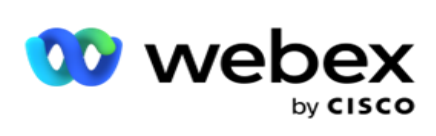

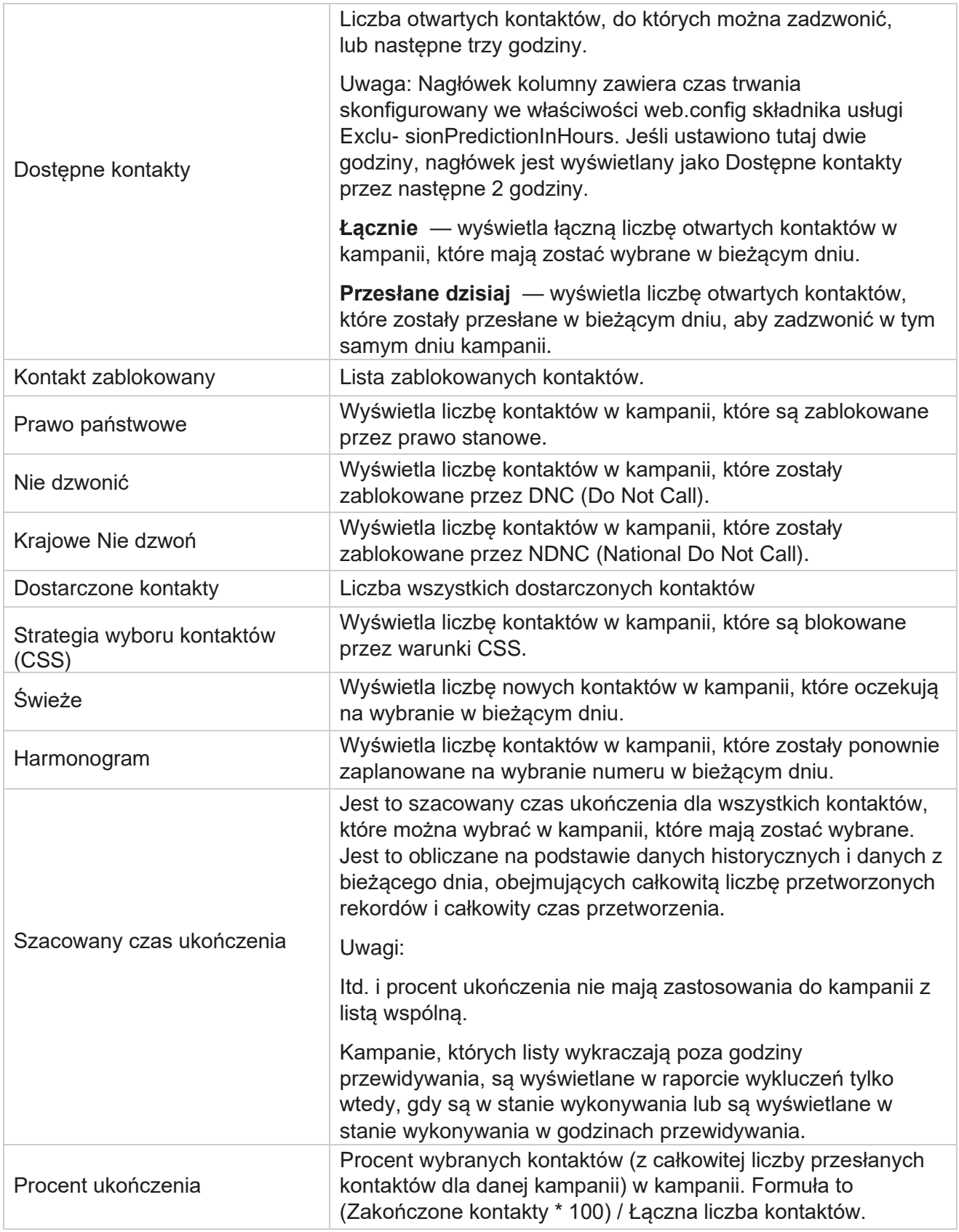

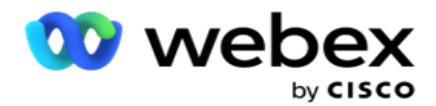

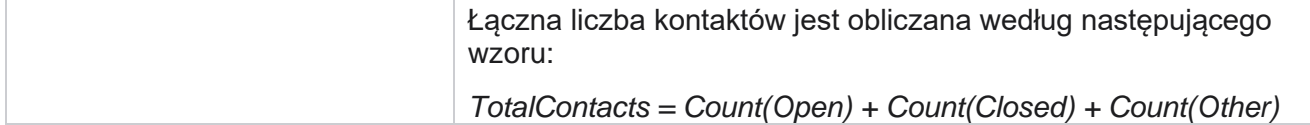

# Narzędzia

Menu Narzędzia zawiera moduł Nagrywanie rozmów oraz moduł Czyszczenie i archiwizacja.

Nagrania rozmów umożliwiają użytkownikom wyszukiwanie i dostęp do nagrań każdego połączonego połączenia. Aby uzyskać więcej informacji, [kliknij tutaj.](AE%20Call%20Recording.htm)

Narzędzie Wyczyść i zarchiwizuj pomaga użytkownikom w automatycznym czyszczeniu baz danych dzierżawców. To narzędzie eliminuje potrzebę żmudnej pracy ręcznej związanej z takimi czynnościami. Z biegiem czasu, wraz ze wzrostem wykorzystania aplikacji, rozmiar bazy danych rośnie wykładniczo. Aby uzyskać więcej informacji, [kliknij tutaj.](#page-301-0)

# <span id="page-301-0"></span>**Czyszczenie i archiwizacja**

Narzędzie Purge and Archive pomaga użytkownikom automatycznie usuwać pliki danych z baz danych. To narzędzie pomaga uniknąć żmudnej pracy ręcznej, która jest zaangażowana w takie działania. Usunięcie bazy danych powoduje usunięcie określonych danych z bazy danych. Po usunięciu danych nie można ich odzyskać.

Wraz ze wzrostem wykorzystania aplikacji wykładniczo wzrasta również rozmiar bazy danych. Aby utrzymać ten rozmiar danych w ryzach i uniknąć problemów z wydajnością, konieczne jest posiadanie solidnego planu przechowywania danych. Narzędzie do czyszczenia i archiwizacji to narzędzie do czyszczenia, które pomaga osiągnąć cele planu przechowywania danych. Korzystając z narzędzia Wyczyść i zarchiwizuj, możesz po prostu wyczyścić dane z baz danych lub dodatkowo zarchiwizować usunięte dane.

Pliki danych można czyścić i archiwizować. W przypadku wybrania opcji archiwizacji usuniętych danych należy wybrać jedną z następujących opcji:

- **Archiwizuj w zasobniku Amazon S3 lub na dysku** współdzielonym dane są przechowywane jako plik wartości rozdzielanych przecinkami (CSV). Stosowana konwencja nazewnictwa plików to <TableName>\_<PurgeDate w formacie RRRRMMDD>. Na przykład AuditTrail\_20210326.
- **Archiwizuj w innej bazie danych MS SQL -** Musisz najpierw utworzyć bazę danych w MS SQL i użyć tej nazwy bazy danych do skonfigurowania ustawień archiwum.

# **Ustawienia**

1. Przejdź do Ustawień i upewnij się, że opcja **Kasuj** jest włączona . Użytkownicy nie mogą wyłączyć tej funkcji.

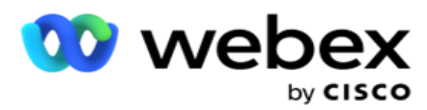

2. **Ustaw przełącznik Archiwizuj** w pozycji **WYŁ.,** jeśli nie chcesz, aby usunięte dane były archiwizowane.

**Uwaga**: Jeśli wyłączysz przełącznik Archiwizacja, narzędzie trwale usunie usunięte dane z bazy danych. Nie będziesz mieć dostępu do usuniętych danych.

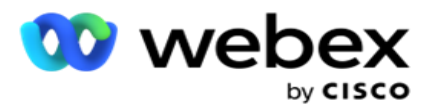

- 3. Wybierz odpowiedni **typ** archiwum. Aby uzyskać więcej informacji, patrz ["Typ archiwum" na stronie 209.](#page-311-0)
- 4. **Wybierz harmonogram** działania oczyszczania z opcji **Codziennie**, **Co tydzień** i **Co miesiąc**.
	- a. Codziennie aplikacja czyści bazę danych w skonfigurowanych godzinach rozpoczęcia i zakończenia raz dziennie.

**Uwaga**: Jeśli wybierzesz harmonogram dzienny, wypełnij pole Dni wykluczone - jest to opcjonalne.

- b. Co tydzień aplikacja czyści bazę danych w skonfigurowanych godzinach rozpoczęcia i zakończenia raz w tygodniu. W przypadku wybrania tego typu uruchomienia wybierz dzień tygodnia, w którym ma zostać oczyszczona baza danych.
- c. Co miesiąc aplikacja konfiguruje bazę danych o skonfigurowanej godzinie raz w miesiącu. W przypadku wybrania tej opcji można wybrać opcję Koniec miesiąca, aby wyczyścić dane ostatniego dnia kalendarzowego miesiąca między skonfigurowanymi godzinami rozpoczęcia i zakończenia. Jeśli chcesz, aby oczyszczanie odbywało się w określonym dniu każdego miesiąca, wybierz opcję Data i wybierz datę działania kasowania.

**Uwaga**: Jeśli wybierzesz opcję Data i wybierzesz dowolną datę, która nie ma zastosowania w danym miesiącu, działanie kasowania zostanie pominięte w tym miesiącu. Jeśli na przykład jako datę zostanie wybrana wartość 30, działanie kasowania zostanie pominięte w przypadku lutego.

- 5. Wybierz godzinę rozpoczęcia działania oczyszczania.
- 6. Wybierz Godzinę zakończenia działania kasowania. Działanie oczyszczania kończy się w skonfigurowanym czasie zakończenia, nawet jeśli istnieją rekordy oczekujące na usunięcie. Te pozostałe rekordy są pobierane do oczyszczenia w następnym zaplanowanym czasie oczyszczania.
- 7. Wybierz wykluczone **dni**. Korzystając z pola Wykluczone dni, można skonfigurować dni tygodnia, w których aplikacja nie ma wykonywać działania Czyszczenie (lub Czyszczenie i archiwizacja). Pomaga to zachować dane dla dni wykluczonych z oczyszczania. Jest to pole opcjonalne; Można wybrać wiele dni.
- 8. Kliknij przycisk **Zapisz**.

# **Grupy tabel**

Podręcznik użytkownika

Grupy tabel to sekcja, w której są wyświetlane wszystkie tabele transakcyjne (tylko te, które można usunąć). Tabele Core (Tabela) i Reporting (Raportowanie) są wyświetlane na osobnych kartach. Dostępne tabele zarówno w sekcji podstawowej, jak i raportowania są wyświetlane przez narzędzie do kasowania. Jeśli jakakolwiek tabela/pole zostanie dodane/usunięte w przyszłej poprawce, zajmie się tym instalator poprawki - ręczna interwencja nie jest wymagana.

Zmiana typu danych (na przykład z int na varchar) i zmiana rozmiaru pola nie jest obsługiwana przez narzędzie do czyszczenia i archiwizacji. Należy ręcznie uruchomić skrypt (w bazie danych archiwum) dostarczony przez zespół usług — ten skrypt zmienia typ danych przed rozpoczęciem następnego zaplanowanego działania oczyszczania.

Cisco Webex Contact Center Campaign Manager — Grupa tabel wyświetla następujące parametry:

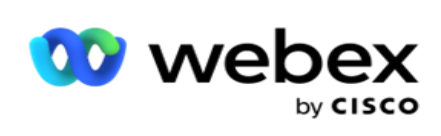

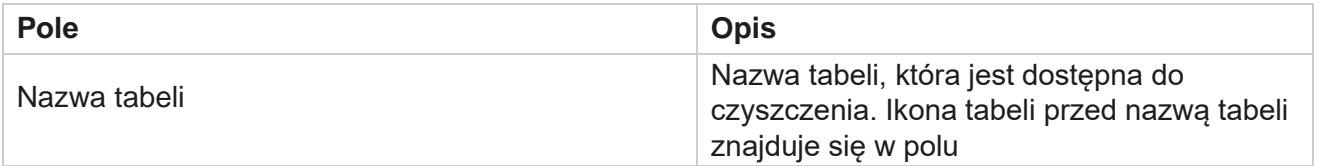

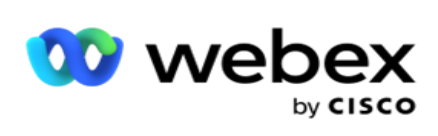

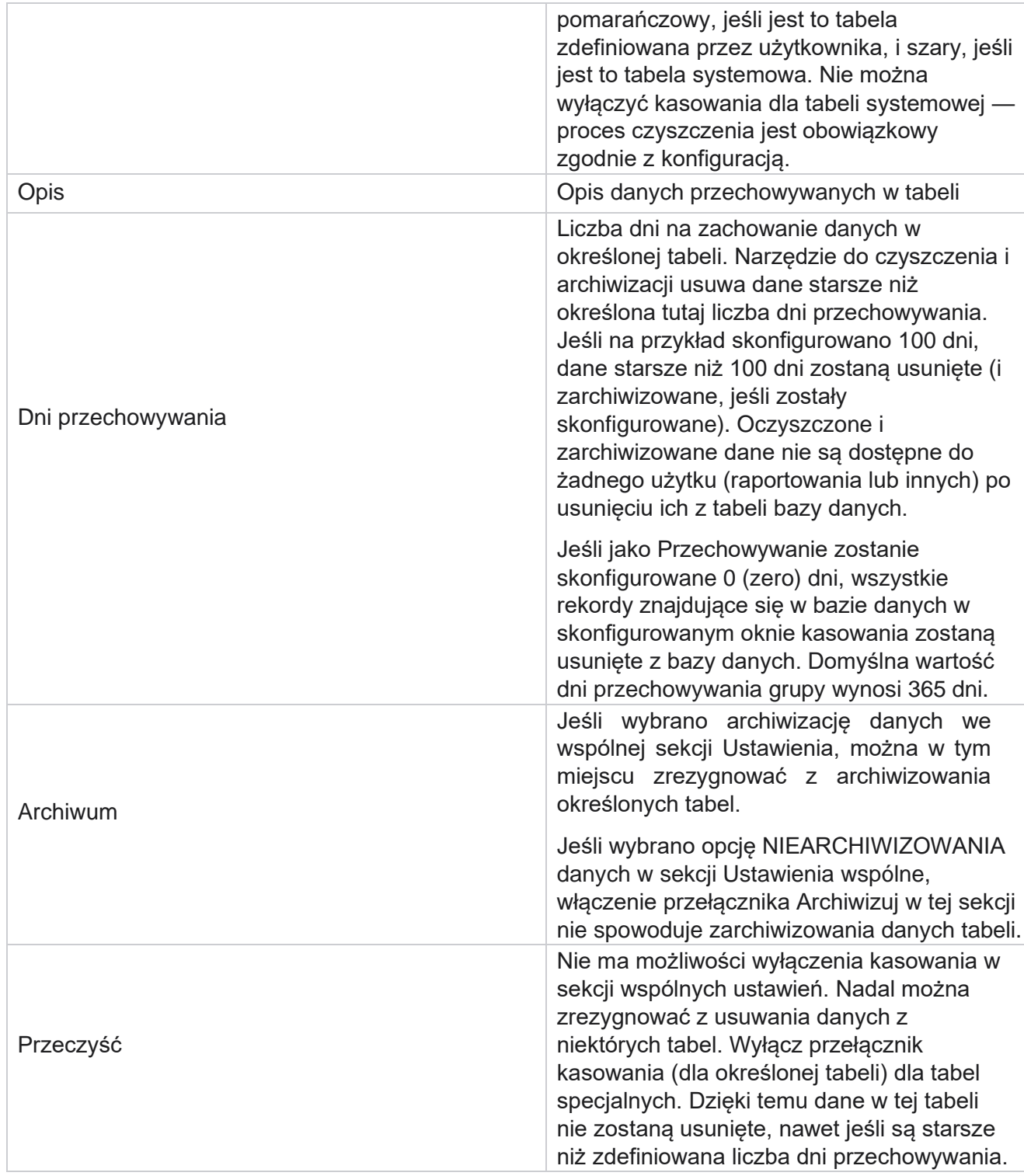

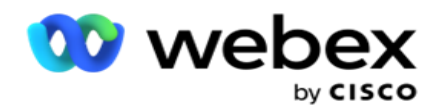

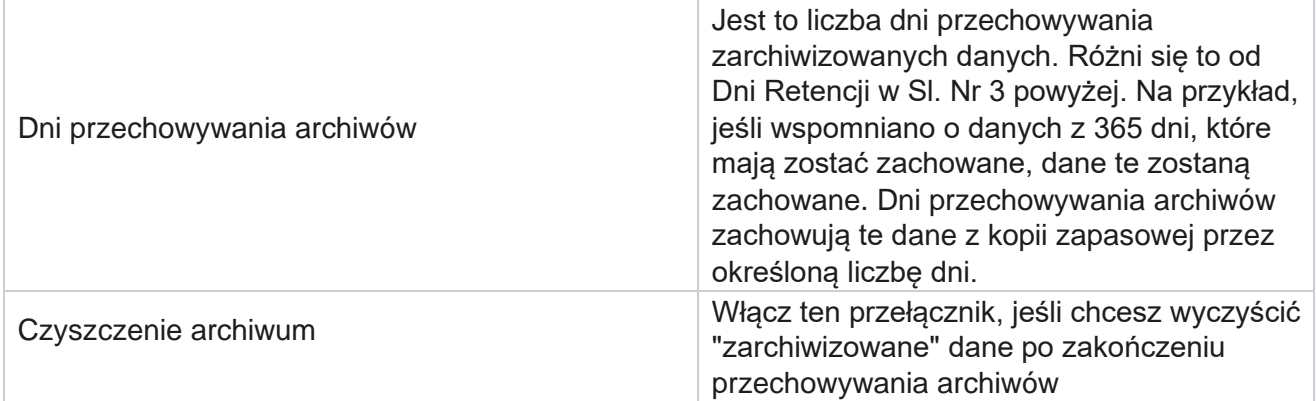

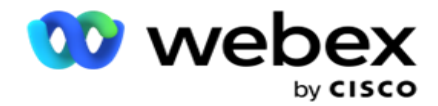

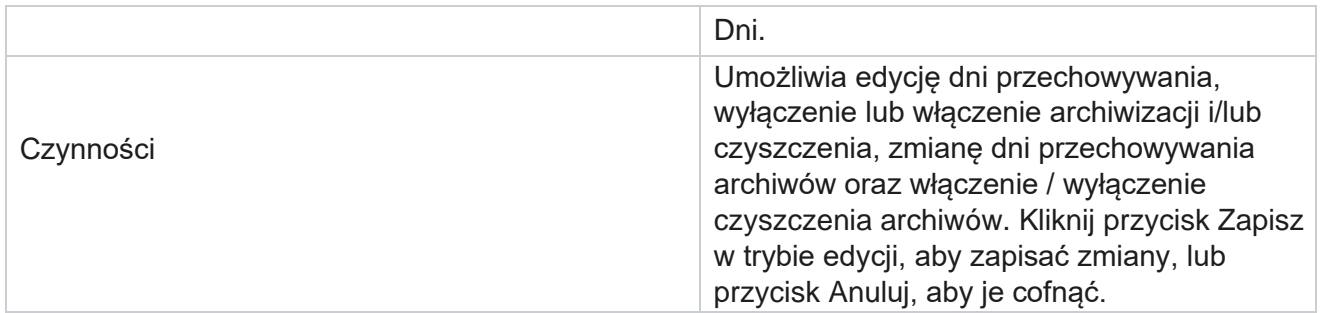

# **Monitorowanie procesów**

Sekcja Monitorowanie procesu w narzędziu Purge & Archive pokazuje postęp operacji czyszczenia i archiwizacji.

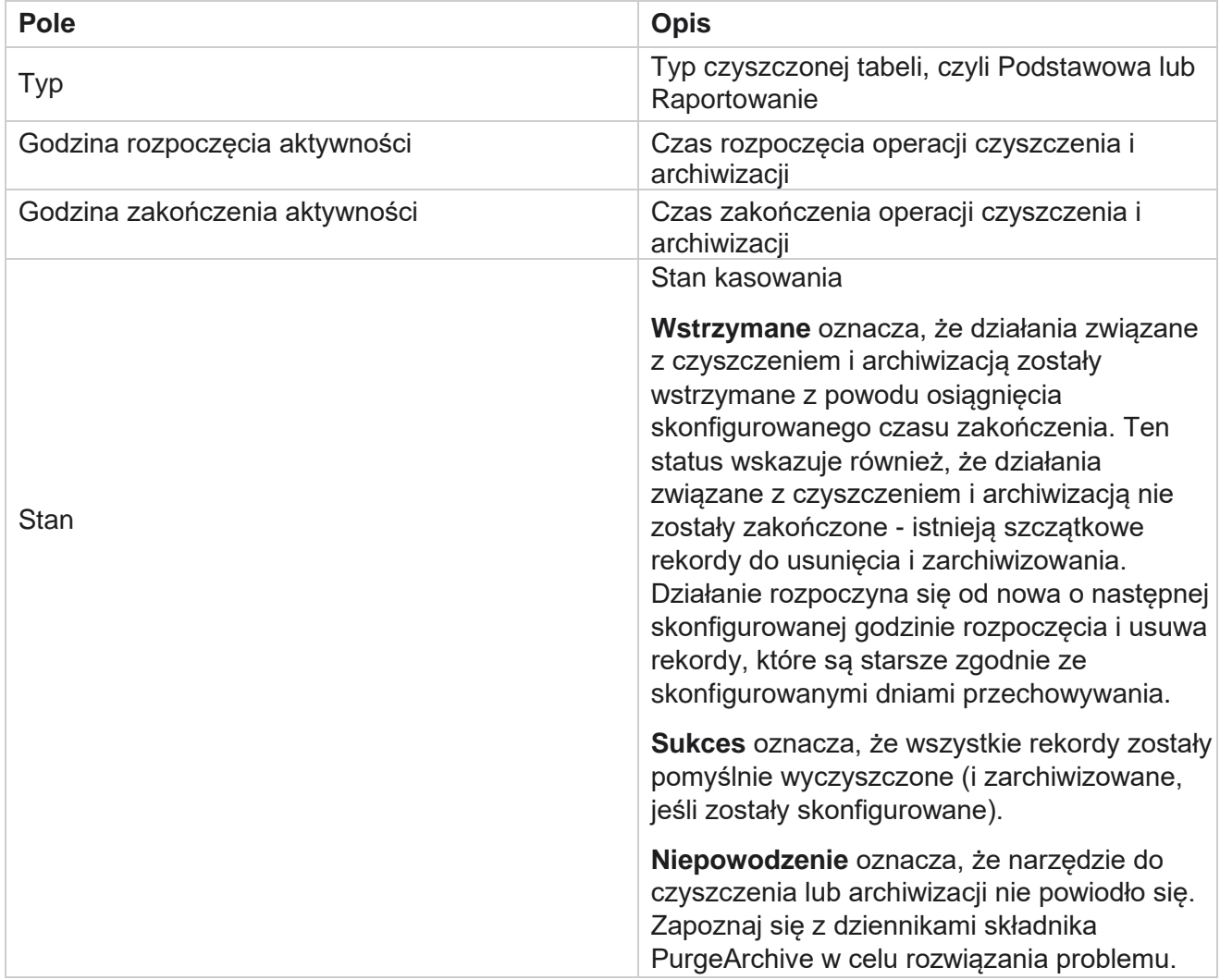

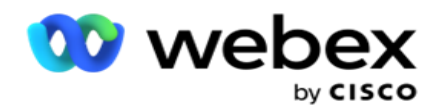

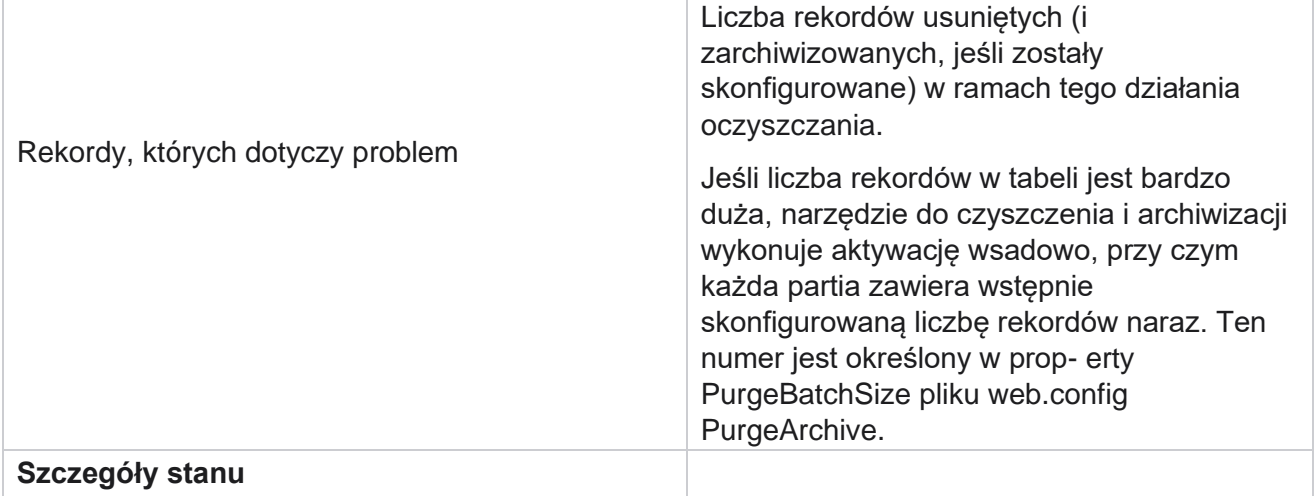

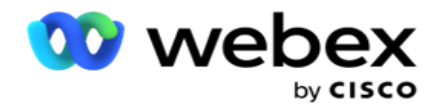

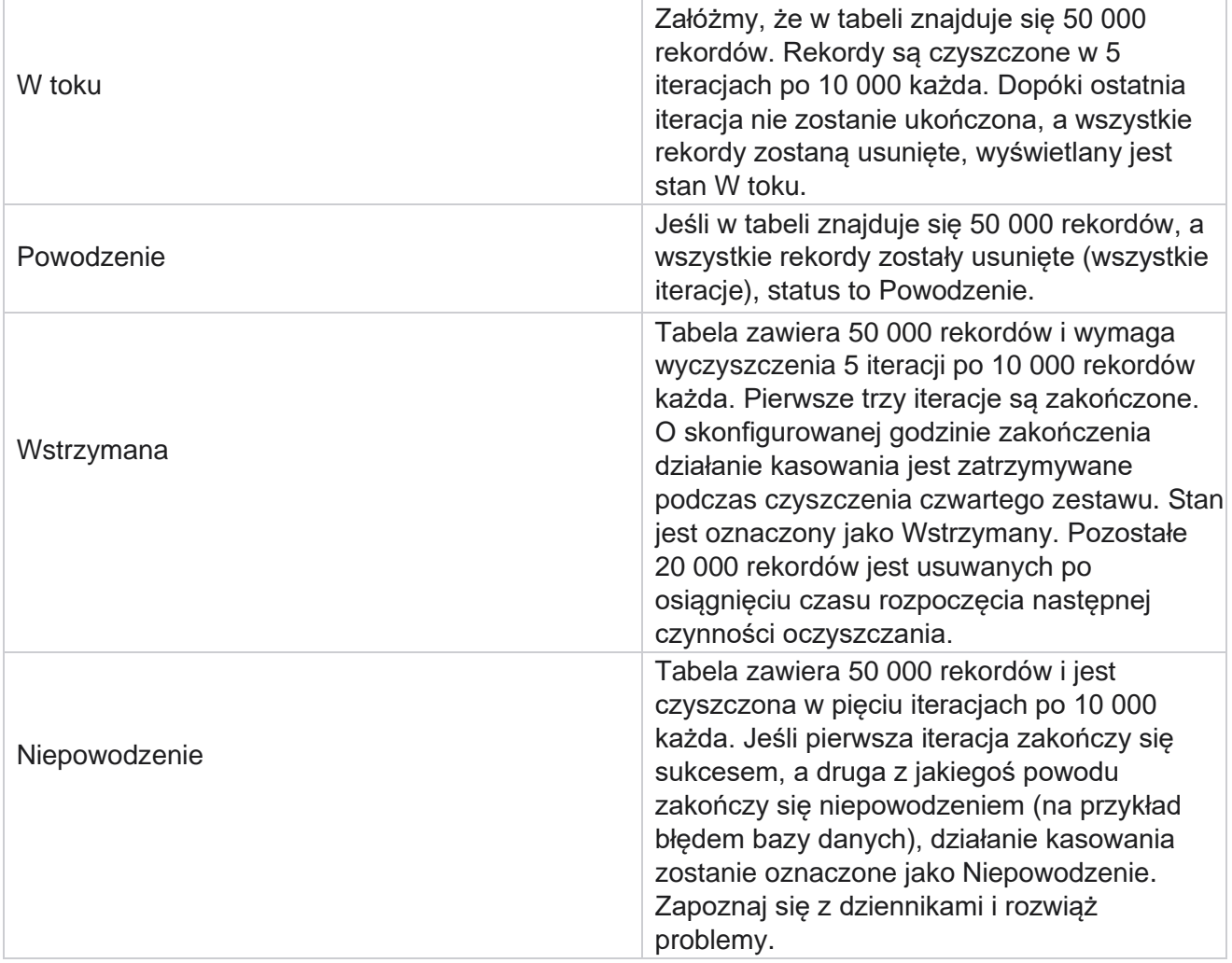

# **Konfiguracja kasowania plików**

Konfiguracja Kasuj pliki pomaga skonfigurować ustawienia kasowania zarchiwizowanych plików. Aplikacja dodaje dane do różnych tabel bazy danych i zapisuje niektóre pliki codziennie lub w skonfigurowanych odstępach czasu w celu oddzielenia folderów. Pliki te mogą zawierać dane dotyczące przesyłania plików kontaktów, dane błędów pliku kontaktów i tak dalej. Pliki te mogą rosnąć w liczbie i rozmiarze oraz zajmować miejsce na dysku, spowalniając system. Jest to sprzeczne z optymalnym planem przechowywania danych. Użyj konfiguracji Wyczyść pliki, aby optymalnie zarządzać plikami i przestrzenią dyskową. Przejdź do sekcji Konfiguracja plików kasowania, aby otworzyć siatkę zawierającą już używane konfiguracje.

Aby uzyskać więcej informacji, zobacz [Konfiguracja pliku kasowania.](#page-310-0)

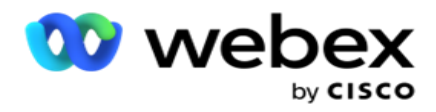

# <span id="page-310-0"></span>**Konfiguracja pliku kasowania**

Można dodać następujące ustawienia:

- Wyczyść pliki
- Wyczyść ustawienia pliku

#### **Dodawanie plików kasowania**

Funkcja Wyczyść pliki umożliwia skonfigurowanie lokalizacji, w których przechowywane są usunięte dane, takich jak dysk lokalny, dysk współdzielony lub zasobnik Amazon S3.

- 1. Wprowadź opis **folderu kasowania**.
- 2. **Wprowadź typ** folderu kasowania. Dostępne opcje to **Lokalny**, **S3** i **Dysk** współdzielony.
	- a. Wprowadź ścieżkę do folderu lokalnego , z którego mają zostać usunięte pliki.
	- b. **Wybierz Amazon S3** , jeśli pliki są przechowywane w zasobniku Amazon S3. Wybierz ustawienia S3 z listy rozwijanej. Zobacz Czyszczenie ustawień pliku. Zaznacz pole wyboru Ustawienia archiwizacji S3, jeśli chcesz zapisać te ustawienia w archiwum. **W polu Ścieżka** S3 wybierz ścieżkę folderu S3 lub podaj adres URL folderu S3.
	- c. Wybierz dysk **współdzielony,** jeśli pliki są przechowywane na dysku współdzielonym. Jeśli wybierzesz dysk współdzielony, wybierz **ustawienia** SharedDrive z listy rozwijanej. Zobacz Czyszczenie ustawień pliku. Zaznacz pole wyboru Archiwizuj ustawienia **dysku współdzielonego** , jeśli chcesz zapisać te ustawienia w archiwum. **W polu Ścieżka** dysku współdzielonego wybierz ścieżkę folderu Dysk współdzielony.

**Uwaga**: Podając ścieżkę, nie umieszczaj na początku ukośnika/ukośnika odwrotnego. Na przykład, jeśli chcesz, aby dane zostały zarchiwizowane w folderze Archiwum komputera o adresie IP 172.20.3.74, podaj adres IP jako 172.20.3.74, a ścieżkę jako archiwum. Jeśli używasz podfolderu w obszarze Archiwum, określ poprawną ścieżkę - Archive\PurgeData.

- d. Wybierz Google **Cloud Storage** , jeśli Twoje pliki są przechowywane w Google Cloud Storage. Jeśli wybierzesz dysk współdzielony **, wybierz z** listy Ustawienia Google Cloud Storage. Zobacz Czyszczenie ustawień pliku. Zaznacz **pole wyboru Archiwizuj ustawienia** przechowywania na Dysku Google, jeśli chcesz zapisać te ustawienia w archiwum. **W polu Bucket Path (Ścieżka** zasobnika) wybierz ścieżkę folderu bucket.
- 3. Zaznacz **pole wyboru Włącz** podfolder, jeśli chcesz wyczyścić zarchiwizowane pliki we wszystkich podfolderach w folderze głównym.
- 4. Wybierz lub wprowadź liczbę **dni** przechowywania.
- 5. Jeśli wybierzesz opcję czyszczenia zarchiwizowanych plików, zaznacz **pole wyboru Włącz kasowanie** .
- 6. Kliknij przycisk **Zapisz**.

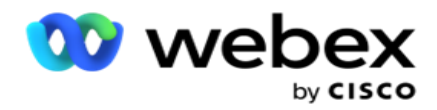

#### **Dodaj ustawienia pliku kasowania**

Konfiguracja ustawień kasowania pliku umożliwia określenie wszystkich szczegółów dostępu (lokalizacji i poświadczeń) dotyczących lokalizacji plików - zasobnika Amazon S3 lub dysku współdzielonego - na wspólnej stronie. Następnie można odwołać się do tych ustawień na stronie Plik kasowania. Pozwala to zaoszczędzić czas potrzebny na wprowadzenie wszystkich szczegółów uwierzytelniania dla każdego działania kasowania. Wszystkie skonfigurowane ustawienia są wyświetlane podczas przechodzenia na stronę.

- 1. Przejdź do opcji Dodaj plik kasowania **i wprowadź** nazwę **ustawień.**
- 2. Wybierz odpowiedni **typ** ustawienia.
- 3. Jeśli typ ustawienia to **S3**, wprowadź klucz dostępu AWS, tajny klucz AWS, punkt końcowy regionu AWS, klucz KMS i szyfrowanie po stronie serwera. Wybierz opcję KMS Encrypt, jeśli chcesz, aby dane były szyfrowane przy użyciu szyfrowania KMS AWS.
- 4. Jeśli typem ustawienia jest **Dysk** współdzielony, wprowadź adres IP, identyfikator użytkownika i hasło.
- 5. Jeśli typ ustawienia to **Google Cloud Storage**, wpisz Typ konta, Klucz prywatny i Adres e-mail klienta.
- 6. Kliknij przycisk **Zapisz**.

#### **Edytuj plik kasowania lub kasuj ustawienia pliku**

- 1. Wybierz Ustawienia Wyczyść plik lub Wyczyść plik i kliknij **Edytuj ikonę na** karcie Akcja .
- 2. Zaktualizuj szczegóły i kliknij **przycisk Zapisz**.

#### **Usuń plik kasujący lub wyczyść ustawienia pliku**

- 1. Wybierz Ustawienia Wyczyść plik lub Wyczyść plik i kliknij **Kasować** ikonę na **karcie Akcja** .
- 2. Kliknij **przycisk OK** w wyskakującym oknie potwierdzenia.

# <span id="page-311-0"></span>**Typ archiwum**

Campaign Manager oferuje następujące typy archiwów:

#### **Typ archiwum zasobnika Amazon S3**

- 1. Przejdź do **karty Ustawienia** i upewnij się, że **przełącznik Kasuj** jest włączony. Użytkownicy nie mogą wyłączyć tej funkcji.
- 2. Włącz przełącznik Archiwizuj **,** jeśli nie chcesz, aby usunięte dane były archiwizowane.

**Uwaga**: Jeśli wyłączysz przełącznik Archiwizacja, narzędzie trwale usunie usunięte dane z bazy danych. Nie będziesz mieć dostępu do usuniętych danych.

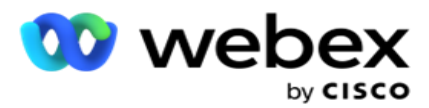

- 3. **Wybierz typ** archiwum jako Amazon S3.
- 4. **Wprowadź adres URL** S3, pod którym przechowywane są zarchiwizowane dane. Utwórz osobny folder w zasobniku Amazon S3 dla zarchiwizowanych danych i skonfiguruj ten folder w polu Adres URL S3.
- 5. **Wprowadź punkt** końcowy regionu AWS. Jest to region, w którym znajduje się Twój zasobnik AWS S3.
- 6. Wprowadź **klucz** dostępu AWS. Jest to klucz do uzyskania dostępu do zasobnika AWS S3. Klucze dostępu służą do podpisywania żądań wysyłanych do Amazon S3. AWS sprawdza ten klucz i zezwala na dostęp. Klucze dostępu służą do podpisywania API żądań wysyłanych do AWS.
- 7. **Wprowadź szyfrowanie** Amazon AWS KMS (usługa zarządzania kluczami). Wartość można ustawić jako true lub false. Jeśli ustawiono wartość true, dane przechowywane w zasobniku S3 są szyfrowane.
- 8. Wprowadź tajny **klucz** AWS. Jest to tajny klucz (podobnie jak hasło) dla klucza dostępu AWS skonfigurowanego w punkcie 5 powyżej. Do uwierzytelnienia wymagana jest kombinacja identyfikatora klucza dostępu i tajnego klucza dostępu.
- 9. **Wprowadź szyfrowanie** po stronie serwera. Jest to klucz szyfrowania/odszyfrowywania, definiujący, że oczyszczone dane są szyfrowane przy użyciu szyfrowania systemu zarządzania kluczami (KMS) AWS.
- 10. Wprowadź **klucz** usługi KMS. Jest to klucz do odszyfrowania danych w zasobniku S3.

#### **Typ archiwum na dysku współdzielonym**

- 1. Wybierz Typ **archiwum jako** Dysk **współdzielony**.
- 2. **Wprowadź adres IP lub** nazwę **hosta urządzenia,** na którym przechowywane są zarchiwizowane dane.
- 3. Wprowadź **identyfikator** użytkownika, który uzyskuje dostęp do powyższego dysku w celu przechowywania danych. Powinno to być połączenie domeny i nazwy użytkownika. Na przykład <domena>\ID\_użytkownika.
- 4. Wprowadź hasło dostępu użytkownika do dysku współdzielonego.
- 5. Wprowadź ścieżkę na dysku współdzielonym, na którym mają być archiwizowane Twoje dane.

**Uwaga**: Podając ścieżkę, nie umieszczaj na początku ukośnika/ukośnika odwrotnego. Na przykład, jeśli chcesz, aby dane zostały zarchiwizowane w folderze Archiwum komputera o adresie IP 172.20.3.74, podaj adres IP jako 172.20.3.74, a ścieżkę jako archiwum. Jeśli używasz podfolderu w obszarze Archiwum, określ poprawną ścieżkę - Archive\PurgeData.

#### **Typ archiwum bazy danych**

- 1. **Wybierz Typ** archiwum jako **Baza danych**.
- 2. Wybierz typ uwierzytelniania spośród następujących opcji:
	- a. **Uwierzytelnianie** SQL: Jest to typowe uwierzytelnianie używane w różnych systemach

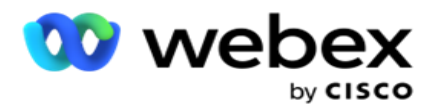

baz danych i składa się z nazwy użytkownika i hasła. Oczywiście instancja serwera SQL może mieć wiele kont użytkowników (przy użyciu uwierzytelniania SQL) z różnymi nazwami użytkowników i hasłami. Cala

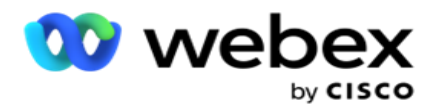

współdzielone serwery, na których różni użytkownicy powinni mieć dostęp do różnych baz danych, preferowane jest SQL uwierzytelnianie. Uwierzytelnianie SQL jest również wymagane, gdy klient (komputer zdalny) łączy się z wystąpieniem serwera SQL na komputerze innym niż ten, na którym jest uruchomiony klient.

- b. **Uwierzytelnianie** systemu Windows: podczas uzyskiwania dostępu do serwera SQL z tego samego komputera. Jest zainstalowany na, zwykle nie jesteś proszony o wpisanie nazwy użytkownika i hasła. Dzięki uwierzytelnianiu systemu Windows usługa serwera SQL wie, że ktoś jest zalogowany do systemu operacyjnego z uwierzytelnionymi poświadczeniami. Usługa serwera SQL korzysta z tych uprawnień, aby umożliwić użytkownikowi dostęp do swoich baz danych. Oczywiście działa to tak długo, jak długo klient znajduje się na tym samym komputerze co serwer SQL lub tak długo, jak klient łączący się jest zgodny z poświadczeniami serwera w systemie Windows. Uwierzytelnianie systemu Windows jest często używane jako bardziej spójny sposób logowania się do wystąpienia serwera SQL bez wpisywania nazwy użytkownika i hasła. Jeśli zaangażowanych jest więcej użytkowników lub nawiązywane są połączenia zdalne z serwerem SQL, należy użyć uwierzytelniania SQL.
- 3. **Wprowadź IP Adres** urządzenia, w którym znajduje się baza danych przechowująca zarchiwizowane dane.
- 4. Wprowadź **numer** portu komunikującego się z bazą danych, w której przechowywane są zarchiwizowane dane.
- 5. Wprowadź **nazwę bazy danych** . Utwórz bazę danych za pomocą SQL Studio, aby zarchiwizować usunięte dane. W tym polu wprowadź nazwę bazy danych.
- 6. **Wprowadź identyfikator** użytkownika i hasło użytkownika, który uzyskuje dostęp do bazy danych.

#### **Typ przechowywania danych Google Typ archiwum**

- 1. **Wybierz Typ** archiwum jako **Google Cloud Storage**.
- 2. Wybierz typ uwierzytelniania spośród następujących opcji:
	- a. **Uwierzytelnianie** SQL: Jest to typowe uwierzytelnianie używane w różnych systemach baz danych i składa się z nazwy użytkownika i hasła. Oczywiście instancja serwera SQL może mieć wiele kont użytkowników (przy użyciu uwierzytelniania SQL) z różnymi nazwami użytkowników i hasłami. Na serwerach współdzielonych, gdzie różni użytkownicy powinni mieć dostęp do różnych baz danych, preferowane jest uwierzytelnianie SQL. Uwierzytelnianie SQL jest również wymagane, gdy klient (komputer zdalny) łączy się z wystąpieniem serwera SQL na komputerze innym niż ten, na którym jest uruchomiony klient.
	- b. **Uwierzytelnianie** systemu Windows: Podczas uzyskiwania dostępu do serwera SQL z tego samego komputera, na którym jest zainstalowany, zwykle nie jest proszony o wpisanie nazwy użytkownika i hasła. Dzięki uwierzytelnianiu systemu Windows usługa serwera SQL wie, że ktoś jest zalogowany do systemu operacyjnego z uwierzytelnionymi poświadczeniami. Usługa serwera SQL korzysta z tych uprawnień, aby umożliwić użytkownikowi dostęp do swoich baz danych. Oczywiście działa to tak długo, jak długo klient znajduje się na tym samym komputerze co serwer SQL lub tak

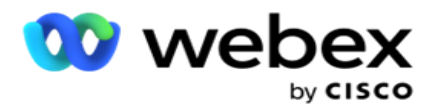

długo, jak klient łączący się jest zgodny z poświadczeniami serwera w systemie Windows. Uwierzytelnianie systemu Windows jest często używane jako bardziej spójny sposób logowania się do wystąpienia serwera SQL bez wpisywania nazwy użytkownika i hasła.

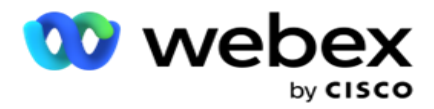

Jeśli zaangażowanych jest więcej użytkowników lub nawiązywane są połączenia zdalne z serwerem SQL, należy użyć uwierzytelniania SQL.

- 3. **Wprowadź ścieżkę** zasobnika archiwum. Jest to ścieżka w Google Cloud Storage, gdzie aplikacja przechowuje zarchiwizowane dane.
- 4. Wprowadź **typ** konta. Jest to typ konta używany do uzyskiwania dostępu do Google Cloud Storage. Użyj ser- vice\_account jako domyślnego typu konta.
- 5. **Wprowadź adres e-mail** klienta. Jest to adres e-mail konta klienta Google Cloud Platform używanego do uzyskiwania dostępu do Google Cloud Storage.
- 6. Wprowadź **klucz** prywatny. Jest to klucz prywatny konta Google umożliwiający dostęp do Google Cloud Storage w celu umieszczenia zarchiwizowanych danych.

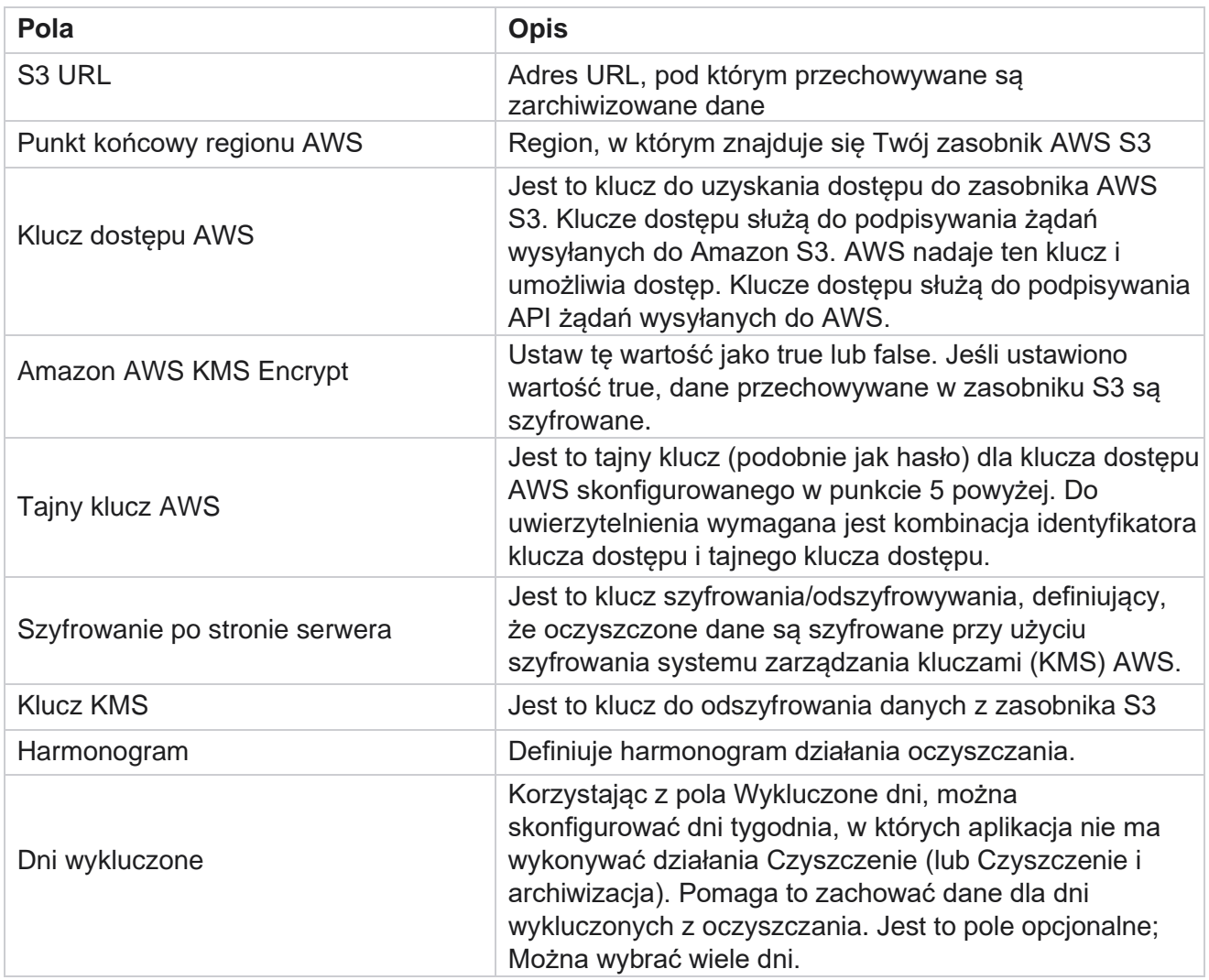

#### **Pola**

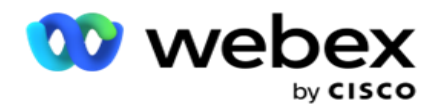

IP adres lub nazwa hosta IP adres lub nazwa hosta urządzenia, na którym przechowywane są zarchiwizowane dane

Podręcznik użytkownika

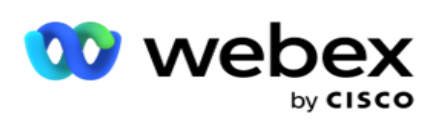

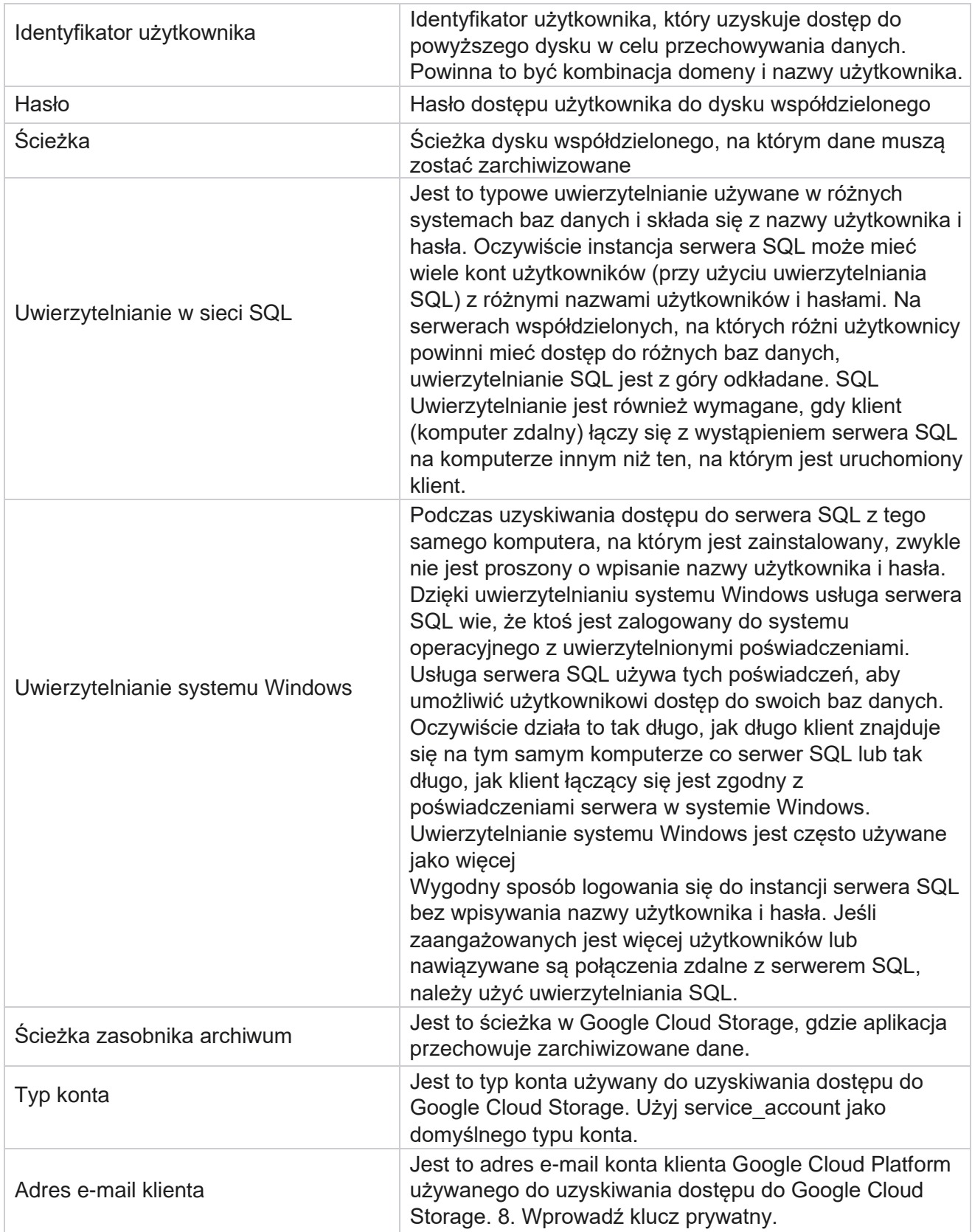

Cisco Webex Contact Center Campaign Manager —

Podręcznik użytkownika

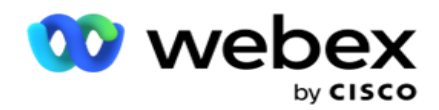

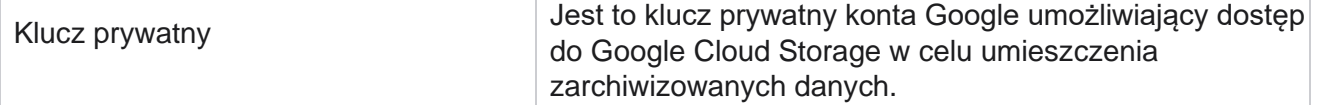